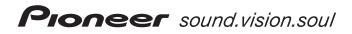

**Operating Instructions** 

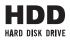

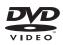

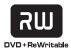

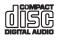

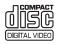

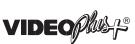

GEMSTAR

COMPATIBLE

MULTI RECORDER

DEP<sup>lus</sup>t®

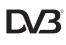

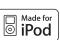

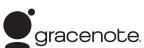

. .

| Audio Multi-channel Receiver Subwoofer | SX-LX70SW  |
|----------------------------------------|------------|
| Satellite Speaker                      | SSP-LX70ST |
| HDD/DVD Recorder                       | SDVR-LX70D |
| Accessory Box                          | AS-LX70    |

HDD/DVD Recorder Home Cinema System Download from Www.Somanuals.com. All Manuals Search And Download Thank you for buying this Pioneer product.

Please read through these operating instructions so that you will know how to operate your model properly. After you have finished reading the instructions, put them in a safe place for future reference.

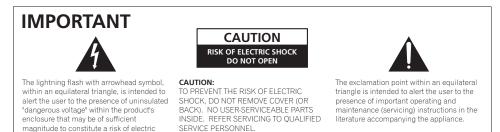

D3-4-2-1-1 En-A

#### WARNING

shock to persons.

This equipment is not waterproof. To prevent a fire or shock hazard, do not place any container filled with liquid near this equipment (such as a vase or flower pot) or expose it to dripping, splashing, rain or moisture. D3-4-2-1-3 B En

#### **Operating Environment**

Operating environment temperature and humidity: +5 °C to +35 °C (+41 °F to +95 °F); less than 85 %RH (cooling vents not blocked)

Do not install this unit in a poorly ventilated area, or in locations exposed to high humidity or direct sunlight (or strong artificial light) D3-4-2-1-7c\_A\_En

This product complies with the Low Voltage Directive 2006/95/EC and EMC Directive 2004/108/EC. D3-4-2-1-9a A En

#### WARNING Before plugging in for the first time, read the following

section carefully. The voltage of the available power supply differs

according to country or region. Be sure that the power supply voltage of the area where this unit will be used meets the required voltage (e.g., 230 V or 120 V) written on the ear face. D3-4-2-1-4 A En

#### WARNING

To prevent a fire hazard, do not place any naked flame sources (such as a lighted candle) on the equipment. D3-4-2-1-7a A En

#### WARNING

To prevent injury, the receiver subwoofer must be securely attached to the floor in accordance with this operating instructions.

CLASS 1 LASER PRODUCT

#### CAUTION

This product is a class 1 laser product, but this product contains a laser diode higher than Class 1. To ensure continued safety, do not remove any covers or attempt to gain access to the inside of the product. Refer all servicing to gualified personnel.

The following caution label appears on your unit. Location: inside of the HDD/DVD Recorder

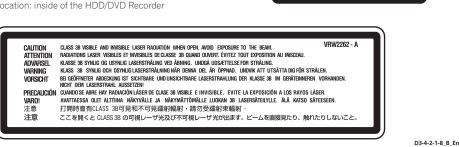

If the AC plug of this unit does not match the AC outlet you want to use, the plug must be removed and appropriate one fitted. Replacement and mounting of an AC plug on the power supply cord of this unit should be performed only by qualified service personnel. If connected to an AC outlet, the cut-off plug can cause severe electrical shock. Make sure it is properly disposed of after removal. The equipment should be disconnected by removing the mains plug from the wall socket when left unused for a long period of time (for example, when on vacation).

## CAUTION

The & STANDBY/ON switch on this unit will not completely shut off all power from the AC outlet. Since the power cord serves as the main disconnect device for the unit, you will need to unplug it from the AC outlet to shut down all power. Therefore, make sure the unit has been installed so that the power cord can be easily unplugged from the AC outlet in case of an accident. To avoid fire hazard, the power cord should also be unplugged from the AC outlet when left unused for a long period of time (for example, when on vacation).

This product is for general household purposes. Any failure due to use for other than household purposes (such as long-term use for business purposes in a restaurant or use in a car or ship) and which requires repair will be charged for even during the warranty period. K041\_En

## VENTILATION CAUTION

When installing this unit, make sure to leave space around the unit for ventilation to improve heat radiation (at least 10 cm at top, 10 cm at rear, and 10 cm at each side).

### WARNING

Slots and openings in the cabinet are provided for ventilation to ensure reliable operation of the product, and to protect it from overheating. To prevent fire hazard, the openings should never be blocked or covered with items (such as newspapers, table-cloths, curtains) or by operating the equipment on thick carpet or a bed. D3-42-1-7b\_A\_En

## POWER-CORD CAUTION

Handle the power cord by the plug. Do not pull out the plug by tugging the cord and never touch the power cord when your hands are wet as this could cause a short circuit or electric shock. Do not place the unit, a piece of furniture, etc., on the power cord, or pinch the cord. Never make a knot in the cord or tie it with other cords. The power cords should be routed such that they are not likely to be stepped on. A damaged power cord can cause a fire or give you an electrical shock. Check the power cord once in a while. When you find it damaged, ask your nearest PIONEER authorized service center or your dealer for a replacement. **soo2\_En** 

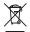

If you want to dispose this product, do not mix it with general household waste. There is a separate collection system for used electronic products in accordance with legislation that requires proper treatment, recovery and recycling.

Private households in the member states of the EU, in Switzerland and Norway may return their used electronic products free of charge to designated collection facilities or to a retailer (if you purchase a similar new one).

For countries not mentioned above, please contact your local authorities for the correct method of disposal.

By doing so you will ensure that your disposed product undergoes the necessary treatment, recovery and recycling and thus prevent potential negative effects on the environment and human health.

Replacement and mounting of an AC plug on the power supply cord of this unit should be performed only by qualified service personnel.

### IMPORTANT: THE MOULDED PLUG

This appliance is supplied with a moulded three pin mains plug for your safety and convenience. A 5 amp fuse is fitted in this plug. Should the fuse need to be replaced, please ensure that the replacement fuse has a rating of 5 amps and that it is approved by ASTA or BSI to BS1362.

Check for the ASTA mark  $\overleftarrow{\rm QD}$  or the BSI mark  $\overleftarrow{\rm QD}$  on the body of the fuse.

If the plug contains a removable fuse cover, you must ensure that it is refitted when the fuse is replaced. If you lose the fuse cover the plug must not be used until a replacement cover is obtained. A replacement fuse cover can be obtained from your local dealer.

## If the fitted moulded plug is unsuitable for your socket outlet, then the fuse shall be removed and the plug cut off and disposed of safely. There is a danger of severe electrical shock if the cut off plug is inserted into any 13 amp socket.

If a new plug is to be fitted, please observe the wiring code as shown below. If in any doubt, please consult a qualified electrician.

IMPORTANT: The wires in this mains lead are coloured in accordance with the following code:

Blue : Neutral Brown : Live

As the colours of the wires in the mains lead of this appliance may not correspond with the coloured markings identifying the terminals in your plug, proceed as follows;

The wire which is coloured BLUE must be connected to the terminal which is marked with the letter **N** or coloured BLACK.

The wire which is coloured BROWN must be connected to the terminal which is marked with the letter  ${\bf L}$  or coloured RED.

How to replace the fuse: Open the fuse compartment with a screwdriver and replace the fuse.

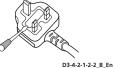

Download from Www.Somanuals.com. All Manuals Search And Download.

## Contents

## \* Section One

| What's in the box5                         |
|--------------------------------------------|
| 01 Speaker Setup Guide                     |
| Safety precautions when setting up6        |
| Home theater sound setup6                  |
| Standard surround setup6                   |
| Front surround setup6                      |
| Preparing the speakers6                    |
| Using the supplied speaker bases6          |
| When not using the supplied speaker bases7 |
| Connect the speaker system7                |
| Additional notes on speaker placement7     |

## 02 Connecting up

| Receiver subwoofer   |   |
|----------------------|---|
| Rear panel           | 8 |
| Side panel           | 8 |
| Back of display unit | 9 |
| HDD/DVD Recorder     |   |
| Rear panel           | 9 |
| Front panel          | 9 |
| Basic connections    | 0 |

## 03 Controls and displays

| Display unit14                                 |
|------------------------------------------------|
| Display                                        |
| HDD/DVD Recorder                               |
| Display                                        |
| Common Interface                               |
| Inserting a CA module 17                       |
| Remote control                                 |
| Operating the receiver subwoofer               |
| Operating the built-in FM/AM tuner19           |
| LCD touch screen19                             |
| Operating the supplied HDD/DVD Recorder 20     |
| Operating Pioneer plasma televisions and TVs22 |
| Operating a Pioneer Blu-ray Disc player24      |
| Operating a Pioneer DVD player25               |
| Putting the batteries in the remote control26  |
| Using the remote control                       |

## 04 Before you start

| 27 | 7                |
|----|------------------|
| 27 | 7                |
| 28 | 8                |
| 28 | 8                |
| 28 | 8                |
| 28 | 8                |
| 29 | 9                |
| 29 | 9                |
| 29 | 9                |
|    | 2<br>2<br>2<br>2 |

## **05 Getting started**

| Using the Auto MCACC setup for optimal surround sound | 30 |
|-------------------------------------------------------|----|
| 06 Listening to your system                           |    |
| Effective Sound (for optimum sound)                   |    |
| Auto listening mode                                   |    |
| Listening in surround sound3                          |    |
| Dolby Pro Logic II Music settings                     |    |
| Center image setting                                  |    |
| Using Advanced Surround                               |    |
| Using Front Stage Surround Advance                    |    |
| Genre Sync Mode                                       |    |
| Using the Sound Retriever                             |    |
| Listening with MCACC Effect                           |    |
| Using Midnight, Loudness and                          |    |
| Quiet listening modes                                 | 34 |
| Adjusting the bass and treble                         | 34 |
| Adjusting sound delay                                 | 34 |
|                                                       |    |

## 07 Listening to the radio

| Listening to the radio       | 5 |
|------------------------------|---|
| Improving poor FM reception  | 5 |
| Improving poor AM sound      |   |
| Changing the noise cut mode  |   |
| Memorizing stations          |   |
| Listening to station presets |   |
| Using RDS                    |   |
| Displaying RDS information   | 6 |
| Searching for RDS programs   |   |

### **08 Surround sound settings**

| Using the Sound Setup menu                          |
|-----------------------------------------------------|
| Channel level setting                               |
| Speaker distance setting37                          |
| Dynamic Range Control                               |
| Dual mono setting                                   |
| Using the Virtual Surround Back mode                |
| LFE Attenuate                                       |
| Adjusting the channel levels using the test tone 39 |

## **09 Other connections**

| Connecting auxiliary components       | 40 |
|---------------------------------------|----|
| Connecting for digital audio          | 40 |
| Connecting an analog audio component  | 40 |
| Connecting an iPod                    | 41 |
| Listening to an external audio source | 41 |
| Connecting external antennas          | 42 |
| About control out connections         | 42 |
| Connecting using HDMI                 | 42 |
| HDMI mode setting                     | 43 |
| About HDMI                            |    |

## **10 HDMI Control**

| Making the HDMI Control connections          | . 44 |
|----------------------------------------------|------|
| Setting the HDMI options                     | . 45 |
| Setting the HDMI Control mode                | . 45 |
| Setting the Auto Delay                       | . 46 |
| Audio input settings from Plasma televisions |      |
| (TV Input)                                   | . 46 |
| Before using synchronization                 | . 46 |
| Synchronized amp mode                        | . 46 |
| Synchronized amp mode operations             | . 46 |
| Canceling synchronized amp mode              | . 46 |
|                                              |      |

## **11 Additional information**

| Dimming the display                      |  |  |  | <br>47 |
|------------------------------------------|--|--|--|--------|
| Setting the sleep timer                  |  |  |  | <br>47 |
| Setting up the remote to control your TV |  |  |  | <br>47 |
| TV Preset code list                      |  |  |  | <br>48 |
| Resetting the system                     |  |  |  | <br>48 |

| Installation and maintenance |    |
|------------------------------|----|
| Hints on installation        | 48 |
| Surround sound formats       | 49 |
| Dolby                        | 49 |
| DTS                          | 49 |
| Troubleshooting              | 50 |
| General                      | 50 |
| Tuner                        | 51 |
| HDMI                         | 51 |
| Displayed Messages           | 52 |
| Specifications               | 53 |
|                              |    |

## \* Section Two

Operating instructions for HDD/DVD Recorder (SDVR-LX70D) .....54

## What's in the box

Please confirm that the following items are all supplied.

- Accessory box (AS-LX70):
  - Remote control (page 18)
  - AA/LR6 alkaline batteries x4 (page 26)
  - Power cords x2 (page 13)
  - Display unit (page 16)
  - AM loop antenna (page 11)
  - FM wire antenna (page 11)
  - Microphone (for Auto MCACC setup) (page 30)
  - HDMI cables x2 (page 13, 42, 44)
  - Control cable (page 13)
  - Display cable (page 11)
  - Optical digital cable (page 13)
  - iPod cable (page 41)
  - G-LINK<sup>™</sup> cable (page 63)
  - RF antenna cables x2 (page 13)
  - · These operating instructions
  - Warranty card

### Receiver subwoofer (SX-LX70SW) box:

Cleaning cloth

#### Speakers (SSP-LX70ST) box:

- Speakers (front/center x2, surround x2) (page 6, 11)
- Speaker cables x6 (page 11)
- Speaker bases x4 (page 6)
- Non-skid pads x16 (page 6, 7)
- Screws x4 (page 7)

# Speaker Setup Guide

## Safety precautions when setting up

When assembling the speakers, lay them down flat on their side to avoid accidents or injury. Make sure to use a stable surface when assembling, setting up, and placing the speakers.

## Home theater sound setup

Depending on the size and characteristics of your room, you can place your speakers in one of two ways using this system.

#### Standard surround setup

This is a standard multichannel surround sound speaker setup for optimal 5.1 channel home theater sound.

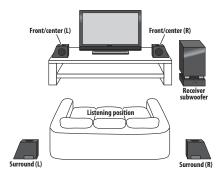

#### Front surround setup

This setup is ideal when rear surround speaker placement isn't possible or you want to avoid running long speaker cables in your listening area. Use this setup together with the Front Stage Surround Advance modes in page 33.

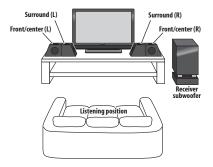

## Preparing the speakers

This unit comes with speaker bases that can be used to adjust the speakers to the design of the room in which they are placed.

## Using the supplied speaker bases

## 1 Attach the non-skid pads to the speaker bases, as shown below.

Use the adhesive side of the pads to attach them to the base of each speaker base.

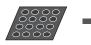

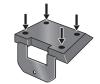

Non-skid pads x 16

Each speaker base

#### 2 Attach the speaker bases.

Place the speaker atop a supplied speaker base, and fix the base in place by using one of the supplied screws.

 The supplied speaker bases come in two different shapes. You can determine the correct base for a speaker by checking if the screw's location lines up correctly when the speaker is placed atop the base. (There are specific bases for the front/center (L) and surround speaker (R), and for the front/center (R) and surround speaker (L), with two of each type included.)

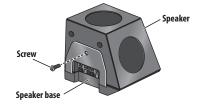

## When not using the supplied speaker bases

• Attach the non-skid pads to the base of each of the front/center and surround speakers (as shown). Use the adhesive side of the pads to attach them to the base of each speaker.

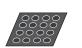

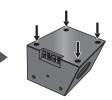

Non-skid pads x 16

Front/center and surround speakers

## Connect the speaker system

Refer to *Connecting up* to connect the speakers properly. After connecting everything, place the speakers as shown in the diagram above for optimal surround sound. After placing the speakers, run the Auto MCACC setup (page 30) to complete your surround sound setup.

## Additional notes on speaker placement

- Install the main front left and right speakers at an equal distance from the TV.
- When using the Standard surround setup, install the surround speakers slightly above ear level for optimum effect.
- When using the Front surround setup, separate the left and right speakers by about 1.5 m for optimum effect.

#### Precautions:

- Do not place the speaker on an unstable surface, as doing so may cause the speaker to fall and cause damage or bodily injury.
- All speakers supplied with this system are magnetically shielded. However, depending on the installation location, colour distortion may occur if a speaker is installed extremely close to the screen of a television set. If this happens, turn the power switch of the television set OFF, and turn it ON after 15 min to 30 min. If the problem persists, place the speaker system away from the television set.
- For safety, make sure that there is no exposed bare speaker wire outside of the speaker terminals.
- Do not connect the supplied speakers with any other amplifier. This may result in malfunction or fire.
- Do not connect any speakers other than those supplied to this system.
- The speaker system grill cannot be removed. Do not try to forcibly remove it since doing so may damage the grille.
- When cleaning the cabinet, use the provided cleaning cloth. Do not allow alcohol, thinner, benzene, or

insecticides to come into contact with the surface, since finish discoloration may occur. Also, when using chemically impregnated cleaning cloths, follow their precautions carefully. 01

02

## Chapter 2 Connecting up

## **Receiver subwoofer**

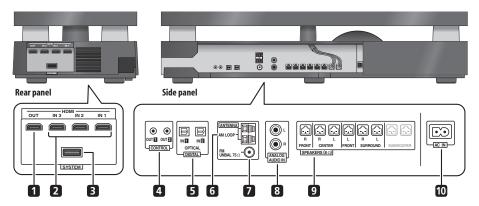

## **Rear panel**

#### 1 HDMI OUT connector

Connect to a television that has an HDMI terminal.

#### 2 HDMI IN connectors (x3)

Use high-quality audio/video connection with compatible HDMI devices. Connect the included HDD/DVD recorder to **HDMI IN 1**.

To select this input, choose HDMI 1 to HDMI 3.

#### 3 SYSTEM connector

Connect to the display unit.

#### Side panel

There is a cover over the connectors on the side panel.

A. When making connections, lift the two hooks and remove the cover.

B. Once connections are finished, line up the three positions and place the cover back in its original position.

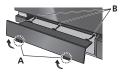

### 4 CONTROL OUT jacks (x2)

Connect the supplied HDD/DVD recorder to the **CONTROL OUT 1** jack with the supplied control cable. You can connect another component to the other Control Out jack.

### 5 DIGITAL OPTICAL IN jacks (x2)

To listen to optical digital audio, change the input to **Digital 1** or **Digital 2**.

When the digital output jacks of your TV are connected to these jacks, set '**TV Input**' (see page 46).

#### 6 AM LOOP antenna terminal

#### 7 FM antenna socket

#### 8 ANALOG AUDIO IN jacks

Handle sound from an external component by using stereo audio code. To listen to analog audio, change the input to **Analog**.

When the analog output jacks of your TV are connected to these jacks, set '**TV Input**' (see page 46).

#### 9 SPEAKERS terminals

Match the colours of the speaker cords to their respective connectors.

#### 10 AC IN - Power inlet

## Important

• You must connect the supplied HDD/DVD recorder with a control cable. If not, the HDD/DVD recorder may not operate properly.

## **Back of display unit**

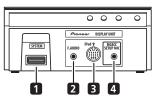

### 1 SYSTEM connector

Connect to the receiver subwoofer.

#### 2 F.AUDIO input

To listen to audio from an external component, connect with a stereo mini-plug cable. Once connected, the input automatically changes to **Front Audio In**.

#### 3 iPod input terminal

Use to connect your Apple iPod as an audio source. When you connect an iPod, the input automatically changes to **iPod**.

#### 4 MCACC SETUP MIC jack

Use to connect the supplied microphone for the Auto MCACC setup (see page 30).

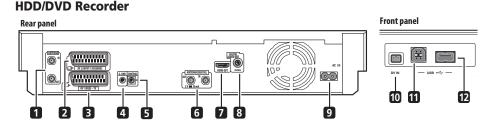

### **Rear panel**

#### 1 ANTENNA IN (RF IN)/OUT

Connect your TV antenna to the **ANTENNA IN (RF IN)** jack. The signal is passed through to the **ANTENNA OUT** jack for connection to your TV.

#### 2 AV2(INPUT 1/DECODER) AV connector

Audio/video input/output SCART-type AV connector for connecting to a VCR, or other equipment with a SCART connector. The input accepts video, S-Video and RGB. See *AV2/L1 In* on page 155 for how to set this up.

### 3 AV1(RGB)-TV AV connector

Audio/video output SCART-type AV connector for connecting to a TV or other equipment with a SCART connector. The video output is switchable between video, S-Video and RGB. See AV1 Out on page 154 for how to set this up.

#### 4 G-LINK™

Use to connect the supplied G-LINK  $^{\rm tw}$  cable to enable GUIDE Plus+  $^{\textcircled{B}}$  to control an external satellite receiver, etc.

### 5 CONTROL IN

Connect to the **CONTROL OUT 1** jack of the receiver subwoofer.

#### 6 ANTENNA (DIGITAL) IN/OUT

Connect your DTV antenna to the **ANTENNA (DIGITAL) IN** jack. The signal is passed through to the **ANTENNA (DIGITAL) OUT** jack for connection to your TV.

#### 7 HDMI OUT

Connect to the HDMI IN 1 jack of the receiver subwoofer.

#### 8 DIGITAL AUDIO OUT (COAXIAL)

Coaxial digital audio jack for connecting to Dolby Digital/ DTS/MPEG decoder or other equipment with a digital input.

#### 9 AC IN – Power inlet

#### **Front panel**

On the front panel there is a flip-down cover that hides more connections.

#### 10 DV IN

A DV input i.LINK connector, suitable for connecting a DV camcorder.

#### 11 USB port (Type B)

USB port for connecting a PictBridge-compatible printer or PC.

#### 12 USB port (Type A)

 $\mathsf{USB}$  port for connecting a digital camera, keyboard or other  $\mathsf{USB}$  device.

02

## **Basic connections**

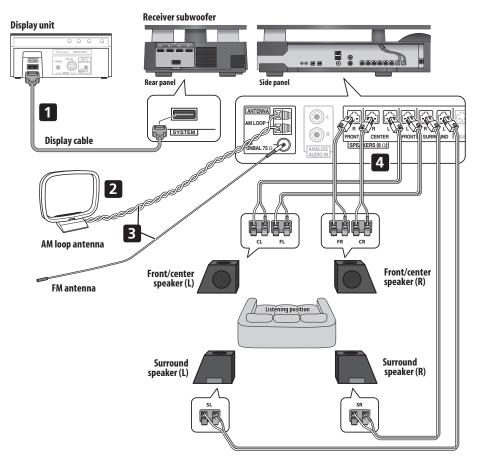

## 🔥 Important

 When connecting this system or changing connections, be sure to switch power off and disconnect the power cord from the wall socket.
 After completing all connections, connect the power cords to the wall socket.

## 

 Pioneer bears no responsibility for accidents resulting from faulty assembly or installation, insufficient mounting strength of walls, mounting fixtures (or other building fixtures), misuse or natural disasters. 1 Connect the display unit to the receiver subwoofer. Plug the display cable into the connector on the rear of the display unit, then plug the other end of the display cable into SYSTEM connector on the receiver subwoofer.

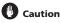

- · Do not attempt to attach the display unit to the wall.
- 2 Assemble the AM loop antenna.

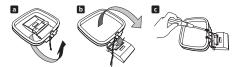

- a. Bend the stand in the direction indicated by the arrow.
- b. Clip the loop onto the stand.
- c. If you want to fix to a wall or other surface, perform step b after first securing the stand with screws.
   It is recommended that you determine the reception strength before securing the stand with the screws.

#### 3 Connect the AM and FM antennas<sup>1</sup>.

a. Connect one wire of the AM loop antenna to each AM antenna terminal<sup>2</sup>.

For each terminal, press down on the tab to open; insert the wire, then release to secure.

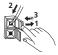

b. Push the FM antenna<sup>3</sup> plug onto the center pin of the FM antenna socket.

- 4 Connect each speaker.
  - Each speaker cable has a colour-coded connector at one end and two wires at the other end.

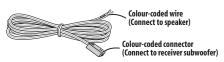

• Twist and pull off the protective shields on each wire.

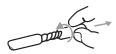

 Connect the wires to the speaker. Each speaker in the illustration can be identified by means of the colourcoded indicator provided on the rear-surface model label. Match the colour-coded wire with the colourindicator on the model label, then insert the colourcoded wire into the red (+) side and the other wire into the black (-) side.

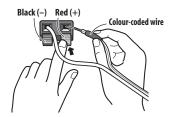

 Connect the other end to the colour-coded speaker terminals on the side of the receiver subwoofer. Make sure to insert completely.

Be careful when inserting the speaker plug, as it must be inserted in the proper direction when being plugged into one of the terminals. Please make sure to connect correctly.

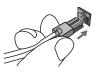

#### 🖉 Note

- Keep antenna cables away from other cables, the display unit, receiver subwoofer and HDD/DVD recorder.
- If reception with the supplied antenna is poor, see Improving poor FM reception and Improving poor AM sound on page 35 or Connecting external antennas on page 42.
- Do not attach any antenna other than the provided loop antenna, or an external antenna as described on page 43.
- 2 Don't let it come into contact with metal objects and avoid placing near computers, television sets or other electrical appliances.
- If radio reception is poor, you may be able improve it by re-inserting each antenna wire into the opposite terminal.
- For best reception, do not untwist the AM loop antenna wires or wrap them around the loop antenna.
   To answe patience and the two patients are the two patients and the two patients are the two patients are the two patients.
- 3 To ensure optimum reception, make sure the FM antenna is fully extended and not coiled or hanging at the rear of the unit.

02

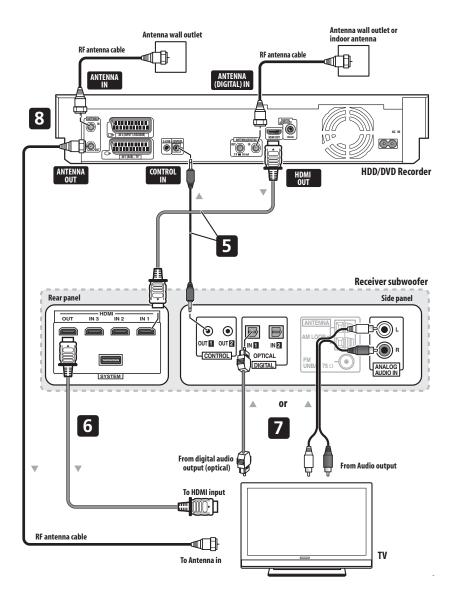

## Caution

- These speaker terminals carry HAZARDOUS LIVE voltage. To prevent the risk of electric shock when connecting or disconnecting the speaker cables, disconnect the power cord before touching any uninsulated parts.
- Do not connect any speakers other than those supplied to this system.
- Do not connect the supplied speakers to any amplifier other than the one supplied with this system. Connection to any other amplifier may result in malfunction or fire.
- After connecting the plugs, pull lightly on the cables to make sure that the ends of the cables are securely connected to the terminals. Poor connections can create noise and interruptions in the sound.
- If the cables' wires happen to be pushed out of the terminals, allowing the wires to come into contact with each other, it places an excessive additional load on the amp. This may cause the amp to stop functioning, and may even damage the amp.

## 5 Connect the HDD/DVD recorder to the receiver subwoofer.

a. Plug the control cable into the **CONTROL OUT 1** jack on the side of the receiver subwoofer.

Plug the other end of the cable into the  ${\rm CONTROL\,IN}$  jack on the rear of the HDD/DVD recorder.

b. Plug the HDMI cable into the **HDMI IN 1** jack on the rear of the receiver subwoofer.

Plug the other end of the cable into the **HDMI OUT** jack on the rear of the HDD/DVD recorder.

Note that unless the control cable is connected, you can't use the remote control with the HDD/DVD recorder.

#### 6 Connect the receiver subwoofer to your TV.

- Connect the HDMI OUT jack on receiver subwoofer to an HDMI input on your TV.
- You can have audio from the receiver subwoofer, as well as audio and video from the HDD/DVD recorder, output to your TV by connecting with a single HDMI cable.

## 7 Connect an audio cable from your TV to the receiver subwoofer.

- To listen to TV audio on this unit, you must connect the TV's audio output to an audio input jack on this unit. You can connect by either a digital (optical) or analog audio cable. For digital audio, connect to DIGITAL OPTICAL IN 1 on the receiver subwoofer. To use the HDMI Control function when you are connected to a supported Pioneer plasma television, you must connect via HDMI.
- You must first set 'TV Input' to switch the audio from a plasma television with the HDMI Control function or to switch the input source of this unit to TV audio and operate your TV with the supplied remote control. For more information, see Operating Pioneer plasma televisions and TVs on page 22 and Audio input settings from Plasma televisions (TV Input) on page 46.

#### 8 Connect a TV antenna.

• Connect the TV antenna from your TV to the HDD/DVD recorder. See *Connecting a TV antenna* on page 62 to connect the antenna.

#### 9 Connect the power cord.<sup>1</sup>

- Connect each power cord to the AC inlet on the HDD/ DVD recorder and the receiver subwoofer. Connect each power cord to a wall socket in the following order: 1. HDD/DVD recorder 2. Receiver subwoofer 3. TV.
- Run the cords that are connected to the side panel of the receiver subwoofer over the back side of the unit, and replace the cover on the side panel.

## 🔗 Note

- Do not use any power cord other than the one supplied with this system.
- Do not use the supplied power cord for any purpose other than connecting to this system.

<sup>•</sup> After connecting this unit to an AC outlet, a 15-second initialization process begins. You cannot carry out any operations during initialization.

The HDMI indicator on the display unit blinks during initialization, and you can turn this unit on once it has stopped blinking.

## Chapter 3 Controls and displays

## **Display unit**

03

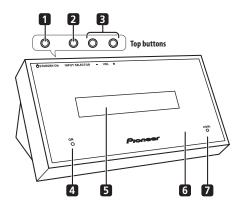

#### 1 O STANDBY/ON

Press to switch the receiver subwoofer on/into standby.

#### 2 INPUT SELECTOR (page 40)

Press repeatedly to select one of the external audio inputs (HDMI 1 to HDMI 3, Digital 1, Digital 2, Analog, iPod or Front Audio In).

#### 3 VOL +/- buttons

Use to adjust the volume.

### 4 POWER ON indicator (Blue)

#### 5 Front panel display

See below for details.

#### 6 IR remote sensor (page 26)

#### 7 HDMI indicator (Red)

Lights when this receiver subwoofer is connected to HDMI (HDCP) compatible component.

Also lights during initialization, after you plug this unit into an AC outlet.

## Display

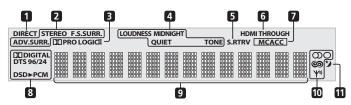

### 1 DIRECT

Lights when Direct Sound is selected (i.e. Effective Sound is off) (page 31).

#### 2 Listening mode indicators

#### STEREO

Lights when the Stereo mode is selected or when a stereo source is being played back in the Auto listening mode (page 33).

#### F.S.SURR.

Lights when one of the Front Stage Surround Advance listening modes is selected (page 33).

#### ADV.SURR.

Lights when one of the Advanced Surround listening modes is selected (page 32).

#### 3 DD PRO LOGIC II

Lights during Dolby Pro Logic II decoding (page 32).

#### 4 Sound processing indicators

Lights when any of the Loudness, Midnight, Quiet or tone controls feature is selected (page 34).

#### 5 S.RTRV

Lights when Sound Retriever is active (page 33).

#### 6 HDMI THROUGH

Lights when HDMI Mode is set to Through Mode.

#### 7 MCACC

Lights when MCACC Effect is switched on (page 34). Blinks during Auto MCACC Setup (page 30).

#### 8 Digital format indicators

#### D DIGITAL

Lights during playback of a Dolby Digital source (page 31).

## DTS

Lights during playback of a DTS source (page 31).

#### DTS 96/24

Lights during playback of a DTS 96/24 decoding (page 31).

#### **DSD**►PCM

Lights during DSD (Direct Stream Digital) to PCM conversion with SACDs.

#### PCM

Lights during playback of PCM signals.

#### 9 Character display

#### 10 Tuner indicators

#### Ψ

Lights when a broadcast is being received.

#### တ

Lights when a stereo FM broadcast is being received in auto stereo mode.

## 0

Lights when FM mono reception is selected.

#### ඉ

Lights when in one of the RDS display or search modes.

### 11 🍤

Lights when sleep timer is active (page 47).

## **HDD/DVD Recorder**

03

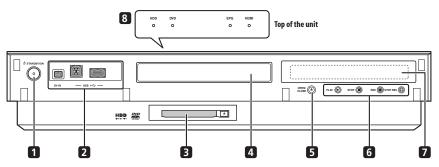

• The image above represents when the front door is open.

#### 1 O STANDBY/ON

Press to switch the recorder on/into standby.

#### 2 Front panel inputs

See Front panel on page 9 for more information on these.

#### 3 COMMON INTERFACE slot

Slot for CA module and smart card used to decode scrambled D.TV channels. See *Common Interface* on page 17.

### 4 Disc tray

#### 5 ▲ OPEN/CLOSE

Press to open/close the disc tray.

#### 6 ► PLAY

Press to start or restart playback.

### STOP

Press to stop playback.

#### REC

Press to start recording. Press repeatedly to set the recording time in 30 minute blocks.

## STOP REC

Press to stop recording.

#### 7 Front panel display

See Display on page 16 for details.

8 HDD indicator Lights when the hard disk (HDD) is selected.

#### **DVD** indicator

Lights when the DVD drive is selected.

#### **EPG** indicator

Lights when the EPG data is downloading.

#### **HDMI** indicator

Lights when this recorder is connected to HDMI (HDCP) compatible component.

## Display

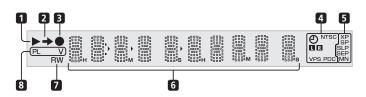

#### 1 🕨

Lights during playback; blinks when playback is paused.

#### 2 =

Lights when copying.

#### 3 (

Lights during recording; blinks when recording is paused.

Lights when a timer recording has been set. (Indicator blinks if the timer has been set to DVD but there isn't a recordable disc loaded, or the timer has been set to HDD but the HDD is not recordable.)

#### NTSC

Lights when the video output signal format is NTSC.

### 🔳 🖪 (page 155)

Indicates which channels of a bilingual broadcast are recorded.

#### VPS/PDC (page 98)

Lights when receiving a VPS/PDC broadcast during a VPS/PDC-enabled timer recording.

#### 5 Recording quality indicators (page 95)

#### ХΡ

Lights when the recording mode is set to  $\boldsymbol{\mathsf{XP}}$  (high quality).

#### SP

Lights when the recording mode is set to **SP** (standard play).

#### LP/SLP

Lights when the recording mode is set to **LP** (long play) or **SLP** (super-long play).

#### EP/SEP

Lights when the recording mode is set to **EP** (extended play) or **SEP** (super-extended play).

#### MN

Lights when the recording mode is set to **MN** (manual recording level) mode.

#### 6 Character display

#### 7 R/RW

Lights when a recordable DVD-R or DVD-RW disc is loaded.

#### 8 PL (page 118)

Lights when a VR mode disc is loaded and the recorder is in Play List mode.

#### ٧

Lights when an unfinalized Video mode disc is loaded.

## Common Interface

To receive scrambled D.TV channels you will need a CA module and smart card provided by your service provider.

Different CA modules support different encryption systems. This recorder is designed to work with modules that support the DVB standard. Contact your service provider to obtain the right kind of CA module.

Note that neither CA modules nor smart cards are supplied or sold by Pioneer.

### **Inserting a CA module**

The Common Interface card slot is located on the inside of the cover of the recorder's front panel.

## 1 Push down on the PUSH OPEN tab to access the Common Interface.

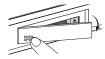

## 2 Insert the CA module into the card slot as far as it will go.

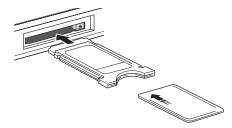

The Common Interface card slot accepts Type I and Type II PC Cards (PCMCIA cards).

## **Remote control**

• For more information on using the remote control, see *Operating the remote control* on page 28.

#### **Operating the receiver subwoofer**

This section explains how to operate the remote control for the receiver subwoofer. Note that the controls change when you have chosen the input function for separate connected devices, such as an HDD/DVD recorder.

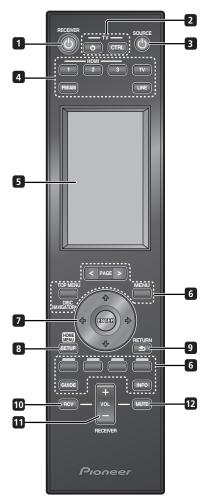

#### 1 O RECEIVER

Switches the receiver subwoofer to On/Standby.

#### 2 Ů TV

Switches the TV to On/Standby.

#### TV CTRL

Switches the remote control to the TV operating mode (no effect on the current input source of this unit).

#### 3 ් SOURCE

Switches the power for the selected component to On/ Standby (page 28).

#### 4 Input select buttons

Change the input for this unit. You will also need to press one of these buttons when operating another connected component via this remote control.

#### HDMI 1 to HDMI 3

Switch input from **HDMI 1** to **HDMI 3**. To operate the HDD/DVD recorder, press the button for the connected input, then press the **HDD/DVR** button on the LCD touch screen.

#### тν

Switches to the input selected at TV Input setup (page 46).

FM/AM (page 35) Switches between FM and AM bands.

LINE (page 41) Press repeatedly to select one of the receiver subwoofer's audio inputs (Digital 1, Digital 2, Analog, iPod or Front Audio In).

#### 5 LCD touch screen

Displays the buttons used to control external components such as a receiver subwoofer, HDD/DVD recorder, plasma television, Blu-ray disc player and DVD player. The current operating mode is displayed at the top of the remote control's screen.

Although the LCD touch screen disappears if you do not perform any operations for a while, it appears when the screen is touched or a button on the remote control is pressed.

#### 6 Other component button

Use to operate an HDD/DVD recorder or other connected component.

## 7 ↑/↓/←/→ (cursor buttons) and ENTER

Use to control receiver functions.

#### 8 SETUP

Use to access the menu system for surround sound setup, tuner settings and so on (page 35, 37, 44, 47).

#### 9 RETURN

Use to cancel settings.

#### 10 RCV

Use to switch to the receiver subwoofer operating mode when this unit is in the other operating modes. Press again to return to the previous operating mode.

#### 11 VOL +/-

Use to adjust the volume of the receiver subwoofer.

#### 12 MUTE

Mutes the sound or restores the sound if it has been muted (adjusting the volume also restores the sound).

#### LCD touch screen

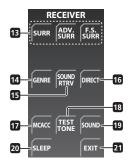

#### **13 SURR**

Use to select a Surround mode (page 31).

#### ADV.SURR

Use to change the audio setting to Pioneer's original Advanced Surround mode (page 32).

#### F.S.SURR

Use to select a Front Stage Surround Advance mode (page 33).

#### 14 GENRE

Use to listen to audio in Genre Sync mode (page 33). (This button is displayed only when the **RECEIVER** screen is shown during HDD/DVD recorder operation.)

#### 15 SOUND RTRV

Press to restore CD quality sound to compressed audio sources (page 33).

#### 16 DIRECT

Use to switch on/off the Effective Sound mode (page 33).

#### 17 MCACC

Starts the Auto MCACC setup (page 30).

#### **18 TEST TONE**

Use to output the test tone (for speaker setup) (page 39).

#### 19 SOUND

Press to access the sound menu, from which you can adjust bass and treble, etc.

#### 20 SLEEP

Press to set the sleep timer (page 47).

#### 21 EXIT

Cancel settings and exit the RECEIVER screen.

#### **Operating the built-in FM/AM tuner**

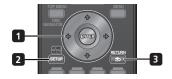

#### 1 $\uparrow/\downarrow/\leftarrow/\Rightarrow$ (cursor buttons) and ENTER

Use to control FM/AM tuner functions.

#### 2 SETUP

Use to access the menu system or tuner settings.

#### 3 RETURN

Use to cancel settings.

#### LCD touch screen

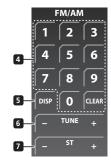

#### 4 Number buttons

Use to directly choose a preset radio station.

#### CLEAR

Press to clear an entry and start again.

#### 5 DISP

Use to display RDS information (page 36).

#### 6 TUNE +/-

Use to find radio frequencies.

#### 7 ST +/-

Use to select a station preset.

## **Operating the supplied HDD/DVD Recorder**

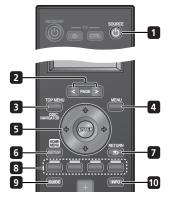

#### 1 O SOURCE

Switches the power for the HDD/DVD recorder to On/Standby.

#### 2 PAGE </>

Switch between pages on the LCD touch screen when multiple pages are present.

#### 3 TOP MENU (page 104) / DISC NAVIGATOR (page 106, 118)

LCD touch screen

Press to display the top menu if a DVD-Video or finalized DVD-R/-RW (Video) disc is loaded, or the Disc Navigator screen

#### 4 MENU (page 104)

Press to display the disc menu if a DVD-Video, finalized DVD-R/-RW (Video mode) or finalized DVD+R/+RW disc is loaded.

When in the GUIDE Plus+<sup>®</sup> system, use to jump directly to the Menu bar.

#### 5 ↑/↓/←/→ (cursor buttons) and ENTER

Use to navigate all on-screen displays. Press ENTER to select the currently highlighted option.

While watching D.TV press ENTER to display the Channel List screen.

#### 6 HOME MENU

Press to display the Home Menu, from which you can navigate many functions of the system.

#### 7 RETURN

Press to go back one level in the on-screen menu or display.

Also press to exit the MHEG application.

### 8 GUIDE Plus+<sup>®</sup> Action buttons

Use when an EPG screen is displayed or when tuned to a data channel of a digital broadcast. The function of each button will be described on-screen, and changes depending on the screen being displayed.

#### 9 GUIDE

Press to display the EPG screen; press again to exit.

#### **10 INFO**

While watching D.TV, press to display information banner.

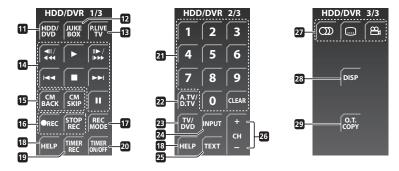

#### 11 HDD/DVD

Press to select the hard disk (HDD) or DVD for recording and playback.

#### 12 JUKEBOX (page 134)

Press to display the Jukebox screen of the HDD/DVD recorder, from where you can copy music to the HDD for playback.

#### 13 P.LIVE TV (page 96)

Press to start recording the current TV channel, but with playback paused, effectively pausing the broadcast.

#### 14 Playback controls (page 103)

Press to start playback.

Press to stop playback.

#### ш

Press to pause playback or recording.

**◄II/◄I ◀◀**, II►/I► ►► (page 108, 109)

Press to start reverse or forward scanning. Press again to change the speed.

While paused, press and hold to start slow-motion playback. Press repeatedly to change the playback speed.

While paused, press to advance a single frame in either direction.

When  ${\rm GUIDE}\ {\rm Plus} + {}^{\textcircled{B}}$  is displayed, use to display the previous/next day.

#### 

Press to skip to the previous or next title/chapter/ track; or to display the previous or next menu page.

When  $\text{GUIDE Plus} + ^{\textcircled{B}}$  is displayed, use to display the previous/next page.

#### 15 CM BACK (commercial back)

Press repeatedly to skip progressively backward through the video playing.

#### CM SKIP (commercial skip)

Press repeatedly to skip progressively forward through the video playing.

#### 16 Recording controls (page 95)

#### REC

Press to start recording. Press repeatedly to set the recording time in blocks of 30 mins.

When the red action button is visible in a GUIDE Plus+<sup>®</sup> screen, use for One-Button-Record.

STOP REC

Press to stop recording.

#### 17 REC MODE (page 95)

Press repeatedly to change the recording mode (picture quality).

18 HELP

Press for help on how to use the current GUI screen.

**19 TIMER REC** (page 75, 98) Press to set a timer recording.

#### 20 TIMER ON/OFF

This button cannot be used for the supplied HDD/DVD recorder.

#### 21 Number buttons

Use the number buttons for track/chapter/title selection; channel selection, and so on.

#### CLEAR

Press to clear an entry and start again.

#### 22 A.TV/D.TV

Press to switch between analog TV antenna input and digital TV antenna input. The **A.TV** and **D.TV** indicators on the front panel show which is selected.

#### 23 TV/DVD

Press to switch between 'TV mode', in which you get the picture and sound from the TV's tuner, and 'DVD mode', in which you get picture and sound from the system's tuner (or an external input).

#### 24 INPUT (page 100)

Press to change the HDD/DVD recorder input to use for recording.

#### 25 TEXT

Press to display Teletext information *(in European countries except the UK)* or to start the MHEG application display *(UK only)* if available during digital broadcasts.

#### 26 CHANNEL +/- (page 93)

Press to change the channel of the built-in TV tuner.

#### 27 🕥 (AUDIO) (page 94, 111)

Press to change the audio language or channel. (When the recorder is stopped, press to change the tuner audio.)

#### (SUBTITLE) (page 111)

Press to display/change the subtitles included in multilingual DVD-Video discs.

While watching D.TV, press to change the D.TV subtitles.

#### 🕰 (ANGLE) (page 112)

Press to switch camera angles on discs with multiangle scenes.

#### 28 DISP (page 112)

Displays/changes the on-screen information displays.

#### **29 O.T. COPY** (page 127)

Press to start One Touch Copy of the currently playing title to DVD or the HDD.

### **Operating Pioneer plasma televisions and TVs**

First, refer to Setting up the remote to control your TV on page 47 for information about setting up your TV's presets. Note that certain buttons may not work with some TVs.

TELETEXT-related buttons can only be used with Pioneer plasma televisions.

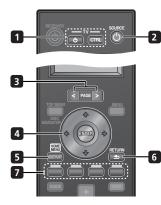

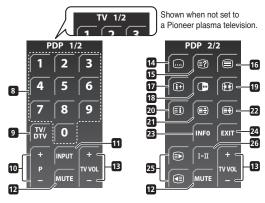

#### 1 Ů TV

Switches the TV to On/Standby.

#### TV CTRL

Switches the remote control to the TV operating mode (no effect on the current input source of this unit).

#### 2 O SOURCE

Switches the power for the TV to On/Standby.

#### 3 PAGE </>

Switches pages on the LCD touch screen.

#### 4 $\uparrow/\downarrow/\Leftarrow/\Rightarrow$ (cursor buttons) and ENTER

Use to navigate all on-screen displays. Press **ENTER** to select the currently highlighted option.

#### 5 HOME MENU

Display the HOME MENU screen.

#### 6 RETURN

Restores the previous menu screen.

#### 7 Colour (RED/GREEN/YELLOW/BLUE) buttons

Teletext mode: Selects a page.

#### LCD touch screen

#### 8 Number buttons

TV/External input mode: Selects a channel. Teletext mode: Selects a page.

**9 TV/DTV** (For Pioneer plasma televisions only) Switches between the analog TV and DTV input modes.

#### 10 P +/-

TV/External input mode: Selects a channel.

#### 11 INPUT

Selects an input source of the TV.

## 12 MUTE

Mutes the sound.

## 13 TV VOL +/-

Sets the volume.

## **Controls and displays**

The following only apply to Pioneer plasma televisions:

**14** ....) Jumps to Teletext subtitle page.

15 (E?) Displays hidden characters.

## 16 🗐

Selects the Teletext mode (all TV image, all TEXT image, TV/TEXT image).

**17** (1+) Displays the channel information.

## 18 🕩

TV/External input mode: Freezes a frame from a moving image.

Press again to cancel the function.

19 🕕

Selects the screen size.

20 (E1) Displays an Index page for the CEEFAX/FLOF format. Displays a TOP Over View page for the TOP format.

## 21 🗄

Teletext mode: Stops updating Teletext pages. Press again to release the hold mode.

## 22 🗐

Teletext mode: Switches Teletext images. (full/upper half/ lower half)

## 23 INFO

24 EXIT Press to exit the channel information

## 25 🗈 🕄

Teletext mode: Selects a page.

### 26 I-∏

Sets the sound multiplex mode.

03

## **Operating a Pioneer Blu-ray Disc player**

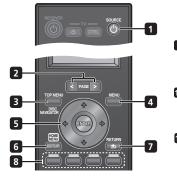

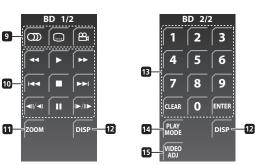

#### 1 🖒 SOURCE

Switches the power for a Blu-ray disc player to On/Standby.

#### 2 PAGE </>

Switch between pages on the LCD touch screen when multiple pages are present.

#### 3 TOP MENU / DISC NAVIGATOR

Press to display the top menu of a BD-ROM or DVD-Video disc.

When playing a DVD-R/-RW disc, press to display/exit the Disc Navigator.

#### 4 MENU

BD-ROM: Press to display/hide the pop-up menu. DVD-Video: Press to display the disc menu (if there is one).

#### 5 $\uparrow/\downarrow/\leftarrow/\Rightarrow$ (cursor buttons) and ENTER

Use to navigate on-screen displays and menus. Press **ENTER** to select an option or execute a command.

#### 6 HOME MENU

Press to display the player's Home Menu, access most of the player's functions.

#### 7 RETURN

Press to return to a previous screen.

#### 8 Colour (RED/GREEN/YELLOW/BLUE) buttons

Use to navigate BD-ROM menus.

## LCD touch screen

#### 9 (AUDIO)

Press to select the audio channel or language.

### (SUBTITLE)

Press to select a subtitle display.

## 🕰 (ANGLE)

Press to change the camera angle during BD-ROM or DVD-Video movie multi-angle scene playback.

#### 10 Playback controls

Press to start or resume playback.

Press to stop playback (you can resume playback by pressing  $\blacktriangleright$  ).

## II

Press to pause playback; press again to restart.

### 

Press to start reverse/forward scanning.

#### 

Press to jump to the start of the previous/next chapter/track.

#### **∢**||/**∢**|, ||►/|►

Use for slow motion and step frame.

#### 11 ZOOM

Press to zoom the screen when displaying a still image.

#### 12 DISP

Press to display information.

#### 13 Number buttons

Use to enter title, chapter or track numbers, etc.

## ENTER

Press to select an option or execute a command.

#### CLEAR

Press to clear a numeric entry, etc.

#### 14 PLAY MODE

Press to change the Play Mode (repeat play, for example).

#### 15 VIDEO ADJ

Press to display the Video Adjust screen.

## **Operating a Pioneer DVD player**

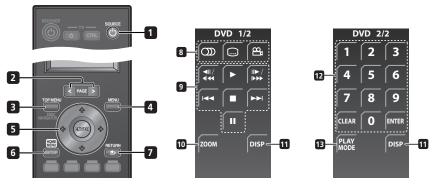

#### 1 ් SOURCE

Switches the power for a DVD player to On/Standby.

#### 2 PAGE </>

Switch between pages on the LCD touch screen when multiple pages are present.

#### 3 TOP MENU

Press to display the top menu of a DVD-Video disc.

#### 4 MENU

Displays a DVD disc menu – this varies with the disc and may be the same as the 'top menu'.

#### 5 ↑/↓/←/→ (cursor buttons) and ENTER

Moves the cursor around the screen. Press **ENTER** to select the current menu option.

#### 6 HOME MENU

Display/exit the on-screen display.

#### 7 RETURN

Returns to the previously displayed menu screen.

#### LCD touch screen

#### 8 (AUDIO)

Press to select the audio channel or language.

## (SUBTITLE) Press to select a subtitle display.

## 🕰 (ANGLE)

Press to change the camera angle during DVD-Video movie multi-angle scene playback.

#### 9 Playback controls

## P

Press to start or resume playback.

Press to stop playback (you can resume playback by pressing  $\blacktriangleright$ ).

#### 11

Press to pause playback; press again to restart.

#### <!!/<! <<, !!►/!► ►►

Press to start reverse or forward scanning. Press again to change the speed.

While paused, press and hold to start slow-motion playback. Press repeatedly to change the playback speed.

While paused, press to advance a single frame in either direction.

#### 

Press to skip to the previous or next title/chapter/ track/folder; or to display the previous or next menu page.

#### 10 ZOOM

Press to zoom the screen when displaying a still image.

#### 11 DISP

Press to display information.

#### 12 Number buttons

Use to enter title, chapter or track numbers, etc.

#### ENTER

Press to select an option or execute a command.

#### CLEAR

Press to clear a numeric entry, etc.

#### 13 PLAY MODE

Press to change the Play Mode (repeat play, for example).

03

## Putting the batteries in the remote control

1 Open the battery compartment cover on the back of the remote control.

2 Insert four AA/LR6 alkaline batteries into the battery compartment following the indications  $(\oplus, \ominus)$  inside the compartment.

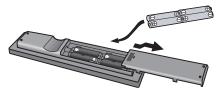

#### 3 Close the cover.

## Caution

Incorrect use of batteries can result in hazards such as leakage and bursting. Please observe the following:

- Don't mix new and old batteries together.
- Don't use different kinds of battery together although they may look similar, different batteries may have different voltages.
- Make sure that the plus and minus ends of each battery match the indications in the battery compartment.
- Remove batteries from equipment that isn't going to be used for a month or more.
- When disposing of used batteries, please comply with governmental regulations or environmental public instruction's rules that apply in your country /area.

## 

 Do not use or store batteries in direct sunlight or other excessively hot place, such as inside a car or near a heater. This can cause batteries to leak, overheat, explode or catch fire. It can also reduce the life or performance of batteries.

## Using the remote control

Please keep in mind the following when using the remote control:

- Make sure that there are no obstacles between the remote and the remote sensor on the unit.
- Remote operation may become unreliable if strong sunlight or fluorescent light is shining on the unit's remote sensor.
- Remote controllers for different devices can interfere with each other. Avoid using remotes for other equipment located close to this unit.
- Replace the batteries when you notice a fall off in the operating range of the remote.
- Use within the operating range in front of the remote control sensor on the display unit, as shown.

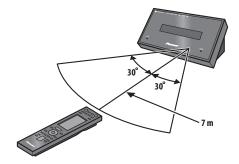

## Chapter 4 Before you start

## Switching on

The HDD/DVD recorder and receiver subwoofer have separate power switches. The power switch for the receiver subwoofer is located on the display unit.

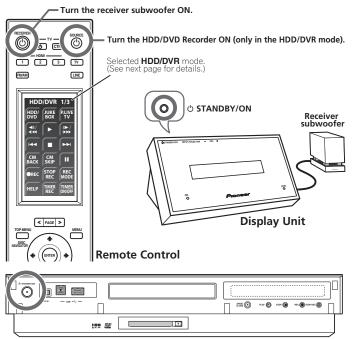

## HDD/DVD Recorder

The table below shows what needs to be switched on for various system functions:

| Function        | Display unit | HDD/DVD recorder |
|-----------------|--------------|------------------|
| DVD playback    | On           | On               |
| CD playback     | On           | On               |
| HDD playback    | On           | On               |
| Radio           | On           | Off              |
| Timer recording | Off          | On               |

## Setting up

After connecting and installing the HDD/DVD recorder and receiver subwoofer, complete the steps below to set the system up for use.

#### HDD/DVD recorder

• Set the date and time, TV channel tuning and the type of TV in the Setup Navigator (page 68).

#### Receiver subwoofer

• Complete the Auto MCACC setup to optimize the surround sound (page 30).

## **Basic operation**

This manual is split into two parts, one covering using the receiver subwoofer, the other using the HDD/DVD recorder. Below are some common operations and where to find them explained in this manual.

### Operating the remote control

The supplied remote control can control not only the receiver subwoofer and HDD/DVD recorder, but also other Pioneer products such as Blu-ray disc players, DVD players, and plasma televisions.

To operate these components, orient the remote control toward the display unit.

#### Operating the receiver subwoofer

#### **RCV** Press to display the RECEIVER screen.

The RECEIVER screen is shown on the remote control's LCD screen, and the remote is switched to Receiver mode.

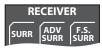

#### Choosing and operating a source component

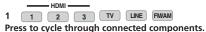

The selected component changes, and the LCD screen on the remote control changes to that of the appropriate component.

• To select input for Digital 1, Digital 2, Analog, Front Audio In. or iPod. press the LINE button until the desired input function is shown on the display unit.

#### 2 Choose the input source you are using when you have selected HDMI 1 to HDMI 3 or LINE.

The LCD screen changes to that for the selected component, and you can then operate the desired component.

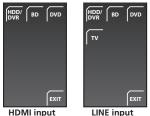

HDMI input

 When the desired source cannot be found, or when you have a component not manufactured by Pioneer connected, press RCV to put the remote control into Receiver mode. The input for this unit remains unchanged.

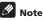

To temporarily control the receiver while listening to audio from a connected component on this unit. press RCV. The selected input will not change, and the remote changes to Receiver mode. To return to the previous operating mode, press RCV once more.

#### Using the LCD touch screen

Depending on the type of connected component you are operating (such as an HDD/DVD recorder), there may be multiple pages of information for the LCD touch screen. When the component you would like to control is not displayed, press **PAGE** to scroll to the page where the component you would like to control is located.

 When no operations are carried out for over 10 seconds, the display on the LCD touch screen of the remote control is automatically turned off. To have the display shown once again, either touch the LCD or press a button on the remote control.

## Watching a DVD

Remember that when using the remote to control the supplied HDD/DVD recorder, you should point the remote towards the display unit, not the recorder itself.

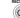

1

## Switch on the receiver subwoofer.

#### Set the remote control to HDD/DVR mode. 2

The LCD screen changes to that for the HDD/DVD recorder, and you can then operate the desired component (see Choosing and operating a source component above).

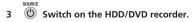

## \_ TV -

#### O Switch on your TV.

Turn on your TV and make sure that it is set to the HDMI video input.

#### Press to select DVD. 5

CLOSE Press on the HDD/DVD recorder to open 6 the disc tray.

#### 7 Load a disc.

Load a disc with the label side facing up, using the disc tray guide to align the disc (if you're loading a double-sided DVD disc, load it with the side you want to play face-down).

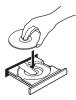

### 8 Press to start playback.

Press to stop playback. You can resume playback from the same point by pressing ►. (Press ■ again to cancel the resume function.)

Pauses playback, or restarts playback when paused.

Press to start scanning. Press repeatedly to increase the scanning speed.

See *Basic playback* on page 103 for more on playing discs.

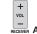

q

**◄**॥/

## RECEIVER Adjust the volume.

## Listening to a CD

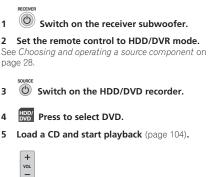

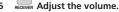

#### Watching a title recorded on the HDD

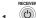

Switch on the receiver subwoofer.

#### 2 Set the remote control to HDD/DVR mode.

See *Choosing and operating a source component* on page 28.

3 🕐 Switch on the HDD/DVD recorder.

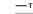

- Switch on your TV.
- 5 HDD/ Press to select HDD.
- 6 Start playback of the HDD title (page 104).

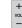

7 RECEIVER Adjust the volume.

### Listening to the radio

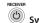

1

Switch on the receiver subwoofer.

#### 2 Set the remote control to FM/AM mode.

See *Choosing and operating a source component* on page 28.

#### 3 Tune to a station (page 35).

The LCD screen changes to that for the radio, and you can then operate the desired component.

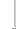

+ VOL

#### RECEIVER Adjust the volume.

Download from Www.Somanuals.com. All Manuals Search And Download.

## Chapter 5 Getting started

## Important

• **Rcv** Press to set the remote control to receiver control mode in order to operate the receiver subwoofer (make sure that the LCD displays the **RECEIVER** screen, as shown below).

| RECEIVER |             |              |
|----------|-------------|--------------|
| SURR     | ADV<br>SURR | F.S.<br>SURR |

## Using the Auto MCACC setup for optimal surround sound

The Multichannel Acoustic Calibration (MCACC) system measures the acoustic characteristics of your listening area, taking into account ambient noise, and testing for channel delay and channel level. After you have set up the microphone provided, the system uses the information from a series of test tones to measure standing wave and reverb, optimizing the speaker settings and equalization (MCACC Effect) for your particular room.<sup>1</sup>

## Important

- The test tones used for Auto MCACC setup are loud; however, do not turn the volume down during setup as this may result in a sub-optimal setup.
- Make sure the microphone and speakers are not moved during the MCACC setup.

## 1 Connect the microphone to the MCACC SETUP MIC jack on back of the display unit.

## 2 Place the microphone at your normal listening position.

Place it about ear height, and make sure it is level by using a table or chair.

Make sure there are no obstacles between the speakers and the microphone.

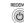

4

## 3 (b) If the receiver subwoofer is off, press (b) RECEIVER to turn the power on.

## MCACC Press MCACC.

Try to be as quiet as possible after pressing **MCACC**. The volume increases automatically and the system outputs a series of test tones.

- To cancel Auto MCACC setup before it has finished, press MCACC. The unit will continue to use the previous settings.
- If the ambient noise level is too high, Noisy! blinks in the display for five seconds. To exit and check the noise levels<sup>2</sup>, press MCACC, or to try again, press ENTER when Retry shows in the display.
- If you see an Error MIC! or Error Speaker! message in the display, there may be a problem with your mic or the speaker connections. To try again, press ENTER<sup>3</sup>.

When the MCACC setup is complete, the volume level returns to normal, **Complete**<sup>4</sup> shows in the display, and MCACC Effect is activated.<sup>5</sup>

• Be sure to disconnect the microphone from this unit upon completion of the Auto MCACC setup.

## 🖉 Note

TYou only need to use the Auto MCACC setup once (unless you change the placement of your speakers or your room layout).

2 • If the room environment is not optimal for the Auto MCACC setup (too much ambient noise, echo off the walls, obstacles blocking the speakers from the microphone) the final settings may be incorrect. Check for household appliances (air conditioner, fridge, fan, etc.), that may be affecting the environment and switch them off if necessary.

. Some older TVs may interfere with the operation of the mic. If this seems to be happening, switch off the TV during Auto MCACC setup.

3 If this doesn't work, press MCACC, turn off the power, and check the problem indicated by the Error message, then try the Auto MCACC setup again.

4 If Complete doesn't appear, it is likely an error occurred during the setup. Please check all connections and try again.

5 See Listening with MCACC Effect on page 34 to switch on/off MCACC Effect.

## Chapter 6 Listening to your system

## Important

• **RCV** Press to set the remote control to receiver control mode in order to operate the receiver subwoofer (make sure that the LCD displays the **RECEIVER** screen, as shown below).

| RECEIVER |             |              |
|----------|-------------|--------------|
| SURR     | ADV<br>SURR | F.S.<br>SURR |

## **Effective Sound (for optimum sound)**

With the uniquely shaped high-quality speakers supplied with this unit, the Effective Sound mode enables the following Pioneer exclusive audio technologies designed to maximize the real experience of sound originally inherent in movies and music.

Turn on the Effective Sound mode under normal circumstances to maximize the capabilities of this unit.

- Dialogue Enhancement Clarifies dialogue in movies to make it stand out from other background sounds.
- Dynamic Range Compression Resuscitates detailed sound susceptible to ambient noise to create an acoustic environment where you feel as if you are right in the action.
- Original Channel Balance & Channel Mix
   Since the orientation of the supplied speaker units is uniquely designed, channels are mixed down and balanced in a special manner. Also, the optimum balance is automatically achieved according to the contents being played back.
- Frequency Characteristic Correction
   Realizes the playback characteristic optimized for
   long hours of listening in addition to the added
   features of the supplied speaker units.

## Stereo Playback in Surround

Outputs audio from the surround speakers while directing vocal sound to the front channels. You can play back stereo sources like CDs in seamless, comfortable surround sound.

This effect is available when you play back stereo sources in the Auto listening mode (see below).

The Effective sound mode can be turned off (activating Direct mode) by doing the following:

## DIRECT Press to switch to Direct Sound.

Press this button to switch between Effective Sound and Direct Sound.

• When Direct Sound is selected, the **DIRECT** indicator lights.

## Auto listening mode

The Auto listening mode is the simplest way to listen to any source as it was mastered: the output from the speakers mirrors the channels in the source material.

If you set up the system for Front surround (page 6), the Front Stage Surround modes will give the best results (see page 33).

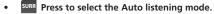

## Listening in surround sound

You can listen to stereo or multichannel sources in surround sound. Surround sound is generated from stereo sources using one of the Dolby Pro Logic or DTS Neo:6 decoding modes.<sup>1</sup>

If you set up the system for Front surround (page 6), the Front Stage Surround modes will give the best results (see page 33).

• SURR Press repeatedly to select a listening mode. The choices that appear in the display will vary according to the type of source that's playing.<sup>2</sup>

#### 🖉 Note

<sup>1</sup> After the surround back signals of the 6.1/7.1-channel audio represented by DTS-ES are properly decoded, the original virtual surround back function outputs the surround back signals in combination with surround signals.

<sup>2</sup> You cannot select a mode other than Auto and Stereo while playing back DTS-HD, DTS-Express, or Dolby TrueHD (176.4 kHz/192 kHz). Also, you cannot select DTS Neo:6 for Dolby Digital Plus or Dolby TrueHD (below 96 kHz).

With two channel sources, you can select from:

- Auto Auto listening mode (see page 31)
- DCIPL II Movie (Dolby Pro Logic II Movie) 5.1 channel surround sound, especially suited to movie sources
- DCIPL II Music (Dolby Pro Logic II Music) 5.1 channel surround sound, especially suited to music sources; see Dolby Pro Logic II Music settings below
- DDPL II Game (Dolby Pro Logic II Game) 5.1 channel surround sound, especially suited to video games
- DCIPro Logic (Dolby Pro Logic) 4.1 channel surround sound for use with any two-channel source
- Neo:6 Cinema 6.1 channel sound, especially suited to movie sources
- Neo:6 Music 6.1 channel sound, especially suited to music sources; see Center image setting on page 32
- Stereo See Listening in stereo on page 33.

With multichannel sources, you can select (according to format):

- Auto Auto listening mode (see page 31)
- StandardDecode Listening in Dolby Digital or DTS surround decoding. Plays back multichannel sources like Dolby Digital, DTS, and multichannel PCM with the most standard decoder.
- Stereo See Listening in stereo on page 33.

#### **Dolby Pro Logic II Music settings**

When listening in Dolby Pro Logic II Music mode (see above), there are three settings you can adjust: Center Width, Dimension, and Panorama.

## 1 Sume Press when Dolby Pro Logic II Music mode is active.

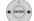

## 2 Select 'Center Width', 'Dimension' or 'Panorama' then press ENTER.

- Center Width<sup>1</sup> Provides a better blend of the front speakers by spreading the center channel between the front right and left speakers, making it sound wider (higher settings) or narrower (lower settings).
- Dimension Adjusts the depth of the surround sound balance from front to back, making the sound more distant (minus settings), or more forward (positive settings).

 Panorama – Extends the front stereo image to include the surround speakers for a 'wraparound' effect.

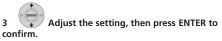

#### Center image setting

When listening to two channel sources in Neo:6 Music mode (see page 31), you can also adjust the center image effect.

Adjusts the center image to create a wider stereo effect with vocals.  $^{2} \ensuremath{\mathsf{C}}$ 

<sup>SOUND</sup> Press when Neo:6 Music mode is active.

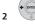

#### Select 'Center Image' then press ENTER.

## 3 Adjust the setting, then press ENTER to confirm.

 Adjust the effect from 0 (all center channel sent to front right and left speakers) to 10 (center channel sent to the center speaker only).

## **Using Advanced Surround**

The Advanced Surround effects can be used with any multichannel or stereo source for a variety of additional surround sound effects. These modes are designed to provide optimum listening effect when using the Standard surround setup described on page 6.

#### ADV SURR Press to select an Advanced Surround mode.

The **ADV.SURR.** indicator lights when one of these modes is chosen. You cannot switch between modes for some audio streams.<sup>3</sup>

Press repeatedly to select:

- Action Designed for action movies with dynamic soundtracks
- Drama Designed for movies with lots of dialog
- Sci-Fi Designed for science fiction with lots of special effects
- Mono Film Creates surround sound from mono soundtracks

#### 🔗 Note

1 As this product uses a dual center speaker system, you should normally use the C.Width 3 setting. 2 As this product uses a dual center speaker system, you should normally use the C.Image 3 setting.

- 3 You cannot use this function for the following audio streams:
  - Dolby TrueHD: over 88.2 kHz
  - DTS-HD: over 88.2 kHz or with the channel format of 2/0
  - DTS-Express: with the channel format of 2/0

- Ent.Show Suitable for musical sources
- · Expanded Creates an extra wide stereo field
- **TV Surround** Provides surround sound for both mono and stereo TV sources
- Advanced Game Suitable for video games
- Sports Suitable for sports programs
- Classical Gives a large concert hall-type sound
- Rock/Pop Creates a live concert sound for rock
   and/or pop music
- Unplugged Suitable for acoustic music sources
- Ext.Stereo Gives multichannel sound to a stereo source, using all of your speakers

## Using Front Stage Surround Advance

The Front Stage Surround Advance modes are effective when you are using the Front surround speaker setup as described on page 6.

## • SURR Press to select a Front Stage Surround Advance mode.

The F.S.SURR indicator lights.

Press repeatedly to select **Focus 5.1ch**, **Wide 5.1ch** or **Extra Power**. You cannot select a mode other than Extra

Power for some audio streams.<sup>1</sup>

- Focus 5.1ch Use to provide a rich surround sound effect directed to the center area where the left and right speakers sound projection converges.
- Wide 5.1ch Use to provide a surround sound effect to a wider area than Focus 5.1ch mode.
- Extra Power Outputs stereo sound (in the case of multi-channel sources, down-mixed stereo sound) from the surround speakers for powerful stereo effect.

## Listening in stereo

You can listen to any source — stereo or multichannel — in stereo. When playing a multichannel source, all channels are downmixed to the front left/right speakers and the subwoofer.

## • Press repeatedly until STEREO shows in the display.

## Genre Sync Mode

Only when you have this unit connected to the supplied HDD/DVD recorder and are using the HDMI Control function, you can make use of the Genre Sync Mode to have the listening mode automatically change to that which best matches the genre of the contents playing from the recorder.<sup>2</sup>

• Set the HDMI Mode to AMP Mode (page 43).

## • GENRE Press when listening to media contents from a recorder.

The most appropriate listening mode is selected and shown in the display. When the related genre could not be determined, **No Genre** or **Can't use** may be displayed and the listening mode remains unchanged.

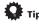

- Mainly used with Jukebox and MP3 sources.
- To use this function, you must have an HDMI Controlcompatible Pioneer HDD/DVD recorder connected via HDMI, and have the HDMI Control function set to On.

## **Using the Sound Retriever**

When audio data is removed during the MP3 or WMA compression process, sound quality often suffers from an uneven sound image. The Sound Retriever feature employs new DSP technology that helps bring CD quality sound back to compressed two channel audio by restoring sound pressure and smoothing jagged artifacts left over after compression.

## 🚺 Тір

• This feature is effective when used together with the Jukebox function of the HDD/DVD recorder.

### • Press while listening to a stereo source<sup>3</sup>. Press repeatedly to switch between:

- Retriever On Switches the Sound Retriever on.
- Retriever Off Switches the Sound Retriever off.

## 🖉 Note

- You cannot use this function for the following audio streams:
- Dolby TrueHD: over 88.2 kHz
- DTS-HD: over 88.2 kHz or with the channel format of 2/0
- DTS-Express: with the channel format of 2/0
- 2 This function is available only for a Pioneer HDMI Control-compatible HDD/DVD recorder.
- 3 This setting cannot be used with multichannel sources. Also, in case of SACD, DTS-HD, DTS-Express, Dolby TrueHD, Dolby Digital Plus, and PCM (192 kHz/176.4 kHz), even stereo sources cannot be used.

## Listening with MCACC Effect

Listen to sound using the corrected acoustic field settings obtained by MCACC.

Press to open the sound menu. Select 'MCACC Effect' then press ENTER. 2

#### Switch 'MCACC On' or 'MCACC Off' then з press ENTER to confirm.

- When MCACC Effect is off, equalization, channel delay, channel level and standing wave are set to off.
- When MCACC Effect is off, the channel delay and channel level can be adjusted manually and the settings stored separately from when MCACC Effect is on
- MCACC Effect is set to on automatically after Auto MCACC setup is used.

## Using Midnight, Loudness and Quiet listening modes

The Midnight listening feature allows you to hear effective surround sound of movies at low volume levels.

The Loudness listening feature can be used to get good bass and treble from music sources at low volume levels.

The Quiet listening feature reduces excessive bass or treble in a sound source.

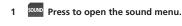

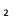

з

Select 'Tone' then press ENTER.<sup>1</sup>

## Select 'Midnight', 'Loudness' or 'Quiet' then press ENTER to confirm.<sup>2</sup>

 To cancel the Midnight, Loudness or Quiet listening modes, select Bass/Treble.

## Adjusting the bass and treble

Use the bass and treble controls to adjust the overall tone.

Press to open the sound menu.

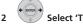

- Select 'Tone' then press ENTER.<sup>1</sup>
- 3 Select 'Bass/Treble' then press ENTER. Selecting Bass/Treble cancels the Midnight, Loudness and Quiet listening modes. These modes cannot be used at the same time.

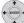

#### Use the $\Leftarrow/\Rightarrow$ buttons to select 'Bass' or 'Treble'; use the $\uparrow/\downarrow$ buttons to adjust the sound then press ENTER to confirm.

- Bass and Treble can be adjusted from -6dB to +6dB.
- When the Bass or Treble is set to something other than OdB, the TONE indicator lights.

## Adjusting sound delay

Some monitors have a slight delay when showing video, so the soundtrack will be slightly out of sync with the picture. By adding a bit of delay, you can adjust the sound to match the presentation of the video.

There are a total of 60 steps (levels) that you can adjust. with a total range of 200 msec.

## Press to open the sound menu.

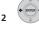

## Select 'Sound Delay' then press ENTER.

#### Select the length of the delay in sound, 3 then press ENTER to confirm.

 This option is deactivated and not displayed if you have AutoDelay set to **On** in HDMI Setup (see Setting the Auto Delay on page 46).

### 🔗 Note

- While playing back DTS-HD (over 88.2 kHz) or Dolby TrueHD (over 88.2 kHz) audio streams, you cannot select Tone if a mode other than Bass/ Treble is selected.
- 2 While playing back DTS-HD (over 88.2 kHz) or Dolby TrueHD (over 88.2 kHz) audio streams, you cannot select a mode other than Bass/Treble.

# Listening to the radio

## Important

• FWAM To listen to the radio, press the FM/AM button to set the remote control to FM/AM control mode. The LCD screen on the remote control changes to the FM/AM screen.

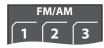

## Listening to the radio

The tuner can receive both FM and AM broadcasts, and lets you memorize your favorite stations so you don't have to manually tune in every time you want to listen.

## 1 FWAM Switch to the tuner, then press repeatedly to select the FM or AM band.

The display shows the band and frequency.

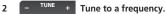

There are three tuning modes — manual, auto, and highspeed:

- Manual tuning Press TUNE +/- repeatedly to change the displayed frequency.
- Auto tuning Press and hold TUNE +/– until the frequency display starts to move, then release. The tuner will stop on the next station it finds. Repeat to keep searching.
- High-speed tuning Press and hold TUNE +/- until the frequency display starts to move rapidly. Keep the button held down until you reach the frequency you want. If necessary, fine tune the frequency using the manual tuning method.

## Improving poor FM reception

If you're listening to an FM station in stereo but the reception is weak, you can improve the sound quality by switching to mono.

1 SETUP Press after tuning to an FM radio station.

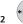

Select 'Tuner Setup' then press ENTER.

3 ENTER.

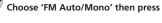

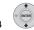

## Select 'FM Mono' then press ENTER.

The mono indicator  $(\ensuremath{\bigcirc})$  lights when the tuner is in mono reception mode.

Select **FM Auto** above to switch back to auto-stereo mode (the stereo indicator (**O**) lights when receiving a stereo broadcast).

## Improving poor AM sound

The simplest way to improve the sound quality of AM radio is to make sure that the TV in the room is switched off. Also try changing the position and direction of the AM loop antenna.

## Changing the noise cut mode

If you find that the AM sound quality is bad even after trying the above, you may be able to improve it using a different noise cut mode. Just choose the one that sounds best.

1 SETUP Press after tuning to an AM radio station.

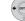

Select 'Tuner Setup' then press ENTER.

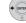

3

Choose 'Noise Cut' then press ENTER.

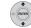

4 Select a Noise cut mode (1, 2 or 3) then press ENTER.

### **Memorizing stations**

You can save up to 30 station presets so that you always have easy access to your favorite stations without having to tune in manually each time.

#### 1 Tune to an FM or AM radio station.

Select mono or auto-stereo reception (FM) or the Noise Cut mode (AM) as necessary. These settings are saved along with the preset.

2 SETUP Press SETUP.

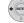

Select 'Tuner Setup' then press ENTER.

07

3

Choose 'ST.Memory' then press ENTER.

Select the station preset you want then press ENTER.

#### Listening to station presets

- Make sure the tuner function is selected. 1
- 2 Select a station preset. Alternatively, use the number buttons to select a preset directly.

## Using RDS

Radio Data System (RDS) is a system used by most FM radio stations to provide listeners with various kinds of information — the name of the station and the kind of show they're broadcasting, for example.

One feature of RDS is that you can search by type of program. For example, you can search for a station that's broadcasting a show with the program type, Jazz.

You can search the following program types: 1

News - News Affairs – Current Affairs Info – General Information Sport - Sport Educate - Educational Drama - Radio plays, etc. Culture – National or regional culture, theater, etc. Science – Science and technology Varied - Usually talk-based material, such as quiz shows or interviews Pop M – Pop music Rock M - Rock music Easy M – Easy listening Light M - 'Light' classical music language other than English Classics - 'Serious' classical Other M - Music not fitting above categories Weather - Weather reports

Finance - Stock market reports, commerce, trading, etc. Children - Programs for children Social - Social affairs Religion - Programs concerning religion Phone In - Public expressing their views by phone Travel - Holiday-type travel rather than traffic announcements Leisure - Leisure interests and hobbies lazz - Jazz Country - Country music Nation M - Popular music in a Oldies - Popular music from the '50s and '60s Folk M - Folk music Document - Documentary

## **Displaying RDS information**

You can display the different types of RDS information available<sup>2</sup>

## Display the RDS information.

Each press changes the display as follows:

- Radio Text (RT) Messages sent by the radio station. For example, a talk radio station may provide a phone number as RT.
- Program Service Name (PS) The name of the radio station.
- Program Type (PTY) This indicates the kind of program currently being broadcast.
- Search PTY search (see below)
- Current tuner frequency

## Searching for RDS programs

You can search for a program type listed above.

FMAM Press to select the FM band.<sup>3</sup> 1

#### 2 DISP Press repeatedly until 'Search' appears in the display.

Select the program type you want to hear.

### Start the search.

The system searches the station presets for a match. If it finds one, searching stops for five sec.

#### If you want to keep listening to the station, press ENTER within the five seconds.

If you don't press ENTER, searching resumes.

#### 🖉 Note

- 1 In addition, there are three other program types, Test, Alarm, and No Type. Alarm and Test are used for emergency announcements. You can't search for these, but the tuner will switch automatically to this RDS broadcast signal. No Type appears when a program type cannot be found.
- 2 If any noise is picked up while displaying the RT scroll, some characters may be displayed incorrectly.
- If you see No Radio Text Data in the RT display, it means no RT data is sent from the broadcast station. The display will automatically switch to the PS data display (if no PS data, the frequency is displayed).
- In the PTY display, No Data or No Type may be shown. In this case, the PS display is shown after a few seconds.
- 3 RDS is only possible in the FM band.

# Chapter 8 Surround sound settings

# Important

RCV Press to set the remote control to receiver control mode in order to operate the receiver subwoofer (make sure that the LCD displays the RECEIVER screen, as shown below).

| R    | ECEIVE      | R            |
|------|-------------|--------------|
| SURR | ADV<br>SURR | F.S.<br>SURR |

## Using the Sound Setup menu

From the Sound Setup menu you can access all the surround sound settings of the system.

During setup, the speakers are represented by the following letters:

- L Front left speaker
- C Center speaker
- R Front right speaker
- SR Surround right speaker
- SL Surround left speaker
- SW Subwoofer

## Channel level setting<sup>1</sup>

The Auto MCACC feature (see page 30) should give you the best surround sound setup. However you may find that by further adjustment of the channel levels you can improve the surround sound in your listening room.

This method of setting the channel levels allows you to listen to a source and adjust the levels of each playback channel.

A further method of setting the channel levels is to use the test tone method. See Adjusting the channel levels using the test tone on page 39 for more on this.

- 1 SETUP Press SETUP.
  - Select 'Sound Setup' then press ENTER.

Select 'ChannelLevel', then press ENTER.

#### Use the ←/→ buttons to select a channel or the 1/1 buttons to adjust the level of that channel.

You can adjust the level of each channel by ±10 dB.<sup>2</sup>

5

2

3

- Press once when you're finished. If you use the Auto MCACC feature again, it will
- overwrite the settings you have made here.

### Speaker distance setting<sup>1</sup>

The Auto MCACC feature (see page 30) should give you the best surround sound setup. However you may find that by further adjustment of the speaker distance settings you can improve the surround sound in your listening room.

Set the distance of each speaker from your normal listening position.

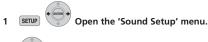

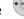

Select 'Distance' then press ENTER.

#### 3 Use the $\Leftarrow/\Rightarrow$ buttons to select a speaker or the $\uparrow/\downarrow$ buttons to adjust the distance.

Each speaker can be adjusted from 0.1 m to 9.0 m.

Press ENTER when you're finished. • If you use the Auto MCACC feature again, it will overwrite the settings you have made here.

#### 🔗 Note

When this function is set while MCACC Effect is on, the value for the same function adjusted with the Auto MCACC feature is overwritten. When MCACC Effect is off, the value set here is applied, regardless of the value adjusted with the Auto MCACC feature. (The Auto MCACC setting is not overwritten.)

<sup>2</sup> The range of adjustment is limited when the volume level is set over 51.

#### Dynamic Range Control<sup>1</sup>

08

When watching Dolby Digital or DTS material at low volume, low level sounds — including some of the dialog — can be difficult to hear properly. Using one of the Dynamic Range Control (DRC) settings can help by bringing up the low level sounds, while controlling high level peaks.

Dynamic Range Control works only with Dolby Digital soundtracks and some DTS soundtracks.

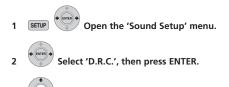

3 Select a setting.

Select one of the following:

- D.R.C. Auto Only available for Dolby TrueHD signals. Select D.R.C. High or D.R.C. Mid for signals other than Dolby TrueHD.
- D.R.C. High Dynamic range is reduced (loud sounds are reduced in volume while quieter sounds are increased)
- D.R.C. Mid Mid setting
- D.R.C. Off No dynamic range adjustment (use when listening at higher volume)
- 4 ENTER Press to exit.

### Dual mono setting<sup>2</sup>

Specifies how dual mono encoded Dolby Digital soundtracks should be played. You can also use this setting to switch the audio channel on DVD-RW discs recorded with bilingual audio.

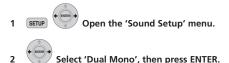

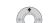

3 Select a setting.

Select one of the following:

- CH1 Mono Only channel 1 is played
- CH2 Mono Only channel 2 is played
- CH1/CH2 Both channels are played through the front speakers

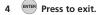

🔗 Note

<sup>1</sup> This setting is effective for the speaker output. A similar adjustment feature is available on the HDD/DVD recorder — see Audio DRC on page 156.

<sup>2</sup> This setting is effective for the speaker output. A similar adjustment feature is available on the HDD/DVD recorder — see Switching audio channels on page 111.

#### Using the Virtual Surround Back mode

This mode allows you to hear a virtual surround back channel through your surround speakers. You can choose to listen to sources with no surround back channel information, or if the material sounds better in the format (for example, 5.1) for which it was originally encoded, you can have the receiver only apply this effect to 6.1 encoded sources like Dolby Digital EX or DTS-ES.<sup>1</sup>

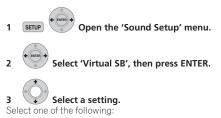

- Vir.SB On Virtual Surround Back is always used (for example, on 5.1 encoded material)
- Vir.SB Auto Virtual Surround Back is automatically applied to 6.1 encoded sources (for example, Dolby Digital EX or DTS-ES), DTS Neo:6 or Advanced Surround mode
- Vir.SB Off Virtual Surround Back mode is switched off

#### 4 ENTER Press to exit.

#### LFE Attenuate

Some Dolby Digital and DTS audio sources include ultralow bass tones.

Set the LFE attenuator as necessary to prevent the ultralow bass tones from distorting the sound from the speakers.

The LFE is not limited when set to **0dB**, which is the recommended value. When set to **-5dB**, **-10dB**, **-15dB** or **-20dB**, the LFE is limited by the respective degree. When **Off** is selected, no sound is output from the LFE channel.

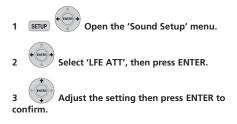

# Adjusting the channel levels using the test tone

If you prefer, you can set the channel levels using a test tone as a reference, rather than playing a source (see *Channel level setting* on page 37). A test tone is played through each speaker in turn, allowing you to adjust the level as it plays.

You can also adjust the channel levels for surround sound using test tone.

## 1 Carry out tone testing.

The test tone is output from each speaker in turn. Adjust the volume level below 50.

# 2 Adjust the channel level of a tune while it is playing.

The aim is to adjust the levels so that you hear the test tone at the same volume from each speaker. You can adjust the level of each channel by  $\pm 10$  dB.

- You can adjust the overall volume of test tone output using the VOL +/- buttons (this does not affect the channel level settings).
- Because of the ultra low frequencies the subwoofer produces, it may sound quieter than it really is. We suggest adjusting the subwoofer level while listening to a source. See the method described in *Channel level setting* on page 37.

# 3 (area) Press to exit test tone setup once you have finished.

 If you use the Auto MCACC feature again, it will overwrite the settings you have made here.

🖉 Note

1 Depending on the input signal and the listening mode, the Virtual Surround Back mode may not be effective.

# Chapter 9 Other connections

# Important

 When making or changing connections on the side panel of this unit, be sure to switch power off and disconnect the power cord from the wall socket. After completing all connections, connect the power cord to the wall socket.

### **Connecting auxiliary components**

You can connect both analog and digital external audio sources to this system. Digital audio sources include digital satellite receivers, CD recorders, etc.

We recommend using an HDMI cable to connect sources that have HDMI terminals. For more information see *Connecting using HDMI* on page 42.

To listen to audio from a TV, connect the TV's audio cable to one of the inputs on this unit.

#### **Connecting for digital audio**

This system has optical-type digital inputs. Use these to connect external components, such as your MD or CD recorder.

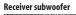

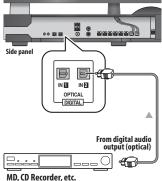

#### Connect the OPTICAL IN 2 jack on the side panel to the optical output of an external playback component.

These include digital components such as an MD player, digital satellite, or a game system.

You can also use the **OPTICAL IN 1** jack to connect external components when not using it for sound input from a TV.

#### Connecting an analog audio component

You can use the **ANALOG AUDIO IN** jacks to connect an analog audio component, such as a tape player.

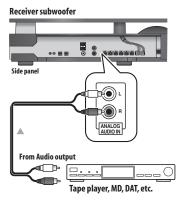

You can use the **F.AUDIO** input jack on the display unit to easily playback audio from a digital audio player or PC. Use a stereo mini-plug cable to connect a source to the display unit.

 When you connect a cable to the F.AUDIO jack, this unit's input automatically switches to Front Audio In.

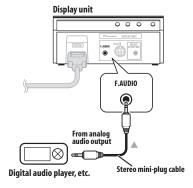

#### **Connecting an iPod**

You can use the **iPod** jack on the display unit to playback music from an iPod. All operations can be carried out via the iPod. Use the supplied iPod cable to connect an iPod to this unit.

- When you connect an iPod, this unit's input automatically switches to **iPod**.
- Certain iPod models have connectors that are not compatible with this unit.

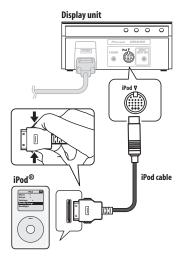

 $\mathit{iPod}^{\textcircled{m}}$  is a trademark of Apple Inc., registered in the U.S. and other countries.

## Listening to an external audio source

To listen to audio from a connected external component on this unit, choose its input function on the remote control. Some Pioneer products can be controlled via this remote.

# 1 If the system isn't already on, press $\circlearrowright$ RECEIVER to switch on.

Also make sure that the external source (TV, satellite receiver, etc.) is switched on.

#### 2 LINE Select an audio input source.

Input sources are cycled through as shown below:

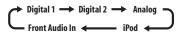

The LCD screen changes to that of the selected input source.

# 3 Press the button for the appropriate connected component.

When a connected component is not displayed on the screen, or when you have connected a component not manufactured by Pioneer, press **RCV** button to put the remote control on the receiver subwoofer operation screen.

#### 4 If necessary, start playback of the external source.

#### **Connecting external antennas**

For an external AM antenna, use 5 to 6 meters of vinylinsulated wire and set up either indoors or outdoors. Leave the loop antenna connected.

For an external FM antenna, use a PAL connector to hook up an external FM antenna.

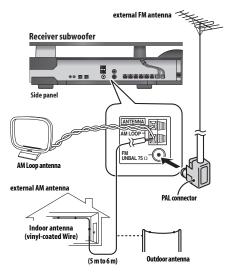

### About control out connections

Many Pioneer components support CONTROL connections, by which you can use the remote controls of any connected components by aiming them at the sensor of just one component.

When you use a remote control, the control signal is passed along the chain to the appropriate component.

If you choose to use this feature, you must make sure that you also have at least one set of HDMI or analog audio jacks connected to another component for grounding purposes.

#### Using a cable with mono mini-plugs on either side (sold separately), connect the CONTROL IN jack on another Pioneer component to the CONTROL OUT jack on the receiver subwoofer.

This will allow you to control the other component by pointing its remote at the display unit supplied with this receiver subwoofer.

## **Connecting using HDMI**

If you have an HDMI or DVI (with HDCP) equipped component, you can connect it to this receiver using a commercially available HDMI cable.<sup>1</sup>

The HDMI connection transfers uncompressed digital video, as well as almost every kind of digital audio that the connected component is compatible with, including DVD-Video, DVD-Audio, SACD, Blu-ray Disc, Video CD/ Super VCD, CD and MP3, etc.

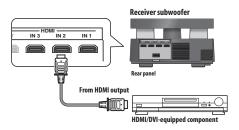

#### 🔗 Note

 An HDMI connection can only be made with DVI-equipped components compatible with both DVI and High Bandwidth Digital Content Protection (HD-CP). If you choose to connect to a DVI connector, you will need a separate adaptor (DVI → HDMI) to do so. A DVI connection, however, does not support audio signals. Consult your local audio dealer for more information.

This unit has been designed to be compliant with HDMI (High-Definition Multimedia Interface) Version 1.3a. Depending on the component you have
connected, using a DVI connection may result in unreliable signal transfers. Also, when using a component with HDMI version 1.0, it is not possible to
output copy-controlled DVD-Audic CPPM sources from the HDMI connection.

• This unit supports SACD, Dolby Digital Plus, Dolby TrueHD and DTS-HD Master Audio. To take advantage of these formats, however, make sure that the component connected to this unit also supports the corresponding format.

# 1 Use an HDMI cable to connect the HDMI IN 1 to 3 interconnect on this receiver subwoofer to an HDMI output on your HDMI component.

Once this receiver subwoofer is properly connected to your HDMI component, the **HDMI** indicator (red) lights up on the display unit when you watch HDMI contents

# 2 Use an HDMI cable to connect the HDMI OUT interconnect on this receiver subwoofer to an HDMI interconnect on a HDMI-compatible display.

• The arrow on the cable connector body should be facing right for correct alignment with the connector on the player.

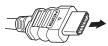

#### 3 Use the HDMI 1 to 3 button to select the HDMI input you've connected to (for example, HDMI 2). You can also use the display unit INPUT SELECTOR to carry out this operation.

- Set the HDMI Mode in *HDMI mode setting* below to **Through Mode** if you want to hear HDMI audio output from your TV or plasma television (no sound will be heard from this receiver).
- If the video signal does not appear on your TV or plasma television, try adjusting the resolution settings on your component or display.

#### **HDMI mode setting**

Specifies the routing of the HDMI audio signal out of this receiver subwoofer (amp) or through to a TV or plasma television. You cannot use a number of sound functions of this unit when HDMI Mode is set to **Through Mode**.

# Important

- **RCV** Press to set the remote control to receiver control mode in order to operate the receiver subwoofer (make sure that the LCD displays the **RECEIVER** screen).
- 1 SETUP Press SETUP.

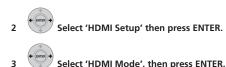

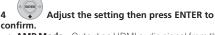

- AMP Mode Output an HDMI audio signal from this unit.
- Through Mode Output an HDMI audio signal from a TV or plasma television. The HDMI THROUGH indicator lights.

#### About HDMI

HDMI (High-Definition Multimedia Interface) supports both video and audio on a single digital connection for use with DVD players, DTV, set-top boxes, and other AV devices. HDMI was developed to provide the technologies of High-bandwidth Digital Content Protection (HDCP) as well as Digital Visual Interface (DVI) in one specification. HDCP is used to protect digital content transmitted and received by DVI-compliant displays.

HDMI has the capability to support standard, enhanced, or high-definition video plus standard to multi-channel surround-sound audio. HDMI features include uncompressed digital video, a bandwidth of up to 2.2 gigabytes per second (with HDTV signals), one connector (instead of several cables and connectors), and communication between the AV source and AV devices such as DTVs.

HDMI, the HDMI logo and High-Definition Multimedia Interface are trademarks or registered trademarks of HDMI Licensing LLC.

# Chapter 10 HDMI Control

By connecting this unit to an HDMI Control-compatible Pioneer plasma television or the HDD/DVD recorder with an HDMI cable, you can control this unit from the remote control of a connected plasma television, as well as have the connected plasma television automatically change inputs in response to operations carried out on this unit.

Refer to the operating instructions for your plasma television for more information about which operations can be carried out by connecting via HDMI cable.

- You cannot use this function with components that do not support HDMI Control.
- We cannot guarantee this unit will work with HDMI Control-compatible components other than those made by Pioneer.

# 

• **RCV** Press to set the remote control to receiver control mode in order to operate the receiver subwoofer (make sure that the LCD displays the **RECEIVER** screen, as shown below).

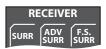

## **Making the HDMI Control connections**

You can use synchronized operation for a connected plasma television and up to three other components (including a maximum of two recorders or players).

Be sure to connect the plasma television's audio cable to the audio input of this unit.

 If you use a commercially available HDMI cable, check whether the cable supports the HDMI 1.3 standard. Otherwise, the HDMI Control function may not operate properly.

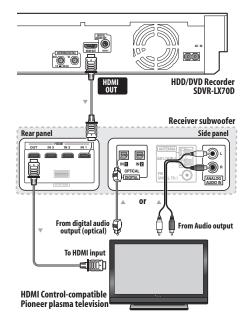

 Connect the plasma television directly to this unit. Interrupting a direct connection with other amps or an AV converter (such as an HDMI switch) can cause operational errors.

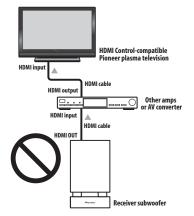

 Only connect components you intend to use as a source to the HDMI input of this unit. Interrupting a direct connection with other amps or an AV converter (such as an HDMI switch) can cause operational errors.

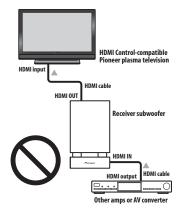

# 🛕 Important

- When connecting this system or changing connections, be sure to switch the power off and disconnect the power cord from the wall socket.
   After completing all connections, connect the power cords to the wall socket.
- After connecting this unit to an AC outlet, a 15-second initialization process begins. You cannot carry out any operations during initialization. The HDMI indicator on the display unit blinks during initialization, and you can turn this unit on once it has stopped blinking.
- To get the most out of this function, we recommend that you connect your HDMI component not to a plasma television but rather directly to the HDMI terminal on this unit.

# **Setting the HDMI options**

You must adjust the settings of this unit as well as HDMI Control-compatible connected components in order to make use of the HDMI Control function. For more information see the operating instructions for each component.

#### Setting the HDMI Control mode

Choose whether to set this unit's HDMI Control function **On** or **Off**. You will need to set it to **Control On** to use the HDMI Control function.

- When using a TV not manufactured by Pioneer, put this setting to **Control Off**.
- 1 SETUP Press SETUP.

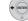

2

Select 'HDMI Setup' then press ENTER.

3

Select 'HDMI Ctrl', then press ENTER.

Adjust the setting then press ENTER to

# 4 confirm.

- Control On Enables the HDMI Control function. When this unit's power is turned off and you have a supported source begin playback while using the HDMI Control function, the audio and video output from the HDMI connection are output from the plasma television.
- Control Off The HDMI Control is disabled. Synchronized operations cannot be used. When this unit's power is turned off, audio and video of sources connected via HDMI are not output.

#### **Setting the Auto Delay**

This feature automatically corrects the audio-to-video delay between components connected with an HDMI cable. The audio delay time is set depending on the operational status of the display connected with an HDMI cable. The audio delay time is automatically adjusted according to the video delay time.

1 SETUP Press SETUP.

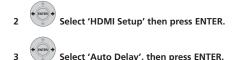

4 Select 'A.Delay On' or 'A.Delay Off' then press ENTER to confirm.

# 🚺 Тір

 This feature is only available when the connected display supports the automatic audio/video synchronizing capability ('lip-sync') for HDMI or HDMI Control. If you find the automatically set delay time unsuitable, set **A.Delay** to **Off** and adjust the sound delay settings manually (page 34).

# Audio input settings from Plasma televisions (TV Input)

To listen to audio from a plasma television on this device, you will need to connect an audio cable other than an HDMI cable. From this menu, set the audio input to that which you would like to connect. Press  $\mathbf{TV}$  on the remote control to switch this unit to the input source selected here. This setting is changed to the selected input and the audio from the plasma television is output from this device.

Select from inputs Digital 1, Digital 2 and Analog.

1 SETUP Press SETUP.

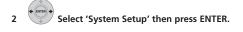

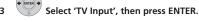

Adjust the setting then press ENTER to

4 Adjust the setting then press ENTER to confirm.

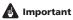

You must set this setting to activate the HDMI Control function.

#### Before using synchronization

Once you have finished all connections and settings, you must:

1 Put all components into standby mode.

2 Turn the power ON for all components, with the power for the plasma television being turned on last.

3 Choose the HDMI input to which the TV is connected to this unit, and see if video output from connected components displays properly on the screen or not.

### Synchronized amp mode

Synchronized amp mode begins once you carry out an operation for the plasma television. For more information, see the operating instructions of your plasma television.

#### Synchronized amp mode operations

By connecting a component to this unit with an HDMI cable you can use synchronized amp mode, which allows you to synchronize the following operations:

- Displays on the plasma television when you mute or adjust the volume of this unit.
- The input of this unit is automatically changed when playback occurs on a connected component.
- Even if you change this unit's input to a device that is not connected by HDMI, the synchronized amp mode remains in effect.
- By pressing GENRE when listening to a source from a supplied HDD/DVD recorder, the most appropriate listening mode is automatically selected (page 33).

#### Canceling synchronized amp mode

If you cancel synchronized amp mode while connected via HDMI to a plasma television or while you are watching a TV programme, the power for this unit is turned off.

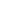

# Chapter 11 Additional information

# Important

• **RCV** Press to set the remote control to receiver control mode in order to operate the receiver subwoofer (make sure that the LCD displays the **RECEIVER** screen, as shown below).

| R    | ECEIVE      | ER           |
|------|-------------|--------------|
| SURR | ADV<br>SURR | F.S.<br>SURR |

## **Dimming the display**

You can choose to dim the display of the display unit if you find it too bright.<sup>1</sup>

1 SETUP Press SETUP.

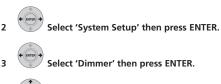

4 Select 'Dimmer Lig

# Setting the sleep timer

The sleep timer switches off the receiver subwoofer after a specified time so you can fall asleep without worrying about it.<sup>2</sup>

Select 'Dimmer Light' or 'Dimmer Dark'

## • SLEEP Press to select an option.

Choose between the following options:

- Sleep On Switches off after about an hour
- · Sleep Off Cancels the sleep timer

After selecting **Sleep On**, you can press **SLEEP** again to check how much time is left. Each line indicates approximately 12 minutes (remaining):

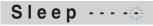

## Setting up the remote to control your TV

You can use the supplied remote to control your TV. To be able to use this feature you first have to program the remote with a maker code from the table on the following page.

1 TV Set the input to TV.

#### 2 Press and hold the TV button and press SETUP.

The TV preset screen is shown on the remote control, and the current maker code is displayed on the LCD screen.

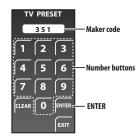

# 3 Use the number buttons to input the maker code for your TV, and press ENTER.

See the table on the next page for the list of maker codes. If there is more than one code given for your make, input the first one in the list.

 If the maker's name of your TV doesn't appear in the table, you will not be able to use this remote to control your TV.

# 4 Point the remote towards your TV and press $\odot$ SOURCE to check that the remote works with your TV.

If the remote is set up correctly, the TV should switch off. If it doesn't and there is another code given for your maker, repeat step  ${\bf 1}$  with a new code.

#### 🖉 Note

1 The display of the display unit dims when the sleep timer is set, regardless of this setting.

2 The display of the display unit dims when the sleep timer is set. The HDD/DVD recorder does not automatically switch off with the sleep timer.

### **TV Preset code list**

Please note that there are cases where only certain functions may be controllable after assigning the proper preset code, or the codes for the manufacturer in the list will not work for the model that you are using.

#### Manufacturer Code(s)

AIWA 006 AKAI 009, 010 ALBA 011 BESTER 015 BLAUPUNKT 016, 017 BLUE SKY 018 BRANDT 019 BUSH 022 CLATRONIC 023 DAEWOO 035, 036, 037 DUAL 039.040 FERGUSON 048, 048, 050 FIRSTLINE 051 FISHER 053 FRABA 054 FUNAI 056, 058, 059 GOLDSTAR 070 GOODMANS 071, 072, 073 GRUNDIG 074, 075, 076 **ICF** 084 IRRADIO 085 ITT 086, 087 JVC 093, 094, 095, 096 **KENDO** 098 LOEWE 103, 104, 105 **MARK** 116 MATSUI 117, 118 **MEDION** 119 MITSUBISHI 123, 124, 125 MIVER 127 **NEC** 130 NOKIA 086, 087, 132, 133, 134, 135, 136 NORDMENDE 137, 138, 139 OCEANIC 135, 136 **OKANO** 140 **ONWA** 141 **PANASONIC** 146, 147 PHILIPS PHONOLA 157 **RADIO** 163 RADIOLA 168 SABA 176, 177, 178, 179, 180 SAMSUNG 185, 186 SANYO 190, 191, 192, 193, 194 SCHNEIDER 199, 200, 201, 202 SHARP 208, 209 SIEMENS 212 **SONY** 215 TATUNG 221 TELEFUNKEN 222, 223, 224, 225 THOMSON 226 227 **THORN 228** TOSHIBA 231, 232 **UNIVERSUM** 235 W.HOUSE 239 WATSON 244 YAMAHA 245, 246, 247, 248, 249 PIONEER 001, 002

#### **Resetting the system**

Use this procedure to reset all system settings to the factory default.

1 Switch the system on.

#### 

The next time you switch on, all the system settings should be reset.

## Installation and maintenance

#### **Hints on installation**

We want you to enjoy using this system for years to come, so please bear in mind the following points when choosing a location:

#### Do...

- ✓ Use in a well-ventilated room.
- Place on a solid, flat, level surface, such as a table, shelf or stereo rack.

#### Don't...

- X Use in a place exposed to high temperatures or humidity, including near radiators and other heat-generating appliances.
- ✗ Place on a window sill or other place where the system will be exposed to direct sunlight.
- X Use in an excessively dusty or damp environment.
- ✗ Place directly on top of an amplifier, or other component in your stereo system that becomes hot in use.
- Use near a television or monitor as you may experience interference — especially if the television uses an indoor antenna.
- ✗ Use in a kitchen or other room where the system may be exposed to smoke or steam.
- Use on a thick rug or carpet, or cover with cloth this may prevent proper cooling of the system unit.
- Place on an unstable surface, or one that is not large enough to support all four of the system unit's feet.

## **Surround sound formats**

Below is a brief description of the main surround sound formats you'll find on DVDs, satellite, cable and terrestrial broadcasts, and video cassettes.

#### Dolby

The Dolby technologies are explained below. See www.dolby.com for more detailed information.

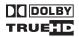

#### **Dolby Digital**

Dolby Digital is a multichannel digital audio coding system widely used in cinemas, and in the home for DVD and digital broadcast soundtracks. It can deliver up to six discrete audio channels, comprising five full range channels and a special LFE (low frequency effects) channel used mainly for deep, rumbling sound effects; hence the term "5.1-channel" Dolby Digital.

In addition to the format features above, Dolby Digital decoders offer downmixing for compatibility with mono, stereo and Dolby Pro Logic audio from a number of bit rates and channels. Another feature, called Dialog Normalization, attenuates programs based on the average level of dialog in a program relative to its peak level (also known as Dialnorm) in order to achieve uniform playback level.

#### **Dolby Pro Logic II and Dolby Surround**

Dolby Pro Logic IIx is an improved version of the Dolby Pro Logic II (and Dolby Pro Logic) *decoding* system. Using the innovative "steering logic" circuit, this system extracts surround sound from sources as follows:

- **Dolby Pro Logic** 4.1 channel sound (mono surround) from any stereo source
- Dolby Pro Logic II 5.1 channel sound (stereo surround) from any stereo source

With two channel sources, the ".1" subwoofer channel is generated by bass management in the receiver.

Dolby Surround is an *encoding* system which embeds surround sound information within a stereo soundtrack, which a Dolby Pro Logic decoder can then use for enhanced surround listening with greater sound detail.

#### **Dolby Digital Plus**

Dolby Digital Plus is the next-generation audio technology for all high-definition programming and media. It combines the efficiency to meet future broadcast demands with the power and flexibility to realize the full audio potential expected in the upcoming high-definition era. Built on Dolby Digital, the multi-channel audio standard for DVD and HD broadcasts worldwide, Dolby Digital Plus was designed for the next-generation A/V receivers but remains fully compatible with all current A/V receivers.

Dolby Digital Plus delivers multi-channel audio programs of up to 7.1 channels (\*) and supports multiple programs in a single encoded bitstream with the maximum bit rate potential of up to 6 Mbps and the maximum bit rate performance of up to 3 Mbps on HD DVD and 1.7 Mbps on Blu-ray Disc, and it outputs Dolby Digital bitstreams for playback on existing Dolby Digital systems. Dolby Digital Plus can accurately reproduce the sound originally intended by directors and producers.

It also features multi-channel sound with discrete channel output, interactive mixing and streaming capability in advanced systems. Supported by High-Definition Media Interface (HDMI), a single-cable digital connection is possible for high-definition audio and video.

#### **Dolby TrueHD**

Dolby TrueHD is the next-generation lossless encoding technology developed for high-definition optical discs in the upcoming era. Dolby TrueHD delivers tantalizing sound that is bit-for-bit identical to the studio master, unlocking the true high-definition entertainment experience on high-definition optical discs in the next generation. When coupled with high-definition video, Dolby TrueHD offers an unprecedented home theater experience with stunning sound and high-definition picture.

It supports bit rates of up to 18 Mbps and records up to 8 fullrange channels (\*) individually with 24-bit/96 kHz audio. It also features extensive metadata including dialogue normalization and dynamic range control. Supported by High-Definition Media Interface (HDMI), a single-cable digital connection is possible for high-definition audio and video.

 \* HD DVD and Blu-ray Disc standards currently limit their maximum number of audio channels to eight, whereas Dolby Digital Plus and Dolby TrueHD support more than eight audio channels.

Manufactured under license from Dolby Laboratories. "Dolby", "Pro Logic" and the double-D symbol are trademarks of Dolby Laboratories.

#### DTS

The DTS technologies are explained below. See www.dtstech.com for more detailed information.

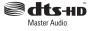

#### **DTS Digital Surround**

DTS Digital Surround is a 5.1-channel audio coding system from DTS Inc. now widely used for DVD-Video, DVD-Audio, 5.1 music discs, digital broadcasts, and video games. It can deliver up to six discrete audio channels, comprising five full range channels, including an LFE channel. Higher sound quality is achieved through the use of a low compression rate, and high rates of transmittance during playback.

#### DTS-ES

DTS-ES (the ES stands for Extended Surround) is a decoder that is capable of decoding both DTS-ES Discrete 6.1 and DTS-ES Matrix 6.1 encoded sources. DTS-ES Discrete 6.1 gives 'true' 6.1 channel sound, with a completely separate (discrete) surround back channel. DTS-ES Matrix 6.1 has a surround back channel matrixed into the surround left/right channels. Both sources are also compatible with a conventional DTS 5.1 channel decoder.

#### DTS Neo:6

DTS Neo:6 can generate 6.1 channel surround sound from any matrixed stereo source (such as video or TV) and from 5.1 channel sources. It uses both the channel information already encoded into the source, as well as its own processing to determine channel localization (with two channel sources, the ".1" subwoofer channel is generated by bass management in the receiver). Two modes (Cinema and Music) are available using DTS Neo:6 with two channel sources.

#### DTS 96/24

DTS 96/24 is an extension of the original DTS Digital Surround which offers high quality 96 kHz/24-bit audio using a DTS 96/24 decoder. This format is also fully backward compatible with all existing decoders. This means that DVD players can play this software using a conventional DTS 5.1 channel decoder.

#### DTS-EXPRESS

DTS-EXPRESS is a low-bitrate encoding technology supporting up to 5.1 channels with fixed data transfer rates. This format is incorporated with sub audio on HD DVD and secondary audio on Blu-ray Disc while boasting the potential applicability to upcoming broadcasts and memory audio contents.

#### **DTS-HD Master Audio**

DTS-HD Master Audio is a technology that delivers master audio sources recorded in a professional studio to listeners without any loss of data, preserving audio quality. DTS-HD Master Audio adopts variable data transfer rates, facilitating data transfer to the maximum rate of 24.5 Mbps in the Blu-ray disc format, 18.0 Mbps in the HD-DVD format, which by far exceeds that of a standard DVD. These high data transfer rates enable lossless transmission of 96 KHz/24-bit 7.1-channel audio sources without deteriorating the quality of the original sound. DTS-HD Master Audio is an irreplaceable technology that can reproduce sound faithfully as intended by the creator of music or movies.

"DTS" is a registered trademark of DTS, Inc. and "DTS-HD Master Audio" is a trademark of DTS, Inc.

#### Troubleshooting

Incorrect operations are often mistaken for trouble and malfunctions. If you think that there is something wrong with this component, check the points below. Sometimes the trouble may lie in another component. Investigate the other components and electrical appliances being used. If the trouble cannot be rectified even after exercising the checks listed below, ask your nearest Pioneer authorized service center or your dealer to carry out repair work.

- If the system does not operate normally due to external effects such as static electricity disconnect the plug from the outlet and insert again to return to normal operating conditions.
- If there is no sound or no multichannel sound from the SDVR-LX70D HDD/DVD recorder, try setting the recorder's audio-related settings back to their defaults — see The Initial Setup menu on page 152.

#### General

| Problem                                                                                                    | Remedy |
|----------------------------------------------------------------------------------------------------|--------|
| The power does not turn on, or<br>switches off suddenly (an error<br>message may be displayed at<br>startup). Or, the display<br>disappears suddenly and no<br>sound is output (with the<br><b>POWER ON</b> indicator (Blue)<br>and the <b>HDMI</b> indicator (Red)<br>lit up). |        |

# **Additional information**

| Problem                                                | Remedy                                                                                                    |
|--------------------------------------------------------|----------------------------------------------------------------------------------------------------|
| No sound is output when an input function is selected. | <ul> <li>When playing back a source on the supplied HDD/DVD recorder, make sure that the settings for Audio Out (page 155), and the HDMI Output under Audio Output Setting (page 159) are all at their default values.</li> <li>If you're using the line input, make sure the component is connected correctly and the volume level of your external component (i.e. a portable player, etc.) is adjusted (see <i>Connecting auxiliary components</i> on page 40).</li> <li>Turn up the volume.</li> <li>No audio is output from the speakers connected to this unit if HDMI Mode is set to Through Mode (page 43).</li> <li>No audio is output if a DVI component is connected via HDMI.</li> <li>Press MUTE on the remote control to turn muting off.</li> </ul> |
| No sound from surround speaker.                        | <ul> <li>Refer to <i>Channel level setting</i> on page 37 to check the speaker levels.</li> <li>Check that you haven't selected the <b>Stereo</b> mode (see <i>Listening in surround sound</i> on page 31).</li> <li>Connect the speakers properly (refer to <i>Connecting up</i> on page 8).</li> <li>Verify the audio output and HDMI settings of your external component when connecting an external component via an optical digital cable or HDMI cable.</li> </ul>                                                                                                    |
| Can't operate using the remote control.                | <ul> <li>Replace the batteries (<i>Putting the batteries in the remote control</i> on page 26).</li> <li>Operate within 7 m, 30° of the remote sensor (<i>Using the remote control</i> on page 26).</li> <li>Remove any obstacles or operate from another position.</li> <li>Avoid exposing the remote sensor on the front panel to direct light.</li> <li>For operating the HDD/DVD recorder, make sure that the control cable and HDMI cable are connected (page 13).</li> <li>For operating the other Pioneer component connected to the <b>CONTROL OUT</b> jack of this receiver subwoofer, make sure that the control cable and either an HDMI or analog audio cable are connected (page 42).</li> </ul>                                                      |

## Tuner

| Problem                                     | Remedy                                                                                                    |
|---------------------------------------------|----------------------------------------------------------------------------------------------------|
| Considerable noise in radio<br>broadcasts.  | <ul> <li>Connect the AM antenna (refer to <i>Connecting up</i> on page 8) and adjust the direction and position for best reception. You may also connect an additional internal or external AM antenna (refer to <i>Connecting external antennas</i> on page 42).</li> <li>Fully extend the FM wire antenna, position for best reception, and secure to a wall. You may also connect an outdoor FM antenna (see <i>Connecting external antennas</i> on page 42).</li> <li>Turn off other equipment that may be causing the noise or move it further away.</li> </ul> |
| Auto tuning does not pick up some stations. | • The radio signal is weak. Auto tuning will only detect radio stations with a good signal.<br>For more sensitive tuning, connect an outdoor antenna.                                                                                                    |

#### HDMI

| Symptom                             | Remedy                                                                                                    |
|-------------------------------------|----------------------------------------------------------------------------------------------------|
| No picture or sound.                | <ul> <li>This receiver is HDCP-compatible. Check that the components you are connecting are also HDCP-compatible.</li> <li>Depending on the connected source component, it's possible that it will not work with this receiver (even if it is HDCP-compatible).</li> <li>If the problem still persists when connecting your HDMI component directly to your monitor, please consult the component or monitor manual or contact the manufacturer for support.</li> </ul> |
| No sound, or sound suddenly ceases. | <ul> <li>Check that the HDMI Mode setting is set to AMP Mode/Through Mode.</li> <li>If the component is a DVI device, use a separate connection for the audio.</li> <li>Check the audio output settings of the source component.</li> </ul>                                                                                                    |

### **Displayed Messages**

| Message                                                                 | Description                                                                                                    |
|-------------------------------------------------------------------------|----------------------------------------------------------------------------------------------------|
| 192kHz PCM<br>SACD<br>DTS-HD<br>DTS Express<br>Dolby TrueHD<br>Dolby D+ | These messages are displayed when you operate a function incompatible with the audio source being played back.                                                                                                    |
| No MIC                                                                  | Displays when you press MCACC when the MCACC setup mic is not connected.                                                                                                    |
| Muting                                                                  | Displays when you press TEST TONE or MCACC while this unit is muted.                                                                                                    |
| 2ch Only                                                                | An operation is prohibited because it is only applicable to 2 channel sources, while the<br>current source is a multichannel source.                                                                                                    |
| Exit                                                                    | Appears when a menu is automatically exited after a set period of inactivity.                                                                                                    |
| HDMI Through                                                            | Displays when you change the Listening Mode, the volume level, or some sound settings<br>when the HDMI Mode is set to Through Mode.                                                                                                    |
| Unknown                                                                 | The genre information for contents being played back on the HDD/DVD recorder cannot be<br>obtained.                                                                                                    |
| No Genre                                                                | There is no genre set for contents being played back on the HDD/DVD recorder.                                                                                                    |
| HDMI C.ERR 2C*                                                          | The connected component is not compatible with synchronized genre mode.                                                                                                    |
| Can't use                                                               | <ul> <li>You tried to use Genre Sync Mode for a source component that does not support this function.</li> <li>The source component is in a situation where Genre Sync Mode cannot be used.</li> <li>You tried to use Genre Sync Mode when the input source of this unit is a source other than HDMI.</li> <li>The operation is forbidden due to the surround settings.</li> <li>When the volume level is over 51, some functions are restricted.</li> </ul> |
| HDMI C.ERR 1**                                                          | Check if the HDMI cable is properly connected. If the cable is properly connected, this unit<br>may be damaged. In such an event, please contact a Pioneer-authorized service center or<br>your nearest dealer.                                                                                                    |
| Noisy!                                                                  | Background noise is too high to complete MCACC setup successfully.                                                                                                    |
| Error MIC!                                                              | An error occurred during MCACC setup because the microphone is not connected or is<br>not connected properly.                                                                                                    |
| Error Speaker!                                                          | An error occurred during MCACC setup because the speakers are not connected or are<br>not connected properly.                                                                                                    |
| Over Temp                                                               | Try lowering the volume. If this problem is not fixed by removing and inserting the power<br>cable, this unit may be damaged. In such an event, please contact a Pioneer-authorized<br>service center or your nearest dealer.                                                                                                    |
| OC Error1<br>OC Error2                                                  | Check whether the speaker cables are short-circuited. If the error message continues to be<br>displayed, contact your Pioneer authorized service center or your dealer for servicing.                                                                                                    |
| *** BackUpERR                                                           | Contact your Pioneer authorized service center or your dealer for servicing.                                                                                                    |

# **Specifications**

#### SX-LX70SW Audio Multi-channel Receiver Subwoofer

#### Amplifier section

| RMS Power Output (8 channel output):                 |
|------------------------------------------------------|
| Front, Center, Surround (6 channel) 50 W per channel |
| (1 kHz, 10 % T.H.D., 8 Ω)                            |
| Dual Subwoofer (2 channel)100 W (50 W+ 50 W)         |
| (100 Hz, 10 % T.H.D., 8 Ω)                           |
|                                                      |

#### FM tuner section

#### AM tuner section

| Frequency range | 531 kHz to 1602 kHz |
|-----------------|---------------------|
| Antenna         | Loop antenna        |

#### Subwoofer section

| EnclosureBass-reflex floor type |
|---------------------------------|
| (magnetically shielded)         |
| System                          |
| Speaker 18 cm cone type x2      |
| Nominal impedance 8 $\Omega$    |
| Frequency range                 |
| Maximum Input Power50 W x2      |

#### Input/Output section

HDMI terminal

| input                                                                                                    |
|----------------------------------------------------------------------------------------------------|
| System connector                                                                                                    |
| RCA (2 pin) (Analog)<br>Control output Mini jack x2<br>Display unit                                                                                         |
| System connector.       26 pin         Front Audio input       Mini jack         MCACC input       Mini jack         iPod input       20 pin (12 V, 420 mA) |

#### Miscellaneous

|                  | 0.39 W (HDMI Control ON)         |
|------------------|----------------------------------|
|                  | 0.29 W (HDMI Control OFF)        |
| Dimensions 245 n | nm (W) x 409 mm (H) x 600 mm (D) |
| Weight           | 17.8 kg                          |

#### SSP-LX70ST Satellite Speaker

(Front/center speakers x2, Surround speakers x2)

#### • Front/center speakers

| Enclosure                 | Closed-box bookshelf type<br>(magnetically shielded) |
|---------------------------|------------------------------------------------------|
| System                    | 5.2 cm 1-way system                                  |
| Speakers                  | 5.2 cm cone type x3                                  |
| Nominal impedance         |                                                      |
| Front channel             | 8Ω                                                   |
| Center channel            |                                                      |
| Frequency range           |                                                      |
| Maximum input power       |                                                      |
| Front channel             |                                                      |
| Center channel            |                                                      |
| Dimensions 122.5 mm (W) : | x 89.5 mm (H) x 104 mm (D)                           |
| Weight                    | 0.5 kg                                               |
|                           |                                                      |

#### • Surround speakers

| Enclosure Closed-box bookshelf type                |
|----------------------------------------------------|
| (magnetically shielded)                            |
| System 5.2 cm 1-way system                         |
| Speakers5.2 cm cone type x2                        |
| Nominal impedance $\ldots$ 8 $\Omega$              |
| Frequency range                                    |
| Maximum input power                                |
| Dimensions 122.5 mm (W) x 89.5 mm (H) x 104 mm (D) |
| Weight0.44 kg                                      |
|                                                    |

#### Accessories

#### • Accessory box (AS-LX70):

| Remote control                      |   |
|-------------------------------------|---|
| AA/LR6 alkaline batteries           | ł |
| Power cords                         | ) |
| Display unit                        |   |
| AM loop antenna1                    |   |
| FM wire antenna                     |   |
| Microphone (for Auto MCACC setup) 1 |   |
| HDMI cables                         | ) |
| Control cable                       |   |
| Display cable                       |   |
| Optical digital cable               |   |
| iPod cable                          |   |
| G-LINK™ cable                       |   |
| RF antenna cables                   | ) |
| Warranty card                       |   |
| These operating instructions        |   |
|                                     |   |

| Receiver subwooter (SX-LX70SW) box: Cleaning cloth       | 1  |
|----------------------------------------------------------|----|
| <ul> <li>Satellite Speakers (SSP-LX70ST) box:</li> </ul> |    |
| Speaker cables                                           | 6  |
| Speaker bases                                            | 4  |
| Non-skid pads                                            | 16 |
| Screws                                                   | 4  |

#### 🖉 Note

 Specifications and design subject to possible modification without notice, due to improvements. Section Two

HDD/DVD Recorder

# SDVR-LX70D

Download from Www.Somanuals.com. All Manuals Search And Download.

# Contents

#### 01 Before you start

| Symbols used in this manual 5                | 7 |
|----------------------------------------------|---|
| Disc/content format playback compatibility 5 | 7 |
| About the internal hard disk drive           | 1 |

### 02 Recorder connections

| Connecting a TV antenna                           | 52 |
|---------------------------------------------------|----|
| Easy connections                                  | 52 |
| Connecting to a cable box or satellite receiver 6 | 53 |
| Connecting an external decoder box (1)            | 54 |
| Connecting an external decoder box (2)            | 55 |
| Connecting using HDMI                             | 55 |
| Connecting a DV camcorder                         | 56 |
| Connecting a USB device                           | 57 |
| Plugging in                                       |    |

### 03 Getting started

| Switching on and setting up 68                    |  |
|---------------------------------------------------|--|
| For users receiving digital broadcast services 70 |  |
| Setting up the GUIDE Plus+® system                |  |

# 04 Using the GUIDE Plus+ electronic programme guide

| The GUIDE Plus+ system              | 74 |
|-------------------------------------|----|
| Using the GUIDE Plus + system7      | 74 |
| Areas                               | 76 |
| GUIDE Plus+ FAQ and troubleshooting | 33 |

#### 05 Using the digital electronic programme guide

| The Digital EPG system     | <br> |    |
|----------------------------|------|----|
| Using the Digital EPG      | <br> | 86 |
| Setting timer programmes.  | <br> | 86 |
| Other useful EPG functions | <br> | 90 |

#### 06 Recording

| About DVD recording<br>About HDD recording<br>Recorded audio                                                                                                    | 91                   |
|----------------------------------------------------------------------------------------------------|----------------------|
| Restrictions on video recording<br>Using the built-in A.TV and D.TV tuners<br>Setting the picture quality/recording time<br>Basic recording from the TV<br>Pause Live TV.                                                                | 92<br>93<br>95<br>95 |
| About timer recordings<br>Timer recording FAQ<br>Simultaneous recording and playback                                                                                                    | 98<br>99             |
| (Chase Play).       10         Recording from an external component.       10         Playing your recordings on other DVD players.       10         Initializing recordable DVD discs.       10         DVD-RW Auto Initialize       10 | 00<br>01<br>02       |

#### 07 Playback

| Introduction                                                                                                    | 103<br>103<br>106<br>107<br>108<br>109<br>109<br>111<br>111<br>111<br>112 |
|----------------------------------------------------------------------------------------------------|---------------------------------------------------------------------------|
| Displaying disc information on-screen                                                                                                    | 112                                                                       |
| 08 Playing and recording from a DV camcord<br>Playing from a DV camcorder<br>Recording from a DV camcorder<br>About DV.                                                                                                    | er<br>114<br>114<br>116                                                   |
| <b>09 Editing</b><br>Editing options<br>The Disc Navigator screen                                                                                                    | 117<br>118                                                                |
| 10 Copying and backup                                                                                                    |                                                                           |
| Introduction<br>One Touch Copy<br>Using Copy Lists<br>Using disc backup                                                                                                    | 127<br>127<br>128<br>132                                                  |
| 11 Using the Jukebox                                                                                                    |                                                                           |
| Copying music to the HDD<br>Copying files via USB<br>Playing music from the Jukebox<br>Changing the display style of the Jukebox<br>Copying albums/tracks<br>Editing the HDD Jukebox.                                                                                                    | 134<br>135<br>137<br>139<br>139<br>139                                    |
| 12 The PhotoViewer                                                                                                    |                                                                           |
| Locating JPEG picture files .<br>Changing the display style of the PhotoViewer.<br>Playing a slideshow.<br>Reloading files from a disc or USB device .<br>Importing files to the HDD.<br>Selecting multiple files or folders.<br>Copying files to a DVD-R/-RW<br>Copying selected files to a DVD-R/-RW<br>Editing files on the HDD<br>Printing files | 140<br>141<br>142<br>142<br>143<br>143<br>144<br>144<br>144               |

# **Section Two**

#### 13 The Disc Setup menu

| Basic settings14      | 7 |
|-----------------------|---|
| Initialize settings14 | 7 |
| Finalize settings 14  | 8 |
| Optimize HDD14        | 8 |
| Initialize HDD 14     | 8 |

### 14 The Video Adjust menu

| Setting the picture quality for TV and            |
|---------------------------------------------------|
| external input149                                 |
| Setting the picture quality for disc playback 150 |

#### 15 The Initial Setup menu

| Using the Initial Setup menu 152                   |
|----------------------------------------------------|
| Selecting other languages for language options 162 |
| Using Software Update (Digital tuner)162           |

#### **16 Additional information**

| Minimum copying times163                       | 3 |
|------------------------------------------------|---|
| Manual recording modes 164                     | 4 |
| Troubleshooting                                | 5 |
| If the picture freezes and the front panel and |   |
| remote control buttons stop working            | 9 |
| On-screen displays 170                         | 0 |
| Front panel displays                           |   |
| Language code list                             |   |
| Country/Area code list                         | 3 |
| Screen sizes and disc formats                  | 3 |
| Handling discs                                 | 4 |
| Cleaning the pickup lens                       |   |
| Cleaning the recorder's exterior               | 4 |
| Condensation                                   | 4 |
| Hints on installation                          |   |
| Moving the recorder                            | 5 |
| Resetting the recorder                         | 5 |
| Specifications (SDVR-LX70D)                    |   |

# Chapter 1 Before you start

## Symbols used in this manual

The following icons are provided to help you quickly identify which instructions you need for which kind of disc.

| HDD         | HDD                                                                   |
|-------------|-----------------------------------------------------------------------|
| DVD         | Any type of DVD disc (recordable or playback only), finalized or not. |
| DVD-Video   | Commercially produced DVD, finalized Video mode DVD-R/-RW.            |
| DVD (Video) | Video mode DVD-R/-RW (unfinalized)                                    |
| DVD (VR)    | VR mode DVD-R/-RW                                                     |
| DVD+R       | DVD+R                                                                 |
| DVD+RW      | DVD+RW                                                                |
| DVD-RAM     | DVD-RAM                                                               |
| 0           | Audio CD                                                              |
| Video CD    | Video CD                                                              |
| Super VCD   | Super VCD                                                             |
| WMA/MP3     | WMA or MP3 files                                                      |
| DivX        | DivX files                                                            |
| ALL         | All of the above                                                      |

# Disc/content format playback compatibility

#### **Compatible media**

- DVD-RW ver. 1.1 / 1x / 1x to 2x, ver. 1.2 / 2x to 4x / 2x to 6x
- DVD-R ver. 2.0 /1x / 1x to 4x / 1x to 8x / 1x to 16x, ver. 2.1 / 1x to 8x / 1x to 16x
- DVD+RW 1x to 2.4x / 1x to 4x / 3.3x to 8x
- DVD+R 1x to 2.4x / 1x to 4x / 1x to 8x / 1x to 16x
- DVD-RAM ver. 2.0 / 2x, ver. 2.1 / 2x / 2x to 3x / 2x to 5x, ver. 2.2 / 2x / 2x to 3x / 2x to 5x
- DVD-R DL ver. 3.0 / 2x to 4x / 2x to 8x
- DVD+R DL 2.4x / 2.4x to 8x

Note that older models of DVD recorders and DVD writers may reject DVD-RW ver. 1.2 discs and/or corrupt the data on the disc. If you want to share DVD-RW discs between this recorder and an older recorder/writer, we recommend using ver. 1.1 discs.

The following table shows older Pioneer DVD recorders' limited compatibility with DVD-RW ver. 1.2 discs.

| Model              | Playable              | Recordable |
|--------------------|-----------------------|------------|
| DVR-7000           | Yes <sup>*1,2,3</sup> | No         |
| DVR-3100/DVR-5100H | Yes*1                 | No         |

\*1 Discs should be finalized in this recorder before playing. Unfinalized VR mode and Video mode discs may not play.

\*<sup>2</sup> Cannot read the CPRM information will show in the display when you load a disc. However, this will not affect playback.

\*3 Copy-once protected disc titles will not play.

#### **Readable file system**

This recorder can play DVDs recorded under the following file systems<sup>1</sup>: ISO 9660\*, UDF 1.02, UDF 1.50, UDF 2.00, UDF 2.01.

\* ISO 9660 Level 1 or 2 compliant. Romeo and Joliet file systems are both compatible with this recorder.

#### 🖉 Note

- Depending on the recording technique used, even files recorded in compatible file systems may not play correctly.
- MP3/WMA/DivX files can be played back when recorded onto a DVD that contains no video titles and uses the UDF 1.02, UDF 1.50, UDF 2.01 or ISO 9660 file systems.

#### HDD/DVD Recording and playback compatibility

This recorder can play and record all widely-used DVD disc types, and additionally provides HDD functionality. The table below shows some specific compatibility differences between the different disc types.

|                                                         | HDD                   | D                     | /D-R        | DVD                   | 9-RW              | DVD+R   | DVD<br>+RW | DVD<br>-RAM               |
|---------------------------------------------------------|-----------------------|-----------------------|-------------|-----------------------|-------------------|---------|------------|---------------------------|
| Marks used in this manual                               | HDD                   | <b>DVD (VR)</b><br>*1 | DVD (Video) | <b>DVD (VR)</b><br>*1 | DVD (Video)<br>*2 | DVD+R   | DVD+RW     | <b>DVD-RAM</b><br>*13, 16 |
| Logos                                                   | HDD<br>Hard disk dmyr |                       |             | RW RW                 |                   | RU      |            | RAM                       |
| Re-recordable/Erasable                                  | ٠                     | *3                    | *3          | •                     | ٠                 | *3      | *14        | •                         |
| Editing of recorded programmes                          | •                     | ٠                     | *4          | ٠                     | *4                | •<br>*4 | •<br>*4    | ٠                         |
| Recording of Copy-once protected material               | ٠                     | •<br>*12              |             | •<br>*12              |                   |         |            | •<br>*12                  |
| Playback in other players/recorders                     | n/a                   | *5                    | •<br>*6     | *7                    | •<br>*6           | *6, 15  | •<br>*8    | •<br>*9                   |
| Chase play                                              | ٠                     |                       |             |                       |                   |         |            |                           |
| 16:9 and 4:3 programme recording                        | ٠                     | ٠                     |             | •                     |                   |         |            | ٠                         |
| Bilingual broadcast recording of<br>both audio channels | *10, 11               | •<br>*11              |             | •<br>*11              |                   |         |            | •<br>*11                  |

#### Notes to table

- \*1 Must be initialized for VR mode recording (page 147).
- \*2 Must be initialized for Video mode recording (page 147).
- \*3 Erasable, but free space does not increase.
- \*4 Cannot erase sections, edit chapters or use playlist editing.
- \*5 Must be compatible with DVD-R (VR) playback.
- \*6 Finalize using this recorder (may not playback in some units) (page 101).
- \*7 Must be compatible with DVD-RW (VR) playback.
- \*8 Must be compatible with DVD+RW playback.
- \*9 Must be compatible with DVD-RAM playback.

\*10 Only when HDD Recording Format is set to Video Mode Off (page 158).

- \*11 Only when the recording mode is not set to LPCM.
- \*12 CPRM-compatible discs only.

\*13 Take the disc out of the cartridge before use. Only Panasonic and Maxell discs have been tested to work reliably with this recorder. Discs from other makers may become unusable when recorded or edited. \*14 Erasing a title does not increase the available recording time, nor increase the number of recordable titles left.

\*15 Must be compatible with DVD+R playback.

\*16 Depending on the disc, it may have to be initialized before it can be recorded (page 147). In this case, initialization will take about an hour.

*Expression is a trademark of DVD Format/Logo Licensing Corporation.* 

#### Using DVD-R DL/DVD+R DL discs

DVD-R DL (Dual-Layer) and DVD+R DL (Double-Layer) discs contain two recordable layers on a single side, giving about 1.8 times the recording capacity of a conventional single-layer disc. This recorder can record to both DVD-R DL and DVD+R DL discs.

- If you intend to play DVD-R DL (Video mode) or DVD+R DL discs recorded on this recorder on other DVD recorders/players, you must finalize them. (Note that some DVD recorders/players may not play even finalized DL discs.)
- This logo indicates that the disc is a DVD-R DL or DVD+R DL disc:

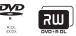

Correct operation has been confirmed for DL discs:

- DVD-R DL ver. 3.0/2x to 4x Mitsubishi Kagaku Media (Verbatim)
- DVD-R DL ver. 3.0/2x to 8x Mitsubishi Kagaku Media (Verbatim) That's JVC
- DVD+R DL 2.4x Mitsubishi Kagaku Media (Verbatim) RICOH
- DVD+R DL 2.4x to 8x Mitsubishi Kagaku Media (Verbatim) RICOH

### About DualDisc playback

A DualDisc is a new two -sided disc, one side of which contains DVD content –video, audio, etc. –while the other side contains non-DVD content such as digital audio material.

The non-DVD, audio side of the disc is not compliant with the CD audio specification and therefore may not play.

It is possible that when loading or ejecting a DualDisc, the opposite side to that being played will be scratched. Scratched discs may not be playable.

The DVD side of a DualDisc plays in this product. DVD -Audio content will not play.

For more detailed information on the DualDisc specification, please refer to the disc manufacturer or disc retailer.

### Other disc compatibility

In addition to DVD, this recorder is compatible with a wide range of disc types (media) and formats. Playable discs will generally feature one of the logos on the disc and/or disc packaging shown below. Note however that some disc types, such as recordable CD (and DVD), may be in an unplayable format — see below for further compatibility information.

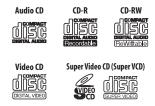

#### **CD-R/-RW** compatibility

This recorder cannot record CD-R or CD-RW discs.

 Readable formats: CD audio, Video CD/Super VCD, ISO 9660 CD-ROM\* containing MP3, WMA, JPEG or DivX files

\* ISO 9660 Level 1 or 2 compliant. CD physical format: Mode1, Mode2 XA Form1. Romeo and Joliet file systems are both compatible with this recorder.

- Multi-session playback: Yes (except CD audio and Video CD/Super VCD)
- · Unfinalized disc playback: CD audio only

### **Compressed audio compatibility**

- Compatible media: DVD-ROM, DVD-R/-RW, DVD+R/ +RW, DVD-RAM, CD-ROM, CD-R, CD-RW, USB
- Compatible formats: MPEG-1 Audio Layer 3 (MP3), Windows Media Audio (WMA)
- Sampling rates: 32 kHz, 44.1 kHz or 48 kHz
- Bit-rates: Any (128 kbps or higher recommended)
- Variable bit-rate (VBR) MP3 playback: Yes
- VBR WMA playback: No
- WMA encoder compatibility: Windows Media Codec 8 (files encoded using Windows Media Codec 9 may be playable but some parts of the specification are not supported; specifically, Pro, Lossless, Voice and VBR)
- DRM (Digital Rights Management)<sup>1</sup> file playback: No
- File extensions: .mp3, .wma (these must be used for the recorder to recognize MP3 and WMA files – do not use for other file types)
- File structure: The recorder can load up to 99 folders/ 999 files at one time (*if there are more files/folders that this on the disc then more can be reloaded*)

### WMA (Windows Media™ Audio) content

This recorder can playback Windows Media Audio content.

WMA is an acronym for Windows Media Audio and refers to an audio compression technology developed by Microsoft Corporation.

Windows Media is a trademark of Microsoft Corporation.

This product includes technology owned by Microsoft Corporation and cannot be used or distributed without a license from Microsoft Licensing, Inc.

#### 🖉 Note

DRM (digital rights management) copy protection is a technology designed to prevent unauthorized copying by restricting playback, etc. of compressed audio files on devices other than the PC (or other recording equipment) used to record it. For detailed information, please see the instruction manuals or help files that came with your PC and/or software.

#### **DivX video compatibility**

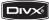

DivX is a compressed digital video format created by the DivX<sup>®</sup> video codec from DivX, Inc. Keeping the same terminology as DVD-Video, individual DivX video files are called "Titles". When naming files/titles on a disc prior to burning, keep in mind that by default they will be played in alphabetical order.

- Official DivX<sup>®</sup> Certified product.
- Plays all versions of DivX<sup>®</sup> video (including DivX<sup>®</sup> 6) with standard playback of DivX<sup>®</sup> media files.
- File extensions: .avi and .divx (these must be used for the recorder to recognize DivX video files). Note that all files with the .avi extension are recognized as MPEG4, but not all of these are necessarily DivX video files and therefore may not be playable on this recorder.
- File structure: Up to 99 folders or 999 files.

*DivX, DivX Certified, and associated logos are trademarks of DivX, Inc. and are used under license.* 

### DivX<sup>®</sup> VOD content

#### DivX

In order to play DivX VOD (video on demand) content on this recorder, you first need to register the recorder with your DivX VOD content provider. You do this by generating a DivX VOD registration code, which you submit to your provider.

Some DivX VOD content may only be playable a fixed number of times. When you load a disc containing this type of DivX VOD content, the remaining number of plays is shown on-screen and you then have the option of playing the disc (thereby using up one of the remaining plays), or stopping. If you load a disc that contains expired DivX VOD content (for example, content that has zero remaining plays), the message **Rental Expired** is displayed.

If your DivX VOD content allows an unlimited number of plays, then you may load the disc into your recorder and play the content as often as you like, and no message will be displayed.

# Important

 DivX VOD content is protected by a DRM system. This restricts playback of content to specific, registered devices.

- If you load a disc that contains DivX VOD content not authorized for this recorder, the message
   Authorization Error is displayed and the content will not play.
- Resetting the recorder (as described in *Resetting the recorder* on page 175) will not cause you to lose your registration code.

#### JPEG file compatibility

- Compatible formats: Baseline JPEG and EXIF 2.2\* still image files
  - \*File format used by digital still cameras
- Sampling ratio: 4:4:4, 4:2:2, 4:2:0
- · Horizontal resolution: 160 to 5120 pixels
- · Vertical resolution: 120 to 3840 pixels
- Progressive JPEG compatible: No
- File extensions: .jpg, .jpeg, .jpe, .jif, .jfif (must be used for the recorder to recognize JPEG files – do not use for other file types)
- File structure: The recorder can load up to 99 folders/ 999 files at one time (*if there are more files/folders that this on the disc then more can be reloaded*)

#### PC-created disc compatibility

Discs recorded using a personal computer may not be playable in this recorder due to the setting of the application software used to create the disc. In these particular instances, check with the software publisher for more detailed information.

Discs recorded in packet write mode (UDF format) are not compatible with this recorder.

Check the DVD-R/-RW or CD-R/-RW software disc boxes for additional compatibility information.

#### Dolby Digital

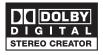

Manufactured under license from Dolby Laboratories. "Dolby" and the double-D symbol are trademarks of Dolby Laboratories.

#### DTS

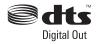

"DTS" and "DTS Digital Out" are registered trademarks of DTS, Inc.

#### DVB

The Digital Video Broadcasting Project, or DVB for short, is a set of open standards for digital broadcasting, covering terrestrial, cable and satellite broadcasts.

Based around the MPEG-2 coding system, these open standards ensure that compliant systems are able to work together, independent of manufacturer.

DVB is extremely flexible, being able to deliver virtually any kind of digital content to the home, including High Definition and Standard Definition TV, broadband multimedia content and interactive services.

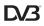

DVB is a registered trademark of the DVB Project.

### About the internal hard disk drive

The internal hard disk drive (HDD) is a fragile piece of equipment. When used without the proper care or in the wrong conditions, it is possible that recorded contents may be damaged or lost entirely, in some cases making even normal playback or recording impossible. Please understand that in the event of repair or replacement of the HDD or related components, all your HDD recordings will be lost.

Please use the recorder following the guidelines below to protect against possible HDD failure.

The HDD should not be regarded as a place to store recordings permanently. We recommend that you back up your important recordings onto DVD discs in order to protect against accidental loss.

Pioneer cannot under any circumstances accept responsibility for any direct or indirect loss arising from any inconvenience or loss of recorded material resulting from HDD failure.

- Do not move the recorder while it is on (this includes during EPG download when the display shows **EPG**).
- · Install and use the recorder on a stable, level surface.

- Do not block the rear vent/cooling fan.
- Do not use the recorder in excessively hot or humid places, or in places that may be subject to sudden changes in temperature. Sudden changes in temperature can cause condensation to form inside the recorder. This can be a cause of HDD failure.
- While the recorder is switched on (including during EPG download when the display shows EPG), do not unplug from the wall socket or switch the electricity off from the breaker switch.
- Do not move the recorder immediately after switching it off. If you need to move the recorder, please follow the steps below:
- **1** After the message **POWER OFF** is shown on the front panel display, wait at least two minutes.
- 2 Unplug from the wall socket.
- 3 Move the recorder.
- If there's a power failure while the recorder is on there is a chance that some data on the HDD will be lost.
- The HDD is very delicate. If used over time in an improper manner or in an unsuitable environment, it is possible that the HDD will fail. Signs of problems include playback unexpectedly freezing and noticeable block noise (mosaic) in the picture.
   However, sometimes there will be no warning signs of HDD failure. If the HDD fails, no playback of recorded material will be possible. In this case it will be necessary to replace the HDD unit.

#### **Optimizing HDD performance**

As you record and edit material on the HDD, the data on the disk becomes fragmented, eventually affecting the recorder's performance. Before this happens, the recorder will warn you that it is time to optimize the HDD (which you can do from the Disc Setup menu; see *Optimize HDD* on page 148).

# Recorder connections

### **Connecting a TV antenna**

This recorder has separate built-in TV tuners for terrestrial digital and terrestrial analog TV broadcasts.

If you are ready to receive digital broadcasts now, use one of the supplied RF antenna cables connect an antenna (either an antenna wall outlet or indoor antenna) to the **ANTENNA (DIGITAL) IN** connector. Next, connect the other supplied RF antenna cable to connect an antenna to the **ANTENNA IN (RF IN)** connector. Lastly, connect the recorder to your TV from the **ANTENNA OUT** connector.

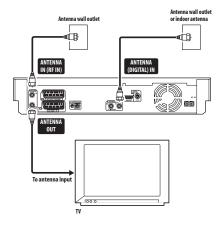

# \Lambda Important

- If there is only one antenna outlet on your wall, use a divider.
- Do not connect a component that can receive analog signals to the **ANTENNA (DIGITAL) OUT**.

If your area is not yet served with terrestrial digital services, connect your antenna's output to the **ANTENNA IN (RF IN)** connector using one of the supplied RF antenna cables. Next, connect the recorder to your TV from the **ANTENNA OUT** connector.

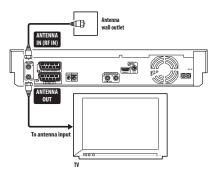

We strongly recommend using an outdoor antenna for better broadcast picture quality.

If, however, you want to use an indoor antenna, use one with a signal amplifier rated at 5 V, 30 mA and set *Aerial Power* to **On** in the Initial Setup menu (see page 153).

#### Easy connections

• While we recommend using an HDMI connection (see page 13), you can also connect easily by using a SCART cable.

The setup described below is a basic setup that allows you to watch and record TV programmes, and play discs. Other types of connections are explained starting on the following page.

# Important

- The AV1 (RGB)-TV AV connector can output ordinary (composite), S-Video or RGB video, plus stereo analog audio. The AV2 (INPUT 1/DECODER) connector accepts ordinary, S-Video and RGB video input, as well as stereo analog audio. See AV1 Out and AV2/L1 In on page 155 for how to setup these options.
- Before making or changing any rear panel connections, make sure that all components are switched off and unplugged from the wall outlet.

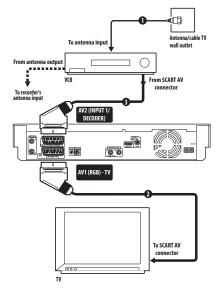

**1 Connect your TV antenna to the recorder and TV.** See *Connecting a TV antenna* on page 62 for details.

 If you want to incorporate a VCR in your setup, connect it *before* the recorder (i.e., between the antenna wall outlet and the antenna input on the recorder).

# 2 Use a SCART cable (not supplied) to connect the AV1 (RGB)-TV AV connector on this recorder to the SCART AV connector on your TV.

3 Use another SCART cable to connect the AV2 (INPUT 1/DECODER) AV connector to a SCART AV connector on your VCR.

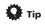

 This recorder has a 'through' function which allows you to record a TV programme from the built-in TV tuner in this recorder while watching a video playing on your VCR (To use this feature when the recorder is in standby, **Power Save** must be set to **Off** — see *Power Save* on page 152).

# Connecting to a cable box or satellite receiver

If you have a cable box or satellite receiver with a built-in decoder, connect it to this recorder and your TV as shown on this page. If you are using a separate decoder box for your cable/satellite TV, set up following the instructions on the next page.

Using the setup on this page you can:

- Record any channel by selecting it on the cable box, satellite receiver or digital terrestrial receiver.
- Change channels and set timer recordings on the external receiver using the GUIDE Plus+<sup>®</sup> system (via the G-LINK<sup>™</sup> cable, and after setting up).

# 🔥 Important

- Do not connect this recorder to your TV 'through' your VCR, satellite receiver or other component. Always connect each component directly to your TV or AV amplifier/receiver.
- When using the GUIDE Plus+ system to make a timer recording from an external receiver, make sure that the external receiver is switched on.

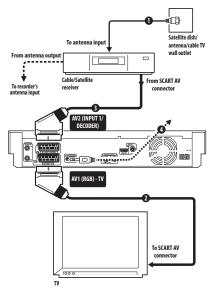

1 Connect RF antenna cables as shown.

See *Connecting a TV antenna* on page 62 for more on RF antenna connections, including from this recorder to your TV.

# 2 Use a SCART cable (not supplied) to connect the AV1 (RGB)-TV AV connector to a SCART AV connector on your TV.

This enables you to watch discs.

#### 3 Use another SCART cable to connect the AV2 (INPUT 1/DECODER) AV connector to a SCART AV connector on your cable box/satellite receiver.

This enables you to record scrambled TV channels.

# 4 Plug the supplied G-LINK<sup>™</sup> cable to the G-LINK<sup>™</sup> jack.

This enables you to control the tuner in the external receiver using the GUIDE Plus+<sup>®</sup> system.

Position the IR transmitter end of the G-LINK<sup>™</sup> cable so that the IR receiver on your cable/satellite receiver will pick up the control signals (see diagram).

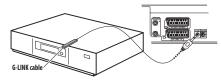

See the manual that came with your cable/satellite receiver if you're not sure where the IR receiver is on the front panel. Alternatively, experiment with the remote control, operating it from very close range until you find the place where the receiver responds.

# 🛟 Тір

 This recorder has a 'through' function which allows you to record a TV programme from the built-in TV tuner in this recorder while watching a video playing on your VCR (To use this feature when the recorder is in standby, **Power Save** must be set to **Off** — see *Power Save* on page 152).

# Connecting an external decoder box (1)

If you have an external, dedicated decoder box for your satellite or cable TV system, use the setup described on this page. See above for how to connect the G-LINK  $^{\rm m}$  cable.

# Important

- Do not connect your decoder box directly to this recorder.
- Information from the decoder (for example, relating to pay TV services), is only viewable when this recorder is off (in standby).

- For timer recording to work properly on this recorder, the VCR/satellite receiver/cable box must also be switched on during recording.
- It is not possible to watch one TV programme and record another using this setup.

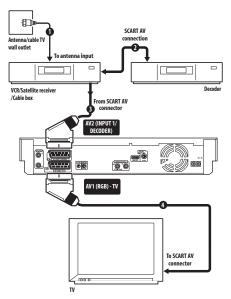

1 Connect the cable from the antenna/cable TV outlet to the antenna input on your VCR/satellite receiver/cable box.

2 Use a SCART cable (not supplied) to connect your decoder to your VCR/satellite receiver/cable box. See the manual for your decoder box for more detailed instructions.

3 Use a SCART cable to connect your VCR/satellite receiver/cable box to the AV2 (INPUT 1/DECODER) AV connector on this recorder.

4 Use a SCART cable to connect the AV1 (RGB)-TV AV connector to your TV.

## Connecting an external decoder box (2)

If you only have a decoder, connect it to this recorder and your TV as shown on this page.  $^{1}\,$ 

Using the setup on this page you can:

• Record scrambled channels received using the recorder's built-in analog TV tuner.

# Important

 Do not connect this recorder 'through' your VCR, satellite receiver or cable box. Always connect each component directly to your TV or other AV component.

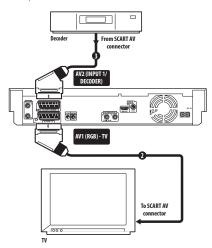

**1 Connect your TV antenna to the recorder and TV.** See *Connecting a TV antenna* on page 62 for details.

# 2 Use a SCART cable (not supplied) to connect the AV1 (RGB)-TV AV connector to a SCART AV connector on your TV.

This enables you to watch discs.

# 3 Use another SCART cable to connect the AV2 (INPUT 1/DECODER) AV connector to a SCART AV connector on your decoder box.

This enables you to record scrambled TV channels.

## **Connecting using HDMI**

Connect the receiver subwoofer to this recorder using the supplied HDMI cable (see page 13 for details). The HDMI connector outputs uncompressed digital

video, as well as almost every kind of digital audio.

When connected to an HDMI component or HDCPcompatible DVI component, the HDMI indicator lights.

HDMI setup is generally automatic. There are however settings you can change if you need to. See HDMI Output (only available when an HDMI device is connected) on page 159 for more information. Note that the HDMI settings remain in effect until you change them, or connect a new HDMI component.

# 🔥 Important

- An HDMI connection can only be made with DVIequipped components compatible with both DVI and High-bandwidth Digital Content Protection (HDCP).
   If you choose to connect to a DVI connector, you will need a DVI to HDMI adaptor cable. A DVI to HDCP connection, however, does not support audio.
   Consult your local audio dealer for more information.
- The HDMI connection is compatible with 32 kHz, 44.1 kHz, 48 kHz, 96 kHz, 16 bit/20 bit/24 bit 2-channel linear PCM signals, as well as Dolby Digital, DTS and MPEG audio bitstream.
- If your connected component is only compatible with Linear PCM, the signal is output as Linear PCM (DTS audio is not output).
- If you have connected to a Pioneer plasma television, please select the HDMI setup on the display (refer to the supplied manual for more on this).

#### About HDMI

HDMI (High-Definition Multimedia Interface) supports both video and audio on a single digital connection for use with DVD players and recorders, DTV, set-top boxes, and other AV devices. HDMI was developed to provide the technologies of High-bandwidth Digital Content Protection (HDCP) as well as Digital Visual Interface (DVI) in one specification. HDCP is used to protect digital content transmitted and received by DVI-compliant displays.

HDMI has the capability to support standard, enhanced, or high-definition video plus standard to multi-channel surround-sound audio. HDMI features include uncompressed digital video, a bandwidth of up to five gigabits per second (Dual Link), one connector (instead of several cables and connectors), and communication between the AV source and AV devices such as DTVs.

#### 🖉 Note

In order to use this setup, you will need to make the following settings from the Initial Setup menu:

- Set the AV2/L1 In setting to Decoder from the Initial Setup menu (see AV2/L1 In on page 155).
- From the Manual CH Setting screen, set the Decoder setting for the scrambled channels to On (see Manual CH Setting on page 154).

HDMI, the HDMI logo and High-Definition Multimedia Interface are trademarks or registered trademarks of HDMI Licensing LLC.

#### **HDMI** Control

02

By connecting the receiver subwoofer to an HDMI Control-compatible Pioneer plasma television with an HDMI cable, you can control this unit from the remote control of a connected plasma television, as well as have the connected plasma television automatically change inputs in response to this unit starting playback.

Refer to the operating instructions for your plasma television and *HDMI Control* on page 44 for more information about which operations can be carried out by connecting via HDMI cable.

#### Auto-select function

You can have a connected plasma television and the receiver subwoofer automatically change inputs when playback begins on this unit (including when you have a GUI (such as Disc Navigator) set to display on this unit). Certain connected plasma televisions may have their power turned from off to on when using this function.

#### Simultaneous power function

You can have this unit turn on automatically when the power for a connected plasma television is turned on. To have this unit's power turned off when a connected plasma television is turned off, you must change the simultaneous power function of your plasma television.

#### **Unified language function**

By receiving language information from a connected plasma television, you can have this unit's language settings automatically change to those of the plasma television (language information can be received only when no media is being played back and no recordings are taking place, or when you choose not to display this unit's GUI displays).

# Important

- Depending on the type of plasma television, some HDMI input terminals do not support the HDMI Control function. For details, see the operating instructions supplied with your plasma television.
- To use the following functions, set this unit's **HDMI Control** to **Off** (page 159).
  - The timer recording to use VPS/PDC (page 98).

 When you want this unit to automatically switch off upon completion of timer recording. (When **HDMI Control** is set to **On**, this unit does not automatically switch off if your plasma television is switched on upon completion of timer recording.)

– When using the Video Control function of an external component.

- Child lock settings (page 99).
- When you connect a SCART cable and an HDMI cable to the same plasma television simultaneously.
- If you want to use an HDMI cable other than the supplied HDMI cable, use the one that supports the HDMI 1.3 specification. The HDMI Control functions may not operate properly if you do not use an HDMI cable that supports the HDMI 1.3 specification.
- Controls may not function properly in certain situations, such as immediately after you have connect an HDMI cable, turn this unit's power off or remove the power cable for this unit or the connected component. If you experience any problems, set HDMI Control to On for all connected units, and then display the pictures stored on this unit on your plasma television to improve the situations.
- We cannot guarantee this unit will work with HDMI control-compatible components other than those made by Pioneer.

## Connecting a DV camcorder

You can connect a DV camcorder or DVD recorder with DV output to the front panel  $\ensuremath{\mathsf{DV}}$  in jack.

# 🔥 Important

 This jack is for connection to DV equipment only. It is not compatible with digital satellite receivers or D-VHS video decks.

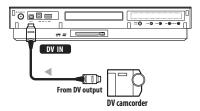

 Use a DV cable (not supplied) to connect the DV jack of your DV camcorder to the front panel DV IN jack of this recorder.

## **Connecting a USB device**

Using the USB ports on the front of the recorder you can connect USB devices such as digital cameras, printers, keyboards and PCs. Please also see the instructions that came with the device you want to connect before using.

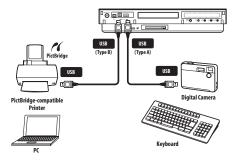

# Important

- Some USB devices may not work with this recorder.
- When connecting a PC to this unit, make sure the power is turned off on both the PC and this unit when you connect them via USB.
- We recommend connecting USB devices when this recorder is switched off (in standby).

### JPEG file storage devices

- Digital still camera
- · Memory card reader (any type of memory card)
- USB memory

The Mass Storage Class (MSC) device should be FATcompatible. Note that if the device is partitioned, this recorder may not recognize it.

The Picture Transfer Protocol (PTP) can be used to transfer up to a maximum of 4000 files.

#### WMA/MP3 file storage devices

- Memory card reader (any type of memory card)
- USB memory
- PC (Use Connect PC function)

The Mass Storage Class (MSC) device should be FATcompatible. Note that if the device is partitioned, this recorder may not recognize it.

Note that although multi-slot card readers can be used, the recorder will only recognize the first card inserted. To read another card, remove all the cards and insert the card to be read again.

#### Using a USB hub

- Use a hub compatible with USB 1.1 and/or 2.0.
- Use an independently powered hub (bus powered hubs may not work reliably).
- In the event of unreliable operation with the hub, we recommend plugging the device directly into the recorder's USB port.
- Operation may become unreliable if too many devices are connected to the hub. In this case, try unplugging some devices.
- If the power delivered through a hub is insufficient for the devices connected, communication can become unreliable. In this case, disconnect one or more devices then perform a USB restart. (See *Restart USB Device* on page 160.)

#### **Using a USB printer**

Use a PictBridge-compatible printer.

#### Using a USB keyboard

• Do not use a PS/2 keyboard connected using a PS/2-USB adapter.

#### Using a PC

Note that you can connect a PC to this device via USB to copy WIMA and MP3 files. For more information, see *Connect PC* on page 135. To use Connect PC with this device, your PC must run either the Windows XP Home Edition (SP2), Windows XP Professional (SP2) or Windows Vista Home Premium operating system and be able to run Windows Media Player 11. Even if your PC can run Windows Media Player 11, we cannot guarantee that it will function properly with this device. For more details see the 'Help' section of Windows Media Player 11.

## **Plugging in**

After checking all the connections, plug in the recorder.

• Use the supplied power cable to connect this recorder to a power outlet.

# Chapter 3 Getting started

# Important

- To control the HDD/DVD recorder, change the HDD/ DVD recorder's input function and put the remote control in HDD/DVR mode. When the remote control is in HDD/DVR mode, the HDD/DVR screen is shown on the LCD.
- The HDD/DVR settings are listed on three separate pages. To cycle between pages, use the PAGE button.

## Switching on and setting up

When you switch the recorder on for the first time, you can make several basic settings using the Setup Navigator feature. This takes you through setting the clock, the internal TV tuner and the video output.

If you're using the recorder for the first time, we strongly recommend you use the Setup Navigator before starting to use the recorder.

# 1 Switch on your TV and set the video input to this recorder.

# 2 🕐 Switch on the recorder.

When you switch on for the first time, your TV should display the Setup Navigator screen (If the Setup Navigator doesn't appear, you can also access it from the Initial Setup menu; see page 152).

 If this recorder is connected to a compatible TV using a fully-wired 21-pin SCART cable, the recorder will take a few seconds to download country, TV screen size and language information. (Check the manual that came with your TV for compatibility information.)

3

#### Choose a language (then press ENTER).

| Basic          | Cloci | Language  |            |
|----------------|-------|-----------|------------|
| Digital Tuner  | Input | 🗆 English | français   |
| Analogue Tuner | Powe  | Deutsch   | Italiano   |
| Video In/Out   | HELF  | Español   | Nederlands |
| Audio In       | EPG   | Svenska   | Русский    |
| Audio Out      | Setup | Ελληνικά  | Polski     |
| Language       |       | Čeština   | Norsk      |
| Recording      |       |           |            |

Start the Setup Navigator.

| Complete this setup before you start using your recorder.                   |
|-----------------------------------------------------------------------------|
| Start                                                                       |
| Cancel                                                                      |
| Please use the Initial Setup if you<br>want to make more detailed settings. |

 If you don't want to use the Setup Navigator, press ↓ to select Cancel, then press ENTER to exit the Setup Navigator.

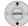

# 5 Select an Aerial Power setting<sup>1</sup> for the built-in digital tuner.

- **On**: power is always supplied to the connected aerial, whether the recorder is on or in standby.
- Auto: power is only supplied when this recorder is on.
- Off: power is never supplied to the aerial.

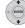

# 6 Select 'Auto Scan' to start scanning for D.TV channels.

• Select **Do not set** if you want to skip D.TV channel setup (because they have already been set up, for example), then skip to step **8** below.

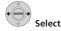

### 7 Select your country.

The recorder starts scanning for new channels. After the scan is complete the recorder will let you know how many new channels were found.

- The country setting will apply to both the digital and analog TV tuners.
- The clock will also be set automatically here if D.TV channels are found.
- If no new channels were found a message appears asking if you want to scan again. Check the aerial connection before selecting Yes. (If you select No, skip to step 8 below.)

### 🔗 Note

1 If the recorder does not accept the **On** or **Auto** setting (the highlight jumps back to **Off**), check that the antenna is properly connected and that it is not shorted, then try making the setting again.

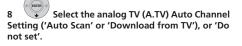

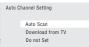

- Select **Do not set** if you want to skip channel setup (because they have already been set up, for example).
- You can only use the Download from TV feature if this recorder is connected to your TV using a fullywired 21-pin SCART cable via the AV1 (RGB)-TV connector, and if your TV supports this function (check your TV's instruction manual for more details).

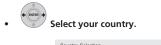

| country 3 | Election |    |   |
|-----------|----------|----|---|
| Country   | •        | UK | • |

#### • Auto-tuning channels

The **Auto Scan** option automatically scans and sets the channel presets.

| Cancel | /99 |
|--------|-----|

#### • Downloading channels from your TV

Use the **Download from TV** option to download all the channels that your TV is tuned to.

| Downloading 🗌 | Pr 5  |
|---------------|-------|
|               | 32/99 |
| Cancel        |       |

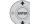

# 9 Select 'Auto' for automatic time setting, or 'Manual' to set the clock manually.

If the clock was already set from a D.TV channel in step  ${\bf 6}$ , this step is skipped.

| Clock | Setting |  |
|-------|---------|--|
|       | □Auto   |  |
|       | Manual  |  |

#### Auto clock setting

Some TV channels broadcast time signals together with the programme. This recorder can use these signals to set the clock automatically.

Set 'Clock Set CH' to the channel preset number that broadcasts a time signal, then move the cursor down to 'Start' and press ENTER.

| Auto Clock Setting |       |
|--------------------|-------|
| Date               | / /   |
| Time               | :     |
| Clock Set CH       | Pr 1  |
|                    | Start |

The recorder takes a short while to set the time. After you see that it's set, select **Next** to proceed.

| Auto Clock Setting |          |           |
|--------------------|----------|-----------|
| Date               | MON 01 / | 01 / 2007 |
| Time               | 11 :     | 20        |
| Clock Set CH       |          | Pr 1      |
|                    |          | Start     |
|                    |          | Next      |

If the time could not be set automatically, press **RETURN** to go back to the previous screen and select **Manual**.

#### Manual clock setting

If no stations in your area are broadcasting time signals, you can set the clock manually.

#### Use the $\Leftarrow/\Rightarrow$ buttons to set your time zone.

You can set this by selecting a city or a time relative to GMT.

| Manual Clock Setting 1/ |     |                   | 1/2 |
|-------------------------|-----|-------------------|-----|
| Time Zone ┥             |     | England<br>London | +   |
| Summer Time             | Off |                   |     |

Press  $\downarrow$  then use the  $\Leftarrow/\Rightarrow$  buttons to select 'On' or 'Off' for summer time, then press ENTER.

Select  $\mathbf{On}$  if you are currently using summer time.

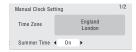

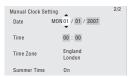

- Use the 1/1 buttons to change the value in the highlighted field.
- Use the ←/→ buttons to move from one field to another.
- You can go back to the previous screen in the Setup Navigator by pressing RETURN.

#### Select the EPG (Electronic Programme 10 Guide) type to use.

- GUIDE Plus+: Use the Gemstar GUIDE Plus+ EPG (see also Setting up the GUIDE Plus+® system on page 71 and Using the GUIDE Plus + electronic programme guide on page 74).
- Digital EPG: Use the SI EPG (programme information broadcast together with digital channels).
- If no channels were found when scanning for digital TV channels then this screen does not appear and the EPG is set according to the country set in step 7 above.

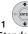

11 Select the TV screen type, 'Wide (16:9)' or 'Standard (4:3)'.

| TV Screen Size |                |  |
|----------------|----------------|--|
|                | □Wide (16:9)   |  |
|                | Standard (4:3) |  |
|                |                |  |

12 (ENTER) Press to continue after reading the HDD caution.

| n the event of HDD failure, recordings may<br>be lost or normal playback/recording may<br>not be possible.              |  |
|----------------------------------------------------------------------------------------------------|--|
| As recordings might be lost in case of a HDD<br>ailure, we recommend to use the HDD only<br>is temporary storage media. |  |
| Please copy recordings you want to keep<br>o recordable DVD.                                                            |  |
| Press ENTER to continue.                                                                                                |  |

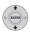

Select 'Finish Setup' to exit the Setup 13 Navigator, or 'Go Back' if you want to start again.

| Setup | is complete! |  |
|-------|--------------|--|
|       | Finish Setup |  |
|       | Go Back      |  |

That completes basic setup using the Setup Navigator.

· If there are blank channels with no station, you can set these to skip using the manual channel setting. See Manual CH Setting on page 154.

### For users receiving digital broadcast services

This unit can set its internal clock automatically from digital broadcasts. However, depending on the broadcaster, the clock information received may not be accurate.

Use the following procedure (while the recorder is not recording) to set the clock manually.

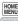

SETUP Press HOME MENU.

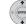

1

2

Select 'Initial Setup' > 'Basic' > 'Clock Setting'.

Highlight the time setting. 3

4 Press to display the manual clock setting screen.

5 Set the correct time.

#### Return to automatic clock setting

· To return to the automatic clock setting, follow the instructions for 'Replace Channels' (page 153).

## Setting up the GUIDE Plus+<sup>®</sup> system

This section is only applicable if you chose to use the GUIDE Plus + system as the EPG type in step 10 of the Setup Navigator above.

The GUIDE Plus+® system\* is a free, interactive onscreen television programming guide. The system offers programme listings for all major channels, one-touch recording, search by genre, recommendations according to your profile and more.

For the GUIDE Plus+ system to function correctly, it is important that you set the language and country correctly in the Setup Navigator, and that you have performed a scan for available channels, as these are all used by the GUIDE Plus+ system. If any of these things are not yet set, please run the Setup Navigator first (see Switching on and setting up on page 68).

TV listings information is received via 'Host Channels'. In order to receive the correct TV listings information for your country or region you need to set up the GUIDE Plus + system and 'download' the TV listings information. The initial download can take up to 24 hours, but once this is done, all future updates are automatic.

\* GUIDE Plus+, ShowView, VIDEO Plus+, G-LINK are (1) registered trademarks or trademarks of, (2) manufactured under license from and (3) subject of various international patents and patent applications owned by, or licensed to, Gemstar-TV Guide International, Inc. and/or its related affiliates.

#### Legal Notice

GEMSTAR-TV GUIDE INTERNATIONAL, INC. AND/OR ITS RELATED AFFILIATES ARE NOT IN ANY WAY LIABLE FOR THE ACCURACY OF THE PROGRAM SCHEDULE INFORMATION PROVIDED BY THE GUIDE PLUS+ SYSTEM. IN NO EVENT SHALL GEMSTAR-TV GUIDE INTERNATIONAL, INC. AND/OR ITS **RELATED AFFILIATES BE LIABLE FOR ANY AMOUNTS** REPRESENTING LOSS OF PROFITS, LOSS OF BUSINESS, OR INDIRECT, SPECIAL, OR CONSEQUENTIAL DAMAGES IN CONNECTION WITH THE PROVISION OR USE OF ANY INFORMATION, EQUIPMENT, OR SERVICES RELATING TO THE **GUIDE PLUS+ SYSTEM.** 

GUIDE Display the GUIDE Plus+ setup menu.

1

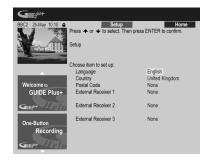

The language and country settings are already set to whatever you selected in the Setup Navigator.

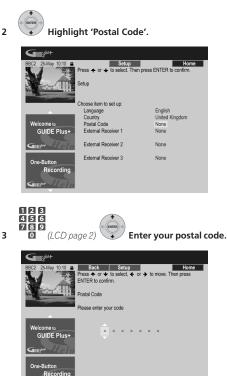

з

The system uses your postal code to identify which TV listings data is correct for the area in which you live, so it is important that you enter it correctly.

4 If you are using an external receiver (such as a satellite receiver) with the supplied G-LINK cable, complete this step, otherwise jump to step 5 below.

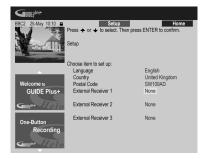

- See Connecting to a cable box or satellite receiver on page 63 for more on using the supplied G-LINK cable.
- Select External Receiver 1, 2 or 3, then press ENTER. (If you have just one external receiver, use External Receiver 1. You can add further receivers in 2 and 3 if you need to.)

After pressing ENTER:

- Select your reception method (Terrestrial, Cable or Satellite).
- Select your provider (if applicable).
- · Select the brand of your external receiver.
- Identify which input your external receiver is connected to.

After completing these steps the recorder will try and communicate with your external receiver and change the channel via the G-LINK cable. If the channel was successfully changed, select **Yes** to confirm.

If the channel did not change, select **No**. The GUIDE Plus+ system will try other codes assigned to your external receiver. If none of the codes changes the channel successfully, tune your external receiver to the Host Channel for your country (refer to step **5** below) and leave it on overnight. The recorder needs to be in standby; it will wake up automatically and download new codes from the Host Channel. The next day, try this setup process again:

- Press GUIDE to display the GUIDE Plus+ screen.
- Press ↑ to highlight the Menu bar, then use → to reach the Setup area and select Setup.
- Continue setting up from the start of this step again.

If your external receiver still doesn't respond to the G-LINK controller, please call customer support and report the brand and model of your external receiver.

See also GUIDE Plus + FAQ and troubleshooting on page 83.

#### 5 Identify the Host Channel for your country.

The TV listings information available in the GUIDE Plus+ system is distributed throughout Europe by selected broadcasters called *Host Channels*. It is important that the host (analog) channel for your country is correctly identified in order to receive listings information (EPG download).

Follow A, B or C below depending on your setup:

- **A** If you *are not* using an external receiver, this recorder will automatically scan all channels for the Host Channel:
- Leave the recorder in standby overnight (do *not* leave it switched on).

**B** If you *are* using an external receiver, you need to identify the Host Channel from the table below:

| Country/<br>Region | Host<br>Channels | Comments                                                                                                    |
|--------------------|------------------|----------------------------------------------------------------------------------------------------|
| Austria            | Eurosport        |                                                                                                    |
| Belgium            | RTL-TVI          |                                                                                                    |
| France             | Canal+           | Analog only                                                                                                    |
| Germany            | Eurosport        |                                                                                                    |
| Italy              | MTV              | Analog only                                                                                                    |
| Netherlands        | Eurosport        |                                                                                                    |
| Spain              | Tele 5           | Analog only                                                                                                    |
| Switzerland        | Eurosport        |                                                                                                    |
| UK                 | ITV, Eurosport   | ITV is analog only. Use Eurosport<br>if you are a SKY subscriber and<br>you no longer have an analog<br>terrestrial antenna. |

• Tune your external receiver to the appropriate Host Channel and leave the receiver on and the recorder in standby overnight.

**C** If you use *both* an external receiver and this recorder as sources, follow the instructions above for setting up without an external receiver. Only if this is unsuccessful try the external receiver method.

#### About EPG download

 EPG data can only be received when the recorder is in standby. (When not using the recorder, therefore, please switch it into standby.) If you're using an external receiver, leave this on when EPG data is downloading.  If you cannot receive any of the Host Channels (see the above table) then you won't be able to use the GUIDE Plus+ system. In this case do not set the postal code (or set Country to **Other**) in the GUIDE Plus+ setup screen. (When GUIDE Plus+ service starts in your area, set the postal code again.)

If digital broadcasts start in your area, please set the *EPG Type Select* setting in the Initial Setup menu to **Digital EPG**.

- Even if you can't use the EPG functions where you live, you can still set VIDEO Plus+ recordings and manual recordings — see Setting a manual recording on page 81.
- The front panel display shows EPG when receiving data. If you power on the recorder during an EPG download, the download is cancelled.
- EPG data may be received several times a day. All updates are automatic.
- When downloading EPG data, the recorder may sound as though it is on. This is normal.

## Checking the downloaded data the following day

1

GUIDE Display the GUIDE Plus+ screen.

10·10 **e** Home Grid displays programme listings by channel and time. Press + to use. Press + for Search Grid Se My TV Schedule Tue,25 10:00 Fimbles GUIDE Plus+ Friends iセ**v1** This... Alias The. 4 ssy Raph. Sally Je five Armageddon One-Buttor The Sec Recording it∨Z Football Emmerdale Homes... Polic.

You should see a grid filled with channel logos and TV listings information. Use the  $\uparrow/\downarrow$  buttons to review the list. If you notice that there are channels missing, or that there are channels in the list that you don't get, go to the Editor screen:

- Press → until Editor is highlighted. The main area of the screen now shows a list of channels. Those that are turned ON are displayed in the grid; those that are OFF are hidden. Use the ↑/↓/←/→ buttons to move down the list and turn channels ON or OFF as necessary.

- For any channel that you turn ON, the GUIDE Plus + system will need to know how it is received (the source) and on which programme number. The source may be the built-in tuner of this recorder, or an external receiver. The programme number is the number on which the channel can be found on its receiving device/source. The entry in the Editor screen must match this number for correct recording of that channel.
- The above is especially important for the 'Host Channel'. Please make sure that the Host Channel is always switched **ON**.

#### 123 456 789

## 2 0 (LCD page 2) Change the programme numbers as you like.

Changing the programme numbers allows you to decide the order in which the channels change when stepping through them sequentially. You can do this to group certain channels together, for example.

| Guide p <sup>bos</sup> t |                                                                               |                                  |                     |           |
|--------------------------|-------------------------------------------------------------------------------|----------------------------------|---------------------|-----------|
| BBC2 25-May 10:10        | Editor displays yo<br>channels On (blu<br>their Programme<br>Info. Press 		fo | e) or Off (grey)<br>Number. Pres | ), select their Sou | urce and  |
|                          | My TV                                                                         | Schedule                         | Info                | Editor    |
|                          | Name                                                                          | On/Off                           | Source              | Prog. No. |
|                          | BBC1                                                                          | On                               | D. TV               | 001       |
| Welcome to               | BBC2                                                                          | On                               | D. TV               | 002       |
| GUIDE Plus+              | ITV                                                                           | On                               | D. TV               | 003       |
|                          | CH4                                                                           | On                               | D. TV               | 004       |
| Guer Heln                | CH5                                                                           | On                               | D. TV               | 005       |
| o                        | BBC3                                                                          | On                               | Ext. Rec. 1         | 007       |
| One-Button<br>Recording  | ITV2                                                                          | On                               | D. TV               | 006       |
|                          | E4                                                                            | Off                              | D. TV               | 014       |
| Guilder Holm             | UKGOL                                                                         | On                               | D. TV               | 017       |

## 3 When you're done, press the BLUE Action button (Home) to get back to the GUIDE Plus+ home screen.

• You can find detailed information on using the GUIDE Plus + system in the following chapter.

## Chapter 4 Using the GUIDE Plus+ electronic programme guide

This chapter is only applicable if the EPG Type Select setting made in the Setup Navigator (or the Initial Setup menu) is set to **GUIDE Plus+**.

### The GUIDE Plus+ system

The GUIDE Plus+ system is a free, interactive on-screen television programming guide.<sup>1</sup> The system provides programme listings for all major channels, one-touch recording, searching by genre, recommendations according to your profile and more. The GUIDE Plus+ system is a convenient way to find out what's on right now or during the coming week, by channel or by genre. The GUIDE Plus+ system also allows you to automatically set your viewing and recording selections quickly and easily.

In order to receive the correct TV listings information for your country or region you need to set up the GUIDE Plus + system and 'download' the TV listings information. If you haven't already done this, please turn to *Setting up the GUIDE Plus* + ® *system* on page 71 before proceeding.

### Using the GUIDE Plus+ system

All the various features and areas are colour-coded for ease of navigation. All screens (with the exception of some setup screens) have the following common elements:

| 0- | BBC2 25-May 10:10 @        |                               | ys programm<br>o use. Press |                  |                     | Home<br>ime. | -3<br>-4 |
|----|----------------------------|-------------------------------|-----------------------------|------------------|---------------------|--------------|----------|
|    |                            | Gric<br>Tue.25                | i Sea<br>10:00              | irch N           | ly TV S<br>10:30    | ichedule     | -0       |
|    | Welcome to<br>GUIDE Plus+  | Last<br>Channel<br>ONE<br>CNE | Thrisa<br>Fimbles<br>Thrisa |                  | Starship<br>Friends | )<br>)<br>)  |          |
| 2- | Gillen Heln                | itv <b>1</b><br>4             | This<br>Sally Jess          | Alias<br>sy Raph | Our b               | The ►<br>Go  | -6       |
|    | One-Button<br>Recording    | five<br>sourione              | Armagedo<br>News at 1       |                  | The Secr            | ►<br>et      |          |
|    | Gillep <sup>lar</sup> Helm | itv2                          | Football<br>Emmerda         | le               | Homes               | Polic ►      |          |

- Video window Allows you to continue watching the current programme while using the GUIDE Plus+ system.
- 2 Information panels Display programme promotions or instructions on the GUIDE Plus+ system.
- **3 Action bar** Colour-coded Action buttons change function depending on the area.
- 4 Information box Shows short programme descriptions or help menus.
- 5 Menu bar Gives access to the various areas of the GUIDE Plus+ system.
- 6 Grid Shows TV listings information for the next seven days by channel and time.

🔗 Note

The GUIDE Plus+ system can't be used when the Input Line System is set to **525 System** (see also Input Line System on page 152).

#### **GUIDE Plus+ navigation**

The table below shows a summary of the remote buttons you'll use to navigate the GUIDE Plus+ system.

| Кеу                           | What it does                                                                            |
|-------------------------------|-----------------------------------------------------------------------------------------|
| ●REC<br>(LCD Page 1)          | Press to set or cancel One-Button-<br>Recording.                                        |
| GUIDE                         | Press to display the GUIDE Plus+<br>screen (also use to exit).                          |
| *                             | Use to navigate screens (highlight an item).                                            |
| (RED, GREEN,<br>YELLOW, BLUE) | Action buttons that change functionality depending on the Area.                         |
| MENU                          | Press to jump directly to the Menu bar.                                                 |
| (LCD Page 1)                  | Press to go directly to the Schedule area.                                              |
| INFO                          | Press to display extended information for the current programme.                        |
| ENTER                         | Press to confirm a selection or to leave the GUIDE Plus+ screen.                        |
| 123<br>456<br>789<br>0        | Use for numeric entry.                                                                  |
| (LCD Page 2)                  |                                                                                         |
| (LCD Page 1)                  | Press to select the previous/next page<br>of information (in the grid, for<br>example). |
|                               | Press to select the previous/next day.                                                  |

### (LCD Page 1)

#### **One-Button-Record**

The **RED** Action button (Record) is visible anytime you can highlight a programme title, including from the Grid, after a search, or in your recommendations in the My TV area.

The programme name, date, channel, recording start and end times are all set automatically when you set a timer recording using One-Button-Record. If you need to, you can edit the settings at any time before the recording is due to start (see *Editing a scheduled recording* on page 79).

#### Highlight a programme title. 10:10 🔒 Record Home Friends: The one with the Male Nanny: A jealous Ros mocks Rachel's choice of an over sensitive male nanny for Emma while Phoebe must choose between two unexpected. BBC2 [P02] 10:30 (60Min) n MyTV Sch Tue,25 10:00 Last Channel ONE Fimbles Friends **GUIDE Plus+** it∨1 This... Alias Sally Jessy Raph five Armageddon One-Button News at Ten Recording it∨2 Football Emmerdale Homes... Polic

#### 2 Press the RED Action button (Record).

The programme is now set for recording. When the programme is due to start, the recorder will switch to the correct channel and start recording<sup>1</sup>.

- You can also use the **REC** button (*LCD page 1*) to set the recording.
- You can review the shows you have set to record in the Schedule Area (see also *The Schedule Area* on page 79).

#### Lock/Unlock video window

When you enter the GUIDE Plus+ system, the channel you were watching remains visible in the video window. The date stamp above the window lets you know the channel, date and time.

The default setting for this window is 'locked', as indicated by a closed padlock icon above the video window. When locked, the video window always shows the channel you were previously watching as you move up and down through the listings grid.

If you prefer, you can unlock the video window so that as you highlight different channels in the listings grid, that channel is shown in the video window.

#### 🖉 Note

1 Recording times set using the GUIDE Plus+ system do not automatically change to reflect any changes that may occur in the programme broadcast schedules.

÷Č

#### Highlight a channel logo.

|                                  | Grid            | Grid Search My TV Schedule 🕨 |         |          |         |  |
|----------------------------------|-----------------|------------------------------|---------|----------|---------|--|
|                                  | Tue,25          | 10:00                        |         |          |         |  |
|                                  | Last<br>Channel | Thrisa                       |         |          | Þ       |  |
| Welcome to                       | ONE             | Fimbles                      |         | Starship | Þ       |  |
| GUIDE Plus+                      | TWO             | Thrisa                       |         | Friends  | Þ       |  |
|                                  | itv[            | This                         | Alias   |          | The 🕨   |  |
| Guner <sup>tar</sup> <u>Leln</u> | 4               | Sally Jess                   | sy Raph | Our b    | Go      |  |
| One-Button                       | five            | Armaged                      | don     |          | ►       |  |
| Recording                        | aiilone         | News at T                    | ēn      | The Secr | et      |  |
| Recording                        | itv2            | Football                     |         |          |         |  |
| Guert Help                       | THREE           | Emmerda                      | le      | Homes    | Polic 🕨 |  |

Channel logos are displayed to the left of programme titles.

#### 2 Press the RED Action button (Unlock).

The padlock icon above the video window becomes unlocked. It remains unlocked for the remainder of your current TV viewing session.

If you want to lock the video window again, follow the same procedure. The **RED** Action button will now act as Lock.

#### **Channel mosaic screen**

You can switch the display style of channels in the Grid Area, Schedule Area or My TV Area from a list to a mosaic of channel icons by pressing the **YELLOW** Action button. Select the channel icon you want using the cursor buttons, then press **ENTER** to return to the previous screen on that channel.

#### Areas

The GUIDE Plus+ system consists of seven Areas. All Areas can be accessed from the Menu bar.

- Grid The GUIDE Plus + system Home Area. Displays TV listings information for the next seven days by time and channel.
- Search Search for TV programmes by category (e.g., Sport), subcategory (e.g., Football) or keyword.
- My TV Set up a profile and receive recommendations according to your preferences.
- Schedule Show all scheduled recordings.
- Info Area for additional information, such as weather (not available in all regions).
- Editor Change channel settings.
- Setup Setup the GUIDE Plus + system.

#### The Grid Area

The Grid is the main TV listings screen of the GUIDE Plus+ system and is the first screen that you see when you press **GUIDE**. You can see TV listings for the next seven days, starting with the current day.

When you highlight a programme in the Grid, you can see information about it in the Information Box, including title, synopsis, channel, source, time and length. If there is an **i** symbol in the Information Box, it means that there is an extended synopsis available. Press the **INFO** button to see it.

In some countries, you can also see a rating for a particular programme (mostly movies). These ratings are provided by local partners, such as TV magazines.

From the Grid Area you can:

- · View and scroll through programme listings
- Read programme synopses
- Tune to a programme that's currently showing<sup>1</sup>
- · Set a programme to record
- · Lock or unlock the video window
- Access Information panels

#### **Browsing the Grid**

Use the following remote buttons to browse the grid:

↑/↓/←/→ (cursor buttons) – Navigate the Grid

I<</>
I
I
I
I
I
I
I
I
I
I
I
I
I
I
I
I
I
I
I
I
I
I
I
I
I
I
I
I
I
I
I
I
I
I
I
I
I
I
I
I
I
I
I
I
I
I
I
I
I
I
I
I
I
I
I
I
I
I
I
I
I
I
I
I
I
I
I
I
I
I
I
I
I
I
I
I
I
I
I
I
I
I
I
I
I
I
I
I
I
I
I
I
I
I
I
I
I
I
I
I
I
I
I
I
I
I
I
I
I
I
I
I
I
I
I
I
I
I
I
I
I
I
I
I
I
I
I
I
I
I
I
I
I
I
I
I
I
I
I
I
I
I
I
I
I
I
I
I
I
I
I
I
I
I
I
I
I
I
I
I
I
I
I
I
I
I
I
I
I
I
I
I
I
I
I
I
I
I
I
I
I
I
I
I
I
I
I
I
I
I
I
I
I
I
I
I
I
I
I
I
I
I
I
I
I
I
I
I
I
I
I
I
I
I
I
I
I
I
I
I
I
I
I
I
I
I
I<

✓</>
→ (LCD page 1) – Previous/next day

**BLUE** Action button – Return to the current time/date in the Grid

**ENTER** – Press on the current selection to exit the GUIDE Plus + system and start watching the programme

#### The Search Area

From the Search Area you can:

- Search by category
- · Search by subcategory
- · Search by keyword
- Read programme synopses
- Tune to a programme that's currently showing
- · Set a programme to record
- Access Information panels

#### 🖉 Note

1 If you're using an external tuner (satellite tuner, for example), there will be a short delay of a couple of seconds while it tunes to the channel. This is normal.

#### Searching

You can search for programmes by category, subcategory or by keyword (My Choice). Categories for searching include Movies (purple), Sport (green), Children (blue) and Others (teal). In some countries there is a further subcategory available called 'Tip of the Day'. These are programmes recommended by a local partner, such as a TV magazine.

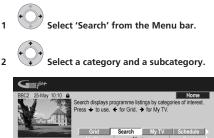

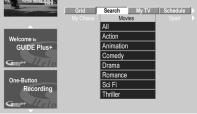

 If you choose All as the subcategory, all programmes in the category you selected will show up in the search results.

### 3 ENTER Start the search.

The search results are shown sorted by time and date.

• If no search results are displayed, it means there are no programmes for the current day that match your search criteria.

### Using My Choice keywords for a search

In addition to the standard categories, you can also set your own keywords.

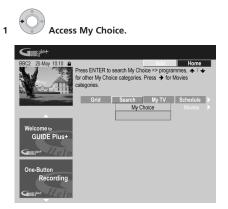

2 Press the YELLOW Action button to add a keyword.

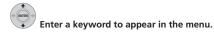

| GUIDEP                    |                                   |         |          |              |
|---------------------------|-----------------------------------|---------|----------|--------------|
| BBC2 25-May 10:10 🔒       | Back                              | Save    | Keyboard | Home         |
| V.A                       | the keyboard. S<br>Press the Gree | ,       | iR.      | character on |
|                           | T                                 |         |          |              |
|                           |                                   |         |          |              |
| Welcome to<br>GUIDE Plus+ |                                   |         |          |              |
|                           | A                                 | BCDE    | F 1 2    | 3            |
| Guu Heln                  | GI                                | H I J K | L 4 5    | 6            |
| 0.04                      | M                                 | V O P Q | R 78     | 9            |
| One-Button<br>Recording   | S                                 | TUVW    | X 0 +    | -            |
| Recording                 | Y.                                | Ζ       | ; * /    | =            |
| Guert Flein               |                                   | CLR     | _ % <    | >            |

When you're finished, press the  $\ensuremath{\textbf{GREEN}}$  Action button to exit and continue.

#### 4 ENTER Start the keyword search.

- You can delete or edit keywords using the **RED** and **GREEN** Action buttons.
- When you have set more than two keywords, an **All** subcategory automatically appears which allows you to search for all your keywords.

3

#### My TV Area

The My TV Area allows you to set up a personal profile. You can define a profile by channels, themes and/or keywords. As soon as a personal profile has been set, the GUIDE Plus + system continuously scans the TV listings for the next seven days. Whenever you access the My TV Area, a list of programmes matching your profile appears.

From the My TV Area you can:

- · Set up a profile by channel, theme and/or keyword
- · Edit and delete profiles
- · Read programme synopses
- · Tune to a programme that's currently showing
- · Set a programme to record
- · Access Information panels

#### Setting up a profile

You can set up a profile with any combination of up to 16 channels, four categories and 16 keywords.

- 1 Select 'My TV' from the Menu bar.
- 2 Press the YELLOW Action button to set a profile.

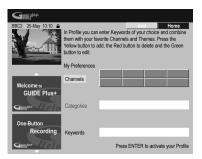

Channels is now highlighted.

3 To add a channel to your profile, press the YELLOW Action button.

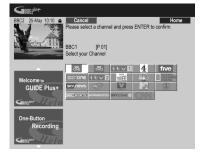

Select a channel from the mosaic of channel icons and press **ENTER**. Repeat this step to add up to 16 channels.

#### 4 To add a category to your profile, highlight 'Categories' and press the YELLOW Action button.

| Gunephat-               |                                                                                                    |  |
|-------------------------|----------------------------------------------------------------------------------------------------|--|
|                         | , in the second second s |  |
| Movies                  | Sport                                                                                                    |  |
|                         | All                                                                                                    |  |
| Welcome to              | Cricket                                                                                                    |  |
| GUIDE Plus+             | Football                                                                                                    |  |
|                         | Golf                                                                                                    |  |
| Guiper Help             | Horse Racing                                                                                                    |  |
|                         | Motor Racing                                                                                                    |  |
| One-Button<br>Recording | Rugby                                                                                                    |  |
| Recording               | Special Events                                                                                                    |  |
| Guut Help               | Athletics                                                                                                    |  |

Select a category from the Search Area categories and press **ENTER**. Repeat this step to add up to four categories.

## 5 To add a keyword to your profile, highlight 'Keywords' and press the YELLOW Action button.

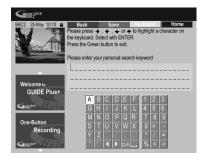

Use the  $\uparrow/\downarrow/(\neq)$  buttons followed by ENTER to select characters from the on-screen keyboard. When you're finished, press the **GREEN** Action button to exit and continue.

- 6 Press ENTER to activate your profile.
  - You can add up to 16 keywords by repeating step 5.
  - You can edit or delete your profile using the **RED** and **GREEN** Action buttons.

#### The Schedule Area

The Schedule Area is where you can set, see, edit and delete scheduled (timer) recordings.

From the Schedule Area you can:

- Edit or delete a One-Button-Recording
- Set, edit or delete a VIDEO Plus+ recording
- · Set, edit or delete a manual recording

#### Editing a scheduled recording

You can edit any parameter in a scheduled recording, or delete it if you no longer require it<sup>1</sup>.

1 Highlight the left tile of a scheduled recording.

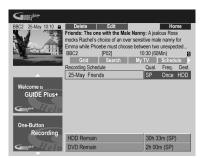

- If you only want to edit the recording quality, frequency, destination, timing or genre settings, skip to step 5 below.
- 2 Press the GREEN Action button (Edit).

3 Use the cursor and number buttons (*LCD Page 2*) to edit the recording date, start time, end time and channel.

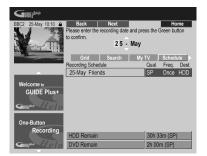

Use the  $\uparrow/\downarrow$  buttons or the number buttons to edit.

Press the **GREEN** Action button to go to continue, or the **RED** Action button to go back.

4 Enter a name for the scheduled recording.

| GUDEP <sup>65+</sup>      |                             |                               |                        |            |        |           |                      |
|---------------------------|-----------------------------|-------------------------------|------------------------|------------|--------|-----------|----------------------|
| the Pro                   | e keyboard.<br>ess the Gree | → , ←<br>Select v<br>en butto | vith ENTI<br>n to conf | ER.<br>rm. | ighlig | rd<br>hta | Home<br>character on |
|                           | ease enter y                |                               |                        | ame:       |        |           |                      |
| F                         | riends                      | sL                            |                        |            |        |           |                      |
| Welcome to<br>GUIDE Plus+ |                             |                               |                        |            |        |           |                      |
|                           | а                           |                               | de                     | f          | 1      | 2         | 3                    |
| Guu                       | g                           | h i                           | jk                     |            | 4      | 5         | 6                    |
| One-Button                | m                           | n o                           | pq                     | r          | 7      | 8         | 9                    |
| Recording                 | s                           | t u                           | v w                    | X          | 0      | +         | •                    |
| Recording                 | У                           | Ζ.                            | : ,                    |            | *      | 1         | =                    |
| Gueput Help               |                             | ' <b>(</b>                    | ► CLF                  |            | %      | <         | >                    |

Use the  $\uparrow/\downarrow/\leftarrow/\Rightarrow$  buttons followed by **ENTER** to select characters from the on-screen keyboard.

After entering the whole name, press the **GREEN** Action button to continue.

5 Highlight the right recording tile.

## 6 Press the RED Action button (Quality) to change the recording quality.

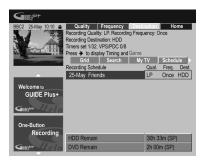

Select from **AUTO<sup>2</sup>**, **XP**, **SP**, **LP**, **EP**, **SLP**, **SEP** or a manual recording mode (see *Manual Recording* on page 157 and *Manual recording modes* on page 164).

#### 🖉 Note

1 See About timer recordings on page 98 for more information about scheduled recordings.

2 This mode maximizes the recording quality to fit on to a single DVD disc. Can also be used when recording to HDD.

7 Press the GREEN Action button (Frequency) to change the recording frequency.

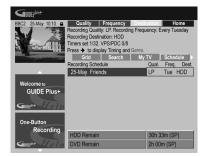

Select from the various options for one-time, daily and weekly recordings.

## 8 Press YELLOW Action button (Destination) to select the recording destination.

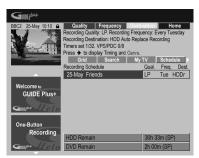

Select from **DVD**, **HDD** or **HDDr** (Auto Replace Recording)<sup>1</sup>.

• Auto Replace Recording is only available as an option with regular daily or weekly recordings.

9 Press ⇒ to access the extended recording options.

| BBC2 25-May 10:10 A                                  | Timing                                                 | Genre       | Home       |  |  |
|------------------------------------------------------|--------------------------------------------------------|-------------|------------|--|--|
| M 2                                                  | Recording Timing: +10. Recording G                     | ienre: None |            |  |  |
| No.                                                  | Timers set 1/32. VPS/PDC 0/8                           |             |            |  |  |
|                                                      | Press + to display Quality, Frequency and Destination. |             |            |  |  |
|                                                      | Grid Search I                                          | My TV 🛛     | Schedule > |  |  |
|                                                      | Recording Schedule                                     | Tim.        | Genre      |  |  |
|                                                      | 25-May Friends                                         | +10         | None       |  |  |
| Welcome to<br>GUIDE Plus+<br>Contention<br>Recording |                                                        |             |            |  |  |
| Recording                                            | HDD Remain                                             | 30h 33      | 3m (SP)    |  |  |
| Guilepur Flein                                       | DVD Remain                                             | 2h 00       | (SP)       |  |  |

- If you want to record to a particular HDD genre, use the YELLOW Action button (Genre) to select one.
- Use the GREEN Action button (Timing) to add extra time to the end of the recording (+0, +10, +20, +30 or VPS/PDC<sup>2</sup> (V-P)).
- Press to display the standard recording options again.

#### Deleting a scheduled recording

1 Highlight the left tile of a scheduled recording.

| Guidep <sup>es+</sup>     |                                      |                                                                                                    |
|---------------------------|--------------------------------------|----------------------------------------------------------------------------------------------------|
| BBC2 25-May 10:10         | mocks Rachel's choice of             | Home<br>e Male Nanny: A jealous Ross<br>an over sensitive male nanny for<br>choose between two unexpected<br>10:30 (60Min) 10<br>th My TV Schedule |
|                           | Recording Schedule<br>25-May Friends | Qual. Freq. Dest.<br>LP Tue HDDr                                                                                                    |
| Welcome to<br>GUIDE Plus+ |                                      |                                                                                                    |
| One-Button<br>Recording   | HDD Remain<br>DVD Remain             | 30h 33m (SP)<br>2h 00m (SP)                                                                                                    |

2 Press the RED Action button (Delete).

The scheduled event is deleted.

#### 🔗 Note

- 1 For a DVD timer recording, if Optimized Rec (see Optimized Rec on page 157) is set to On (and VPS/PDC is off), the recorder will adjust the recording quality to try and fit the recording on the disc. If the recording will not fit onto the disc even on MN1 recording quality (MN4 for DVD+R/+RW) then the Recovery Recording feature will automatically make the recording to the HDD instead.
  - If there is very little free space left on the HDD, an Auto Replace Recording may not complete successfully.
- If the HDD is being used for playback or high-speed copying when an Auto Replace Recording is due to start, the new timer recording will
  not replace the old one. However, the next time the timer recording starts, both of the older two programmes will be erased.
- 2 If you set the timer recording to use VPS/PDC, you must switch the recorder into standby before the timer recording is due to start for it to work correctly. For non-VPS/PDC timer recordings there is no need to switch the recorder into standby.
  - Optimized Recording will not work if VPS/PDC is on.
  - Up to eight timer recordings can be set with VPS/PDC.
  - VPS/PDC cannot be set for recordings made from digital broadcasts or an external input, or when the recording mode is set to AUTO.

### Setting a VIDEO Plus+<sup>®</sup> recording

1 Select 'Schedule' from the Menu bar.

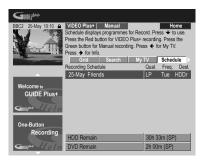

2 Press the RED Action button (VIDEO Plus+).

**3** Use the number buttons (LCD Page 2) to enter a PlusCode programming number.

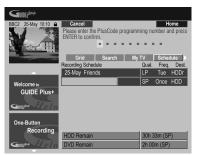

- If you live in an area not yet covered by the GUIDE Plus+ system you may also have to input a channel number. Follow the on-screen display to do this.
- 4 Press ENTER to confirm.

#### Setting a manual recording

1 Select 'Schedule' from the Menu bar.

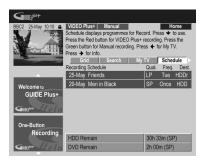

2 Press the GREEN Action button (Manual).

3 Use the number (LCD Page 2) and  $\uparrow/\downarrow/(\leftarrow/\Rightarrow)$  buttons to enter the recording date, then press the GREEN Action button (Next).

| BBC2 25-May 10:10 🔒     | Back             | Next            |           |        | H       | ome    |
|-------------------------|------------------|-----------------|-----------|--------|---------|--------|
|                         | Please enter the | e recording dat | e and pre | ss the | Green b | utton  |
|                         | to confirm.      |                 | A         |        |         |        |
| A State                 |                  | 05              | - Jun     |        |         |        |
|                         | Grid             | Search          | My        | TV     | Sched   | lule 🕨 |
|                         | Recording Sche   | dule            |           | Qual.  | Freq.   | Dest.  |
|                         | 25-May Frie      | nds             |           | LP     | Tue     | HDDr   |
| Welcome to              | 29-May Men       | in Black        |           | SP     | Once    | HDD    |
| GUIDE Plus+             |                  |                 |           | SP     | Once    | HDD    |
| Guilen Help             |                  |                 |           |        |         |        |
| One-Button<br>Recording |                  |                 |           |        |         |        |
| Recording               | HDD Remain       |                 |           | 30h 3  | I3m (SP | )      |
| Gullen Flein            | DVD Remain       |                 |           | 2h 00  | m (SP)  |        |

4 In the same way, enter the recording start time, followed by the GREEN Action button (Next) to confirm.

5 Enter the recording end time in the same way, followed by the GREEN Action button (Next) to confirm.

6 Use the number buttons to enter a channel number, then press the GREEN Action button (Next) to confirm.

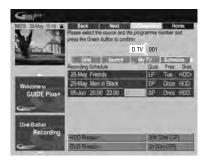

Alternatively, you can press the **YELLOW** Action button (**Mosaic**) and use the  $\uparrow/\downarrow/\leftarrow/\rightarrow$  buttons to select a channel from the mosaic, followed by **ENTER**.

#### The Info Area

This area is reserved for additional information such as news, weather reports, stock quotes, and so on, and varies by region. (Note that this feature is not available in all countries/regions.)

#### **The Editor Area**

The Editor Area is the central location for you to manage your channels. Any changes you make here will affect what is displayed in the Grid Area. The Editor Area is mainly used when setting up the GUIDE Plus+ system to make any manual changes as necessary.

You can also use the Editor Area if new channels become available in your area, or if you change from cable to satellite, say, or move house.

From the Editor Area you can:

- Display/hide channels in the grid (switch the channel on/off)
- Select a channel source (A.TV, D.TV, Ext. Rec. 1, Ext. Rec. 2, etc.)
- · Enter a channel programme number

#### Switching a channel on/off

You can choose whether or not to display a channel in the Grid Area by switching the channel on or off in the Editor Area.

1 Select 'Editor' from the Menu bar.

| GINEPOLT                |                                                                                                    |          |             |           |  |  |
|-------------------------|----------------------------------------------------------------------------------------------------|----------|-------------|-----------|--|--|
| BBC2 25-May 10:10       | On/Off Home<br>Press the Red button to switch channel On or Off (grey).<br>Press → to change Source and Programme Number. |          |             |           |  |  |
|                         | < My TV                                                                                                    | Schedule | Info        | Editor    |  |  |
|                         | Name                                                                                                    | On/Off   | Source      | Prog. No. |  |  |
|                         | BBC1                                                                                                    | On       | D. TV       | 001       |  |  |
| Welcome to              | BBC2                                                                                                    | On       | D. TV       | 002       |  |  |
| GUIDE Plus+             | ITV                                                                                                    | On       | D. TV       | 003       |  |  |
|                         | CH4                                                                                                    | On       | D. TV       | 004       |  |  |
| Guuter                  | CH5                                                                                                    | On       | D. TV       | 005       |  |  |
| 0                       | BBC3                                                                                                    | On       | Ext. Rec. 1 | 007       |  |  |
| One-Button<br>Recording | ITV2                                                                                                    | On       | D. TV       | 006       |  |  |
| Recording               | E4                                                                                                    | Off      | D. TV       | 014       |  |  |
| Guu Heln                | UKGOL                                                                                                    | On       | D. TV       | 017_      |  |  |

2 Highlight the left channel tile of the channel you want to switch on or off.

3 Press the RED Action button to switch the channel on or off.

#### Changing the source and programme number

1 Select 'Editor' from the Menu bar.

| Guert                   |                                                                                                    |          |             |           |  |  |
|-------------------------|----------------------------------------------------------------------------------------------------|----------|-------------|-----------|--|--|
| BBC2 25-May 10:10 🔒     | Source                                                                                                    | Prog.    |             | Home      |  |  |
| N Z                     | Press the Red button to change Source. Press the Green<br>button to change Programme Number. Press + to switch |          |             |           |  |  |
| A distanti              | channel On or Off (grey).                                                                                      |          |             |           |  |  |
|                         | < My TV                                                                                                    | Schedule | Info        | Editor 🕨  |  |  |
|                         | Name                                                                                                    | On/Off   | Source      | Prog. No. |  |  |
| A                       | BBC1                                                                                                    | On       | D. TV       | 001       |  |  |
| Welcome to              | BBC2                                                                                                    | On       | D. TV       | 002       |  |  |
| GUIDE Plus+             | ITV                                                                                                    | On       | D. TV       | 003       |  |  |
|                         | CH4                                                                                                    | On       | D. TV       | 004       |  |  |
| Gue Leln                | CH5                                                                                                    | On       | D. TV       | 005       |  |  |
|                         | BBC3                                                                                                    | On       | Ext. Rec. 1 | 007       |  |  |
| One-Button<br>Recording | ITV2                                                                                                    | On       | D. TV       | 006       |  |  |
| Recording               | E4                                                                                                    | Off      | D. TV       | 014       |  |  |
| Guiper Bleln            | UKGOL                                                                                                    | On       | D. TV       | 017       |  |  |

2 Highlight the right channel tile of the channel you want to make a change to.

#### 3 Press the RED Action button to change the channel source, or the GREEN Action button to enter a programme number.

Each press of the **RED** Action button changes the channel source (**A.TV**, **D.TV**, **Ext. Rec. 1**, etc.). To set a programme number, use the number buttons to enter a programme number then press **ENTER** (When set to **A.TV** or **D.TV**, make sure that the programme number matches the preset number of this recorder for what you want to record).

#### The Setup Area

The Setup Area is where you can set up the GUIDE Plus+ system for your particular region, TV reception conditions, and so on.

### Making changes to your GUIDE Plus+ setup

1 Select 'Setup' from the Menu bar.

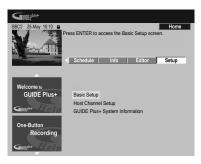

2 Highlight the part you want to change.

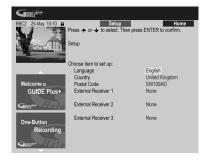

You can change the Language, Country, Postal Code<sup>1</sup> and the External Receiver settings.

#### 3 Press ENTER to confirm.

#### Manual Host Channel setup

The GUIDE Plus+ system will automatically identify your Host Channel as soon as the recorder is put into standby for the first time. See the table on page 72 for a list of all the European Host Channels.

If you know your Host Channel details (source and programme number) or if the automatic identification did not provide the expected result, you can identify your Host Channel manually. Select **Host Channel Setup** in the Setup area and follow the instructions on the TV. Select the correct source (e.g., internal tuner or external receiver) and enter the respective programme number (e.g., if you have to press 9 on the remote to watch your Host Channel, enter 9 as the programme number). When you next switch the recorder into standby the GUIDE Plus+ system will complete the Host Channel setup.

You can reset the Host Channel settings at any time back to the default setting of automatic. Please be aware that resetting the Host Channel will erase all TV listings data.

# GUIDE Plus+ FAQ and troubleshooting

This FAQ covers only a few questions. For a complete list please consult the GUIDE Plus+ website at: www.europe.guideplus.com

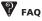

• When I tried setting up my external receiver I could not get any of the attempts to work, what should I do?

There could be several reasons why your external receiver could not be controlled.

– The connections could be wrong. Make sure that the G-LINK cable is connected to the G-LINK connector on the recorder and the IR blaster is in front of the external receiver, pointing towards the IR receiver of your external receiver. See *Connecting to a cable box or satellite receiver* on page 63.

- The code that is listed under your brand could be wrong. Please try other codes for your brand under satellite, cable or terrestrial. Go to the Setup Area and choose one of the three options (cable, satellite or terrestrial) that you have not already tried. Follow the on-screen prompts to make sure that the GUIDE Plus+system can change channels on your external receiver. If it does not work, repeat the process, choosing different reception and external receiver combinations until you have tried all the codes for your brand of receiver that are already in the GUIDE Plus+ system. If it still does not work, see below on how to receive new codes overnight.

- The unit has not yet received new codes. The nightly data downloads frequently include new codes for controlling external receivers. Please tune your external receiver to your local Host Channel and leave it on overnight. Switch this recorder into standby. The next morning, please perform the GUIDE Plus+ setup again to see if your external receiver can now be controlled.

 The external receiver that you use is currently not supported. If, after leaving your external receiver on overnight, and doing the Reception and External Receiver Setup again, it still does not respond, please call Customer Support to report your brand and model.

#### 🖉 Note

1 Making changes to the Country or Postal Code settings may require a new download of TV listings information. This can take up to 24 hours.

 My external receiver was successfully setup. However I have found that when the GUIDE Plus+ system has to change to a channel with a three-digit programme number in the external receiver's preset, it does not work. It looks like the GUIDE Plus+ system can only send two digits.

With the number of channels increasing, the number of digits has increased as well. While older boxes use only two digits, newer boxes require up to four. It is possible that you selected an older code for your brand during set-up. Please access the Setup Area, select External Receiver and repeat the setup for your brand (Note: Every time you see the on-screen question about whether the receiver has changed to a certain channel, the GUIDE Plus + system has sent a different code). Try all the different codes until your GUIDE Plus+ system can control your external receiver correctly. If you have no success, try to receive new codes overnight.

 I used to receive data through my terrestrial antenna or analog cable without a set-top box. Now, I have "upgraded" to a satellite system or to digital cable with external receiver. What should I do to receive data for the GUIDE Plus + system?

You can try to receive your Host Channel through your new reception method. If you have problems to receive data we recommend that you keep your analog terrestrial or cable connection only to receive data this way. It is important that you identify your Host Channel correctly in the Editor Area.

 After I performed the initial set-up I found that the lineup for all the channels received via the external set top box is incorrect. How do I correct this?

You can change the line-up in the editor according to your preferences. Access the Editor Area. Select the channels that you would like to change. Change the source and preset number according to your preferences.

 I performed the set-up but after many hours I still have a blank EPG what is going wrong?

There are several possibilities:

– Connections are wrong. See *Recorder connections* on page 62 to double check everything.

– The initial setup of GUIDE Plus+ was completed incorrectly. Try setting it up again (see *Setting up the GUIDE Plus*+® system on page 71).

 Your cabling and setup is OK, but the recorder has not been connected for enough time to receive the TV listings data. Leave the recorder in standby overnight. – For external receiver users only: The connections and setup are OK, but the external receiver was not tuned to the correct Host Channel. Check the list of Host Channels (see step **5** of *Setting up the GUIDE* Plus + @ system on page 71) and leave the recorder in standby and the external receiver on overnight tuned to the correct Host Channel.

- You live in a country/region where the GUIDE Plus+ system is not yet available. Check the list of countries to see if you are in a region that is supported.

 I used the One-Button-Record feature (red Action button) to set a recording, but I recorded the wrong channel.

If the channel to be recorded is received via the external receiver first make sure that the external receiver was left switched on. Next, in the Editor Area, make sure that the channel to be recorded is correctly set: Access the Editor Area. Check the source and programme number of the channel that you wanted to record. Change the source and preset numbers if incorrect.

If you are recording from the recorder's internal tuner (the **A.TV** or **D.TV** setting), make sure that the programme number is the same as the preset number set on this recorder. If they are different, go to the Editor Area and change the programme number to match the recorder's preset number.

The TV listings information doesn't update.

The latest TV listings information is automatically downloaded by the recorder overnight. This only happens if the recorder is in standby; if the recorder is left on, it will not download. When not using the recorder, please switch it into standby.

Data downloads can take several hours. The front panel display shows **EPG** when downloading. If you switch the recorder on while **EPG** is displayed, the download will be cancelled.

 The GUIDE Plus + system is not supported in my area, but when I switch the recorder into standby, after a while the front panel display shows EPG. Can I stop this from happening?

If the GUIDE Plus+ system is not supported in your area, please do not set the postal code in the GUIDE Plus+ setup (see Setting up the GUIDE Plus+® system on page 71). When the GUIDE Plus+ service starts in your area, please set the postal code again.

• The automatic Host Channel search failed or the GUIDE Plus + system identified the wrong Host Channel for my region.

You can identify your Host Channel manually. See *Manual Host Channel setup* on page 83 for how to do this.

## Chapter 5 Using the digital electronic programme guide

This chapter is only applicable if the EPG Type Select setting made in the Setup Navigator (or the Initial Setup menu) is set to **Digital EPG**.

## The Digital EPG system

The Digital EPG shows a table of scheduled digital TV programmes and detailed information about individual programmes. It also allows you easily to select and tune to a particular programme.<sup>1</sup>

The Digital EPG screen consists of programme Information, Channel List and General Programme List. This section describes information displayed in the schedule and information windows.

Note that the recorder's clock must be set to the correct time and date to ensure all relevant EPG information is displayed.

### **General Programme List**

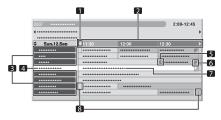

- 1 Appears when the schedule table can be scrolled forward or backward
- 2 Time schedule
- 3 Channel list
- 4 Highlights the currently selected channel
- 5 Indicates the programme set for recording
- 6 Appears when other programmes (often short ones) have been scheduled for the same period
- 7 Programme title
- 8 Time dividers

#### 🖉 Note

1 EPG information is only viewable for D.TV programmes that provide EPG information.

 The general programme list may show sections whose bottom right corners have been folded. This indicates that other programmes have been scheduled for that period. To view the title of such a programme and related information, highlight a folded section, and then press ().

#### **Programme information**

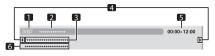

- 1 Channel number
- 2 Station name
- 3 Programme title
- 4 Appear when other programmes have been scheduled for the same period
- 5 Programme schedule
- 6 Programme genre

### Using the Digital EPG

Using the Digital EPG you can check the schedule of digital TV programmes, view information about desired programmes, and/or select programmes.

1 GUIDE Press to display the Digital EPG screen. The EPG screen updates automatically if the EPG data is acquired successfully. If not, the Digital EPG screen shows a blank image.

# Select a TV programme.

| D007 ****** |                |          | 2:00-12:45                |
|-------------|----------------|----------|---------------------------|
| <           |                |          | •                         |
| Sun.12.Sep  | <b>↓</b> 11:30 | 12:00    | 12:30                     |
| ******      |                | ******** | ******                    |
| ****        |                | ****     | *****                     |
| *****       |                |          | () ************ <b>//</b> |
| ******      |                | *****    |                           |
| *****       | ******         | ****     |                           |
| ******      |                | ****     |                           |
| *****       |                | *****    |                           |
| *****       | **********     |          | *****                     |

- Press I<</li>
   I/►►I (LCD page 1) to skip to the next or previous channel list page.
- Information about the selected programme appears in the information window.<sup>1</sup>
- To watch a programme currently on air, select the programme (then press ENTER).
- You can check information about programmes scheduled up to one week ahead, depending on conditions.
- · Depending on conditions, it may take some time to acquire EPG data.

#### 3 INFO Press to view more information about the selected programme.

Detailed information appears in the schedule window.

If the screen contains further information, More ... is displayed.

 To guit the display of detailed information, press INFO again (or RETURN).

|        |        | 13:40-14:05 |
|--------|--------|-------------|
| ****** | ****** |             |
| ****** | *****  |             |
|        |        |             |
|        |        |             |
|        |        |             |
|        |        |             |
|        |        |             |
|        |        |             |
|        |        |             |
|        |        | More        |

GUIDE Press to exit the Digital EPG screen.

### Setting timer programmes

Using the Digital EPG, it's easy to set digital TV programmes for recording<sup>2</sup>.

GUIDE Press to display the Digital EPG screen.

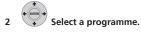

| ******     | ••                 |          |             |
|------------|--------------------|----------|-------------|
| Sun.12.Sep | **<br><b>11:30</b> | 12:00    | 12:30       |
| ******     |                    | *****    | ******      |
| ****       |                    | ****     | ******      |
| *****      | *****              |          | () ******** |
| ******     |                    |          |             |
| *****      |                    | *****    |             |
| ******     |                    | ****     |             |
| ******     |                    | ******** |             |
| ******     | ******             |          | ******      |

- Select a programme currently on-air: press ENTER to close the Digital EPG screen and watch the channel immediately, or press RED to set the programme for recording immediately.
- · Select a programme not yet started then press ENTER or RED to set the programme for recording.

#### 🖉 Note

1 The general programme list does not show programmes that have already finished.

2 For more information on timer programmes, see About timer recordings on page 98.

#### 3 Enter the timer recording settings.

Use the  $\leftarrow \rightarrow$  buttons to select a field; use the  $\uparrow / \downarrow$  buttons to change the value<sup>1</sup>.

| Manhatta | n Open Tennis |       |               |        |                |
|----------|---------------|-------|---------------|--------|----------------|
| CH       | Date          | Start | Stop          | Extend |                |
| D.TV003  | SUN 1/4       | 18:   | 00 19:00      | Off    | Store Program  |
|          |               |       |               |        |                |
|          | ed Settings   |       | Enter Details |        |                |
|          |               |       | HDD           |        |                |
|          | ording Mode   |       | XP            |        | Set Detailed   |
|          | /PDC          |       |               |        |                |
|          | uto Replace R | ec.   |               |        | Set Title Name |
|          |               |       | 🗌 No Catego   |        |                |

- CH Choose a channel (Pr 1 to Pr 99 for analog channels and available digital channels (excluding skip channels)) or an external input to record from.
- Date Choose a date up to one month in advance, or select a daily or weekly programme.
- Start Set the recording start time.
- **Stop** Set the recording end time (maximum length of a timer recording is 24 hours).
- Extend Extend the end time of the timer recording (select Off, 10, 20 or 30 mins.).

## 4 If you want to change the recording mode, recording destination, etc., select 'Set Detailed'.

In this area you can set:

**Record to** – Select **HDD** for hard disk recording or **DVD** for DVD recording<sup>2</sup>.

Recording Mode – Select from AUTO<sup>3</sup>, XP, SP, LP, EP, SLP, SEP (see Setting the picture quality/recording time on page 95). If Manual Recording is on, then you can also select the LPCM setting, XP+ or MN (press ENTER then use the ←/→ buttons to select the level).

🖉 Note

- 1 You cannot change the CH, Date, Start, Stop, Extend and title name when you have EPG Link set to On (see below).
- 2 For a DVD timer recording, if **Optimized Rec** (see Optimized Rec on page 157) is set to **On** (and VPS/PDC is off), the recorder will adjust the recording quality to try and fit the recording on the disc. If the recording will not fit onto the disc even on **MN1** recording quality (**MN4** for DVD+R/+RW) then the Recovery Recording feature will automatically make the recording to the HDD instead.
  - If there is very little free space left on the HDD, an Auto Replace Recording may not complete successfully.
- If the HDD is being used for playback or high-speed copying when an Auto Replace Recording is due to start, the new timer recording will not replace the old one. However, the next time the timer recording starts, both of the older two programmes will be erased.
- 3 This mode maximizes the recording quality to fit on to a single DVD disc. Can also be used when recording to HDD.
- 4 If you set the timer recording to use VPS/PDC, you must switch the recorder into standby before the timer recording is due to start for it to work correctly. For non-VPS/PDC timer recordings there is no need to switch the recorder into standby.
  - Optimized Recording will not work if VPS/PDC is on.
  - Up to eight timer recordings can be set with VPS/PDC.
- VPS/PDC cannot be set for recordings made from digital broadcasts or an external input, or when the recording mode is set to AUTO.
- 5 You cannot set an EPG Link when recording mode is set to AUTO.
  - You cannot change the CH, Date, Start, Stop, Extend and title name when you have EPG Link set to On.
  - When you have **EPG Link** set to **On** and you set a timer recording for a programme that is divided into multiple parts, all parts of that programme are recorded automatically. In the programme list, the earliest part of the programme to be recorded has a red O icon, with successive parts indicated by a gray O icon. Data provided by the broadcaster determines which programmes are classified as divided programmes.
- 6 In the programme list, the earliest programme to be recorded has a red 🕑 icon, with successive programmes indicated by a gray 🕑 icon.
  - There is a limit to the number of programmes you can schedule to record with the Series Recording function.
  - Data provided by the broadcaster determines which programmes are classified as part of a series.

**VPS/PDC**<sup>4</sup> – Choose whether or not to use VPS/PDC when making timer recordings of analog programmes (see *About timer recordings* on page 98).

Auto Replace Rec. – Automatically erases the previous daily or weekly recording when the next one is recorded.

Genre – Select a record genre (for HDD recording only).

**EPG Link**<sup>5</sup> (*UK only*) – Choose whether or not to have this device automatically record scheduled programmes from the Digital EPG even if the times in which they are broadcast change.

Series Recording<sup>6</sup> (*UK only*) – Choose whether or not to record all programmes from a series when you make a recording from the Digital EPG (for HDD recordings only).

## 5 After entering all the timer recording information, highlight 'Store Programme' and press ENTER.

A red clock icon appears for the programme.

**GUIDE** Press to exit the Digital EPG screen.

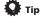

 To enter a title name for the timer recording in advance, select Set Title Name and follow the onscreen display.

#### Editing a timer programme

You can change any of the settings in a timer programme before the recording is due to start. Even if a programme is currently being recorded, you can program a new end time or edit its extend time parameter.

#### (LCD page 1) Press to display the Timer 1 Programme View screen.

You can also access the Timer Programme View screen from the Home Menu (press HOME MENU, select Timer Recording, then Timer Recording).

This screen shows all the timer programmes currently set.

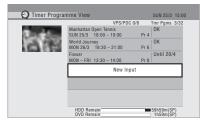

- Each row is for one timer recording programme, with the date and time information, channel, recording mode, DVD or HDD and recording status.
- The amount of free space available on the HDD and the currently loaded recordable DVD is shown towards the bottom of the screen.
- · In the upper-right corner, the number of timer programmes already set is shown next to Tmr Pams.
- If there are more than five timer programmes already set, press ►► (LCD page 1) to switch page (go back using the Idd button).
- You can also delete a timer programme before it's started (before the recorder enters timer recording standby) by highlighting it and pressing CLEAR (LCD page 2). See also Deleting a timer programme on page 89.

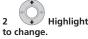

## Highlight the timer programme you want

If you want to set a new timer programme, select 'New Input' and skip to step 4.

3 Press ⇒ then select 'Modify' from the command menu panel. Alternatively, press ENTER.

The Timer Programme Set screen appears from which you can edit the settings.

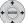

#### Enter the timer recording settings.

Use the  $\leftarrow/\rightarrow$  buttons to select a field; use the  $\uparrow/\downarrow$ buttons to change the value. For more information on the options available at the Timer Programme Set screen, see Setting timer programmes on page 86.

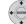

#### After entering all the timer recording information, highlight 'Store Programme' and press FNTFR.

The timer recording list screen is displayed again. The timer programme you just input appears in the list. The rightmost column shows various timer recording status messages:

- OK Can be recorded.
- Time Over Not enough space on the HDD (the recording won't finish).
- Over 12h Recording time of over 12 hours set (when recording to the HDD the recording will be split into two titles).
- **Overlap** Two timer programmes partially or completely overlap. The one starting earlier will take priority.
- Until ... (eg., Until 13/8) For a regular recording, the last programme that could be recorded is shown.
- Data Over Can't record because the disc management area of the disc is full.
- Cancel Once A regular timer programme is set to skip.
- Can't Rec Not possible to record.
- Title Over Can't record because there is already the maximum number of titles on the disc (HDD: 999: DVD: 99).
- Recording The programme is currently recording.
- Standby The recorder is in timer recording standby.
- Valid Until ... (eg., Valid Until 13/8) (UK only) When you have set to make a series recording of a programme that has no new scheduled broadcasts, the date displayed indicates the last day until which the scheduled programme settings remain valid. (If the programme is not broadcast for over 13 weeks, its settings are automatically deleted.)
- No Broadcast (UK only) Displays when a programme for which you had the EPG Link set to On does not record because the date of the scheduled recording has already passed.
- nothing displayed Another timer recording or copying is in progress.

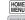

6

SETUP Press to exit the timer recording screen.

## 🖉 Note

- If you set a DVD timer recording but there is no recordable DVD disc loaded, or the disc loaded doesn't have enough free space for the complete recording, Recovery is shown. In this case (unless you load a suitable disc before the recording actually starts), the recorder will use the HDD for recording. (The message Can't Rec will appear if there are already 999 titles on the HDD or if there is not enough free space on the HDD for recording.)
- When you have EPG Link or Series Recording set to On, any changes in broadcast time or division of broadcasts are automatically accommodated for and your scheduled recordings are carried out without any additional settings. As a result, even when you have not scheduled programmes to record at the same time, changes in broadcasting schedules can cause scheduled recordings to overlap.

#### Deleting a timer programme

You can delete timer programmes you no longer need.

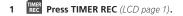

2 to erase.

#### Press then select 'Erase' from the 3 command menu panel.

- Select Yes to confirm or No to cancel.
- You can also just press CLEAR (LCD page 2) when the timer programme is highlighted.

Highlight the timer programme you want

#### Skipping a regular timer programme

If you've set a regular daily or weekly timer programme, you can set the recorder to skip the next scheduled recording.

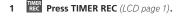

### Highlight the timer programme you want to skip.

#### з Press ⇒ then select 'Cancel Once' from the command menu panel.

- In the timer programme list, Cancel Once appears by the programme.
- You can also just press (Pause)(LCD page 1) when the timer programme is highlighted.

#### Checking for alternative broadcast times (UK only)

You can check to see if a programme you have scheduled to record is airing at an alternative time slot<sup>1</sup>.

Press TIMER REC (LCD page 1).

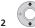

#### Highlight the timer programme you want to search.

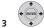

#### Press ⇒ then select 'Alternate Search' from the command menu panel.

 The search results are displayed. Choose the programme you would like to record and press either the RED button or ENTER to schedule a recording.

### Searching for series

#### (UK only)

You can search for broadcasts of programmes of the same series as a programme you have scheduled to record<sup>1</sup>.

Press TIMER REC (LCD page 1).

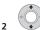

Highlight the timer programme you want to search.

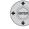

3

#### Press then select 'Series Search' from the command menu panel.

· The search results are displayed. Choose the programme you would like to record and press either the **RED** button or **ENTER** to schedule a recording.

#### 🖉 Note

2

Programme search results are based upon data provided by the broadcaster.

This function may not be applicable to all programmes.

#### Searching for recommendations

(UK only)

You can search for recommended programmes generated from the content of the programmes you have scheduled to record<sup>1</sup>.

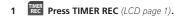

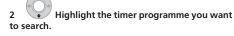

# 3 ♥ Press ➡ then select 'Recommendation Search' from the command menu panel.

The search results are displayed. Choose the programme you would like to record and press either the **RED** button or **ENTER** to schedule a recording.

## **Other useful EPG functions**

#### **EPG Jump**

1 Press GREEN when the Digital EPG screen (Programme List, Detailed information or Search Result) is displayed.

2 In the 'Date' field select a date (within one week) to jump to.

| Date | Mon.13.Sep  |
|------|-------------|
|      | 14:00       |
|      | Jump Cancel |

3 In the 'Time' field select a time of the day (0:00 to 23:00) to jump to.

4 Select 'Jump'. The Programme List for the specified day and time is displayed.

#### **EPG Search**

1 Press YELLOW when the EPG screen (Programme List, Detailed information or Search Result) is displayed.

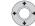

2 In the 'Date' field select a date (within one week) to search in.

| Date | Sun.12.5 | Sep 🕨  |
|------|----------|--------|
|      | 12:00    |        |
|      | Selec    | t      |
|      |          |        |
|      |          |        |
|      |          |        |
|      |          |        |
|      |          |        |
|      | Search   | Cancel |

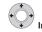

3 In the 'Time' field select the time of day (0:00 to 23:00) to search in.

# 4 In the 'Genre' field, select the genre to search for.

You can search for multiple genres by pressing **ENTER** after each genre.

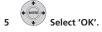

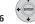

#### Select 'Search'.

The results of your search are displayed.

#### 🔗 Note

- Programme search results are based upon data provided by the broadcaster.
- This function may not be applicable to all programmes.

## Chapter 6 Recording

## About DVD recording

This recorder can record to DVD-R, DVD-RW, DVD+R, DVD+RW, DVD-RAM, DVD-R DL and DVD+R DL media.

DVD-R and DVD-RW discs can be initialized for *Video* mode or VR mode recording. Each has its advantages, and it depends on what you want to do with the recording which mode you choose.

If you want to edit your recordings in any significant way, VR mode offers greater possibilities for cutting, copying, and changing the way the video is presented.

Video mode is less flexible when it comes to editing, but it has the advantage that it is compatible with standard

DVD players (many of which won't play VR mode discs<sup>1</sup>).

Once a disc is initialized for a particular mode, all recording on that disc will be in that mode.

DVD+RW discs can be initialized for +VR mode recording.

DVD-RAM discs can be initialized for VR mode recording. DVD+R discs do not require initializing.

## Important

 The table below shows the maximum number of titles recordable per disc and the maximum number of chapters per title:

| Disc type/rec. format     | Max. titles<br>(per disc) | Max. chapters<br>(per title) |
|---------------------------|---------------------------|------------------------------|
| DVD-R/-RW<br>Video mode   | 99                        | 99                           |
| DVD-R/-RW/-RAM<br>VR mode | 99                        | 999 <sup>*1</sup>            |
| DVD+R/+RW                 | 49                        | 99 <sup>*2</sup>             |

\*1 A maximum of 999 chapters are recordable per disc.

<sup>\*2</sup> A maximum of 254 chapters are recordable per disc.

- This recorder cannot play or record unfinalized DVD -R/-RW (Video mode) and DVD+R discs recorded on another recorder. DVD+RW discs recorded on another recorder are playable on this recorder but are not recordable.
- The maximum continuous recording time for one title is eight hours when using a DVD+R/+RW disc.

- If you delete a title from a DVD+R/+RW disc, the total number of recordable titles remaining may not increase.
- Although this recorder can record PAL, SECAM, NTSC and PAL-60, you can't mix multiple TV line systems on one disc. A disc can contain PAL and SECAM recordings, or NTSC and PAL-60. See also Additional information about the TV system settings on page 161.
- Fingerprints, dirt and small scratches on a disc can affect playback and/or recording performance.
   Please take proper care of your discs.
- Pioneer takes no responsibility for recording failure due to power cuts, defective discs, or damage to the recorder.
- See also Disc/content format playback compatibility on page 57 for detailed disc compatibility information.

### Recording to DVD-R DL/DVD+R DL discs

Recording to DVD-R DL/DVD + R DL discs is generally the same as recording to regular single-layer discs; however, please note the following points:

- When the recorder switches from the first layer to the second during recording a DVD-R DL (Video mode) disc, a new title is automatically started on the new layer.
- Up to 99 titles can be recorded on a DVD-R DL (Video mode) disc. If the 99th title is being recorded when the layer is switched, recording will stop.
- Up to 49 titles can be recorded on a DVD+R DL disc.
- You cannot play, record additional material to, edit or finalize a DVD-R DL or DVD+R DL disc that has been recorded on but not yet finalized on another DVD recorder.

### **About HDD recording**

Recording to the hard disk drive (HDD) is very flexible; you have the full choice of recording quality options, including manual mode, and of course you can record, erase and re-record as many times as you like.

The capacity of the hard disk drive means that you can store many hours of video on it, even using the higher quality recording modes.

#### 🖉 Note

Some DVD players, such as some Pioneer models, are compatible with VR mode discs. Check the operating instructions for your player for VR mode compatibility information.

## Important

- The maximum number of titles/chapters per title that can be recorded on the HDD is 999 and 99 respectively. No more recording is possible on the HDD after the maximum number of titles has been reached.
- The maximum continuous recording time for one title is 12 hours.
- It is possible to record both PAL and NTSC titles on the HDD. Before recording, you need to make sure that the Input Line System setting (page 161) matches the TV line system of the source you're recording.

#### HDD Video mode compatibility

When recording to the HDD you can choose to record in one of two formats. Set the format from the HDD Recording Format item in the Initial Setup menu (see page 158).

When set to Video Mode On, high-speed copying from HDD to DVD-R/-RW (Video mode) or DVD+R/+RW is possible. When recording a bilingual broadcast, set which channel you want to record from the Initial Setup menu (see *Bilingual Recording* on page 155).

When HDD Recording Format is set to Video Mode Off, high-speed copying from HDD to DVD-R/-RW (Video mode) or DVD+R/+RW isn't possible. However, both channels of bilingual broadcasts are recorded and you can switch the audio on playback.

### **Recorded** audio

In all except the **LPCM** mode, sound is recorded in two channel Dolby Digital format (*only Dolby Digital 2.0 can be recorded; Dolby Digital 5.1 recording is not possible)*. When set to **LPCM**, sound is recorded in high quality, uncompressed Linear PCM format.

If the broadcast audio is bilingual and you are recording to DVD-R/-RW (Video mode), DVD+R/+RW, or to the HDD with the HDD Recording Format set to Video Mode On, or on the **LPCM** setting, use the Bilingual Recording setting (page 155) to select the **A/L** or **B/R** audio channel to record before recording starts. In other cases, both channels of a bilingual broadcast will be recorded and you can switch on playback.

### **Restrictions on video recording**

You cannot record copy-protected video using this recorder. Copy-protected video includes DVD-Video discs and some satellite broadcasts. If copy-protected material is encountered during a recording, recording will pause automatically and an error message will be displayed on-screen.

Video that is 'copy-once only' can only be recorded to DVD-RAM or HDD, CPRM-compatible VR mode DVD-R/ -RW (see below).

When recording a TV broadcast or through an external input, you can display copy control information on screen (see *Displaying disc information on-screen* on page 112).

#### CPRM

CPRM is a copy protection/scrambling system developed for the recording of 'copy once' broadcast programmes. CPRM stands for *Content Protection for Recordable Media*.

This recorder is CPRM compatible, which means that you can record copy-once broadcast programmes, but you cannot then make a copy of those recordings. CPRM recordings can only be made on CPRM-compatible DVD -R (ver. 2.0/8x or higher) or DVD-RW (ver. 1.1 or higher) discs formatted in VR mode, DVD-RAM discs or on the HDD.

DVD CPRM recordings can only be played on players that are specifically compatible with CPRM.

#### **Recording equipment and copyright**

Recording equipment should be used only for lawful copying. You are advised to check carefully what constitutes lawful copying in the country in which you are making a copy. Copying of copyrighted material such as films or music is unlawful unless permitted by a legal exception or consented to by the rightowners.

This product incorporates copyright protection technology that is protected by method claims of certain U.S. patents and other intellectual property rights owned by Macrovision Corporation and other rights owners. Use of this copyright protection technology must be authorized by Macrovision Corporation, and is intended for home and other limited viewing uses only unless otherwise authorized by Macrovision Corporation. Reverse engineering or disassembly is prohibited.

## Using the built-in A.TV and D.TV tuners

### Switching between A.TV and D.TV tuners

• (LCD page 2) Press to switch between D.TV (digital) and A.TV (analog).

#### **Changing channels**

There are a number of ways to select analog and digital TV channels.<sup>1</sup> Note that you can't change the TV channel during playback, recording or during recording standby.

- + сн –
- CH +/- buttons (LCD page 2)

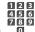

- **O** Number buttons (*LCD page 2*) For example, to select channel 4 (digital channel D004), press **4** then **ENTER**; for channel 34 (digital channel D034), press **3**, **4**. **ENTER**.<sup>2</sup>
- For D.TV channels only, you can also use the Channel List see below.

## 🖨 Тір

- When changing terrestrial digital broadcast channels, channels with a low signal strength may result in a black screen being displayed.
- For other channels, it may take a short while for the channel picture to appear, and/or for the channel number to appear.
- In both of the above cases, some improvement may be possible by adjusting the antenna.

#### Using the D.TV Channel List

When in D.TV mode, you can call up the on-screen Channel List anytime by pressing **ENTER**. Use the  $\uparrow/\downarrow$  buttons to select a channel, then press **ENTER** to switch to that channel.<sup>3</sup>

| D001 ·····                 |  |
|----------------------------|--|
| D002 · · · · · · · · · · · |  |
| D003 · · · · · ·           |  |
| D004 ·····                 |  |
| D005 ••••                  |  |
| D006 ••••••                |  |

#### **Displaying a channel banner**

A channel banner shows programme titles, start and end times of the current programme and other channel information. The information is updated every minute.

• **INFO** Press to display the channel banner for the current channel.

| D001 - |        | 🗔 🚍 Wed.30.Apr 12:4 |  |
|--------|--------|---------------------|--|
|        | *****  | 11:30-12:00         |  |
| Next   | ****** | 12:00 - 12:30       |  |

- Use the ←/→ buttons to display the channel banner for other channels. To switch to the displayed banner's channel, press ENTER.
- The channel banner displays the Subtitles (
  ) and Teletext/MHEG (
  ) icon if they apply to the selected channel.<sup>4</sup>
- To see more detailed channel information, press INFO again.<sup>5</sup>

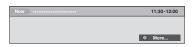

Use the  $\uparrow/\downarrow$  buttons to display information about previous and following programmes. Use the  $\leftarrow/\rightarrow$  buttons to see information about other channels.

- If there is still more information to be displayed, More ... is displayed; press the BLUE button to see the extra information.
- To hide the channel banner, press RETURN.

#### 🖉 Note

- 1 If you select a locked channel, you will need to enter your password to access it.
- While listening to D.TV radio channels, the screen saver automatically starts after no button has been pressed for three minutes.
- 2 Analog channel presets are numbered 1 to 99; digital channel presets are numbered D001 to D999.
- 3 If you select a locked channel, you will need to enter your password to access it.
- While listening to D.TV radio channels, the screen saver automatically starts after no button has been pressed for three minutes.
- 4 Due to inaccurate information provided by the broadcaster, some icons may occasionally be present or absent in error.
- 5 Not all channels supply more detailed information.

#### **Changing D.TV audio languages**

• (LCD page 3) Press to display the current audio language. Press repeatedly to change it to other available languages.

#### **Changing D.TV subtitle languages**

• (LCD page 3) Press to display the current subtitle language. Press repeatedly to change it to other available languages.

#### Using the MHEG application

#### (UK only)

Some stations bring you programmes with the MHEG (Multimedia and Hypermedia Expert Group) application encoded, letting you experience D.TV interactively.<sup>1</sup>

The channel banner displays an icon ( $\blacksquare$ ) to indicate that the MHEG application can be run.

# • **TEXT** (LCD page 2) Press to start the MHEG application.<sup>2</sup>

- You can also use any of the colour buttons.
- Press **TEXT** to quit the MHEG application.

#### **Viewing Teletext**

#### (European countries except the UK.)

You can view the Teletext that comes simultaneously with certain programmes.

- **LCD** page 2) Press to display the Teletext.
  You can also use any of the colour buttons.
- Press the **TEXT** button again to hide the Teletext screen.

#### **Changing A.TV audio channels**

You can change the audio channel of the broadcast or external input signal.

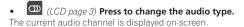

 If the NICAM audio setting (see NICAM Select on page 155) is set to NICAM and you are watching a NICAM broadcast, you can switch between NICAM and Regular (non-NICAM) audio.

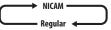

• If the NICAM broadcast is bilingual, you can also select the language.

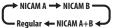

• You can also select the language for a non-NICAM bilingual broadcast.

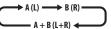

 When watching a recording made from an external input with **Bilingual** recording selected (see *External Audio* on page 155), you can switch the audio channel between left (L), right (R) or both (L+R).

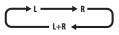

## 🖉 Note

 When recording to the HDD with HDD Recording Format set to Video Mode On, to DVD-R/-RW (Video mode), to DVD+R/+RW, or on the **LPCM** setting, only one channel of a bilingual broadcast is recorded. In this case, decide which language you want to record before recording by setting the Bilingual Recording setting (see *Bilingual Recording* on page 155).

#### Switching between TV and DVD

When the recorder is stopped or recording you can choose whether to have the audio/video from the built-in TV tuner (or external input) play on your TV ('DVD mode'), or watch the channel that the TV is currently set to ('TV mode').

During playback or when a menu is being displayed onscreen, the sound and video is always routed to your TV and is unaffected by the **TV/DVD** mode setting.

Note that the recorder must be connected to your TV using a SCART cable to be able to use this feature.

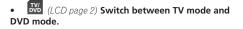

#### 🖉 Note

1 If you start recording while the MHEG application is running, the MHEG application screen will also be recorded. To avoid this, quit the application first, then start recording. It is not possible to start the MHEG application while recording is in progress.

2 This function is not available when subtitle display is active.

# Setting the picture quality/recording time

#### DVD (VR) DVD (Video) DVD+R DVD+RW DVD-RAM HDD

Before starting a recording, you will usually want to set the picture quality/recording time. There are six standard settings available, which allow you to choose a balance between picture quality and recording time.

When Manual Recording is set to On (see *Manual Recording* on page 157), a further option will be available (**MN1** to **MN32**, **LPCM**, or **XP+** (a super-high quality HDD recording mode that features a transfer rate of around 15 Mbps) depending on what you set).

When recording to DVD, **MN32** is the highest recording quality available. If you select **XP+**, the recording mode will automatically revert to **MN32**.

When recording to DVD+R/+RW, **SLP** is the longest recording time available. If you select **SEP** or **MN1** to **MN3**, the recording mode will automatically revert to **SLP**.

## • LCD page 1) Press repeatedly to select the recording quality.

- XP High quality setting, gives about one hour of recording time on a DVD disc.
- SP (Standard Play) Default quality, used for most applications, gives about two hours of recording time on a DVD.
- LP (Long Play) Lower video quality than SP, but doubles the recording time on a DVD to about four hours.
- EP (Extended Play) Lower quality than LP, but gives about six hours of recording time on a DVD disc.
- SLP (Super Long Play) Lower quality than EP, but gives about eight hours of recording time on a DVD disc.
- SEP (Super Extended Play) Lowest video quality but gives about ten hours of recording time on a DVD disc.
- MN1 to MN32/LPCM<sup>1</sup>/XP+<sup>2</sup> Manual/Linear PCM/ XP+ (available only when manual recording is on).

The setting is indicated in the front panel display, and shown on-screen together with the recording time for a blank recordable disc. If a recordable disc is loaded, the approximate remaining recording time for that disc is also shown. (Note that if the On Screen Display setting (see *On Screen Display* on page 160) is **Off** then this information is not displayed.)

## **Basic recording from the TV**

#### DVD (VR) DVD (Video) DVD+R DVD+RW DVD-RAM HDD

Basic recording from the TV involves just setting the channel to record, choosing whether to record to the HDD or a DVD and selecting the recording quality.

## 1 (LCD page 1) Select the HDD or DVD for recording.

- If you're recording to DVD, load a recordable disc (if you load a new blank DVD-RW or DVD+RW disc, the recorder takes a short while to initialize the disc).
- If you want to record a VR mode DVD-R or a Video mode DVD-RW, you must initialize it before proceeding (see *Initializing recordable DVD discs* on page 102).

## 2 (LCD page 2) Press to switch between D.TV (digital) and A.TV (analog).

#### т сн – Select

3

#### Select a TV channel to record.

The front panel display shows the channel number, or channel name if it's available:

|  |  | 0   | ρŖ              | ŋ   | sP |
|--|--|-----|-----------------|-----|----|
|  |  | A.T | V Channel prese | et_ |    |

• While the recorder is stopped, you can also use the number buttons on the remote to select the channel (For channel 24, press **2**, **4** then **ENTER**).

#### 4 (LCD page 1) Set the picture quality/ recording time.

• See Setting the picture quality/recording time above for detailed instructions.

#### 🖉 Note

<sup>1</sup> Audio is recorded in 16-bit Linear PCM format, video is recorded at **XP** quality. When recording a bilingual broadcast, select which audio channel to record (see *Bilingual Recording* on page 155).

<sup>2</sup> Applicable only to HDD recording. (If this setting is used when recording to DVD, MN32 is used.) When copied to DVD, XP+ recordings are always copied in real time.

## 5 (LCD page 3) If you're recording from the A.TV tuner, select the audio channel to record.

See *Changing A.TV audio channels* on page 94 for more on this.

 When recording in VR mode, if a broadcast is bilingual, both audio channels are recorded, allowing you to switch the audio channel on playback. The only exception to this is when the picture quality is set to LPCM, in which case you do need to select the audio channel before recording.

## 6 (LCD page 3) If you're recording from the

#### D.TV tuner, select the audio language to record.

- You may also be able to set which subtitle language to record; use the button (LCD page 3) to select.
- Note that audio and subtitle languages cannot be changed during the recording of a digital broadcast.

#### 7 (LCD page 1) Start recording.

If you want to set a recording end time, press the **REC** button repeatedly. The recording time increases in 30 minute increments, up to a maximum of six hours. The time the recording will end is shown on-screen and in the front panel display. When the recording ends, the recorder automatically switches into standby if no other operation is being performed.

- If you want to pause recording at any time<sup>1</sup>, press
   (Pause). Press again to restart the recording (If recording to the HDD, DVD-RAM or in VR mode, a new chapter is started after recording restarts).

#### 8 REC Press to stop recording.

- If you set the recording time in the previous step, you can still stop the recording anytime by pressing STOP REC.
- Recording will stop automatically when there is no more space on the HDD/DVD, or after 12 hours of HDD recording (whichever is sooner).

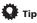

 During recording you can turn on/off the SCART loop through function. During recording, press the INPUT button (*LCD page 2*) to switch to SCART THRU (loop through on) or SCART NORM (loop through off). Loop through is automatically reset to off after recording has finished. Note that you can't switch loop through on if recording from the AV1 (RGB)-TV connector.

## Pause Live TV

#### HDD

The Pause Live TV feature lets you effectively pause a TV programme you're watching. When you're ready to resume watching, just press the  $\blacktriangleright$  (Play) button (*LCD page 1*).

#### Setting up for Pause Live TV

You can use the Pause Live TV feature with an AV Linkcompatible TV connected using a SCART cable (see TV tuner setup for Pause Live TV below), or using this recorder's internal tuner (see Using the recorder's internal tuner for Pause Live TV on page 97).

#### TV tuner setup for Pause Live TV

To use this feature with an external TV tuner, the recorder must be connected to your TV using a SCART cable, and the *AV. Link* setting (page 160) should be set to *This Recorder Only*.<sup>2</sup> See also *Pause Live TV* on page 160 for more on this.

In order to use Pause Live TV, make the following connections and settings.

 Pause Live TV will not work as expected when watching TV via an external component such as a VCR or digital tuner. It only works with the channel selected on the TV.

## Important

 Pause Live TV only works with the built-in A.TV (analog) tuner. It does not work with the D.TV tuner or the external input. Make sure the Auto Channel Setting is set to Download from TV (see Auto Channel Setting on page 154).

1 Connect this recorder to your TV with a SCART cable.

2 Press HOME MENU.

#### 🖉 Note

Except during Chase Play.

<sup>2 •</sup> Not all TVs support this feature. Check the instructions that came with your TV if you are unsure.

<sup>•</sup> This feature will not work unless your TV is compatible with AV Link. See the operating instructions that came with your TV if you're unsure about your TV's compatibility with this feature.

## Recording

#### 3 Select 'Initial Setup' > 'Options2' > 'Pause Live TV' > 'TV's Tuner'.

#### 4 Select 'Initial Setup' > 'Analog Tuner' > 'Auto Channel Setting' > 'Download from TV'.

- If the Download from TV option appears grayed out, check the connections to your TV and try again.
- Depending on your TV, you might have to switch off and unplug it for a few moments before plugging it back in and switching it on again.
- 5 Follow the on-screen instructions.

#### Using the recorder's internal tuner for Pause Live TV

If you haven't connected to your TV using a SCART cable (or your TV is not compatible with AV Link) you can use the recorder's internal tuner for the Pause Live TV.

1 Press HOME MENU.

## 2 Select 'Initial Setup' > 'Options2' > 'Pause Live TV' > 'Recorder's Tuner'.

See Pause Live TV on page 160 to do this.

You can record the channel selected on the recorder.

#### **Using Pause Live TV**

## 1 PLUVE (LCD page 1) Start recording the current TV channel.

Recording continues with playback paused.

• Note that it may take up to 10 seconds for recording to start.

### 2 Press to start playback.

You can also use the scan buttons  $(\blacktriangleleft / \triangleright )$ , pause (II) and stop  $(\blacksquare)$  — all without affecting the recording.

### Press to stop the recording.

The operation is slightly different depending on the viewing source. See the *Operation table* below for details.

## 🚺 Тір

3

- When the Pause Live TV setting (see page 160) is set to TV's Tuner, you can press P.LIVE TV while the recorder is in standby to switch on and immediately start recording. When set to Recorder's Tuner, it is not possible to use the Pause Live TV feature from standby.
- After pressing P.LIVE TV, it will take at least 10 seconds for the picture to change (during this time, all controls except the power button are inoperative). (Note that startup from standby is not possible if you have selected **Recorder's Tuner** in *Pause Live TV* on page 160.)
- Please note that you can't record from another component (VCR, etc.) that is connected by a SCART cable to the AV2 (INPUT 1/DECODER) connector using the Pause Live TV feature.

#### **Operation table**

| Viewing source             | TV/DVD<br>mode of DVR | DVR source                    | Pause Live TV<br>function button | Condition                                                                                                    |
|----------------------------|-----------------------|-------------------------------|----------------------------------|----------------------------------------------------------------------------------------------------|
| TV built-in analog tuner   | TV                    | -                             | Pause Live TV                    | Preset channel of DVR and TV are matched after downloading from TV.                                                         |
|                            |                       |                               | Direct TV recording*1            | Preset channel of DVR and TV are NOT matched after<br>downloading from TV. Record TV programme that you're<br>watching.     |
| TV built-in digital tuner  | TV                    | -                             | Direct TV recording*1            | Preset channel info. in D.TV cannot be shared by DVR even after Download from TV. Record TV programme that you're watching. |
| External input of TV       | TV                    | -                             | Direct TV recording*1            | Record TV programme that you're watching.                                                                                   |
| DVR built-in analog tuner  | DVD                   | DVR built-in<br>analog tuner  | Pause Live TV                    |                                                                                                    |
| DVR built-in digital tuner | DVD                   | DVR built-in<br>digital tuner | Pause Live TV                    |                                                                                                    |

\*1 No Chase Play! Warning if you change input this will stop the recording.

### About timer recordings

#### DVD (VR) DVD (Video) DVD+R DVD+RW DVD-RAM (HDD

Using the timer recording features you can program up to 32 timer recordings up to a month in advance. Timer recording programmes can be set to record just once, every day, or every week.

You can set the recording quality for your timer recording in the same way as for a regular recording, but with the added option of an **AUTO** mode, which maximizes the recording quality for the space available on the disc (if recording to DVD), or to fit on to a blank DVD disc (if recording to the HDD).

You can set timer recordings to record to a recordable DVD or to the hard disk drive. For regular (daily or weekly) HDD timer recordings that you don't need to keep, you can use the Auto Replace Recording feature to automatically replace the previous timer recording with the new one. Note that when you use this feature, the previous recording made on that timer programme will be replaced by the next one, regardless of whether you have watched it yet or not.

You can also set the recorder so that it will adjust the recording quality to try and fit the recording on to the disc if it would not otherwise fit at the recording quality you set (see *Optimized Rec* on page 157 for more on this).

Finally, if you set a timer recording to record to DVD but there isn't a recordable DVD loaded at the time of the recording, the Recovery Recording feature will automatically record the programme to the HDD for you.

This recorder is compatible with VPS (Video Programming System) and PDC (Programme Delivery Control) systems used by many analog TV stations to ensure that a timer recording catches the whole programme even when the programme is not running to schedule. Up to eight timer programmes can be set with VPS/PDC on.

## Important

- A timer recording can't be set if there are already 32 timer programmes waiting to be recorded.
- · Timer recording will not start if:
  - The recorder is already recording.
  - A disc is being initialized, finalized or unfinalized.
- Timer recording will start when the operation preventing timer recording has finished.

- When the front panel display is set to ON, the timer indicator (①) lights in the front panel display when the timer is active. If the indicator is blinking it means that (for a DVD timer recording) there is no disc loaded, or the disc loaded is not recordable (for an HDD timer recording it means that the HDD is not recordable).
- Approximately two minutes before a timer recording is set to start, the recorder will go into timer recording standby. In timer recording standby you cannot use some functions.
- The maximum length for timer recordings made to the HDD is 24 hours. However, because one title (HDD) is limited to 12 hours, recordings over 12 hours will be spread over two titles. Note that there will be a break in the recording of a few seconds between titles.
- If you set the timer recording to use VPS/PDC, set this recorder's HDMI Control to Off (page 159).
- VPS/PDC works only with analog stations; it does not work with digital TV stations.
- VPS/PDC may not work with all broadcast stations in your country/area. Check with the stations for compatibility.
- The hours between 3:00 and 5:00 in the morning are used by the GUIDE Plus+ system to download programme information. During these times, VPS/ PDC may not work reliably; leave VPS/PDC off if you set a timer recording for these times.
- Timer recordings with VPS/PDC set to On are not performed for the period between 20 minutes before the start time of timer recordings for which EPG Link is set to On until the such recordings are completed (page 87).
- If VPS/PDC is active for two timer programmes that are programmed to start at the same time, then the programme that actually starts first takes priority.

### Extending a timer recording in progress

You can extend a timer recording beyond the programmed end time. This can be useful if a broadcast programme overruns, for example.

#### Cancelling or extending the timer

## 1 **CCD** page 1) Press and hold for three seconds during a timer recording.

Recording continues, but the timer indicator disappears from the front panel display indicating that the timer has been cancelled.

2 Press repeatedly to extend recording in 30 minute blocks.

#### Stopping a timer recording

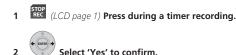

## Preventing use of the recorder before a timer recording (child lock)

You can make all the front panel and remote control buttons inoperative using the child lock feature. This is useful when you set a timer recording and want to make sure that the timer settings are not changed before recording has finished.

SOURCE

1 🕐 If the recorder is on, switch it into standby.

## 2 STOP (I) [Front panel] Press and hold for three seconds to lock the controls.

The front panel display briefly shows **LOCKED**. If any buttons are pressed on the remote or front panel, **LOCKED** is briefly displayed again.

- To unlock the recorder, press and hold (Stop) on the front panel (while the recorder is stopped) for three seconds until the display shows UNLOCKED.
- Even if you make child lock settings, this recorder can still be controlled by the remote of a connected plasma television. If you do not want this unit to be able to be controlled by another component when you have set a child lock, turn this recorder's HDMI Control to Off (page 159).

### **Timer recording FAQ**

#### Frequently Asked Questions

Even though the timer is set, the recorder doesn't start recording!

Check that the disc loaded or HDD is recordable, not locked (see *Lock Disc* on page 147), and that there are fewer than 99/999 titles already on the DVD/HDD.

• The recorder won't let me enter a timer programme! Why not?

You can't enter a timer programme if the clock isn't set.

• What happens when two or more timer programmes overlap?

Basically, the programme with the earlier recording start time has priority. However, the recorder will start recording the programme with the later start time after the earlier programme is finished. If schedule to record two programmes have the same times (but different channels, for example), then only one of the two programmes will be recorded. In this event you should cancel the scheduled recording of the lesser important programme. If one of the overlapping programmes is a regular timer programme for a digital broadcast, you may choose

**'Cancel Once'** in order to avoid having it overlap with a separately scheduled programme (see *Skipping a regular timer programme* on page 89).

## Simultaneous recording and playback (Chase Play)

#### HDD

Chase Play allows you to watch a recording that is still in progress from the start, without having to wait until the recording has finished (i.e., playback is 'chasing' the recording).

In fact, you're not just limited to watching the recording in progress. You can watch anything else already on the HDD (or on a DVD if you're recording to the HDD) by selecting it from the Disc Navigator screen (see Using the Disc Navigator with recordable discs and the HDD on page 106).

Chase Play is not possible when DV is the recording input.

# • (LCD page 1) Press during recording to start playback from the beginning of the current recording<sup>1</sup>.

## NAVIGATOR Press during recording to select another title to play.

You can use all the usual playback controls, such as pause, slow-motion play, scan and skip.

- To stop playback, press (Stop)(recording will continue).
- To stop recording, press STOP REC (playback will continue).
- During recording or in timer recording standby, you can't play an HDD title, DVD or Video CD/Super VCD disc if the Input Line System setting doesn't match the TV line system of the disc/HDD title (see also Additional information about the TV system settings on page 161). Also, during simultaneous recording and playback, if the TV line system of the playback track/title changes then playback will automatically stop.

### **Recording from an external component**

#### DVD (VR) DVD (Video) DVD+R DVD+RW DVD-RAM HDD

You can record from an external component, such as a camcorder or VCR, connected to an external input of the recorder.

# 1 Make sure that the component you want to record from is connected properly to the HDD/DVD recorder.

See Chapter 2 (*Recorder connections*) for connection options.

## 2 INPUT (LCD page 2) Press repeatedly to select an external input of the recorder to record from.

The current input is shown on-screen and in the front panel display:

#### • AV2/L1 – Input 1<sup>2</sup>

Check that the **Audio In** settings for **External Audio** and **Bilingual Recording** are as you want them (see *Audio In* on page 155).

- If the aspect ratio is distorted (squashed or stretched), adjust on the source component or your TV before recording.
- To watch video coming in via the DV input (front panel), select DV > DV Video Playback from the Home Menu (see also *Playing from a DV camcorder* on page 114).
- 3 (LCD page 1) Set the recording quality.
   See Setting the picture quality/recording time on page 95 for detailed information.
- 4 DVD Select the HDD or DVD for recording.

#### 5 Press to start recording.

• If your source is copy-protected using Copy Guard, you will not be able to record it. See *Restrictions on video recording* on page 92 for more details.

### 🖉 Note

You can't start playback immediately after recording starts. Simultaneous playback and recording doesn't work while copying or backing up.
 This cannot be selected if AV2/L1 In is set to Decoder (see AV2/L1 In on page 155).

### Playing your recordings on other DVD players

#### DVD (VR) DVD (Video) DVD+R DVD+RW

Most regular DVD players can play finalized discs recorded in DVD-R/-RW (Video mode) and DVD+R discs. A number of players (including many Pioneer models) can also play DVD-RW discs recorded in VR mode, finalized or not. Most players will not play VR mode DVD -R discs, although some DVD-ROM drives and DVD recorders may be able to (finalization might be necessary). Check the manual that came with the player to check what kinds of discs it will play.

When you finalize a DVD-R/-RW (Video mode) or DVD+R disc, a title menu is created from which you can select titles when you play the disc. There are a number of different styles of title menu to choose from to suit the content of the disc.

All the title menus are navigated in the usual way, pressing **MENU** or **TOP MENU** to display the menu, then using the  $\uparrow / \downarrow / \leftarrow / \Rightarrow$  followed by **ENTER** to select titles and start playback.

### **Finalizing a disc**

#### DVD (VR) DVD (Video) DVD+R DVD+RW

Finalizing 'fixes' the recordings on the disc so that it can be played on a regular DVD player or computer equipped with a suitable DVD-ROM drive.<sup>1</sup>

Note that the disc name will appear in the title menu after you finalize a disc. Make sure the disc name is as you want it before you finalize the disc as it can't be changed afterwards. If you want to rename the disc, see *Input Disc Name* on page 147 before starting the steps below.

DVD+RW discs don't generally need finalizing. However, if you want a title menu to appear when you play the disc, then you will need to finalize. When using a DVD+RW, you can still record and edit even after finalizing. although the title menu will disappear if you do so. Finalize the disc again to generate a new title menu.

## Important

 Once you've finalized a DVD-R/-RW (Video mode) or DVD+R disc, you can't edit or record anything else on that disc. However, the finalization on a DVD-RW disc maybe 'undone'; see Undo Finalize on page 148 for how to do this.

- A VR mode DVD-R/-RW (excluding DVD-R DL) disc can still be recorded and edited on this recorder even after finalizing.
- DVD-R DL (Video mode) discs and DVD+R DL discs must be finalized in order to play in other recorders/ players. Note however that some recorders/players will not play even finalized dual-layer discs.

#### 1 Load the disc you want to finalize.

Make sure that the recorder is stopped before proceeding.

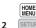

**SETUP** Select 'Disc Setup' from the Home Menu.

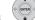

Select 'Finalize' > 'Finalize' > 'Next Screen'.

| Basic        | Finalize      | ▶Next Screen |  |
|--------------|---------------|--------------|--|
| Initialize   | Undo Finalize | ▶Start       |  |
| Finalize     |               |              |  |
| Optimize HDD |               |              |  |
|              |               |              |  |
|              |               |              |  |
|              | _             |              |  |

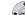

#### 4 For DVD-R/-RW (Video mode) and DVD+R/ +RW discs only, select a title menu style, then select 'Yes' to start finalization or 'No' to cancel.

The menu you select will be the one that appears when the 'top menu' (or 'menu' for a DVD+R/+RW) is selected on any DVD player.

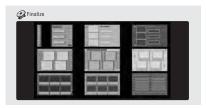

 Discs recorded partially or fully on the Pioneer DVR-7000 DVD recorder do not support this feature. These discs will have only a text title menu when finalized on this recorder.

#### 🖉 Note

1 If the TV line system of the disc is different to the current setting of the recorder, you will not be able to finalize the disc. See Additional information about the TV system settings on page 161 for how to change the recorder's setting.

#### **5** The recorder will now start finalizing the disc. During finalization:

- If the finalization process of a DVD-RW or DVD+R/ +RW disc is going to take more than around four minutes, you can press ENTER to cancel. Around four minutes before completion, the option to cancel disappears.
- You can't cancel the finalization of a VR mode DVD-R disc.
- How long finalization takes depends on the type of disc, how much is recorded on the disc and the number of titles on the disc. A disc recorded in VR mode can take up to one hour to finalize. DVD-R/-RW (Video mode) and DVD+R/+RW discs can take up to 20 minutes.

## Initializing recordable DVD discs

#### DVD-R DVD-RW DVD+RW DVD-RAM

DVD-R/-RW discs can be initialized for either Video mode recording or VR mode recording.<sup>1</sup>

When you first load a blank DVD-RW or DVD+RW disc, the recorder initializes it for recording automatically. By default, blank DVD-RW discs are initialized for VR mode recording. See *DVD-RWAuto Initialize* below if you want to change the default to Video mode.

DVD-R discs are ready for Video mode recordings out of the box; if you want to use a DVD-R for VR mode

recording, you must initialize it before recording anything on the disc.

DVD+RW and DVD-RAM discs can also be initialized in order to erase the contents of the disc.

## Important

- Initializing a DVD-RW, DVD+RW or DVD-RAM disc will erase everything recorded on it. Make sure there is nothing on the disc that you want to keep!
- You may not be able to re-initialize a DVD-RW disc in a different format if it was originally initialized on an older DVD recorder.
- Once initialized for VR mode recording, you can't reinitialize a DVD-R back to Video mode.

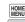

I SETUP Select 'Disc Setup' from the Home Menu.

#### 2 Select 'Initialize' > 'Video Mode', 'VR Mode' or 'Initialize DVD+RW'.

| Basic        | VR Mode           | ▶Start |
|--------------|-------------------|--------|
| Initialize   | Video Mode        | ▶Start |
| Finalize     | Initialize DVD+RW | ▶Start |
| Optimize HDD |                   |        |
|              |                   |        |
|              |                   |        |
|              |                   |        |

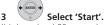

It takes about 30 seconds to initialize the disc (except DVD-RAM discs, which can take up to an hour).

| Initializing Disc | Pr 1       |
|-------------------|------------|
|                   | 1 min left |

## **DVD-RW Auto Initialize**

#### DVD-RW

• Default setting: VR Mode

Initialization mode is automatically carried out when you insert a blank DVD-RW. You must set the desired initialization mode before inserting a disc.

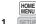

#### SETUP Select 'Disc Setup' from the Home Menu.

#### 2 Select 'Basic'>'DVD-RW Auto Init.', then 'VR Mode' or 'Video Mode'.

| Basic Input Disc Name □VR Mode<br>Initialize Lock Disc Video Mode | 🤪 Disc Setup           |  |
|-------------------------------------------------------------------|------------------------|--|
| Optimize HDD                                                      | Initialize<br>Finalize |  |

#### 🔗 Note

1 If a disc was previously finalized on an older DVD recorder, you may not be able to re-initialize and/or initialize it for Video mode recording.

## <sup>Chapter 7</sup> Playback

## Introduction

Most of the features described in this chapter make use of on-screen displays. Navigate these using the cursor buttons and **ENTER**. To go back one level from any screen, use the **RETURN** button.

Remember also that the button guide at the bottom of every screen shows which buttons do what.

Many of the functions covered in this chapter apply to the HDD, DVD discs, Video CDs, Super VCDs, WMA/MP3/ DivX discs and CDs, although the exact operation of some varies slightly with the kind of disc loaded.

- Many functions are not available when a Video CD is playing in PBC mode. Start playback from the Disc Navigator screen for non-PBC playback (see Using the Disc Navigator with playback-only discs on page 107).
- For discs that contain JPEG picture files, see *The PhotoViewer* on page 140.

## **Basic playback**

#### ALL

This section shows you how to use your recorder for playback of discs (DVD, CD, etc.), and for playback of video from the HDD.

## Important

- Throughout this manual, the term 'DVD' means any kind of playable or recordable DVD. If a function is specific to a particular kind of DVD disc, it is specified.
- Some DVD-Video, DVD+R and DVD+RW discs don't allow certain playback controls to operate at certain points in the disc. This is not a malfunction.

## 1 (LCD page 1) Select the HDD or DVD for playback.

- If playing video from the HDD, skip to step 3 below.
- · Select DVD for any kind of disc playback.

#### 2 CLOSE (Front panel] Load a disc.

Load a disc with the label side facing up, using the disc tray guide to align the disc (if you're loading a doublesided DVD-Video disc, load it with the side you want to play face down).

 If you want to play a DTS Audio CD, please first read the note on page 104.

### Start playback.

3

- If you're playing a DVD-Video or Video CD, a disc menu may appear when you start playback. Use the ↑/↓/←/→ buttons, number buttons, and ENTER to navigate DVD disc menus, and the number buttons and ENTER for Video CD menus.
- The Disc Navigator is automatically displayed for WMA/MP3 files and Audio CDs (see *Using the Disc Navigator with playback-only discs* on page 107).
- This unit automatically searches for track names of Audio CDs (see *About the automatic display of titles* on page 107).
- When playing video from the HDD, playback will automatically stop after the end of a title is reached.
- There may be a slight pause when playback switches from the first to the second layer of a dual-layer disc.
- See the following sections for more details on playing specific kinds of discs.

### Press to stop playback.

## 5 When you've finished using the recorder, eject the disc and switch the recorder back into standby.

#### **Playing DVD discs**

The table below shows the basic playback controls for DVD-Video, and recordable DVD discs.

| (LCD page 1) | Press to start playback.<br>If <b>RESUME</b> is displayed on-screen, play-<br>back starts from the place last stopped.                                   |
|--------------|----------------------------------------------------------------------------------------------------|
| (LCD page 1) | Press to stop playback.<br>You can resume playback from the same<br>point by pressing ► (Play). (Press ■ (Stop)<br>again to cancel the resume function.) |
| (LCD page 1) | Pauses playback, or restarts playback when paused.                                                                                                    |
| (LCD page 1) | Press to start scanning. Press repeatedly to increase the scanning speed.                                                                                |
| (LCD page 1) | Press to skip to previous/next chapter/title.<br>DVD + R/DVD + RW only:<br>I◀◀ (Previous) may not always skip to the<br>previous title.                  |

### Playback

| 1 2 3<br>4 5 6<br>7 8 9<br>(LCD page 2) | Except VR mode: During playback, enter a<br>chapter number then press ENTER to skip<br>directly to that chapter within the currently<br>playing title. —<br>On some discs, you can also use the num-<br>ber buttons to select numbered items in<br>the disc menu.<br>VR mode only: During playback, enter a<br>title number then press ENTER.<br>All: Press CLEAR to clear a number entry<br>and start again. |
|-----------------------------------------|----------------------------------------------------------------------------------------------------|
| CM CM<br>BACK SKIP<br>(LCD page 1)      | (Commercial back/skip)<br>Each press skips backward/ forward<br>progressively up to a maximum of two<br>hours in either direction.                                                                                                    |
| (LCD page 1)                            | While paused, press and hold to start<br>slow-motion playback. Press repeatedly to<br>change the playback speed.<br>While paused, press to advance a single<br>frame in either direction.                                                                                                    |
|                                         | Press to display the menu of a DVD-Video<br>disc. (DVD+R/+RW discs finalized on this<br>recorder will display the Disc Navigator.<br>Press <b>MENU</b> to display the disc menu.)                                                                                                    |
|                                         | Use the cursor buttons to navigate DVD-<br>Video disc menus; press ENTER to select<br>items.                                                                                                    |
| RETURN                                  | Press to return to the previous level of a DVD-Video disc menu.                                                                                                    |

#### **Playing from the HDD**

The table below shows the basic playback controls when playing video recorded on the hard disk (HDD).

|              | Press to start playback.<br>If <b>RESUME</b> is displayed on-screen, play-<br>back starts from the place last stopped.<br>Playback automatically stops after the end<br>of a title is reached. |
|--------------|----------------------------------------------------------------------------------------------------|
| (LCD page 1) | Press to stop playback.<br>You can resume playback from the same<br>point by pressing ► (Play). (Press ■ (Stop)<br>again to cancel the resume function.)                                       |
| (LCD page 1) | Pauses playback, or restarts playback when paused.                                                                                                    |

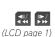

Press to start scanning. Press repeatedly to increase the scanning speed.

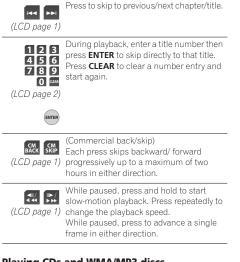

## Playing CDs and WMA/MP3 discs

The table below shows the basic playback controls for Audio  $\mbox{CDs}^1,$  and WMA/MP3 files.

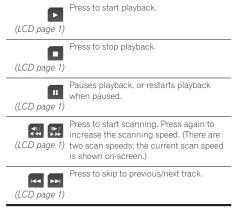

#### 🖉 Note

1 If you want to play a DTS Audio CD, make sure the recorder is connected to a DTS-compatible amp/receiver with a digital connection. Noise will be output through the analog outputs. Also make sure that STEREO is selected using the model button (*LCD page 3*) (see Switching audio channels on page 111).

#### **Playing Video CD/Super VCDs**

The table below shows the basic playback controls for Video CD/Super VCDs.

Some discs feature Playback Control (PBC for short) menus. These discs show PBC in the display when you load them and display a menu on-screen from where you can select what to watch.<sup>1</sup>

| (LCD page 1)                               | Press to start playback.<br><i>Video CD only:</i> If <b>RESUME</b> is displayed on-<br>screen, playback starts from the place last<br>stopped.                                                                                                    |
|--------------------------------------------|----------------------------------------------------------------------------------------------------|
| (LCD page 1)                               | Press to stop playback.<br>Video CD only: You can resume playback<br>from the same point by pressing<br>▶ (Play). (Press                                                                                                    |
| (LCD page 1)                               | Pauses playback, or restarts playback when paused.                                                                                                    |
| (LCD page 1)                               | Press to start scanning. Press repeatedly to increase the scanning speed.                                                                                                    |
| (LCD page 1)                               | Press to skip to previous/next track.<br>When a PBC menu is displayed, press to<br>display the previous/next page.                                                                                                    |
| 123<br>456<br>789<br>0 ===<br>(LCD page 2) | During playback, enter a track number<br>then press <b>ENTER</b> to skip directly to that<br>track.<br>Press <b>CLEAR</b> to clear a number entry and<br>start again.<br>While a PBC menu screen is displayed,<br>use to select numbered menu items. |
| CM<br>BACK SKIP<br>(LCD page 1)            | Video CD in non-PBC mode only:<br>(Commercial back/skip)<br>Each press skips backward/forward<br>progressively up to a maximum of two<br>hours in either direction.                                                                                  |
| (LCD page 1)                               | While paused, press and hold to start<br>slow-motion playback. Press repeatedly to<br>change the playback speed (forward only).<br>While paused, press to advance a single<br>frame (forward only).                                                  |
| BETURN                                     | Press to display the disc menu of a Video                                                                                                    |

#### **S** CD/Super VCD playing in PBC mode.

#### **Playing DivX video files**

The table below shows the basic playback controls for DivX video files.

| (LCD page 1) | Press to start playback.<br>If <b>RESUME</b> is displayed on-screen, play-<br>back starts from the place last stopped.<br>Playback of titles (DivX files) proceeds in<br>alphabetical order. |
|--------------|----------------------------------------------------------------------------------------------------|
| (LCD page 1) | Press to stop playback.<br>You can resume playback from the same<br>point by pressing ► (Play). (Press ■ (Stop)<br>again to cancel the resume function.)                                     |
| (LCD page 1) | Pauses playback, or restarts playback when paused.                                                                                                    |
| (LCD page 1) | Press to start scanning. Press repeatedly to increase the scanning speed.                                                                                                    |
| (LCD page 1) | Press to skip to previous/next title.                                                                                                    |
| (LCD page 1) | While paused, press to advance one<br>frame. Press and hold to start slow motion<br>playback (press repeatedly to change the<br>slow motion play speed).                                     |
| (LCD page 3) | Press to display the playback audio type;<br>press repeatedly to change the playback<br>audio type.                                                                                          |
| (LCD page 3) | Press to display subtitle information; press repeatedly to change subtitles.                                                                                                    |

#### 🖉 Note

1 When playing in PBC mode, some playback features, such as search, repeat and programme play are not available. You can play a PBC Video CD/Super VCD in non-PBC mode by starting playback using the Disc Navigator (see Using the Disc Navigator with playback-only discs on page 107).

# Using the Disc Navigator with recordable discs and the HDD

#### DVD-R DVD-RW DVD+R DVD+RW DVD-RAM (HDD

You can use the Disc Navigator to browse and edit video on recordable DVDs and the HDD, and to view information on titles.

See also *Editing* on page 117 for more on editing recordable discs.

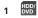

#### (LCD page 1) Select the HDD or DVD.

DISC On an the Di

#### 2 NAVIGATOR Open the Disc Navigator.

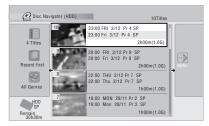

• You can also access the Disc Navigator from the Home Menu.

## (\*)

#### Browse the list of titles.

- Use the Idd/>>> buttons (LCD page 1) to display the previous/next page of titles.
- To change the thumbnail picture displayed for a title see Set Thumbnail on page 121.
- For HDD recordings, you should be able to see a thumbnail title digest. If it doesn't display, set Set Preview to Normal. See Set Preview on page 160.

#### **ENTER** Play the highlighted title.

You can also select **Play** from the command menu options.

#### Changing the display style of the Disc Navigator

You can choose to display titles in the Disc Navigator in various different ways, sorted alphabetically, by recording date, by genre, and so on. You can also choose whether to display four or eight titles on the screen at the same time.

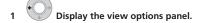

#### The view options panel

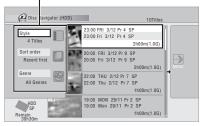

### 2 Choose 'Style', 'Sort order' or 'Genre', then press ENTER to see the available view options.

- Style Select four or eight titles per screen view
- Sort order Sort by date (most recent first), unwatched first, title name or recording date (oldest first)
- · Genre Display all genres or just a selected genre

## Choose a view option, then press ENTER.

The title list display is updated according to the new display preferences.

з

## Using the Disc Navigator with playback-only discs

Use the Disc Navigator to browse the contents of a disc and start playback.

#### DVD-Video Video CD Super VCD

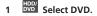

- HOME
- 2 SETUP Display the Home Menu.

#### 3 Select 'Disc Navigator'. Alternatively, for a Video CD or Super VCD, you can press DISC NAVIGATOR, which takes you straight to the Disc Navigator screen.

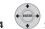

Select what you want to play.

Depending on the type of disc you have loaded, the Disc Navigator looks slightly different, but they are all navigated in the same way.

The screen below shows a Video CD. Navigate to the track/chapter/title that you want to play.

| 🖸 Disc Navigator | Track01       |                 |
|------------------|---------------|-----------------|
|                  | Track (01-99) | ▲ Total 0.50.50 |
| Video CD         | Track01       |                 |
|                  | Track02       |                 |
|                  | Track03       |                 |
|                  | Track04       |                 |
|                  | Track05       |                 |
|                  | Track06       |                 |
|                  | Track07       |                 |
|                  | Track08       |                 |

Playback starts after you press ENTER.

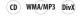

1 DVD Select DVD.

#### 2 DISC NAVIGATOR Open the Disc Navigator.

• The Disc Navigator is also accessible from the Home Menu.

• Proceed to step 4 when playing back an Audio CD.

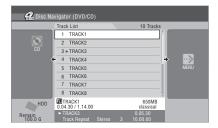

## + ENTER

3 Select a folder that contains the tracks or titles you want to play back.

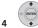

Select what you want to play.

Playback starts after you press ENTER.

- Use the .... / B: (LCD page 3) buttons to display the previous/next page of folders/tracks/titles.
- You can also select **Play** from the command menu options.
- For discs that contain CD audio tracks and WMA/ MP3 tracks or DivX titles, you can switch the playback area between CD, WMA/MP3 and DivX. Playback stops if you switch the playback area during playback. See Changing the display style of the Disc Navigator on page 108.
- In case of an Audio CD, press DISP (*LCD page 3*) to display the detailed information (album name and artist name) on the track currently selected with a cursor.

### About the automatic display of titles

This unit has built-in information on titles extracted from the Gracenote<sup>®</sup> database.

This unit automatically searches for titles when you press ► (Play) (*LCD page 1*) after loading an Audio CD or when you display the Disc Navigator. The following screen is displayed.

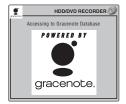

Upon completion of search, album name, artist name, track name, and genre are automatically displayed.

- When multiple titles have been found, use 1/\$ to select a title and press ENTER. If you select 'No Information' and press ENTER, 'Unknown' is displayed.
- 'Unknown' is displayed when there are no titles found.
- Depending on the title, a different title name may be displayed.
- Information on new CDs on sale may not be registered in the Gracenote database installed in this unit. Use the Update Disc with the latest data downloaded from the Pioneer website to update the built-in Gracenote database (see Gracenote Database on page 160).
- GUI displays may show the Gracenote database as 'Database'.

#### **Reloading files from a WMA/MP3 disc**

When this unit reloads a WMA/MP3 disc with over 1000 files or over 100 folders, the files and folders are displayed in the Disc Navigator.

## 1

1 ••• Navigate to the last entry in the folder list ('Read next: ...').

## 2 ENTER Load the next batch of up to 999 files/99 folders from the disc.

It takes several minutes for files to be reloaded.<sup>1</sup>

#### Changing the display style of the Disc Navigator

You can display titles by data format or by folder/track.

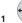

Display the view options panel.

#### The view options panel

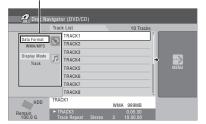

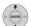

## 2 Choose 'Data Format' or 'Display Mode', then press ENTER to see the available view options. Data Format

CD – Displays tracks on an Audio CD.

WMA/MP3 – Displays WMA/MP3 folders or tracks.

DivX – Displays DivX folders or titles.

#### Display Mode

**Folder** – Switches to the folder display for WMA/MP3 or DivX files.

 $\ensuremath{\text{Track}}$  – Switches to the track display for WMA/MP3 files.

Title - Switches to the title display for DivX files.

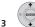

### Choose a view option, then press ENTER.

The title list display is updated according to the new display preferences.

## Scanning discs

#### ALL

You can scan discs at various speeds, forwards or backwards.<sup>2</sup>

## 1 (LCD page 1) During playback, start reverse or forward scanning.

• The scanning speed is shown on-screen.

## 2 Press repeatedly to change the scanning speed.

There are four scanning speeds available when playing HDD video, a DVD or a DivX title. Reverse playback is also possible with HDD and DVD-Video.<sup>3</sup>

There are two scanning speeds for other types of disc.

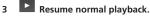

#### 🖉 Note

1 You can press HOME MENU to exit the Disc Navigator screen while the recorder is reloading files.

- 2 No subtitles are displayed when scanning DVDs and DivX titles.
  - No sound is output when scanning from the HDD, DVDs and DivX, except on forward SCAN 1.
- Depending on the disc, normal playback may automatically resume when a new chapter is reached on a DVD disc.
- 3 Reverse playback may not be smooth.

### Plavback

### Playing in slow motion

#### DVD HDD Video CD Super VCD DivX

You can play video at various slow motion speeds. DVDs and video on the HDD can be played in slow motion in either direction, while Video CDs/Super VCDs and DivX titles can only be played forwards in slow motion.

There is no sound when playing in slow motion.

#### 1 (LCD page 1) Pause playback.

Press and hold to start slow motion 2 reverse or forward play.

#### 3 Press repeatedly to change the slow motion speed.

The current playback speed is indicated on-screen.

#### Resume normal playback. л

### Frame advance/frame reverse

DVD HDD Video CD Super VCD DivX

You can advance or back up video on a DVD disc<sup>1</sup> or the HDD frame-by-frame.

With Video CDs/Super VCDs and DivX titles, you can only use frame advance.

(LCD page 1) Pause playback. 1

Back up or advance one frame with 2 each press.

Resume normal playback. з

### The Play Mode menu

ALL

The Play Mode menu gives you access to search functions, repeat and programme play functions.

### HOME

Select 'Play Mode' from the Home Menu.

#### Play Mode Time Search Search Mode A-B Repeat Title Search Repeat Chapter Search Programme

 Select Play Mode from the command menu for Audio CDs, WMA/MP3 files, or DivX<sup>2</sup> files by pressing ➡ in the Disc Navigator.

#### Search Mode

#### DVD HDD Video CD Super VCD DivX

The Search Mode feature lets you start playback from a specified point in a disc by time<sup>3</sup> or by title/chapter/track number.

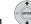

#### Select 'Search Mode' from the Play Mode menu, then choose a search option.

The available search options depend on the type of disc.

| 1 | 2 | 3 |
|---|---|---|
| 4 | 5 | 6 |
| 7 | 8 | 9 |
|   | 0 |   |

2

```
(LCD page 2) Enter a title/chapter/track
number or a search time.
```

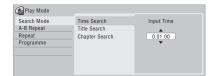

Time Search (HDD, DVD): For example, for 25 minutes into the current title, press 2, 5, 0, 0. For 1 hour and 15 minutes and 20 seconds into the title, press 1, 1, 5, 2, 0. Time Search (Video CD): For example, for 2 minutes and 30 seconds into the current track, press 2, 3, 0.

Title/Chapter/Track Search: For example, for track 6, press 6

3 Start playback.

#### 🔗 Note

Depending on the disc, normal playback may automatically resume when a new chapter is reached.

2 For DivX files, select Play Mode in the Disc Navigator while playback is stopped and in the Home Menu during playback respectively.

3 When using time search, playback may occasionally start slightly before or after the time you input.

#### **A-B Repeat**

#### DVD HDD CD Video CD DivX

The A-B Repeat function allows you to specify two points (A and B) within a track or title that form a loop which is played over and over.<sup>1</sup>

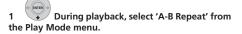

## 2 (INTRIFY With 'A (Loop Start)' highlighted, press at the point you want the loop to start.

| Play Mode   |                |
|-------------|----------------|
| Search Mode | A (Loop Start) |
| A-B Repeat  | B (Loop End)   |
| Repeat      | Off            |
| Programme   |                |
|             |                |
|             |                |
|             |                |
|             |                |

## 3 (INTER) With 'B (Loop End)' highlighted, press at the point you want the loop to end.

Playback immediately jumps back to the start point and plays the loop round and round.

- When playing a DVD-Video, DVD-R/-RW (Video mode), DVD+R/+RW, or from the HDD, the start and end points of the loop must be in the same title.
- To resume normal playback, select Off from the A-B Repeat menu, or press CLEAR (*LCD page 2*) if no menu OSD (such as the Play Mode menu) is displayed.

#### **Repeat play**

#### ALL

There are various repeat play options, depending on the kind of disc loaded, or if you're using the HDD for playback. It's also possible to use repeat play together with programme play to repeat the tracks/chapters in the programme list (see *Programme play* below).<sup>2</sup>

• Select 'Repeat' from the Play Mode menu, then choose a repeat play mode.

| Play Mode   |                |  |
|-------------|----------------|--|
| Search Mode | Repeat Title   |  |
| A-B Repeat  | Repeat Chapter |  |
| Repeat      | Repeat Off     |  |
| Programme   |                |  |
|             |                |  |
|             |                |  |
|             |                |  |
|             |                |  |

 To resume normal playback, select Repeat Off from the Repeat Play menu, or press CLEAR (*LCD page 2*) if no menu OSD (such as the Play Mode menu) is displayed.

#### Programme play

#### HDD DVD-Video CD Video CD Super VCD WMA/MP3

This feature lets you program the play order of titles/ chapters<sup>3</sup>/folders/tracks on a disc or the HDD.

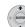

## 1 Select 'Programme' from the Play Mode menu, then 'Input/Edit Programme'.

The Input/Edit Programme screen varies according to the disc type. Below is the DVD input screen.

| Programme |               |             |  |
|-----------|---------------|-------------|--|
|           | Title (01-03) |             |  |
| 01.001    | Title 01      | Chapter 001 |  |
| 02.       | Title 02      | Chapter 002 |  |
| 03.       | Title 03      | Chapter 003 |  |
| 04.       |               | Chapter 004 |  |
| 05.       |               | Chapter 005 |  |
| 06.       |               | Chapter 006 |  |
| 07.       |               | Chapter 007 |  |
| 08.       |               | Chapter 008 |  |
|           |               |             |  |

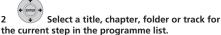

After pressing **ENTER** to add the title/chapter/folder/ track, the step number automatically moves down one.

 To insert a step into the programme list, highlight the step number where you want to insert another step, then select a chapter/title/folder/track as usual. After pressing ENTER, all the subsequent steps move down one.

#### 🔗 Note

- 1 If you switch camera angles on a DVD during A-B repeat play, A-B repeat is cancelled.
- 2 If you switch the camera angle during repeat play of a DVD-Video disc, repeat play is cancelled.

3 When playing a programme list of DVD-Video chapters, chapters not included in the programme list may be sometimes be played, depending on the disc.

 To delete a step from the programme list, highlight the step you want to delete, then press CLEAR (LCD page 2).

#### 3 Repeat step 2 to build up a programme list.

A programme list can contain up to 24 titles/chapters/ folders/tracks.

### 4 LCD page 1) Play the programme list.

Programme play remains active until you cancel programme play, erase the programme list, eject the disc or switch off the recorder.

## 🔅 тір

- To save your programme list and exit the programme edit screen without starting playback, press **HOME MENU**.
- During programme play, press ►► (Next) (*LCD page 1*) to skip to the next programme step.
- To repeat play the programme list, select **Programme Repeat** from the Repeat Play Mode menu (see *Repeat play* on page 110).
- Except CD, WMA/MP3: Press CLEAR (LCD page 2) during playback to switch off programme play (if no menu OSD, such as the Disc Navigator, is displayed). Press while stopped to erase the programme list.
- From the programme menu you can also: Start Programme Play – Starts playback of a saved programme list Cancel Programme Play – Turns off programme play, but does not erase the programme list Erase Programme List – Erases the programme list and turns off programme play

## **Displaying and switching subtitles**

#### DVD-Video DivX

Some DVD and DivX discs have subtitles in one or more languages; the disc box will usually tell you which subtitle languages are available. You can switch subtitle

language during playback.<sup>1</sup>

Check the disc packaging for details of the subtitle options.

#### 🖉 Note

- 1 Some discs only allow you to change subtitle language from the disc menu. Press MENU or TOP MENU to access.
- To set subtitle preferences, see Subtitle Language on page 156.
- 2 Some discs only allow you to change audio language from the disc menu. Press MENU or TOP MENU to access.
- To set audio language preferences, see Audio Language on page 156.
- 3 Only when HDD Recording Format is set to Video Mode Off (HDD Recording Format on page 158).
- 4 When playing a Bilingual recording on a VR mode disc, if you are listening to the Dolby Digital soundtrack via the digital output, you cannot switch the audio channel. Set **Dolby Digital Out** to **Dolby Digital → PCM** (see *Dolby Digital Out* on page 155) or listen via the analog outputs if you need to switch the audio channel.
  - When playing a Dolby Digital source, you can also switch channels from the Dual Mono menu of the receiver subwoofer see Dual mono setting on page 38.

## • (LCD page 3) Select/change the subtitle language.

The current subtitle language is shown on-screen and in the front panel display.

• To switch off subtitles, press in then **CLEAR** (*LCD* page 2).

## Switching DVD and DivX soundtracks

#### DVD-Video DivX

When playing a DVD disc or DivX title recorded with two or more soundtracks (often in different languages), you

can switch the soundtrack during playback.<sup>2</sup>

Check the disc packaging for details of the soundtrack options.

(LCD page 3) Change the audio soundtrack.

The current audio language is shown on-screen and in the front panel display.

• The sound may drop out for a few seconds when switching soundtracks.

## Switching audio channels

#### DVD (VR) DVD-RAM HDD CD Video CD Super VCD WMA/MP3

For HDD<sup>3</sup> and VR mode content recorded with bilingual audio, you can switch between left (L) channel, right (R) channel, or both (L+R).<sup>4</sup>

When playing Video CDs and Audio CDs you can switch between stereo, just the left channel or just the right channel.

Some Super VCDs have two soundtracks. With these discs you can switch between the two soundtracks as well as individual channels in each.

## • (LCD page 3) Press repeatedly to display/ switch the audio channel.

The audio channel(s) currently playing are indicated on-screen.

#### HDD DVD (VR) DVD-RAM

L+R – Both channels (default) L – Left channel only

**R** – Right channel only

#### CD Video CD WMA/MP3

Stereo – Stereo (default)1/L – Left channel only2/R – Right channel only

#### Super VCD

- 1 Stereo Soundtrack 1/Stereo (default)
- 1 L Soundtrack 1/Left channel
- 1 R Soundtrack 1/Right channel
- 2 Stereo Soundtrack 2/Stereo
- 2 L Soundtrack 2/Left channel
- 2 R Soundtrack 2/Right channel

### Switching camera angles

#### **DVD-Video**

Some DVD-Video discs feature scenes shot from two or more angles — check the disc box for details: it should be marked with a  $\bigotimes_{I}$  icon if it contains multi-angle scenes. When a multi-angle scene is playing, the same icon appears on screen to let you know that other angles are available (this can be switched off if you prefer — see *Angle Indicator* on page 158).

### • (LCD page 3) Switch the camera angle.

- The angle number is displayed on-screen.
- If the disc was paused, playback starts again with the new angle.

### **Displaying disc information on-screen**

You can display various on-screen information about the disc loaded or the HDD.

## • DISP (LCD page 3) Display/change the on-screen information.

- Press once to show the HDD and removable disc (DVD, etc.) activity together. Press again to show the status of just the currently selected playback/ recording device (HDD or removable disc).
- To hide the information display, press DISP repeatedly until it disappears.

#### HDD and removable disc activity display

Press **DISP** once to see the HDD and removable disc (DVD, etc.) activity. Use the **HDD/DVD** button (*LCD page 1*) to switch between the two kinds of display.

The example displays below show high-speed copying from HDD to DVD, and HDD chase playback.

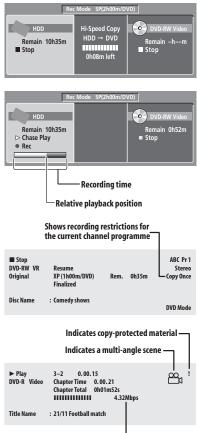

Indicates the data transfer rate —

🛟 Тір

- See Switching camera angles above for more on multi-angle scene switching.
- When using the simultaneous play and record feature, the display shows information for playback only.

07

## Playback

- During real-time copy, the copy source playback information is displayed.
- The Video mode DVD-R/-RW displays become the same as a DVD-Video disc once the disc is finalized.
- The total recording time figure shown in parenthesis is calculated based on a 12 cm/4.7 GB disc at the displayed record setting.
- Recording and playback times for TV recordings are approximately 0.1 % shorter than the actual time. This is because of the slightly different frame rates of TV broadcasts versus DVD.
- The frame number is shown next to the elapsed time display when the disc is paused.
- Copy Once or Can't Record messages may appear in the stop or recording displays. These indicate that the broadcast TV programme contains copy control information.

## Chapter 8 Playing and recording from a DV camcorder

You can play back and record video from a DV camcorder connected to the **DV IN** jack on the front panel of this recorder.

## Important

08

- If you connect a second recorder using a DV cable, you cannot control the second unit from this one.
- You can't control this recorder remotely from a component connected to the **DV IN** jack.

## Playing from a DV camcorder

1 Make sure your DV camcorder is connected to the front panel DV IN jack.

## 2 From the Initial Setup menu, check that the DV audio input is setup as you would like.

See DV Input on page 155 for more on this.

• Check also that the **Audio In** settings for **External Audio** and **Bilingual Recording** are as you want them (see *Audio In* on page 155).

HOME

## 3 Select 'DV', then 'DV Video Playback' from the Home Menu.

#### 4 Start playback on the camcorder.

Images from the camcorder should appear on your TV.

- To record the incoming video, press HDD/DVD (LCD page 1) to select the HDD or a DVD for recording, then press 
   REC (LCD page 1). Press STOP REC (LCD page 1) to finish recording.

   If there is no signal from the device connected to the DV jack, or the signal is copy-protected, recording will pause. It will automatically restart once there is a recordable signal.
- The recorder will only start recording from the **DV IN** jack if there is a valid signal. Recording will pause if the signal is interrupted during recording.
- If your source is copy-protected using Copy Guard, you will not be able to record it. See *Restrictions on video recording* on page 92 for more details.

## **Recording from a DV camcorder**

- The source signal must be DVC-SD format.
- You can't record date and time information from DV cassette.
- During DV recording, if a part of the tape is blank, or has copy-protected material on it, this recorder will pause recording. Recording will restart automatically when there is a recordable signal. However, if there is more than two minutes of blank tape, this recorder will stop recording and the camcorder should stop (depending on the camcorder).

### Copying from a DV source

Using the recorder's remote, you can control both the camcorder and this recorder.

## Important

- Some camcorders cannot be controlled using this recorder's remote.
- For best results when recording from a DV camcorder to this recorder, we recommend cueing the camcorder to the place you want to start recording from and setting the camcorder to play-pause.

## 1 Make sure your DV camcorder is connected to the front panel DV IN jack.

Also, set the camcorder to VTR mode.

## 2 (LCD page 1) Set the recording quality.

• See Setting the picture quality/recording time on page 95 for detailed information.

## 3 From the Initial Setup menu, check that the DV audio input is setup as you would like.

See DV Input on page 155 for more on this.

• Check also that the **Audio In** settings for **External Audio** and **Bilingual Recording** are as you want them (see *Audio In* on page 155).

HOME

## 4 Select 'DV', then 'Copy from a DV Source' from the Home Menu.

• DV recording only works when the DV camcorder is in VTR mode with a tape loaded.

### Select 'Record to Hard Disk Drive' or 'Record to DVD'

#### 6 Find the place on the camcorder tape that you want to start recording from.

For best results, pause playback at the point from which vou want to record.

- Depending on your camcorder, you can use this recorder's remote to control the camcorder using the  $\blacksquare$ ,  $\triangleright$ ,  $\blacksquare$ ,  $\triangleleft \triangleleft$ ,  $\triangleright \triangleright$ ,  $\triangleleft \blacksquare$  and  $\blacksquare \triangleright$  buttons (LCD page 1).
- Select 'Start Rec'.

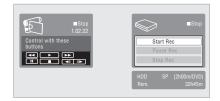

- You can pause or stop the recording by selecting Pause Rec or Stop Rec from the on-screen display. You cannot control the camcorder from this remote control during recording.
- If you restart recording after stopping the camcorder, the first few seconds of the camcorder tape will not be recorded. Use the pause button on your camcorder instead and recording will start immediately.
- HDD, DVD (VR Mode) and DVD-RAM only: A chapter marker is inserted every time there is a break in the timecode on the DV tape. This happens when the recording is stopped or paused then restarted, for example.
- If you don't want to see the DV recording screen during recording, press DISP (LCD page 3) to hide it (press again to display).
- While recording, you cannot exit the DV recording screen using the HOME MENU or RETURN button.

#### **DV Auto Copy**

DV Auto Copy allows you to make an exact copy of the contents of a DV source to the HDD or a DVD.

#### Make sure your DV camcorder is connected to the 1 front panel DV IN jack.

Also, set the camcorder to VTR mode.

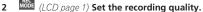

- See Setting the picture guality/recording time on page 95 for detailed information.
- 3 From the Initial Setup menu, check that the DV audio input is setup as you require.

See DV Input on page 155 for more on this.

 Check also that the Audio In settings for External Audio and Bilingual Recording are as you want them (see Audio In on page 155).

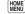

#### 4 SETUP Select 'DV', then 'DV Auto Copy' from the Home Menu.

 DV recording only works when the DV camcorder is in VTR mode with a tape loaded.

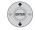

5

#### Select 'Record to Hard Disk Drive' or 'Record to DVD'.

The DV tape is rewound to the beginning. Once it is rewound, the DV tape is played from the beginning and copied to either the HDD or a DVD.

- If there is a gap of two minutes or more between recorded contents, the copying process is automatically stopped.
- Once copying is finished, the DV tape is automatically rewound
- To cancel the copying process, press STOP REC (LCD) page 1) for more than three seconds.

#### About automatic finalization

If you use a DVD-R/-RW (Video mode) or DVD+R/+RW disc for copying, it will automatically be finalized after copying is complete.

- You can't customize the background for DVD-R/-RW or DVD+R/+RW disc finalization.
- · No title names are assigned.
- If you want to give the disc a name, please do so before you start the copy (see *Input Disc Name* on page 147).
- If a timer recording is scheduled to start, and in some other instances, the disc will not be finalized.

#### Frequently Asked Questions

 I can't get my DV camcorder to work with the recorder!
 Check that the DV cable is properly connected. Also make sure that what you're trying to record is not copy-protected.

If it still doesn't work, try switching off the camcorder then switch back on.

• There's a picture, but no sound!

Try switching the **DV Input** setting (see *DV Input* on page 155) between **Stereo 1** and **Stereo 2**.<sup>1</sup>

#### About DV

Using DV, also known as i.LINK or IEEE 1394-1995, you can connect a DV camcorder to this recorder using a DV cable for input of audio, video, data and control signals.

"i.LINK" and the "i.LINK" logo are trademarks.

- This recorder is only compatible with DV-format (DVC-SD) camcorders. Digital satellite receivers and Digital VHS video recorders are not compatible.
- You cannot connect more than one DV camcorder at a time to this recorder.
- You cannot control this recorder from external equipment connected via the **DV IN** jack.
- It may not always be possible to control the connected camcorder via the DV IN jack.
- DV camcorders can usually record audio as stereo 16-bit/48 kHz, or twin stereo tracks of 12-bit/32 kHz. This recorder can only record one stereo audio track. Set the **DV Input** setting as required (see *DV Input* on page 155).
- Audio input to the DV IN jack should be 32 kHz or 48 kHz (not 44.1 kHz).
- Picture disturbance in the recording may occur if the source component pauses playback or plays an unrecorded section of tape, or if the power fails in the source component, or the DV cable is disconnected.
- The DV IN jack is an input only. There is no output functionality.

🖉 Note

<sup>1</sup> If the audio subcode on the DV tape cannot be read correctly, the audio type will not switch automatically. You can switch the audio manually from the **External Audio** setting (page 155).

## Chapter 9 Editing

## **Editing options**

The table below shows which commands you can use with the HDD and different disc types.

|                                 | HDD | DVD-R/-RW<br>(Video mode),<br>DVD+R/+RW |          | /, DVD-RAM<br>node) |
|---------------------------------|-----|-----------------------------------------|----------|---------------------|
|                                 |     |                                         | Original | Play List           |
| Create (page 119)               |     |                                         |          | ٠                   |
| Play (page 119)                 | ٠   | ٠                                       | ٠        | ٠                   |
| Erase (page 119)                | ٠   | ٠                                       | ٠        | ٠                   |
| Edit > Title Name (page 120)    | ٠   | •                                       | ٠        | ٠                   |
| Edit > Set Thumbnail (page 121) | ٠   | ٠                                       | ٠        | ٠                   |
| Edit > Erase Section (page 121) | ٠   |                                         | ٠        | ٠                   |
| Edit > Divide (page 122)        | ٠   |                                         |          | ٠                   |
| Edit > Chapter Edit (page 122)  | ٠   |                                         | ٠        | ٠                   |
| Edit > Set Genre (page 123)     | ٠   |                                         |          |                     |
| Edit > Lock (page 124)          | ٠   | ٠                                       | ٠        |                     |
| Edit > Move (page 124)          |     |                                         |          | ٠                   |
| Edit > Combine (page 125)       |     |                                         |          | ٠                   |
| Genre Name (page 125)           | ٠   |                                         |          |                     |
| Multi-Mode (page 126)           | ٠   |                                         |          |                     |
| <b>Undo</b> (page 126)          |     | •                                       | • *1     | • *1                |

\*1 DVD-R/-RW only

### The Disc Navigator screen

The Disc Navigator screen is where you can edit video content on unfinalized Video mode and DVD-R/-RW (VR mode) discs, DVD+R/+RW and DVD-RAM, as well as video content on the hard disk drive.

## Important

- Titles that have been recorded with a Input Line System setting different to the current setting of the recorder are shown in the Disc Navigator with a blank thumbnail image. See also Additional information about the TV system settings on page 161.
- · During recording, if you display the Disc Navigator

for the HDD, some of the titles may appear with a mark. These titles were recorded with a Input Line System setting different to the current setting of the recorder. During recording, these titles cannot be played.

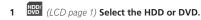

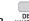

#### 2 DISC NAVIGATOR Display the Disc Navigator screen.

Playback will automatically stop when you do this.

 The Disc Navigator is also accessible from the Home Menu.

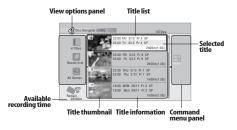

Press to display the command menu panel.
 Use the **↑/↓** and **ENTER** buttons to navigate the menus.

- [44] **b** (*LCD page 1*) When in the title list, press to display the previous/next page if there are more titles than can be displayed.
- DISP (LCD page 3) Press to change the title information displayed in the title list.

- BW Press to switch between the HDD and DVD Disc Navigator screens.
- If you are editing a DVD-R/-RW (VR mode) or DVD -RAM disc you can display the Play List by selecting Play List from the view options panel (press , then select Play List from the view options, then Play List).

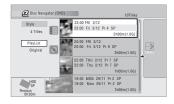

• Titles on the HDD marked with a NEW icon are recently recorded titles that haven't yet been played.

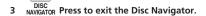

### **Editing accuracy**

Some editing commands ask you whether you want to keep Video mode compatibility or frame accuracy (*Video Mode Compatible Editing* or *Frame Accurate Editing*).

Frame Accurate Editing is very precise. The edit point is accurate to the exact frame you choose. However, this accuracy is not preserved in any copy you make if you use the high-speed copy function to make a DVD-R/-RW (Video mode) or DVD+R/+RW.

Video Mode Compatible Editing is less precise. The edit point you choose will only be accurate to within one-half to one second. On the other hand, these edit points will be preserved if you use high-speed copy to make a DVD -R/-RW (Video mode) or DVD+R/+RW.

#### **HDD genres**

The large capacity of the HDD means that there may be many hours of video in the recorder. To help you organize your HDD video content you can assign different genres to titles. There are 20 genres in total, including five userdefinable ones that you can name as you like.

### Create

### DVD (VR) DVD-RAM Play List only

Use this function to create a Play List and add titles to it. Before you can use this command, make sure that the Play List is switched on in the view options panel on the left.

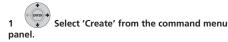

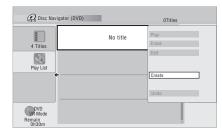

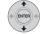

Select an original title to add to the Play

List. Repeat these two steps to add as many titles as necessary to the Play List.

#### Play

2

#### DVD (Video) DVD (VR) DVD+R DVD+RW DVD-RAM (HDD

Use this function to start playback of a title.

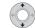

Highlight the title you want to play.

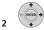

panel.

## Select 'Play' from the command menu

Playback of the title you selected starts.

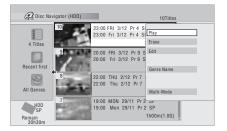

#### Erase

#### DVD (Video) DVD (VR) DVD+R DVD+RW DVD-RAM HDD

Use this function to erase unwanted titles.

When you erase titles from the HDD or Original titles from a VR mode DVD-RW, the available recording space increases accordingly. Erasing a title from a DVD-RW (Video mode) or DVD+RW disc increases the available

recording time only if it is the last title on the disc.<sup>1</sup>

Erasing Play List titles, or titles from a DVD-R (VR mode or Video mode) or DVD+R, will not result in any more free space on the disc.

Highlight the title you want to erase.

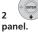

Select 'Erase' from the command menu

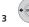

Select 'Yes' to confirm or 'No' to cancel.

## 🞧 Тір

• You can erase a title quickly by pressing **CLEAR** (*LCD page 2*) when the title is highlighted. Confirm the edit by pressing **ENTER**.

🖉 Note

1 There may be cases where erasing a title from a DVD+R/+RW disc will result in incontiguous title numbers.

#### **Title Name**

#### DVD (Video) DVD (VR) DVD+R DVD+RW DVD-RAM HDD

You can give titles new names of up to 64 characters long for VR mode, DVD-RAM and HDD recordings, and up to 40 characters for Video mode recordings and DVD+R/ +RW discs.

#### Highlight the title you want to name (or 1 rename)

2 Select 'Edit' > 'Title Name' from the command menu panel.

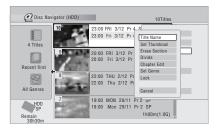

3

Input a name for the selected title.

| 🙆 Input Title Name  | 3                                                                                                    |
|---------------------|----------------------------------------------------------------------------------------------------|
| 23:00 Fri 3/12 Pr 4 | SP                                                                                                    |
| CAPS<br>small       | ABCDEFGHIJKLM.,?!<br>NOPQRSTUVWXYZ():;<br>AAAAXAEGEEETITT#<br>DNôôôôôo`0`U`U`U`YBBS%<br>0123456789<=>"&`<br>*+-/@[!]`*x±[!]`;<br>£fil\!\$`@@@~;-@`` |
| OK                  | Clear Space                                                                                                    |

- A name generated automatically by the recorder will already be in the name input section of the screen. Use the **◄<**/**>** buttons (*LCD page 1*) to change the cursor position.
- · Select CAPS or small to change to upper or lowercase, or use the CASE SELECTION buttons (I◄◀/▶►I (LCD page 1)).

- You can also use the CLEAR button (LCD page 2) to delete characters directly (press and hold for two seconds to delete the whole name).
- For discs formatted on a different DVD recorder, you will see only a limited character set.

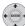

л

#### Select 'OK' to enter the name and return to the main Disc Navigator screen.

· To return to the main Disc Navigator screen without saving changes to the title name, press RETURN.

#### Using a USB keyboard to enter a name

Using a USB keyboard connected to this recorder makes entering names very quick and convenient.<sup>1</sup> When in USB keyboard input mode, a USB icon (+++) appears in the lower-left of the screen.2

Other than the standard alpha-numeric keys, use the following keys when entering names:

| Кеу           | Function                                             |
|---------------|------------------------------------------------------|
|               | Change the cursor position                           |
| F1            | Select CAPS                                          |
| F2            | Select small                                         |
| delete        | Delete character at the current cursor position      |
| back<br>space | Delete the character at the previous cursor position |
| enter         | Enter the name                                       |
| esc           | Exit the input screen                                |

#### 🖉 Note

- 1 It's possible that some USB keyboards will not work exactly as expected when connected to this recorder. See also Connecting a USB device on page 67 for more connection information.
- · Certain keyboards may not be able to correctly input all characters.
- 2 If you use the remote control to enter a name when in the USB keyboard input mode, the recorder will automatically switch to remote control input mode. Press any key on the USB keyboard to return to USB keyboard input mode.

## Editing

#### Set Thumbnail

#### HDD DVD (Video) DVD (VR) DVD+R DVD+RW DVD-RAM

You can change the thumbnail picture that appears in the Disc Navigator for a title to any frame that appears in that title.

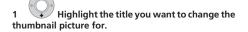

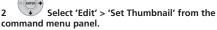

The thumbnail setting screen appears from which you can find the frame you want.

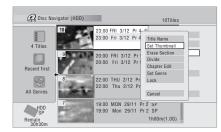

3 Use the playback controls (▶, II, ◄◄, ▶►, etc. (LCD page 1)) to find a suitable frame, then press ENTER to set.

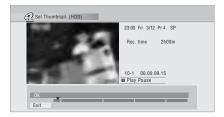

You can also use the chapter and time search features (press the **YELLOW** button), and the **CM SKIP/CM BACK** (*LCD page 1*)).

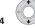

Select 'Exit' to return to the Edit screen.

#### **Erase Section**

#### HDD DVD (VR) DVD-RAM

Using this command you can delete a part of a title, ideal for cutting out the commercial breaks in a recording made from the TV.

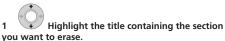

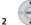

2 Select 'Edit' > 'Erase Section' from the command menu panel.

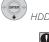

HDD only: Select the type of edit.

| HDD/DVD RECOF                                                                                                    | NDER 🥑 |
|----------------------------------------------------------------------------------------------------|--------|
| Please select the type of editing.<br>Video Mode Compatible Editing is<br>recommended for compatibility with<br>high-speed copying. |        |
| Video Mode Compatible Editin                                                                                                    | 9      |
| Frame Accurate Editing                                                                                                    |        |

• For more information about these options, see *Editing accuracy* on page 118.

## 4 Highlight 'From' then use the playback controls (▶, II, ◄◄, ▶▶, etc. (*LCD page 1*)) to find the start of the section to erase, then press ENTER.

The bar at the bottom of the screen indicates the current play position in the title. After pressing **ENTER**, a marker shows the start of the section.

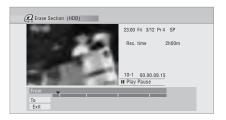

Highlight 'To' then, in the same way, find 5 the end of the section to erase, then press ENTER.

After pressing ENTER, another marker indicates the end of the section, with the section itself marked in red.

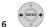

Select 'Yes' to confirm or 'No' to cancel.

In the thumbnail viewer you can see a few seconds of video either side of the marked section to see how the edit will look.

· When editing VR mode Original content, you may not be able to erase very short sections (less than five seconds).

### Divide

HDD DVD (VR) DVD-RAM Play List only

Use this command to divide a title into two. Note that once divided, the two new HDD titles cannot be recombined into one again.

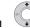

Highlight the title you want to divide.

|     | +     |
|-----|-------|
| (+) | ENTER |
|     | Ý     |

2

Select 'Edit' > 'Divide' from the command menu panel.

3 HDD only: Select the type of edit.

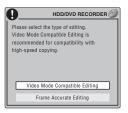

· For more information about these options, see Editing accuracy on page 118.

4 Use the playback controls (▶, II, ◄◄, ▶▶, etc. (LCD page 1)) to find the place you want to divide the title.

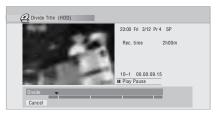

#### ENTER Press to divide the title at the current 5 playback position.

Select 'Yes' to confirm or 'No' to cancel.

| 0 | Divided<br>be com<br>OK? | titles can<br>bined. | not |
|---|--------------------------|----------------------|-----|
|   |                          | Yes                  | No  |

### Chapter Edit

DVD (VR) DVD-RAM HDD

When editing a VR mode DVD or video on the HDD you can edit individual chapters within a title, with commands for erasing, combining and dividing.

Highlight the title that contains the chapters you 1 want to edit.

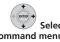

2

3

Select 'Edit' > 'Chapter Edit' from the command menu panel.

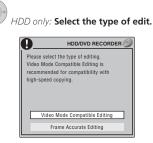

· For more information about these options, see Editing accuracy on page 118.

09

 Divide – Divide a chapter into two or more parts: Use the playback controls (▶, Ⅱ, ◄◄, ▶▶, etc. (LCD page 1)) to find the point at which you want to divide the chapter, then press ENTER.

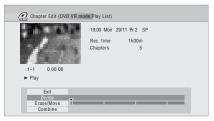

You can keep dividing the chapter as many times as you wish (up to 999 chapters per DVD-R/-RW/-RAM disc or 99 chapters per HDD title).

 Erase<sup>1</sup>/Move<sup>2</sup> – Erase or move chapters: Select the chapter you want to erase/move and press ENTER. Select whether you want to erase or move the chapter.

Move command only: Select the destination for the chapter, and press ENTER.

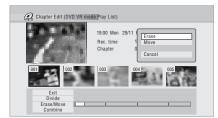

 Combine<sup>3</sup> – Combine two adjacent chapters into one: Highlight the bar divider between two adjacent chapters and press ENTER.

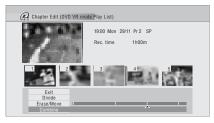

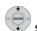

5 Select 'Exit' to get back to the main Disc Navigator screen.

### Set Genre

HDD

Use this command to assign a genre to a title.

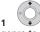

Highlight the title you want to assign a genre to.

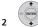

Select 'Edit' > 'Set Genre' from the command menu panel.

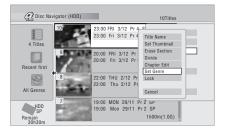

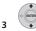

Select a genre for the title.

| 🙆 Disc Na                     | vigator (HDD) | 10Titles                                  |
|-------------------------------|---------------|-------------------------------------------|
| 4 Titles                      |               | RI 3/12 Pr 4 s<br>Fri 3/12 Pr No Category |
| Recent first                  |               | FRI 3/12 PI<br>Fri 3/12 PI<br>News        |
| All Genres                    |               | FHU 2/12 F Sport<br>Thu 2/12 F Comedy     |
| HDD<br>SP<br>Remain<br>30h30m |               | MON 29/11 Pr 2 SP<br>1h00m(1.0G)          |

### 🔗 Note

1 When editing VR mode Original content, it may not be possible to erase chapters less than five seconds long.

2 VR mode Play List only.

3 It may not always be possible to combine two chapters, even though they are adjacent. If a chapter has been divided into three, then the middle chapter erased, it is not possible to combine the two remaining chapters into one.

### Download from Www.Somanuals.com. All Manuals Search And Download.

#### Lock

#### HDD DVD (Video) DVD (VR) DVD+R DVD+RW DVD-RAM

Original only

You can lock a title so that it can't be edited or erased accidently. If you do need to edit it, you can always unlock it later.

## Important

- You can't undo any edits made before changing the lock status. You also can't undo a lock/unlock command using the **Undo** option from the Disc Navigator menu.
- 1 Highlight the title you want to lock (or unlock).

2 Select 'Edit' > 'Lock' from the command menu panel.

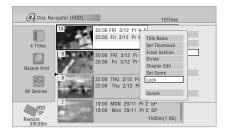

An unlocked title will become locked; a locked title will be unlocked. Locked titles are shown in the Disc Navigator with a padlock icon.

#### Move

### DVD (VR) DVD-RAM Play List only

Use this function to re-arrange the playing order of Play List titles.

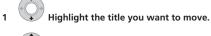

## 2 Select 'Edit' > 'Move' from the command menu panel.

| 🗿 Disc N                   | avigator (DVD)                    | 10Titles |
|----------------------------|-----------------------------------|----------|
| 4 Titles                   | 1 23:00 FRI 3/1<br>23:00 Fri 3/1  |          |
| Play List                  | 2 20:00 FRI 3/1<br>20:00 Fri 3/1  |          |
|                            | 3<br>22:00 THU 2/<br>22:00 Thu 2/ |          |
| VR Mode<br>Remain<br>0h30m | 4 19:00 MON 2<br>19:00 Mon 2      |          |

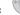

#### Select a new position for the title.

— Title to move

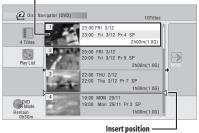

After pressing **ENTER**, the new, updated Play List is displayed.

## Editing

#### Combine

### DVD (VR) DVD-RAM Play List only

Use this function to combine two Play List titles into one.

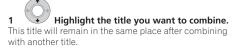

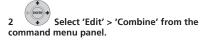

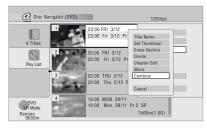

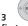

## Select another title to combine with the

first.

This title will be appended to the first title selected.

The screen below shows title 3 selected to be appended to title 1.

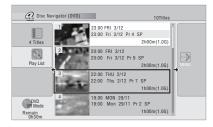

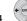

Select 'Yes' to confirm or 'No' to cancel.

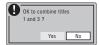

#### **Genre Name**

#### HDD

Use this command to rename one of the five userdefinable genres (Free 1 to Free 5).

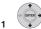

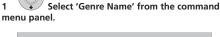

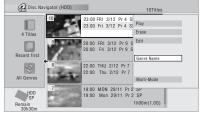

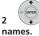

2

## Select one of the user-definable genre

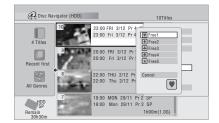

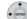

#### 3 Input a name for the genre.

· The name can be up to 12 characters long.

| Eree 1           CAPS           MOPQRSTUVWXYZ():;;                                                        | nput Genre Name |                                                                     |
|----------------------------------------------------------------------------------------------------|-----------------|---------------------------------------------------------------------|
| NOPQRSTUVWXYZ():;                                                                                         | <u>Free 1</u>   |                                                                     |
| AAAAAAA & EEEEIIII #                                                                                      |                 |                                                                     |
| DN ô 6 ô ô ô 0 0 Ú 0 Ü Ý Þ 6 \$ %<br>0 1 2 3 4 5 6 7 8 9 < = > * _ & '<br>x + - / @ [¥] ˆ * x ± {   } ˜ ; |                 | ĐÑ ở ô ô ô ö ở ủ ú û ü Ý Þ B \$ % 0 1 2 3 4 5 6 7 8 9 < = > " _ & ' |
| ↓ + - / ⊕ [ * ] · - × ± (   /  <br>c f ∺ \ [ \$ " ⊕ ≞ « ¬ - ⊕ " °<br>· ↓ ¶ · , ' ≌ » ½ ½ ½ č `            |                 | € £ ¤ \ § " © ª « ¬ – ® <sup>- •</sup>                              |
| OK Clear Space                                                                                            | OK              | Clear Space                                                         |

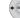

Select 'OK' to enter the name and exit.

#### Multi-Mode

#### HDD

Multi-Mode allows you to select several titles, then select a command that will be applied to all of them. In this way you can select multiple titles and then erase them all at once, for example.

#### Select 'Multi-Mode' from the command 1 menu panel.

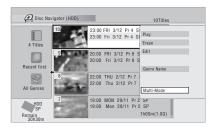

2

3

Select titles from the title list.

Selected titles are marked with a  $\mathbf{Z}$ .

## Select the command that you want applied to all the marked titles.

For example, select Erase to erase all the marked titles.

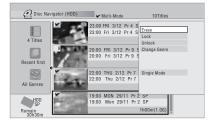

Once the command is completed, Multi-Mode is automatically exited.

#### Undo

#### DVD (Video) DVD (VR) DVD+R DVD+RW

If you make a mistake while editing, you can generally undo it. There is one level of undo (in other words, you can only undo the last edit you made).

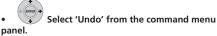

· You can't undo anything after exiting the Disc Navigator screen.

| 🙆 Disc Nav                 | igator (DVD) |          | OTitles       |
|----------------------------|--------------|----------|---------------|
| 4 Titles                   |              | No title | Play<br>Erase |
| Play List                  |              |          | Edit          |
| •                          | <u>,</u>     |          | Undo          |
| VR Mode<br>Remain<br>0h30m |              |          |               |

## Frequently asked questions

• Why doesn't the available recording time increase when I erase titles from a VR mode DVD-R?

When you erase titles from a DVD-R (or DVD+R), the titles are no longer displayed, but the content remains on the disc. DVD-R/+R are write-once media; they can't be erased or rewritten.

I can't edit my disc!

You may find that as the available recording time is reduced on a VR mode DVD-R disc, editing is no longer possible. This is because information about your edits requires a certain amount of disc space. As you edit, this information builds up, eventually preventing you from editing further.

## Chapter 10 **Copying and backup**

## Introduction

Use the copying features of this recorder to:

- Back up important recordings stored on the HDD to a DVD.
- Make a DVD copy of a recording on the HDD to play in another player.
- Transfer video from a DVD to the HDD for editing.
- Transfer edited video from the HDD to DVD.

The simplest way to copy a title is to use the One Touch Copy feature. This copies the currently playing HDD title to DVD, or DVD title to the HDD. See One Touch Copy below for detailed instructions.

For more sophisticated copying tasks you can build a Copy List of titles to copy, and edit titles so that you only copy the bits you want. See Using Copy Lists on page 128 for detailed instructions.

Where possible, the recorder will copy your recordings at high-speed. Depending on the recording mode, the kind of disc loaded and various other factors, copying can be as fast as one minute per hour of video. See Minimum copying times on page 163 for more on copying times.

If you want to save disc space you can copy video at a lower recording guality (for example, an **XP** recording on the HDD copied to SP on a DVD). Copying in this way is always done in real-time.

When real-time copying from the HDD to a DVD-R/-RW (Video mode) or DVD+R/+RW, the chapter markers in the original material are not copied. Chapter markers are put into the copy at intervals, according to the Auto Chapter settings (see also Auto Chapter (Video) on page 157 and Auto Chapter (DVD+R/+RW) on page 158).

## **Restrictions on copying**

Commercial DVD-Video discs are protected using Copy Guard. These discs cannot be copied to the HDD.

Some video material is copy-once protected. This means that it can be recorded to HDD, but it can't then be freely copied again. If you want to transfer copy-once protected material from HDD to DVD, you'll need to a CPRM ver. 1.1 or higher VR mode DVD-RW, ver. 2.0 or 2.1 VR mode DVD-R, or CPRM-compatible DVD-RAM disc (see CPRM on page 92 for more on this). Only one instance of a copyonce protected title can be added to the Copy List, and after it's been copied, the title is erased from the HDD (it is therefore not possible to copy a locked title that is copyonce protected).

You can identify copy-once protected material during playback by displaying disc information on-screen. If the current title is copy-once protected, an exclamation mark (1) is shown.

### Copyright

Recording equipment should be used only for lawful copying and you are advised to check carefully what is lawful copying in the country in which you are making a copy. Copying of copyright material such as films or music is unlawful unless permitted by a legal exception or consented to by the rightowners.

## **One Touch Copy**

\* See also Copyright above.

The One Touch Copy feature copies the currently playing or selected (in the Disc Navigator) HDD title to DVD, or DVD title to HDD. The whole title is copied, regardless of where in the title you start the copy.

HDD to DVD copies are made in the same recording mode. When copying DVD to HDD, the copy is made in whatever recording mode is currently set.

Make sure that a recordable DVD disc is loaded when trying to copy from the HDD.

#### MODE (LCD page 1) If you're copying from DVD to 1 the HDD, select a recording mode.

Note that selecting a recording mode higher than the title playing will not result in a better guality recording.

#### (LCD page 3) Press during playback to copy the current title.

The front panel display indicates that the title is being copied.

- High-speed copying is used when copying from the HDD to DVD. Playback continues while copying.
- Real-time copying is used when copying from DVD to the HDD. Playback restarts from the beginning of the title.

2

### **Cancelling One Touch Copy**

You can cancel a One Touch Copy once it's started.

### OFT Press and hold for more than a second.

Copying is cancelled and the video already copied is erased.

 If you cancel a HDD to DVD-R/+R copy, the space available for recording does not return to the pre-copy figure.

#### Notes on copying using One Touch Copy

#### **Copying to DVD**

- Title name, chapter markers, as well as thumbnail picture markers for the Disc Navigator, are also copied. However, if you copy to a DVD-R/-RW (Video mode) or DVD+R/+RW, only the first 40 characters of a name are copied.
- The chapter markers in the copy may not be in exactly the same positions as the original when recording on to a DVD-R/-RW (Video mode) or DVD+R/+RW.
- You can't use the One Touch Copy function to copy a title if any part of the title is copy-once protected.
- A title that contains mixed aspect ratios can't be copied to a DVD-R/-RW (Video mode) or DVD+R/ +RW. Use a DVD-R/-RW (VR mode) or DVD-RAM disc for this type of material.
- Low resolution (SEP through LP modes<sup>1</sup>) widescreen material can't be copied to a DVD-R/-RW (Video mode) or DVD+R/+RW. Use a DVD-R/-RW (VR mode) or DVD-RAM disc for this type of material.
- When HDD Recording Format is set to Video Mode Off, titles recorded in LP/MN9 to MN15 modes cannot be high-speed copied to a DVD-R/-RW (Video mode) or DVD+R/+RW. Please use a DVD-R/-RW (VR mode) or DVD-RAM.
- Recordings of bilingual broadcasts cannot be highspeed copied to a DVD-R/-RW (Video mode) or DVD+R/+RW. Please use a DVD-R/-RW (VR mode) or DVD-RAM.
- XP+ titles cannot be copied to DVD via One Touch Copy.
- Titles over eight hours cannot be copied to singlelayer DVD+R/+RW discs using One Touch Copy. Use DVD+R DL discs for titles over eight hours.
- Titles recorded in MN1 to MN6, SEP, SLP or EP mode cannot be copied to DVD+R/+RW using One Touch Copy.

#### Copying to the HDD

- The maximum title length for copying is 12 hours.
- Title name and chapter markers are also copied, except when copying from a finalized Video mode DVD-R/-RW.
- Thumbnail picture markers and chapter markers for the Disc Navigator are copied, but their position in the copy may be slightly changed from the original.
- If some part of the title being copied is copy-protected, copying will start, but the copy-protected portions will not be copied.

### **Using Copy Lists**

\* See also Copyright on page 127.

At its simplest, a Copy List is just a list of HDD or DVD titles that you want to copy. When copying HDD titles to DVD, you can, however, edit the titles in your copy list, erasing chapters you don't need, or re-naming titles, for example. Edits you make to titles in the Copy List do not affect the actual video content; only the 'virtual' content of the Copy List. So you can freely erase and modify anything in your Copy List safe in the knowledge that the actual content is not being altered.

## **Copying from HDD to DVD**

## Important

- The recorder can only store one Copy List at a time.
- The Copy List is erased if the Input Line System setting is changed (see *Additional information about the TV system settings* on page 161).
- Resetting the recorder to its factory settings (see *Resetting the recorder* on page 175) will erase the Copy List.
- 1 Load a recordable DVD.
  - It is possible to complete the following steps without having a recordable DVD loaded (or having an uninitialized DVD loaded); however, the steps are slightly different.
  - If you want to use a DVD-RW (VR mode) disc for the copy, make sure it is initialized before you start.

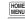

2 SETUP Select 'Copy' from the Home Menu.

### 🔗 Note

1 In manual recording mode these equate to MN1 to MN15 (Video Mode Off) or MN1 to MN8 (Video Mode On).

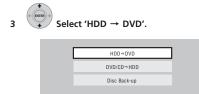

• If this is the first time to create a Copy List, skip to step **5** below.

# 4 If there is already a Copy List stored in the recorder, choose whether to 'Create New Copy List' or 'Continue Using Previous Copy List'.

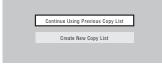

- If you select Continue Using Previous Copy List, skip to step 10 below.
- Selecting **Create New Copy List** will erase any Copy List already stored in the recorder.

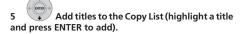

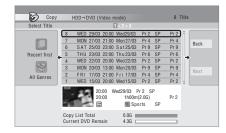

Titles you've added to the Copy List are highlighted in pink.

### 🖉 Note

- The following titles cannot be copied at high-speed for DVD+R/+RW:
- Titles recorded in MN1 to MN6, SEP, SLP or EP mode.
- The following titles cannot be copied at high-speed for DVD-R/-RW (Video Mode) and DVD+R/+RW:
- Widescreen titles recorded at low resolution (SEP through LP/MN1 to MN15 (Video Mode Off) or MN1 to MN8 (Video Mode On)).
- LP/MN9 to MN15 recordings when HDD Recording Format is set to Video Mode Off.
- Bilingual recordings.
- · Combined titles that were originally recorded using different recording modes.
- The following titles cannot be copied at high-speed for any types of DVD:

• XP+ titles.

There are some restrictions on titles that can be added to the Copy List if you are copying to a DVD-R/-RW (Video mode) or DVD+R/+RW:

- When adding titles that contain copy-once protected material, the copy-once parts will not be added.
- When adding titles that contain material of more than one aspect ratio (screen size), each part with a different aspect ratio will be added as a separate title if high-speed copying is possible.

Depending on the title<sup>1</sup>, high-speed copying may not be possible to DVDs.

The command menu panel —

6 Press ⇒ to display the command menu panel.

| Copy         | _ | HDD→D | 110 (1 |       |                   | _       |         | 8 T  |      |
|--------------|---|-------|--------|-------|-------------------|---------|---------|------|------|
| Select Title |   |       |        |       | 1 > 2 > 3         |         |         |      | _    |
|              | 8 | WED   | 29/03  | 20:00 | Wed29/03          | Pr 2    | SP      | Pr 2 | î.   |
|              | 7 | MON   | 27/03  | 21:00 | Mon 27/03         | Pr 4    | SP      | Pr 4 | Back |
| the state    | 6 | SAT   | 25/03  | 23:00 | Sat 25/03         | Pr 9    | SP      | Pr 9 | Dack |
| Recent first | 5 | THU   | 23/03  | 22:00 | Thu 23/03         | Pr 6    | SP      | Pr 6 |      |
| -            | 4 | WED   | 22/03  | 20:00 | Wed 22/03         | Pr 2    | SP      | Pr 2 |      |
|              | 3 | MON   | 20/03  | 13:00 | Mon 20/03         | Pr 9    | SP      | Pr 9 |      |
| All Genres   | 2 | FRI   | 17/03  | 21:00 | Fri 17/03         | Pr 4    | SP      | Pr 4 | Next |
| All Gennes   | 1 | WED   | 15/03  | 20:00 | Wed 15/03         | Pr 2    | SP      | Pr 2 | Ų.   |
|              | 1 |       |        | :00   | /ed29/03<br>1h00m | n(2.0G) | P<br>SP | Pr 2 |      |

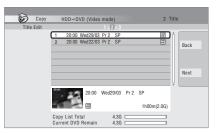

7 Select 'Next' to move on to the Title Edit screen.

10

8 To edit a title, highlight it using the  $\uparrow/\downarrow$  buttons, then press ENTER.

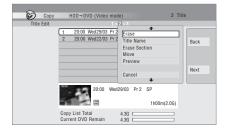

A menu of editing commands appears:

- Erase Erase individual titles from the Copy List (see *Erase* on page 119).
- Title Name Name or rename a title in the Copy List (see *Title Name* on page 120).
- Erase Section Erase part of a title (see *Erase Section* on page 121).
- Move Change the order of titles in the Copy List (see *Move* on page 124).
- **Preview** Check the content of a title in the Copy List.
- Divide Divide a title in the Copy List into two (see *Divide* on page 122).
- Combine Combine two titles in the Copy List into one (see *Combine* on page 125).
- Chapter Edit Edit chapters within a Copy List title (see Chapter Edit on page 122):
  - Divide Divide a chapter into two.
  - Erase/Move Erase a chapter/Change the chapter order.
  - Combine Combine two chapters into one.
- Set Thumbnail Set the thumbnail frame for a title (see Set Thumbnail on page 121).
- **Recording Mode** Set the picture quality of the copy (see *Recording Mode* on page 131).
- Bilingual Set how bilingual audio should be copied when copying from HDD to DVD-R/-RW (Video mode) and DVD+R/+RW (see Bilingual on page 132).
- Cancel Exit the menu.

Repeat this step for as many titles you have that need editing.

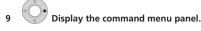

0 👽 Select 'Next' to proceed.

| 🌍 Сору     | HDD→DVD (Vide   | o mode)       | 2 1         | litle |
|------------|-----------------|---------------|-------------|-------|
| Title Edit |                 | 1 > 2 > 3     |             |       |
|            | 1 20:00 Wed29/0 | 3 Pr 2 SP     | =           | â 🗍   |
|            | 2 20:00 Wed22/0 | I3 Pr 2 SP    | =           | Back  |
|            |                 |               |             |       |
|            |                 |               |             |       |
|            |                 |               |             | Nex   |
|            |                 |               |             |       |
|            |                 | Wed29/03 Pr 2 | 0.0         | +     |
|            | 20:00           | Wed29/03 Pr 2 | 5P          |       |
|            | =               |               | 1h00m(2.0G) |       |
|            | Copy List Total | 4.36          |             |       |

There are several options available from the next screen:

- Select **Recording Mode** if you want to change the recording quality (see *Recording Mode* on page 131).
- Select Input Disc Name if you want to change the disc name. Input a name of up to 64 characters for a VR mode disc or 40 characters for a Video mode disc or DVD+R/+RW. (The input method is similar to that of naming titles; see *Title Name* on page 120.)
- Select Finalize if you want to automatically finalize a DVD-R/-RW (Video mode) or DVD+R after copying.<sup>1</sup> Select a title menu style from the following screen.

## 11 Select 'Start Copy' to start copying.

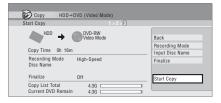

- If you're using a DVD-R DL or DVD+R DL disc and the copy will span both layers, the Copy List Total bar will be purple.
- The Current DVD Remain bar will be half-length if the first layer of a DVD-R DL or DVD+R DL disc is already full.

### 🔗 Note

1 If a timer recording is scheduled to start during copying, the disc will not be finalized.

### Copying from DVD to HDD

## Important

- The DVD to HDD Copy screen isn't accessible when a finalized Video mode DVD-R/-RW or a DVD-Video is loaded. As long as the disc is not Copy Guard protected, you can still use the One Touch Copy function, however (see One Touch Copy on page 127).
- The recorder can only store one Copy List at a time.
- · The Copy List will be erased if:
- any of the titles on the DVD disc are erased or edited.
- the disc tray is opened.
- playback is switched between Play List and Original.
- the DVD disc is re-initialized or finalized.
- the recorder is reset to its factory settings (see Resetting the recorder on page 175).
- It may not be possible to copy from a DVD disc that was recorded on a different DVD recorder or a PC.

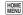

Select 'Copy' from the Home Menu.

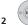

Select 'DVD/CD  $\rightarrow$  HDD'.

- з Select a Copy List type.
  - Selecting Create New Copy List will erase any Copy List already stored in the recorder.

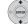

4

#### Add titles to the Copy List (highlight a title and press ENTER to add).

Titles you've added to the Copy List are highlighted in pink.

5 Select 'Next' from the command menu panel to proceed to the title edit screen.

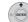

6

#### Select a title to edit.

A menu appears of Copy List editing commands:

- · Erase Erase individual titles from the Copy List (see Erase on page 119).
- Move Change the order of titles in the Copy List (see Move on page 124).
- Preview Check the content of a title in the Copy List.
- Cancel Exit the menu.

Repeat this step for as many titles you have that need editing.

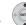

#### 7 Select 'Next' from the command menu panel to proceed to the copy options screen.

· Select Recording Mode if you want to change the recording guality (see Recording Mode below).

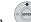

#### Select 'Start Copy' to start copying.

#### **Recording Mode**

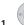

Select 'Recording Mode' from the command menu panel.

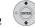

- Select a recording mode for the copy. 2
- High-Speed Copy<sup>1</sup> The Copy List is copied at the same recording guality as the original.
- XP, SP, LP, EP, SLP, SEP, MN<sup>2</sup> The Copy List is copied at the specified recording quality in real-time. (Note that if you copy at a higher quality setting than the original, the copy will not be better quality than the original.)

If you select **MN** above, you can also change the level setting (MN1 to MN32<sup>3</sup>, LPCM or XP+<sup>4</sup>) from the Recording Quality box that appears.

#### 🔗 Note

- When copying to a DVD-R/-RW (Video mode) or DVD+R/+RW, the chapter markers in the copy may not be in exactly the same position as the original.
- 2 When the copy mode is set to something other than High-Speed Copy for copying to a DVD-R/-RW (Video mode) or DVD+R/+RW, the chapter markers of the original are not copied. Chapter markers are put into the copy at regular intervals, according to the Auto Chapter setting (see also Auto Chapter (Video) on page 157 and Auto Chapter (DVD+R/+RW) on page 158).
- 3 When copying to a DVD+R/+RW, MN1 to MN3 and SEP modes are not available.
- 4 XP+ mode available only when copying to HDD.

• **Optimized**<sup>1,2</sup>-The recording quality is automatically adjusted so that the Copy List fits on to the space available on the disc. Copying is carried out in real-time.

When you change the recording mode setting, you can see how much disc space it will require. If this is more than is available, it shows up in red and you won't be able to start copying. In this case, either change the recording quality, or press **RETURN** to go back to the Copy List screen and erase one or more titles from the Copy List.

#### Bilingual

1 Select the title containing the audio you want to change.

2 Select 'Bilingual' from the command menu panel.

3 Select a bilingual audio option.

## Using disc backup

\* See also Copyright on page 127.

This feature offers a simple way to make a backup copy of finalized DVD-R/-RW (Video mode) discs or DVD+R/ +RW discs. The data is copied first to the hard disk drive<sup>3</sup>, then on to another recordable DVD disc.

|     | HOME<br>MENU |
|-----|--------------|
| - ( | SETUR        |

## 1 Select 'Copy', then 'Disc Back-up' from the Home Menu.

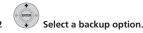

| Disc Back-up |                        |  |
|--------------|------------------------|--|
|              | Start new disc back-up |  |
|              | Resume writing data    |  |
|              | Erase back-up data     |  |

There are three backup options:

- Start new disc back-up Start making a backup of a disc.
- **Resume writing data** Record the backup data already on the HDD to a recordable DVD.
- Erase back-up data Erase the backup data on the HDD.

#### 3 Load the disc you want to make a backup of.

You can only make backup copies of finalized Video mode DVD-R/-RW discs, finalized DVD+R or DVD+RW discs (excluding DVD-R DL/DVD+R DL discs).

| Disc Back-u                                     | 2            |  |  |  |
|-------------------------------------------------|--------------|--|--|--|
| No disc.<br>Please load a disc to be backed-up. |              |  |  |  |
|                                                 | Start Cancel |  |  |  |

#### 🖉 Note

- 2 Optimized mode only available when copying to DVD. Due to remaining space on the disc or the title that you copy, this mode does not always exactly fill a disc.
- 3 It is not possible to play this material directly from the HDD.

When the copy mode is set to something other than High-Speed Copy for copying to a DVD-R/-RW (Video mode) or DVD+R/+RW, the chapter markers of the original are not copied. Chapter markers are put into the copy at regular intervals, according to the Auto Chapter setting (see also Auto Chapter (Video) on page 157 and Auto Chapter (DVD+R/+RW) on page 158).

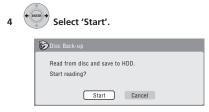

- To see the progress of the backup, press DISP (LCD page 3).
- You can cancel the backup process by pressing O.T. COPY (LCD page 3) for more than one second.

## 5 When the data has been copied, take out the disc and load a blank\* recordable DVD.

\* If you're using a DVD-RW or DVD+RW, the disc doesn't have to be blank, although the previous contents of the disc will be erased in the backup process.

| 😥 Disc Back-up                         |  |  |  |
|----------------------------------------|--|--|--|
| Disc content saved to Hard Disk Drive. |  |  |  |
| Please eject the disc and load a       |  |  |  |
| recordable disc                        |  |  |  |
| Start Cancel                           |  |  |  |

You can use a DVD-R ver. 2.0, 2.1 or 2.2 disc, or DVD-RW ver. 1.1 or ver. 1.2 disc for the backup.

- If you backup a DVD-R disc to DVD-RW, you cannot undo the finalization later.
- Actual recordable capacity of discs vary so there may be cases where the contents of the disc you're backing-up will not fit on to a particular blank disc. If this happens, please try another brand of disc.
- DVD-R/-RW discs can only be backed up to DVD-R/ -RW discs; DVD+R/+RW discs can only be backed up to DVD+R/+RW discs.

## 6 Select 'Start' to start writing the backed-up data to the blank disc.

| Disc Back-up                             |  |  |
|------------------------------------------|--|--|
| Write back-up data from Hard Disk Drive. |  |  |
| The disc contents will be overwritten.   |  |  |
| OK to start?                             |  |  |
| Start Cancel                             |  |  |

To see the progress of the backup, press DISP.

 You can cancel the backup process by pressing O.T. COPY for more than one second. However, this will make the disc unusable (although if you are using a DVD-RW or DVD+RW disc you can reinitialize it in order to make it usable again — see Initializing recordable DVD discs on page 102.)

7 After the recorder has finished recording the backup disc, you can select whether to make another backup of the same data or exit.

| 🗑 Disc Back-up                                                      |              |  |  |  |
|---------------------------------------------------------------------|--------------|--|--|--|
| Disc back-up finished.<br>To make another back-up copy, please load |              |  |  |  |
| a recordable disc.                                                  |              |  |  |  |
|                                                                     | Start Cancel |  |  |  |

 Select Start to make another backup copy or Cancel to finish. If you want to make another backup copy, return to step 6 above.

## 8 If you don't need to keep the backup data on the HDD, you can delete it now.

Select **Yes** to delete the data from the HDD; select **No** to keep it (you can delete it later if you want to).

| 😺 Disc Back-up                          |                              |  |  |
|-----------------------------------------|------------------------------|--|--|
| The backed-u                            | up data is still on the HDD. |  |  |
| Erasing it will increase the free space |                              |  |  |
| available. OK                           | to Erase?                    |  |  |
|                                         | Yes No                       |  |  |

 If you decide to leave the backup data on the HDD, you can make backup copies to recordable DVD discs anytime from the Disc Back-up menu.

## Chapter 11 Using the Jukebox

The Jukebox feature allows you to use the recorder's HDD to store and playback music from your CDs. You can also transfer WMA/MP3 files stored on CD-R/-RW/-ROM, DVD, USB device or PC.

## Copying music to the HDD

The first step is to copy some music to the HDD. CD audio, WMA and MP3 files are copied at high speed. Usually, each track on a CD or DVD is categorized and copied onto the HDD on the basis of information on artists and albums.<sup>1</sup>

Note that once copied to the HDD, audio tracks cannot be copied to a recordable DVD disc.

## 🔥 Important

- While copying, no other recorder operation is possible.
- When copying, scheduled timer recordings will not start until copying is complete.
- · Copy protected CDs may not copy successfully.
- 1 Load the CD/DVD you want to copy to the HDD.
- 2 (LCD page 1) Select the DVD.

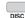

- 3 NAVIGATOR Open the Disc Navigator.
  - This unit automatically searches for titles of an Audio CD (see *About the automatic display of titles* on page 107).

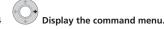

The command menu panel

| 🚑 Disc Na         | vigator (DVD/CD)                  |                     |
|-------------------|-----------------------------------|---------------------|
|                   | Track List                        | 10 Tracks           |
|                   | 1 TRACK1                          | Play                |
| CD                | 2 TRACK2                          | Track Name          |
| CD                | 3►TRACK3                          | Edit                |
| •                 | 4 TRACK4                          | Play Mode           |
|                   | 5 TRACK5                          |                     |
|                   | 6 TRACK6                          |                     |
|                   | 7 TRACK7                          |                     |
|                   | 8 TRACK8                          |                     |
| HDD               | TRACK1<br>0.04.30 / 1.14.00       | 650MB<br>classical  |
| Remain<br>100.0 G | ► TRACK3<br>Track Repeat Stereo 3 | 0.05.30<br>10.00.00 |

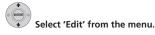

6 Select 'Copy all to HDD' from the menu. On pressing ENTER all tracks (or files) on the CD are

copied to the HDD.

- When a folder of WMA/MP3 files is selected, you can copy only the files contained in the folder by using Copy to HDD.
- You can also copy tracks (or files) by selecting Copy
   > DVD/CD → HDD and pressing ENTER from the Home Menu. (For an Audio CD, a track check screen is displayed.)
- You can also start copying by starting playback of the CD/DVD and then pressing **O.T. COPY** (*LCD page 3*).
- To cancel copying press ENTER.
- If the CD loaded contains both CD audio tracks and WMA/MP3 files, the part currently selected will copy.

#### 🖉 Note

- Up to 50 000 tracks can be created in the Jukebox. (You can create up to 50 000 artists/albums in total.)
- Sound quality is not worsened when you copy data from another source.
- When playing back an album copied from a source whose original audio track plays continuously (such as a live recording), there will be a brief pause in sound between tracks.
- Audio CDs are classified according to the information in the Gracenote database.
- WMA/MP3 files are classified according to the information included in the files. Track names may differ from the names of the original files.
- Depending on the name of the original folder and track, the artist and album under which the folder or track is classified may differ.

## **Copying files via USB**

#### **Connecting a regular USB device**

You can copy WMA or MP3 files from a connected USB device, such as a USB drive, to the HDD.

1 Connect the USB device.

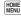

2 SETUP Select 'Jukebox' from the Home Menu.

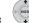

6

Select 'Listen to Music from USB device'.

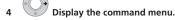

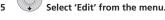

## Select 'Copy all to HDD' from the menu.

The folders on the USB device will be copied to the HDD.

- Up to 99 folders/999 files on the USB device can be copied/displayed.
- Only the files that have been read can be copied. To copy the files that have not been read, reload the files (see below).
- To copy specific folders, select the desired folders and select Copy to HDD.

#### **Reloading files from a USB device**

If you have a USB device with more than 1000 files and/ or 100 folders, you can still view all the tracks using the reload function.

1 Navigate to the last entry in the folder list ('Read next: ...').

## 2 Load the next batch of up to 999 files/99 folders from the connected USB device.

It takes several minutes to reload files.<sup>1</sup>

### Connect PC

Using a USB connection, you can copy WMA and MP3 files from a PC to the HDD of this device. Operations carried out on the PC require Windows Media Player 11.

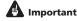

- If the PC you are using does not currently have Windows Media Player 11 installed, you must first install the program and make sure it functions correctly before connecting the USB cable and attempting to use the Connect PC function.
- For more information on Connect PC, see Using a PC on page 67.
- You cannot edit or delete albums from this device when it is connected to a PC via USB. If you wish to edit or delete albums via the Jukebox, you must first disconnect the USB cable.

#### 1 Connect the PC via USB cable.

The screen below is displayed. Press ' $\boldsymbol{\times}$  ' to close the screen.

\*Depending on the Windows OS version and the Windows Media Player settings, the screen shown below may not be displayed.

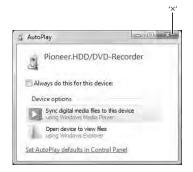

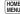

2

3

**SETUP** Select 'Jukebox' from the Home Menu.

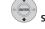

## Select 'Connect PC'.

+ ENTER

Select 'Yes' to confirm or 'No' to cancel.

🖉 Note

1 You can press HOME MENU to exit the Jukebox screen while the recorder is reloading files.

## 5 Verify that the import screen is displayed on the device.

If no actions are carried out for 20 minutes, the import screen is automatically closed. To reopen it, you will have to repeat steps **2** through **4**.

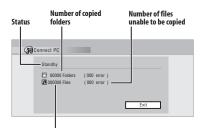

Number of copied files

#### 6 Open Windows Media Player 11 on the PC.

The device settings screen appears. Click 'Cancel'. \*Depending on the settings for Windows Media Player 11, the screen shown below may not be displayed.

| Windows Media Player - Davida Setup                                                                                              | - Anno                   |
|----------------------------------------------------------------------------------------------------|--------------------------|
| 3                                                                                                    | Device Setup             |
| Noneer HDO,DHD Recorder (143 GB)                                                                                                 | Onforellyn               |
| Name you device:                                                                                                    |                          |
| Poneer JKD(D)D-Recorder                                                                                                    |                          |
| When you dick Prints, your device will be updated to mirror to<br>ligrary. In the future, the device will be updated wherever in | our mindows Media Player |
|                                                                                                    | a oriente par carpon.    |
|                                                                                                    |                          |
|                                                                                                    |                          |
|                                                                                                    |                          |
|                                                                                                    |                          |
|                                                                                                    |                          |
| Part secondary of sma <sup>2</sup>                                                                                               |                          |
| Red areas associate and?                                                                                                    | - And Carial             |

'Cancel'

From the PC, in Windows Media Player 11:

1. Click 'Sync'.

2. Choose the artist, album or song you would like to copy, and press the right mouse button.

- 3. Click 'Add to Sync list'.
- 4. Click 'Start Sync'.

This begins the synchronization process. When finished, the message 'Synchronized to Device' is displayed in Windows Media Player 11.

| R more with other |                                                                                                    |         |    |
|-------------------|----------------------------------------------------------------------------------------------------|---------|----|
|                   | Anna Albardo<br>References<br>Anna Albardo<br>Anna Albardo<br>Anna An | 1) at 1 | 1= |
|                   |                                                                                                    |         |    |
| 1 20              |                                                                                                    | -       |    |

'Start Sync'

For more information refer to the Help menu of Windows Media Player 11.

|                                                         | Progr | ess Bar |
|---------------------------------------------------------|-------|---------|
| G Connect PC                                            |       |         |
| Copying                                                 |       |         |
| <ul> <li>00001 Folders</li> <li>000003 Files</li> </ul> |       |         |
|                                                         |       | Exit    |

- To cancel the synchronization process while it is underway, press ENTER on the remote control. The Connect PC screen is closed.
- If synchronization fails, make sure that the Pioneer. HDD/DVD-Recorder device is selected at the synchronization screen of Windows Media Player 11, and try again.

## 7 When you have finished copying files, close Windows Media Player 11 on the PC.

- 8 **ENTER** Close the import screen on this device.
  - If no actions are carried out for 20 minutes after copying, the import screen is automatically closed.

## 🖉 Note

• When using the sync function of Windows Media Player 11, music, artist and album folders are created as follows:

#### Root

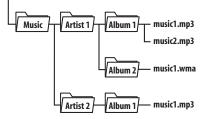

- The above music folder is not displayed.
- Up to 50 000 tracks can be included in one album. (The total number of tracks allowed in Jukebox is 50 000.) Note that when there are many tracks contained in one album, it may take time to display and transfer these tracks.
- Artists, albums and tracks with no set name that are transferred from CD/DVD/USB are displayed as 'Unknown Artist', 'Unknown Album' and 'Unknown File' in Windows Media Player 11.
- Artists, albums and track names that do not conform to the ISO8859-1 standard may display differently in Windows Media Player 11 and the Jukebox.
- File whose extensions are not supported by the Jukebox (i.e. files that are not .mp3 or .wma) cannot be transferred.
- Files imported to this recorder via Connect PC cannot be exported from this recorder.
- Note that no recording functions, including timer recordings, will be carried out when you are using the Connect PC function.

## Playing music from the Jukebox

You can select artists, albums or individual tracks from the Jukebox to play.

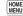

**SETUP** Select 'Jukebox' from the Home Menu.

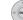

1

- Select a Jukebox option.
   Listen to Music/Edit Listen to CDs or WMA/MP3 files that have been copied to the HDD. You can also access this option directly by pressing JUKEBOX (*LCD page 1*).
  - Listen to Music from USB device Listen to music from an external USB device. Proceed to step 4.

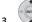

Select the artist you want to play back.

The screen below shows artists stored on the HDD:

| G Jukebo          | × HDD                  |  |
|-------------------|------------------------|--|
|                   | Artist List 10 Artists |  |
|                   | ALL                    |  |
| <u> </u>          | 1 Artist1              |  |
| Artist            | 2 Artist2              |  |
|                   | 🗕 3 Artist3 🔸 …>       |  |
| Original          | 4 Artist4 MENU         |  |
|                   | 5 Artist5              |  |
|                   | 6 Artist6              |  |
|                   | 7 Artist7              |  |
| HDD               | Artist1 Total 10       |  |
| Remain<br>100.0 G |                        |  |

The album display changes for the selected artist when you press **ENTER**.

- This step is for the display mode set to Artist. The operation varies when the display mode is set to other settings.
- To play back all artists, select All and proceed to step 6.
- Press 🗔 or 🖀 (LCD page 3) to change the page.

4 Select the album you want to play back. Press ENTER to change the track display for the selected album.

• To play back all albums, select **All** and proceed to step **6**.

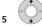

Select the track you want to play back.
To play back all tracks, select All.

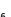

11

Display the command menu.

|                   | Track List                   | 10 Tracks            |
|-------------------|------------------------------|----------------------|
|                   | ALL                          |                      |
|                   | 1 Track1                     | Play                 |
| Track             |                              | Erase                |
|                   | 2 Track2                     | Edit                 |
|                   | <ul> <li>3 Track3</li> </ul> | Repeat               |
| Original          | 4 Track4                     | Add to Play List     |
|                   | 5 Track5                     | Dis 1711 North       |
|                   | 6 Track6                     | Play List Name       |
|                   | 7 Track7                     |                      |
| HDD               | Track1                       | MP3 8GB<br>classical |
| Remain<br>100.0 G |                              |                      |

7

Select 'Play' from the menu.

#### **Repeat play**

1 Display the command menu during playback.

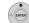

2

#### Select 'Repeat' from the menu.

· Select Play Mode when audio files stored on a USB device are being played back (see The Play Mode menu on page 109).

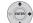

3 Select a repeat function from the command menu panel.

- Artist Repeat Repeats all tracks of an artist being played back.
- Album Repeat Repeats all tracks of an album being played back.
- Track Repeat Repeats the track being played back.
- Cancel Cancels repeat playback.

#### Playing your favourite music (Play List)

You can collect and play back only your favourite songs stored on the HDD.

#### **Creating a play list**

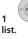

Select a track you want to add to a play

2

Display the command menu.

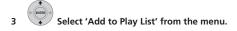

### Select a play list ('Play List 1' to 'Play List 4') where you want to add the selected track.

- You can add up to 25 songs to a play list.
- You can rename a play list (see Editing the HDD Jukebox on page 139).

#### **Playing a play list**

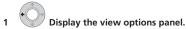

#### The view options panel

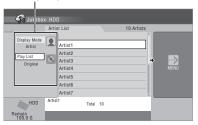

Select 'Play List'.

Select a play list ('Play List 1' to 'Play List 3 4') you want to play back.

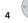

2

Display the command menu.

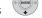

Select 'Play' from the menu.

### **Using the Jukebox**

# Changing the display style of the Jukebox

1 Select an artist/album you want to change the display for.

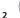

Display the view options panel.

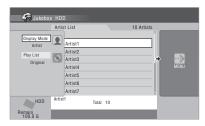

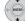

## 3 Select a view option.

#### Display Mode

**By artist** – Displays the artists copied onto this unit from the earliest date.

**By album** – Displays the albums of the selected artist. When you select **All**, albums of all artist are displayed.

**By track** – Displays the tracks of the selected artist/ album. When you select **All**, tracks of the all artist/ album are displayed.

Play List

**Original** – Displays the settings of **Display Mode** (By artist).

**Play List 1** to **Play List 4** – Displays the tracks added to each play list.

**Favourites** – Displays up to 25 tracks you listen to most frequently.

## **Copying albums/tracks**

You can copy the albums stored on the HDD to other folders of a different artist on the HDD. Also, you can copy the tracks stored on the HDD to other albums on the HDD.

• You cannot copy the albums/tracks stored on the HDD to a DVD or a USB device.

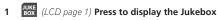

## screen.

1 Some time may be required to erase artists or albums if they include many tracks.

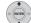

Select an album/track you want to copy.

3 Select 'Edit' > 'Copy Album' or 'Copy Track' from the command menu.

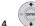

## 4 Select an artist/album you want to copy the selected album/track to.

Select **New Artist** or **New Album** if you want to create a new artist/album. The name of an artist/album becomes **A** *number*/**A** *number* **F** *number*.

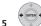

Select 'Yes' to confirm or 'No' to cancel.

## **Editing the HDD Jukebox**

A number of commands are available for editing and changing the playback behavior of albums.

1 *LCD page 1*) Press to display the Jukebox screen.

2

Select what you want to edit.

## 3 Select an edit function from the command menu panel.

- Erase Deletes the selected artist/album/track.<sup>1</sup>
- Edit > Artist name Enter a name of up to 64 characters for the artist. See *Title Name* on page 120 for how to enter names.
- Edit > Album name Enter a name of up to 64 characters for the album. See *Title Name* on page 120 for how to enter names.
- Edit > Track name Enter a name of up to 64 characters for the track. See *Title Name* on page 120 for how to enter names.
- Play List name Enter a name of up to 12 characters for the Play List. See *Title Name* on page 120 for how to enter names.

## Chapter 12 The PhotoViewer

From the PhotoViewer you can view JPEG photos and picture files stored on the HDD, recordable DVD or CD-R/-RW/-ROM, or on a USB-equipped digital camera.<sup>1</sup> You can also import files and save them to the recorder's HDD or a DVD-R/-RW disc.

## Locating JPEG picture files

HOME

1 Select 'PhotoViewer' from the Home Menu.

2 Select the location of the files you want to view or edit.

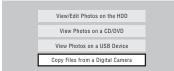

- View/Edit Photos on the HDD View or edit photos already stored on the recorder's HDD.
- View Photos on a CD/DVD View photos on a Fujicolor CD, CD-ROM, CD-R/RW, or DVD-R/-RW.
- View Photos on a USB Device View photos on a digital camera (or other USB device) connected to the USB port.
- Copy Files from a Digital Camera Copy all DCF files directly from a connected digital camera to a recordable DVD-R/-RW.

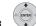

## 3 Select the folder containing the files you want to view, copy or edit.

The first image from the selected folder is displayed as thumbnail at the bottom of the screen. From the Folder

Information column, you can change thumbnails via the ◄◄/►► buttons (*LCD page 1*).

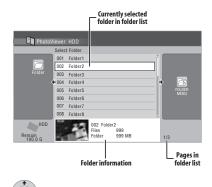

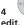

• Select the file you want to view, copy or

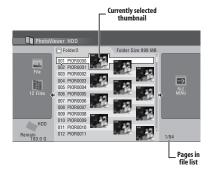

- The larger the file size, the longer it takes the recorder to load the file.
- You can change folders via the ◄◄/►► buttons.
- If you encounter a disc that will not play, check that the disc and file formats are compatible with this recorder (see JPEG file compatibility and PC-created disc compatibility on page 60).
- The thumbnail of files that cannot be played is displayed as the logo.

#### 🔗 Note

1 Up to 999 files or 99 folders are viewable, but if there are more files/folders than this on the disc or connected USB camera it is still possible to view them all using the Reload function (see *Reloading files from a disc or USB device* on page 142).

# Changing the display style of the PhotoViewer

You can choose to display photos by grouping them by folder, file, or number of thumbnails.

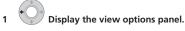

#### The view options panel

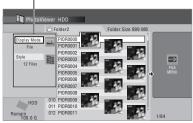

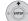

## 2 Choose 'Display Mode' or 'Style' then press ENTER to see the available view options.

- **Display Mode** Choose between folder and file display modes.
- **Style** Choose between displays of 1, 4 and 12 thumbnails.

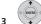

#### Choose a view option, then press ENTER.

The display mode will change to that which you have chosen.

## **Playing a slideshow**

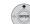

#### Select a folder from the folder list.

To start the slideshow from the first file in the folder, skip to step **3** after choosing the desired folder and pressing  $\Rightarrow$ .

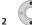

### Select a thumbnail.

 Use I (LCD page 1) to display the previous/ next page of thumbnails.

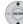

## 3 Select 'Start Slideshow' or 'Start Audio Slideshow' from the menu.

When **Start Audio Slideshow** is selected, you can enjoy the slideshow while playing back music in Jukebox. Press  $\leftarrow/\rightarrow$  to select the desired play list or **Favourites** that contains the songs you want to play back and then press **ENTER**.

For more information on adding music to the HDD, see *Using the Jukebox* on page 134.

- You can also select a file or folder then press ► (Play)(LCD page 1) to start playing the slideshow.
- Use I ← I to display the previous/next picture, or II (Pause)(*LCD page 1*) to pause the slideshow.
- Depending on the aspect ratio, some pictures may be displayed with black bars top and bottom, or left and right.
- Large picture files may take a few seconds to display. This is normal.

(LCD page 1) Press to return to the thumbnail.

You can also use the **RETURN** button

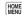

5

#### SETUP Press to exit the PhotoViewer.

#### Zooming an image

During a slideshow you can zoom in to enlarge a portion of the picture by a factor of two or four. You can also move the area of the picture displayed.

## 1 Press during the slideshow to zoom the picture.

Repeated presses cycle between zoom off, 2x zoom and 4x zoom. The zoom factor is displayed on-screen.

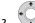

#### Use to move the zoomed area.

#### **Rotating an image**

You can rotate the displayed picture during a slideshow so you can always view pictures the right way up, whichever way they were taken.

## • (LCD page 3) Press during the slideshow to rotate the displayed picture clockwise by 90°.

Press repeatedly to continue rotating the picture in increments of 90°.

# Reloading files from a disc or USB device

If you have a disc with more than 1000 files and/or 100 folders, you can still view all the images using the reload function.

## 1 Navigate to the last entry in the folder list ('Read next: ...').

## 2 EVEN Load the next batch of up to 999 files/99 folders from the disc or connected USB device.

It will take a moment (at most a few minutes) to load in the images.<sup>1</sup>

## Importing files to the HDD

You can import files and save them to the HDD<sup>2</sup> from a CD, DVD or a connected USB camera. Once on the HDD you can edit and organize your pictures and print them out if you've connected a PictBridge-compatible printer.

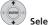

## 1 Select the location of folders/files you want to import.

To import a whole folder, select the desired folder, press →, and skip to step **3** below.

• To import multiple folders, use the Multi-Mode; see Selecting multiple files or folders on page 143.

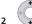

#### Select a file to import, then press =.

 To import multiple files, use the Multi-Mode; see Selecting multiple files or folders on page 143.

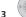

Select 'Copy to HDD' from the menu.

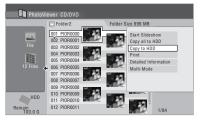

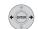

## 4 Select 'Yes' to confirm and copy the folder(s)/file(s), or 'No' to cancel.

- The files will be copied to the HDD with the same folder structure as the original.
- Importing to the HDD will not work if there is insufficient space on the HDD, or if there are already the maximum number of files and/or folders on the HDD (999 folders/999 files per folder).

#### 🔗 Note

You can press **HOME MENU** to exit the PhotoViewer screen while the recorder is reloading images. (If you enter the PhotoViewer again, it will resume reloading.)

2 For files you want to keep permanently, we recommend backing up to DVD-R/-RW.

## Selecting multiple files or folders

The Multi-Mode allows you to select multiple folders/files at once for importing or editing.

## 1 Select the folder containing the files you want to import.

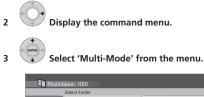

| Photov                   | wer HDD              |         |             |                 |  |
|--------------------------|----------------------|---------|-------------|-----------------|--|
|                          | elect Folder         |         |             |                 |  |
|                          | 001 Folder1          | Folder1 |             | Start Slideshow |  |
|                          | 002 Folder2          |         | Start Sides |                 |  |
|                          | 003 Folder3          |         | New Folder  |                 |  |
|                          | 004 Folder4          |         | Folder Opti | ons             |  |
|                          | 005 Folder5          |         | Copy to DV  |                 |  |
|                          | 006 Folder6          |         | Multi-Mode  |                 |  |
|                          | 007 Folder7          |         |             |                 |  |
|                          | 008 Folder8          |         |             |                 |  |
| HDD<br>Remain<br>100.0 G | 002<br>Files<br>Fold |         |             | 1/3             |  |

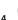

### Select files/folders from the list.

An orange check mark box  $(\square)$  is shown by the item you selected. A blue check mark box  $(\square)$  appears on the folder select screen when files from that folder are selected.

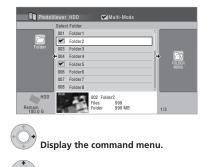

6 Select the command you want to apply to all the selected items.

## Copying files to a DVD-R/-RW

Using this feature you can copy all the files<sup>1</sup> (including audio and movie files) stored on a connected USB camera to a recordable DVD disc.

A slideshow of the files is also recorded on the disc as a Video mode title, making it possible to view the photos on other DVD players/recorders that may not be compatible with JPEG file playback.

Once the files have been copied, the disc is automatically finalized.

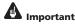

- Use a blank DVD-R/-RW disc, or one that has already been initialized for Video mode recording but has nothing yet recorded on it. Discs that have already been recorded on (as well as CD-R/-RW discs) cannot be used.
- After backing up the pictures in your digital camera to DVD, we recommend verifying that they have been recorded properly before deleting anything from the camera.

## 1 Press HOME MENU and select 'PhotoViewer' to display the PhotoViewer screen.

## 2 Load a blank (or unrecorded Video mode) DVD-R or DVD-RW disc.

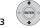

3 Select 'Copy Files from a Digital Camera' from the menu.

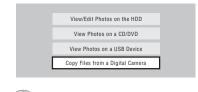

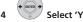

Select 'Yes' to confirm or 'No' to cancel.

 Note that during copying, any timer programmes set to start will not begin, and no other operations are possible.

#### 🔗 Note

• There is a limit to the number of files/amount of data that you can copy at one time.

• Only DCF format files in DCIM folders can be copied to a recordable DVD-R/-RW.

### Copying selected files to a DVD-R/-RW

This feature allows you just to copy some of the files stored on HDD to a DVD.

A slideshow of the files is also recorded on the disc as a Video mode title, making it possible to view the photos on other DVD players/recorders that may not be compatible with JPEG file playback. Note however that you may need to finalize the disc before it will play on another DVD player (copying selected files doesn't automatically finalize the disc).

## Important

- A maximum of 99 slideshow titles can be recorded.
- One slideshow title can contain up to 99 files. If there are more files than this in the slideshow, multiple slideshows are created on the disc.
- If you erase a slideshow title from a DVD the slideshow will become unplayable but the free space will not increase.

#### 1 Load a blank (or unfinalized Video mode) DVD-R or DVD-RW disc.

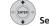

Select 'View/Edit Photos on the HDD' from the menu.

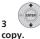

2

## Select the file(s) or folder(s) you want to

- Copying a folder will copy all the files contained in it.
- To copy multiple folders, use the Multi-Mode; see Selecting multiple files or folders on page 143.

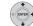

5

Select 'Copy to DVD' from the menu.

### Select 'Yes' to confirm or 'No' to cancel.

- Folder names on the disc will be number PIONR File names will be PHOT number.
- Note that during copying, any timer programmes set to start will not begin, and no other operation is possible.
- · While 'Cancel' is displayed, you can press ENTER to cancel.

### Editing files on the HDD

There are a number of commands you can use to edit and organize your pictures stored on the HDD.

#### Creating a new folder

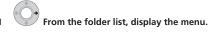

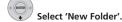

The folder appears at the bottom of the folder list with the name F number.

| PhotoV                   | iewer HDD                                 |                       |  |
|--------------------------|-------------------------------------------|-----------------------|--|
|                          | Select Folder                             |                       |  |
|                          | 001 Folder1                               | Start Slideshow       |  |
|                          | 002 Folder2                               | Start Audio Slideshow |  |
|                          | 003 Folder3                               | New Folder            |  |
| *                        | 004 Folder4                               | Folder Options        |  |
|                          | 005 Folder5                               | Copy to DVD           |  |
|                          | 006 Folder6                               | Multi-Mode            |  |
|                          | 007 Folder7                               |                       |  |
|                          | 008 Folder8                               |                       |  |
| HDD<br>Remain<br>100.0.6 | 002 Folder2<br>Files 999<br>Folder 999 MB | 1/3                   |  |

There can be up to 999 folders on the HDD.

#### Erasing a file or folder

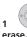

2

Select the file(s) or folder(s) you want to

- To erase multiple files or folders, use the Multi-Mode; see Selecting multiple files or folders on page 143.
- · Erasing a folder will erase all the files contained in it. Please be careful!
- You can't erase files that have been locked.
- Folders containing locked files can't be erased. Unlocked files in the folder, however, will be erased.

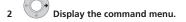

## The PhotoViewer

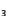

Select 'File Options' or 'Folder Options'.

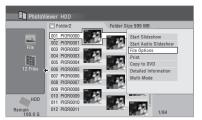

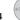

Select 'Erase' or 'Erase Folder'.

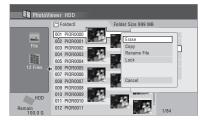

5 Select 'Yes' to confirm or 'No' to cancel. · You can also erase a file or folder by pressing CLEAR (LCD page 2) when the file or folder is highlighted. Press ENTER to confirm.

#### Copying files

#### 1 Select the file(s) or folder(s) you want to

copy.

- · Copying a folder will copy all the files contained in it.
- To copy multiple files or folders, use the Multi-Mode; see Selecting multiple files or folders on page 143.

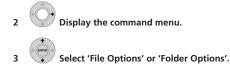

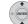

Select 'Copy' or 'Copy Folder Contents'.

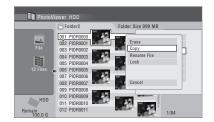

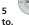

- Select a folder to copy the folder(s)/file(s)
- 6

#### Select 'Yes' to confirm or 'No' to cancel. · Copying to the HDD will not work if there is

insufficient space on the HDD; if there are already the maximum number of files and/or folders on the HDD.

### Naming files and folders

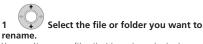

You can't rename files that have been locked.

2

1

- Display the command menu.
- 3

4

Select 'File Options' or 'Folder Options'.

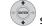

Select 'Rename File' or 'Rename Folder'.

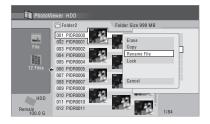

#### 5 Enter a new name for the file/folder.

File names or Folder names can be up to 64 characters long.

See Using a USB keyboard to enter a name on page 120 for how to enter a name.

#### Locking/Unlocking files

Locking files will protect them from accidental erasure and prevent them from being renamed.

Use the same process to both lock and unlock files. Locked files are displayed in the PhotoViewer with a padlock icon.

## 1

1 Select the file(s) you want to lock (or unlock).

 To lock/unlock multiple files or folders, use the Multi-Mode; see Selecting multiple files or folders on page 143.

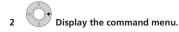

3

Select 'File Options' or 'Folder Options'.

4 Select 'Lock' or 'Lock Folder Contents'.

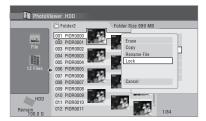

Locked files are shown with a padlock icon next to them. To remove all locks within a given folder, choose **'Folder Option' > 'Unlock Folder Contents'**.

#### To view detailed information

This feature allows you to check the settings of the camera from which you imported the photos.

## 1 Choose the file for which you would like to see detailed information.

#### 2 Choose 'Detailed Information'.

When no detailed information is available, nothing is displayed.

## **Printing files**

Connecting a PictBridge-compatible printer to the USB port will enable you to print out picture files<sup>1</sup> stored on the HDD, a CD/DVD or directly from a digital camera. Make sure that the printer (and your digital camera if you are using that as a source) is connected to the recorder before starting.

 Select the file(s) you want to print.
 To print multiple files, use the Multi-Mode; see Selecting multiple files or folders on page 143.

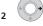

з

Display the command menu.

Select 'Print' from the menu.

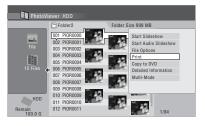

- 4 Select 'Start' to confirm or 'Cancel' to cancel.
- Once printing has started, you can cancel by pressing **ENTER**.

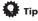

- Paper size and layout can be set; the options available depend on your printer — check the printer manual for details.
- This recorder may not work correctly with all printers.

### 🖉 Note

1 Picture files should be standard DCF format. Non-standard files may not print properly.

# Chapter 13 The Disc Setup menu

From the Disc Setup menu you can name discs, lock the contents to prevent accidental recording and erasure, initialize and finalize discs. The Disc Setup menu is accessed from the Home menu.

## **Basic settings**

#### **Input Disc Name**

DVD (VR) DVD (Video) DVD+R DVD+RW DVD-RAM

When you initialize a disc for recording, the recorder automatically assigns a name for the disc ranging from **DISC 1** to **DISC 99**. You can use the Input Disc Name function to change the default disc name to something more descriptive. This name appears when you load the disc and when you display disc information on-screen.

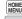

1

### Select 'Disc Setup' from the Home Menu.

2 Screen'

Select 'Basic' > 'Input Disc Name' > 'Next

| Basic        | Input Disc Name   | Next Screen |
|--------------|-------------------|-------------|
| Initialize   | Lock Disc         |             |
| Finalize     | DVD-RW Auto Init. |             |
| Optimize HDD |                   |             |
|              |                   |             |
|              |                   |             |
|              |                   |             |

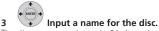

The disc name can be up to 64 characters long for a VR mode disc, or 40 for a Video mode discs and DVD+R/+RW.

• See *Title Name* on page 120 for more on navigating the input screen.

#### Lock Disc

#### DVD (VR) DVD-RAM

Default setting: Off

Locking the disc will prevent accidental recording, editing or erasing of the disc.

## 

• A locked disc can still be initialized (which will completely erase the disc).

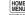

**SETUP** Select 'Disc Setup' from the Home Menu.

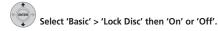

| Basic        | Input Disc Name   | On   |  |
|--------------|-------------------|------|--|
| Initialize   | Lock Disc         | 0011 |  |
| Finalize     | DVD-RW Auto Init. |      |  |
| Optimize HDD |                   |      |  |
|              |                   |      |  |
|              |                   |      |  |
|              | -                 |      |  |

Set to **On** to prevent accidental recording, editing or erasing of the disc loaded. If you need to unlock the disc to make edits, select **Off**.

### **DVD-RW Auto Initialize**

#### DVD-RW

• Default setting: VR Mode

Initialization mode is automatically carried out when you insert a blank DVD-RW. You must set the desired initialization mode before inserting a disc.

See DVD-RW Auto Initialize on page 102 for detailed instructions.

## **Initialize settings**

#### DVD-R DVD-RW DVD+RW DVD-RAM

You can initialize a recordable DVD-R/-RW disc for either VR mode or Video mode recording.

The first time you load a new DVD-RW disc, it will be automatically initialized for recording according to the DVD-RW Auto Init. setting in the Disc Setup menu (see page 102).

New DVD-R discs are ready for Video mode recording when you load them, but it is also possible to initialize them for VR mode recording.<sup>1</sup>

#### 🖉 Note

Once initialized for VR mode recording it is not possible to re-initialize the disc for Video mode recording. Also, once recorded in Video mode, the disc cannot be re-initialized for VR mode recording.

DVD+RW and DVD-RAM discs can also be initialized as a way of erasing the entire disc. When initializing a DVD RAM disc, select VR mode.

See *Initializing recordable DVD discs* on page 102 for detailed instructions.

## **Finalize settings**

#### **Finalize**

#### DVD-R DVD-RW DVD+R DVD+RW

Finalizing 'fixes' the recordings in place so that the disc can be played on a regular DVD player or computer equipped with a suitable DVD-ROM drive.

It is also possible to finalize  $\mathsf{DVD}+\mathsf{RW}$  discs. This is only necessary if you want to a player to display a title menu for the disc.

See *Playing your recordings on other DVD players* on page 101 for detailed instructions.

#### **Undo Finalize**

#### DVD-RW

You can undo the finalization on DVD-RW discs recorded on this recorder in Video mode. You need to do this if you want to record more material or edit material already on the disc.

You can also undo the finalization of VR mode discs which have been finalized on other DVD recorders. If when you load a disc the message **This disc cannot be recorded. Undo the finalization.** is displayed, use this command to be able to record on the disc using this recorder.

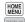

1 SETUP Select 'Disc Setup' from the Home Menu.

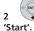

Select 'Finalize' > 'Undo Finalize' then

## **Optimize HDD**

#### HDD

As you record, erase and edit recordings, the HDD file system gradually becomes fragmented. Periodically, the HDD will need optimizing to 'clean up' all the fragmented files.

When the HDD needs optimizing the recorder will automatically display a message recommending optimization.

## 🔥 Important

- Optimizing the HDD can take as long as eight hours. During optimization, playback and recording are not possible.
- Cancelling optimization mid-way does not undo the optimization already done, so the HDD will be partly optimized.

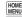

**SETUP** Select 'Disc Setup' from the Home Menu.

Select 'Optimize HDD' then 'Start'.

| Basic        | Optimize HDD | ▶Start |  |
|--------------|--------------|--------|--|
| Initialize   |              |        |  |
| Finalize     |              |        |  |
| Optimize HDD |              |        |  |
|              |              |        |  |
|              |              |        |  |
|              |              |        |  |

A progress bar indicates how long there is left to go. If no actions are carried out for more than 20 minutes after the optimization process is completed, the unit turns itself off.

## Initialize HDD

#### HDD

When your HDD/DVD recorder is working without a problem this option is not visible in the Disc Setup menu. However, if the HDD file system becomes corrupted for some reason, you can initialize the HDD to fix the problem. Note that initializing the HDD will erase all the data on it.

HONE WENU SETUP Select 'Disc Setup' from the Home Menu.

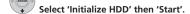

| Basic          | Initialize HDD | ▶Start |  |
|----------------|----------------|--------|--|
| Initialize     |                |        |  |
| Finalize       |                |        |  |
| Initialize HDD |                |        |  |
|                |                |        |  |
|                |                |        |  |
|                |                |        |  |

## Chapter 14 The Video Adjust menu

Using the Video Adjust menu you can set up the picture quality for the built-in tuner and external input, for disc playback, and for recording.

## Setting the picture quality for TV and external input

Picture Creation lets you choose a set of picture quality settings for the built-in TV tuner<sup>1</sup> and for the external input. There are several preset settings that suit various sources, or you can create up to three of your own sets.

### **Choosing a preset**

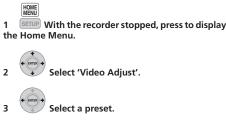

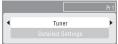

- Use the **INPUT** button (*LCD page 2*) to switch between the built-in TV tuner and the external input.
- Use the CH +/- buttons (LCD page 2) to change the channel of the built-in TV tuner.

There are six presets available:

- Tuner suitable for general TV broadcasts
- VCR suitable for video cassettes
- DTV/LDP suitable for digital broadcasts and Laserdiscs
- Memory1 user preset 1
- Memory2 user preset 2
- Memory3 user preset 3

You can press **DISP** (*LCD page 3*) to see the individual settings for the current preset (**Tuner**, **VCR** or **DTV/LDP**).

#### Creating your own set

There are three user presets in which you can save your own set of picture quality settings.

**1** Follow Choosing a preset above and select one of the user presets (Memory 1, 2 or 3).

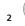

#### Select 'Detailed Settings'.

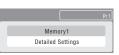

(\*(E

Select the setting you want to adjust.

| Memory1                   |                    |
|---------------------------|--------------------|
| Dres Maties               | Motion HIII        |
| Prog. Motion<br>PureCinma | Auto               |
| 3-D Y/C                   | Motion H++++ Still |
| YNB                       | Off HILL Max       |
| CNB                       | Off HILL Max       |
| Detail                    | Off HILL Max       |
| White AGC                 | Off                |
|                           | ▼                  |

You can adjust the following settings:

- **Prog. Motion** Adjusts the motion and still picture quality when video output is set to progressive.
- **PureCinema** This setting optimizes the picture for film material when the video output is set to progressive. Usually set to **Auto**; but try switching to **Off** if the picture appears unnatural.
- 3-D Y/C Adjusts the brightness/colour separation.
- **YNR** Adjusts the amount of noise reduction (NR) applied to the Y (brightness) component.
- **CNR** Adjusts the amount of noise reduction (NR) applied to the C (colour) component.
- Detail Adjusts how sharp edges appear.
- White AGC Turn on for automatic white level adjustment.
- White Level Adjusts the intensity of white.
- Black Level Adjusts the intensity of black.

#### 🖉 Note

1 When an HDMI component is not connected, the settings for the digital tuner cannot be changed.

- Black Setup Corrects the standard reference black level (525 Input Line System only).
- Hue Adjusts overall balance between red and green.
- · Chroma Level Adjusts how rich the colours appear.

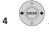

## Adjust the currently selected setting.

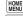

#### 5 SETUP Press to exit.

You can now use the preset for any other input or the built-in TV tuner.

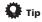

 To see more of the picture as you adjust different settings, press ENTER after selecting the setting you want to adjust.

## Setting the picture quality for disc playback

This setting determines how the picture will look when playing discs.

#### **Choosing a preset**

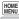

1 SETUP With a disc playing (or paused), press to display the Home Menu.

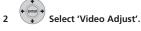

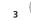

Select a setting.

|   |    | _ |
|---|----|---|
| ( | TV | • |
|   |    |   |

There are six presets available:

- TV suitable for LCD and cathode-ray tube TVs
- PDP suitable for plasma television screens
- · Professional suitable for professional monitors
- Memory1 user preset 1
- Memory2 user preset 2
- Memory3 user preset 3

You can press **DISP** (*LCD page 3*) to see the individual settings for the current preset (**TV**, **PDP** or **Professional**).

#### Creating your own set

There are three user presets in which you can save your own set of picture quality settings for disc playback.

**1** Follow Choosing a preset above and select one of the user presets (Memory 1, 2 or 3).

2 Move the cursor down and select 'Detailed Settings'.

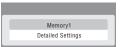

3 Select the picture quality setting you want to adjust.

| Motion HIII       |
|-------------------|
| Auto1             |
| Off H++++++ Max   |
| Off  +++++++  Max |
| Off  +++++++  Max |
| Soft Fine         |
| Soft Fine         |
|                   |

You can adjust the following settings:

- **Prog. Motion** Adjusts the motion and still picture quality when video output is set to progressive. (Prog. Motion is ineffective when PureCinema is On.)
- PureCinema This setting optimizes the picture for film material when the video output is set to progressive. Usually set to Auto 1 but try switching to Auto 2, On or Off if the picture appears unnatural.
- **YNR** Adjusts the amount of noise reduction (NR) applied to the Y (brightness) component.
- BNR Adjusts the amount of noise reduction (NR) applied to the block noise (artefacts visible in areas of flat colour, caused by MPEG compression).
- **MNR** Adjusts the amount of noise reduction (NR) applied to the mosquito noise (artefacts visible around the edges of an image, caused by MPEG compression).
- Sharpness Adjusts the sharpness of the highfrequency (detailed) elements in the picture.
   Sharpness is ineffective for HDMI output.
- · Detail Adjusts how sharp edges appear.
- White Level Adjusts the intensity of white. White Level is ineffective for HDMI output.
- Black Level Adjusts the intensity of black. Black Level is ineffective for HDMI output.
- Black Setup Corrects the standard reference black level. Black Setup is ineffective for HDMI output.
- Gamma Correction Adjusts the brightness of darker images. Gamma Correction is ineffective for HDMI output.
- Hue Adjusts overall balance between red and green. Hue is ineffective for HDMI output.
- Chroma Level Adjusts how rich the colours appear. Chroma Level is ineffective for HDMI output.

## 4 Use the $\Leftarrow/\Rightarrow$ buttons to adjust the currently selected picture quality setting.

5 When you have all the settings as you want them, press HOME MENU to exit.

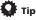

 To see more of the picture as you adjust different settings, press ENTER after selecting the setting you want to adjust.

## Chapter 15 The Initial Setup menu

#### Using the Initial Setup menu

The Initial Setup menu is where you can set various recorder options for sound, picture, language and so on.

Some settings can only be changed when the recorder is stopped. During playback and recording these settings are grayed out in the Initial Setup menu.

Except for the Setup Navigator, menu screens are exited automatically after 20 minutes of inactivity.

#### • Press HOME MENU and select 'Initial Setup'.

In the table below, the default option is marked with a •.

| Setting                                                                         | Options                                 | Explanation                                                                                                    |
|---------------------------------------------------------------------------------|-----------------------------------------|----------------------------------------------------------------------------------------------------|
| Basic                                                                           |                                         |                                                                                                    |
| Clock Setting                                                                   | Auto                                    | Set the channel that broadcasts a clock signal and the clock will be set<br>automatically.                                                |
|                                                                                 | Manual •                                | If there is no channel that broadcasts a clock signal in your area, you can set the time and date manually.                               |
| <ul> <li>If any digital TV channel</li> <li>The clock must be set in</li> </ul> |                                         |                                                                                                    |
| Input Line System                                                               | 525 System                              | Use for NTSC or PAL-60 recording from an external input.                                                                                  |
|                                                                                 | 625 System •                            | Use for standard PAL or SECAM recording.                                                                                                  |
| Decoder (page 155).                                                             | , , , , , , , , , , , , , , , , , , , , | rom an external input. Note that you cannot select an external input when AV2/L1 In is set to<br>61 for more information on this setting. |
| Power Save                                                                      | Mode 1                                  | Only signals arriving at the antenna input are passed through to the antenna<br>output when the recorder is in standby.                   |
|                                                                                 | Mode 2                                  | No input signals are passed through to the outputs when the recorder is in standby.                                                       |
|                                                                                 | Off •                                   | When the recorder is in standby, all signals arriving at the SCART and<br>antenna inputs are passed along to the outputs.                 |
| HELP Setting                                                                    | On •                                    | Switches on the automatic Help screens for GUI displays.                                                                                  |
|                                                                                 | Off                                     | Switches off the automatic Help screens for GUI displays. (Press <b>HELP</b> on the remote to manually display the Help screen.)          |
| EPG Type Select                                                                 | GUIDE Plus+                             | Use the Gemstar GUIDE Plus+ EPG.                                                                                                    |
|                                                                                 | Digital EPG                             | Use the EPG based on information provided by D.TV broadcasts.                                                                             |
| Setup Navigator                                                                 | Start                                   | Select to start the Setup Navigator. See also Switching on and setting up on page 68.                                                     |

## The Initial Setup menu

| Setting                                                   | Options              | Explanation                                                                                                    |
|-----------------------------------------------------------|----------------------|----------------------------------------------------------------------------------------------------|
| Digital Tuner                                             |                      |                                                                                                    |
| Replace Channels                                          | Next Screen          | Scans for digital channels and replaces all the channel presets with the results. Before the scan starts you will need to select your country. After the scan is complete the recorder tells you whether any new channels were found, and if so, how many. (You can cancel the scan before it has finished by pressing <b>HOME MENU</b> or <b>RETURN</b> . In this case, no channels are set.)                                                                   |
| If you execute a Replace C                                | hannels command, any | timer recordings set for D.TV channels will be erased.                                                                                                    |
| Add New Channels                                          | Next Screen          | Automatically scans for new digital channels.<br>After the scan is complete the recorder tells you whether any new channels<br>were found, and if so, how many.<br>(You can cancel the scan before it has finished by pressing <b>HOME MENU</b> or<br><b>RETURN</b> . In this case, no new channels are set.)                                                                                                    |
| Channel Sort                                              | Next Screen          | Use this screen to sort channel presets into your prefered order. Use the<br>↑/↓/←/→ buttons to highlight the channel you want to move, press<br>ENTER. Use the cursor buttons again to highlight the position you want to<br>move the channel preset to, then press ENTER again.<br>(If there are more channel presets than will fit on one screen, you can select<br>the next/previous page by highlighting the small triangular marks and<br>pressing ENTER.) |
| Channel Options                                           | Next Screen          | From this screen you can skip or lock channels. Locked channels will require the correct password to be entered before the channel can be watched. Use the ↑/↓/←/→ buttons to highlight a preference box and press ENTER to toggle the preference. To enter this screen, input the parental lock password when prompted (if one has not yet been set then the password you enter becomes the parental lock password).                                            |
| Auto Skip                                                 | Off •                | No channels are automatically skipped.                                                                                                    |
|                                                           | Radio                | Radio channels are skipped when selecting channels.                                                                                                    |
|                                                           | Data                 | Data channels are skipped when selecting channels.                                                                                                    |
|                                                           | Radio & Data         | Radio and data channels are skipped when selecting channels.                                                                                                    |
| Signal Check                                              | Next Screen          | Use this screen to check the signal level and quality of digital channels. Use the ←/→ buttons to change the RF channel; select <b>Add New Channels</b> then press <b>ENTER</b> to scan for new channels; press <b>HOME MENU</b> to exit.                                                                                                    |
| Aerial Power                                              | On                   | Power is supplied to the connected aerial (antenna) when this recorder is on<br>or in standby.                                                                                                    |
|                                                           | Auto                 | Power is supplied to the connected aerial (antenna) only when this recorder is on.                                                                                                    |
|                                                           | Off •                | This recorder does not supply power to the connected aerial (antenna).                                                                                                    |
| If the setting keeps reverting case, check the connection |                      | to set to <b>On</b> or <b>Auto</b> , the aerial may not be connected properly, or it may be shorted. In either tting again.                                                                                                    |
| D.TV Language                                             | Next Screen          | From this screen you can set your Primary and Secondary Audio preference<br>for multilingual digital broadcasts, your Primary and Secondary Subtitle<br>preference for programmes that are broadcast with subtitles, and your<br>Teletext language preference. Use the <b>†/</b> buttons to highlight a field then<br>you then <b>t</b> ( <b>b</b> ) buttons to highlight a field then                                                                           |

use the  $\leftarrow / \Rightarrow$  buttons to change it.

15

| Setting                                                                          | Options          | Explanation                                                                                                    |
|----------------------------------------------------------------------------------|------------------|----------------------------------------------------------------------------------------------------|
| Analog Tuner                                                                     |                  |                                                                                                    |
| Auto Channel Setting                                                             | Auto Scan        | Select your country and then wait for the recorder to auto tune into channels<br>in your area. After auto scan has finished, the channel mapping screen<br>appears showing which channels have been assigned to which programme<br>numbers. You can skip unwanted channels using the Manual CH Setting<br>option below.<br>Press <b>HOME MENU</b> to exit the channel mapping screen.                                                                                                    |
|                                                                                  | Download from TV | If your TV supports this feature you can download all the channels that your TV is tuned to via the SCART input. Select your country and then wait for the download to complete. After the download is complete, the channel mapping screen appears, as above. See also the operating instructions that came with your TV for more information.                                                                                                    |
| Manual CH Setting                                                                | Next Screen      | Proceed to the next screen if you need to adjust any of the settings made by auto tuning. Select your country, then proceed to the manual channel setting screen:<br>• Change channel presets using the <b>CH +/-</b> buttons ( <i>LCD page 2</i> ).<br>• To skip the displayed channel (because there is no station assigned to that channel), change the <b>Skip</b> setting to <b>On</b> .<br>• Set the <b>CH SYSTEM</b> setting to <b>On</b> .<br>• Set the <b>CH ANNEL</b> setting to the channel system of your country or region.<br>• Set the <b>CHANNEL</b> setting to the channel you want to assign to the current channel preset.<br>• To manually fine tune the channel, change the <b>AFT</b> setting to <b>Off</b> then adjust the <b>Level</b> setting.<br>• Set the <b>Sound System</b> setting to match the sound system of your region.<br>• The <b>Name</b> field allows you to input a name of up to five characters for the current preset.<br>• If the currently selected channel is scrambled requiring a decoder connected to the <b>AV2 (INPUT 1/DECODER)</b> , set the <b>Decoder</b> setting to <b>On</b> . |
| Channel Swapping                                                                 | Next Screen      | Proceed to the next screen to swap channel assignments of different presets so that you can group together presets that naturally go together. Select two presets to swap then press <b>ENTER</b> .                                                                                                    |
| Video In/Out                                                                     |                  |                                                                                                    |
| Input Colour System                                                              | Next Screen      | Proceed to the next screen to set the input colour system for the external input and the built-in TV tuner. Use the <b>CH</b> +/- or <b>INPUT</b> buttons ( <i>LCD page 2</i> ) to change the preset or external input. On the default <b>Auto</b> setting the recorder can generally correctly detect whether the input signal is PAL, SECAM, 3.58 NTSC or PAL-60, but in some cases you may have to set it manually if the picture is displayed incorrectly.                                                                                                    |
| <ul> <li>Input Colour System can</li> <li>See also About the input of</li> </ul> |                  | ier is in D.TV mode.<br>I for more information on this setting.                                                                                                    |
| AV1 Out                                                                          | Video •          | Sets the <b>AV1 (RGB)-TV</b> SCART output to standard composite video (compatible with all TVs).                                                                                                    |

| Video • | Sets the <b>AV1 (RGB)-TV</b> SCART output to standard composite video (compatible with all TVs).                                                                                                    |
|---------|----------------------------------------------------------------------------------------------------|
| S-Video | Sets the <b>AV1 (RGB)-TV</b> SCART output to S-Video. Recommended if you are using a long SCART cable.                                                                                                    |
| RGB     | Sets the <b>AV1 (RGB)-TV</b> SCART output to RGB. Good quality but check your<br>TV for compatibility. Note that on this setting signals from the built-in tuner<br>and from external input is not output when the recorder is in TV mode. |

If you choose a setting that is incompatible with your TV you may not be able to see any picture at all. In this case either switch off and reconnect using the supplied video cable, or reset the recorder (see Resetting the recorder on page 175).

#### Download from Www.Somanuals.com. All Manuals Search And Download.

## The Initial Setup menu

| Setting        | Options | Explanation                                                                                                    |
|----------------|---------|----------------------------------------------------------------------------------------------------|
| AV2/L1 In      | Video • | Sets the <b>AV2 (INPUT 1/DECODER)</b> SCART input to standard composite video.                                                                                                    |
|                | S-Video | Sets the AV2 (INPUT 1/DECODER) SCART input to S-Video.                                                                                                    |
|                | RGB     | Sets the AV2 (INPUT 1/DECODER) SCART input to RGB.                                                                                                    |
|                | Decoder | Use this setting if you connected a decoder to the <b>AV2 (INPUT 1/DECODER)</b><br>SCART connector. For scrambled channels, make sure that the channel<br><b>Decoder</b> setting is set to <b>On</b> . (See <i>Manual CH Setting</i> on page 154.) |
| NTSC on PAL TV | On •    | NTSC discs will play correctly on PAL-only TVs.                                                                                                    |
|                | Off     | Use if your TV is already NTSC-compatible.                                                                                                    |

Many recent PAL TVs are compatible with NTSC input and so this setting can be switched off. Check the operating instructions that came with your TV. See also About NTSC on PAL TV on page 161 for related information.

| Audio In                                                   |                        |                                                                                                    |  |
|------------------------------------------------------------|------------------------|----------------------------------------------------------------------------------------------------|--|
| NICAM Select                                               | NICAM •                | Record the NICAM audio in a NICAM broadcast.                                                                                                    |  |
|                                                            | Regular Audio          | Record the non-NICAM audio in a NICAM broadcast. (You can still switch the                                                                                                    |  |
|                                                            |                        | audio to record using the $\bigcirc$ button (LCD page 3) before recording.)                                                                                                    |  |
| Analog Tuner Level                                         | Normal •               | Standard setting.                                                                                                    |  |
|                                                            | Compression            | Use if the audio level from the built-in tuner is excessive, causing distortion.                                                                                                    |  |
| External Audio                                             | Stereo •               | Select if the audio from the currently selected external input is standard stereo.                                                                                                    |  |
|                                                            | Bilingual              | Select if each channel carries a separate soundtrack.                                                                                                    |  |
| When the external audio is<br>bilingual. This has priority |                        | udio subcode channel within the DV audio tells the recorder whether the audio is stereo or<br>ke here.                                                                                                   |  |
| Bilingual Recording                                        | A/L •                  | Record the left (A) channel of a bilingual source when recording to HDD with HDD Recording Format set to Video Mode On, to DVD-R/-RW (Video mode) or DVD+R/+RW or in LPCM mode, from an external source. |  |
|                                                            | B/R                    | As above, but for right (B) channel recording.                                                                                                    |  |
|                                                            |                        | (except in LPCM mode), or to HDD with HDD Recording Format set to Video Mode Off (except<br>and you can switch to the one you want on playback.                                                          |  |
| DV Input                                                   | Stereo 1 •             | Select to use the 'live' audio track (recorded during the video shoot) from a<br>camcorder that supports two stereo audio tracks.                                                                        |  |
|                                                            | Stereo 2               | Select to use the overdubbed audio track from a camcorder that supports two stereo audio tracks.                                                                                                    |  |
|                                                            | Mix                    | Select one of the three settings to use a mix of the two stereo audio tracks.                                                                                                    |  |
| Audio Out                                                  |                        |                                                                                                    |  |
| Dolby Digital Out                                          | Dolby Digital •        | Output a Dolby Digital signal when a Dolby Digital source is being played.                                                                                                    |  |
|                                                            | Dolby Digital →<br>PCM | Convert Dolby Digital sources to Linear PCM output. Use if your connected<br>equipment doesn't have a Dolby Digital decoder.                                                                             |  |
| DTS Out                                                    | On •                   | Output a DTS signal when a DTS source is being played.                                                                                                    |  |
|                                                            | Off                    | Switch off the digital output when a DTS source is being played. Use when<br>your connected equipment doesn't have a DTS decoder. In this case, use the                                                  |  |

| Setting        | Options                | Explanation                                                                                                    |
|----------------|------------------------|----------------------------------------------------------------------------------------------------|
| 96 kHz PCM Out | 96 kHz → 48 kHz •      | Convert 96 kHz digital audio sources to 48 kHz output. Use if your connected equipment doesn't support 96 kHz sampling rate. |
|                | 96 kHz                 | Output 96 kHz digital audio when a 96 kHz source is being played.                                                            |
| MPEG Out       | MPEG                   | Output an MPEG audio signal when a source using MPEG audio is being played.                                                  |
|                | $MPEG \to PCM \bullet$ | Convert sources with MPEG audio to Linear PCM output. Use if your<br>connected equipment doesn't have an MPEG audio decoder. |
|                |                        | Switches on Audio DRC (Dynamic Range Control). Use when listening to Dolby Digital material at low volume.                   |
|                | Off •                  | Switches off Audio DRC.                                                                                                    |

Audio DRC is not effective when listening via the digital output when the Dolby Digital Out setting is set to **Dolby Digital**. In this case adjust the dynamic range from the receiver subwoofer — see Dynamic Range Control on page 38.

| Language                   |                              |                                                                                                    |  |
|----------------------------|------------------------------|----------------------------------------------------------------------------------------------------|--|
| OSD Language               | English •                    | Sets the language of the on-screen displays to English.                                                                                                    |  |
|                            | available languages          | Choose from the languages displayed for the on-screen displays.                                                                                                    |  |
| On Screen Display and D.   | TV Language will both refle  | ct this setting.                                                                                                    |  |
| Audio Language             | English •                    | Sets the default audio language for DVD-Video playback to English.                                                                                                    |  |
|                            | available languages          | Choose from the languages displayed to set the default audio language for DVD-Video playback.                                                                                                    |  |
|                            | Other                        | Select to set the default audio language to something other than the ones listed. See <i>Selecting other languages for language options</i> on page 162.                                                                                                    |  |
| Discs do not necessarily l | have audio in your selected  | language. Also, some discs override the Audio Language preference.                                                                                                    |  |
| Subtitle Language          | English •                    | Sets the default subtitle language for DVD-Video playback to English.                                                                                                    |  |
|                            | available languages          | Choose from the languages displayed to set the default subtitle language for DVD-Video playback.                                                                                                    |  |
|                            | Other                        | Select to set the default subtitle language to something other than the ones listed. See <i>Selecting other languages for language options</i> on page 162.                                                                                                    |  |
| Discs do not necessarily l | have subtitles in your selec | ted menu language. Also, some discs override the Subtitle Language preference.                                                                                                    |  |
| Auto Language              | On •                         | <ul> <li>On this setting:</li> <li>DVD-Video discs whose main audio track is in your default language will play using that language, without subtitles.</li> <li>Discs whose main audio track is not in your default language but that hav a subtitle track in your default language will play the original audio track wit subtitles.</li> </ul> |  |
|                            | Off                          | Select to play DVD-Video discs according to your audio and subtitle<br>language preferences.                                                                                                    |  |
| For Auto Language to be e  | effective, the Audio Languag | ge and Subtitle Language options must be set to the same language.                                                                                                    |  |

## The Initial Setup menu

| Setting                     | Options                  | Explanation                                                                                                    |  |
|-----------------------------|--------------------------|----------------------------------------------------------------------------------------------------|--|
| DVD Menu Language           | w/Subtitle<br>Language • | Sets the language of DVD-Video menus to the same as that set for the subtitle language.                                                                                                    |  |
|                             | English                  | Sets the language of DVD-Video menus to English.                                                                                                    |  |
|                             | available languages      | Choose from the displayed languages to set the default language for DVD -Video menus.                                                                                                    |  |
|                             | Other                    | Select to set the DVD menu language to something other than the ones listed. See <i>Selecting other languages for language options</i> on page 162.                                                                                                    |  |
| Discs do not necessarily ha | ve menus in your selecte | d menu language.                                                                                                    |  |
| Subtitle Display            | On •                     | Select to have discs display subtitles according to your Subtitle Language<br>and Auto Language preferences.                                                                                                    |  |
|                             | Off                      | Select to switch off subtitle display.                                                                                                    |  |
|                             | Assist Subtitle          | Select to display special additional assistive subtitles, where available.                                                                                                    |  |
| Some discs may override the | ese settings.            |                                                                                                    |  |
| Recording                   |                          |                                                                                                    |  |
| Manual Recording            | On (go to setup)         | All the standard recording modes, plus <b>MN1</b> to <b>MN32</b> , <b>LPCM</b> and <b>XP+</b> modes can be set.                                                                                                    |  |
|                             | Off •                    | Just the standard recording modes (XP, SP, LP, EP, SLP and SEP) can be set                                                                                                    |  |
| See also Manual recording r | nodes on page 164 for de | tailed information on manual recording levels.                                                                                                    |  |
| Optimized Rec               | On                       | The recording quality of timer recordings is automatically adjusted to fit on to the selected media if it will not fit at the selected quality setting. If the recording will not fit even at <b>MN1</b> ( <b>MN4</b> for DVD+R/+RW), then the recording will be made to the HDD in the original quality selected. |  |
|                             | Off •                    | When a timer recording is set that won't fit on to the selected media, the<br>recording starts but is cut off when no more recording is possible.                                                                                                    |  |
| Optimized Rec will only com | pensate for the next sch | eduled timer recording if more than one is set. It cannot be used together with VPS/PDC.                                                                                                    |  |
| Subtitle Recording          | On                       | The selected subtitle language is recorded with the D.TV timer recording.                                                                                                    |  |
|                             | Off •                    | No subtitles are recorded with D.TV timer recordings.                                                                                                    |  |
| Set Thumbnail               | 0 seconds •              | Sets the default thumbnail picture in the Disc Navigator to the first frame of the title.                                                                                                    |  |
|                             | 30 seconds               | Sets the default thumbnail picture to 30 seconds into the title.                                                                                                    |  |
|                             | 3 minutes                | Sets the default thumbnail picture to three minutes into the title.                                                                                                    |  |
| Auto Chapter<br>(HDD/VR)    | On •                     | When recording to the HDD or in VR mode to a DVD, chapter marks are<br>added at the black screen between commercials and main programming<br>When recording in DV, chapter marks can be changed by date/time.                                                                                                    |  |
|                             | Off                      | Automatic chapter marking is switched off.                                                                                                    |  |
| Auto Chapter (Video)        | No Separation            | Automatic chapter marking is switched off.                                                                                                    |  |
|                             | 10 minutes •             | When recording in Video mode, chapter markers are inserted every 10 minutes.                                                                                                    |  |
|                             | 15 minutes               | Chapter markers are inserted every 15 minutes.                                                                                                    |  |

15

| Setting                  | Options                       | Explanation                                                                                                    |  |
|--------------------------|-------------------------------|----------------------------------------------------------------------------------------------------|--|
| Auto Chapter             | No Separation                 | Automatic chapter marking is switched off.                                                                                                    |  |
| (DVD+R/+RW)              | 10 minutes •                  | When recording in DVD+R/+RW, chapter markers are inserted every 10 minutes.                                                                                                    |  |
|                          | 15 minutes                    | Chapter markers are inserted every 15 minutes.                                                                                                    |  |
| This settings applies to | recording or real-time copyir | ng to DVD+R/+RW discs.                                                                                                    |  |
| HDD Recording<br>Format  | Video Mode Off                | Recordings made to the HDD are made in VR mode. Use this setting if you don't need to transfer the recording later to a DVD-R/-RW (Video mode) or $DVD+R/+RW$ .                                                        |  |
|                          | Video Mode On •               | Recordings made to the HDD are compatible with Video mode recordings.<br>This setting is convenient if you want to transfer the recording to a DVD-R/<br>-RW (Video mode) or DVD+R/+RW as high-speed copy can be used. |  |

When Video Mode On is used, you must select the audio channel you want to record when recording a bilingual broadcast. On the Video Mode Off setting, both channels will be recorded and you can switch between them on playback. See also Bilingual Recording on page 155. When the recording mode is set to **XP+**, you cannot change HDD Recording Format.

| Playback                                           |                         |                                                                                                    |  |
|----------------------------------------------------|-------------------------|----------------------------------------------------------------------------------------------------|--|
| TV Screen Size                                     | 4:3 (Letter Box)        | Select if you have a standard 4:3 TV and prefer the letter box format<br>presentation for widescreen material.                                                               |  |
|                                                    | 4:3 (Pan & Scan)        | Select if you have a standard 4:3 TV and prefer the pan and scan<br>presentation for widescreen material.                                                                    |  |
|                                                    | 16:9 •                  | Select if you have a widescreen 16:9 TV. Your TV settings determine how 4:3 material will look.                                                                              |  |
| Selecting <b>4:3 (Letter Box)</b><br>this setting. | or 4:3 (Pan & Scan) doe | s not guarantee that all video material will be presented in that format as some discs override                                                                              |  |
| Still Picture                                      | Field                   | Produces a stable, generally shake-free image.                                                                                                    |  |
|                                                    | Frame                   | Produces sharp image, but may be prone to shake.                                                                                                    |  |
|                                                    | Auto •                  | Generates a generally less sharp but more stable still image.                                                                                                    |  |
| Seamless Playback                                  | On                      | Playback is smooth, but with a trade-off against the accuracy of the edit<br>points.                                                                                         |  |
|                                                    | Off •                   | You may notice momentary interruption at edited points during playback of a VR mode Play List.                                                                               |  |
| This setting applies to HD                         | D, DVD-R/-RW (VR) and D | VD-RAM playback.                                                                                                    |  |
| Angle Indicator                                    | On •                    | A camera icon appears on-screen during multi-angle scenes on a DVD-Video disc.                                                                                               |  |
|                                                    | Off                     | Nothing is indicated on-screen when a multi-angle scene is showing.                                                                                                    |  |
| Parental Lock                                      |                         |                                                                                                    |  |
| Set Password/<br>Change Password                   | Next Screen             | If no password has yet been set, enter a four digit number to become your password. If you want to change the password, first enter your old password, then enter a new one. |  |
| DVD Playback                                       | Next Screen             | From this screen, first enter your password and then set a parental lock level for playback of DVDs with parental level coding.                                              |  |

| Setting                  | Options     | Explanation                                                                                                    |
|--------------------------|-------------|----------------------------------------------------------------------------------------------------|
| D.TV Age Limit           | Next Screen | Use this screen to enter an age limit for D.TV programmes. Programmes that<br>are broadcast with age suitability guidelines that fall above the age set here<br>will require the correct password to be entered before the channel can be<br>viewed.<br>You must also enter your password in order to change the age limit setting. |
| This setting is solvered |             | in ant to Ensure de Disease de Coundan                                                                                                    |

This setting is only applicable when the country is set to France, Denmark, Finland or Sweden.

| HDMI Output (only available when an HDMI device is connected) |                            |                                                                                                    |  |  |
|---------------------------------------------------------------|----------------------------|----------------------------------------------------------------------------------------------------|--|--|
| Screen Resolution                                             | 1920 x 1080p               | Constant 1920 x 1080p output.                                                                                                |  |  |
|                                                               | 1920 x 1080i               | Constant 1920 x 1080i output.                                                                                                |  |  |
|                                                               | 1280 x 720p                | Constant 1280 x 720p output.                                                                                                 |  |  |
|                                                               | 720 x 576p<br>(720 x 480p) | Constant 720 x 576p output (when setting the <b>Input Line System</b> to <b>525 System</b> , video is output in 720 x 480p). |  |  |
|                                                               | 720 x 576i<br>(720 x 480i) | Constant 720 x 576i output (when setting the <b>Input Line System</b> to <b>525 System</b> , video is output in 720 x 480i). |  |  |

If you choose a setting that is incompatible with your TV you may not be able to see any picture at all. In this case, press A OPEN/CLOSE while holding down the I (Stop) button on the front panel to switch the setting.

| 4:3 Video Output                        | Full                                                              | Select if your HDMI TV allows you to change the aspect ratio.                                                                                                    |  |
|-----------------------------------------|-------------------------------------------------------------------|----------------------------------------------------------------------------------------------------|--|
|                                         | Normal                                                            | Select if your HDMI TV does not allow you to change the aspect ratio. 4:3 video will be shown with bars on each side.                                                                                                    |  |
| Colour                                  | RGB (0–255)                                                       | Use if colours are weak and black appears to 'float' on the <b>RGB (16–235)</b> setting.                                                                                                    |  |
|                                         | RGB (16–235)                                                      | Use this setting if colours appear overly rich and the black too deep on the ${\bf RGB}$ (0–255) setting.                                                                                                    |  |
|                                         | YCbCr 4:2:2                                                       | The video signal is output as a YCbCr 4:2:2 component signal. This is the<br>standard setting for HDMI-compatible devices.                                                                                                    |  |
|                                         | YCbCr 4:4:4                                                       | The video signal is output as a YCbCr 4:4:4 component signal.                                                                                                    |  |
|                                         |                                                                   |                                                                                                    |  |
|                                         | nected device some settings<br>onnected, the <b>YCbCr 4:2:2</b> a | s may not be available.<br>and <b>YCbCr 4:4:4</b> options are not available.                                                                                                    |  |
|                                         |                                                                   |                                                                                                    |  |
| • When a DVI device is c                | onnected, the YCbCr 4:2:2 a                                       | and ÝCbCr 4:4:4 options are not available.<br>Dolby Digital, MPEG and DTS sources are output as a bitstream signal.<br>However, depending on the Audio Out setting, number of audio channels,                                                                                                    |  |
| • When a DVI device is c                | onnected, the YCbCr 4:2:2 a                                       | and YCbCr 4:4:4 options are not available.<br>Dolby Digital, MPEG and DTS sources are output as a bitstream signal.<br>However, depending on the <b>Audio Out</b> setting, number of audio channels,<br>and the HDMI-connected device, Linear PCM audio may be output.                                                                                                    |  |
| When a DVI device is c     Audio Output | onnected, the YCbCr 4:2:2 a Auto • PCM                            | and ÝCbCr 4:4:4 options are not available.<br>Dolby Digital, MPEG and DTS sources are output as a bitstream signal.<br>However, depending on the <b>Audio Out</b> setting, number of audio channels,<br>and the HDMI-connected device, Linear PCM audio may be output.<br>All audio signals are converted to Linear PCM (except DTS).<br>Select if the connected device is compatible with bitstream audio.        |  |
| When a DVI device is c     Audio Output | Auto •<br>PCM<br>Bitstream Priority                               | and <b>ÝCbCr 4:4:4</b> options are not available.<br>Dolby Digital, MPEG and DTS sources are output as a bitstream signal.<br>However, depending on the <b>Audio Out</b> setting, number of audio channels,<br>and the HDMI-connected device, Linear PCM audio may be output.<br>All audio signals are converted to Linear PCM (except DTS).<br>Select if the connected device is compatible with bitstream audio. |  |

This setting is available even if you are not connected to an HDMI device.
 For more information, see Troubleshooting on page 168.

| Setting                     | Options                    | Explanation                                                                                                    |  |
|-----------------------------|----------------------------|----------------------------------------------------------------------------------------------------|--|
| Options                     |                            |                                                                                                    |  |
| On Screen Display           | On •                       | The recorder displays operation displays (Stop, Play, etc.) on-screen.                                                                                                    |  |
|                             | Off                        | Switches off the on-screen operation displays.                                                                                                    |  |
| Front Panel Display         | On •                       | The time is shown in the front panel display when the recorder is in standby.                                                                                                    |  |
|                             | Off                        | The front panel display is switched off in standby.                                                                                                    |  |
| AV. Link                    | This Recorder Only •       | Signals received through the AV input when the recorder is in standby are not passed through to the AV output.                                                                                                    |  |
|                             | Pass Through               | Signals received when in standby are passed though to the output for<br>connected devices. (Note that during EPG data download, the EPG data is<br>not passed through.)                                                                                                    |  |
| When set to Pass Through    | , make sure to set Power S | Save (page 152) to <b>Off</b> .                                                                                                    |  |
| DivX VOD                    | Registration Code          | Use to display the recorder's DivX registration code. See <i>DivX video</i><br><i>compatibility</i> and <i>DivX</i> ® <i>VOD content</i> on page 60.                                                                                                    |  |
| Set Preview<br>(HDD only)   | Quick Preview •            | When in the Disc Navigator, the thumbnail video plays short excerpts from throughout the selected title. (Note that edited titles that will play normally from the beginning.)                                                                                                    |  |
|                             | Normal                     | The thumbnail video plays from the beginning of the title.                                                                                                    |  |
| CI Information              | Next Screen                | This option displays a menu of CI card functions. Consult your service provider for more information on the functions available.                                                                                                    |  |
| Software Update             | Next Screen                | The Software Update function can check for and download updated system software for the digital tuner. See <i>Using Software Update (Digital tuner)</i> on page 162.                                                                                                    |  |
| Options 2                   |                            |                                                                                                    |  |
| USB                         | Restart USB Device         | If the connected USB device does not respond to the recorder, try using this option to restart it. If the device still does not work properly try switching it off then back on, and/or disconnecting then reconnecting the USB cable.                                                                                                    |  |
|                             | Confirm Printer            | Use this option to confirm the make and model of the printer connected to the recorder (does not work with all printers).                                                                                                    |  |
| Pause Live TV               | TV's Tuner                 | Allows you to use the Pause Live TV feature with an AV Link-compatible TV connected by SCART cable.                                                                                                    |  |
|                             | Recorder's Tuner •         | Allows you to use Pause Live TV with this recorder's internal TV tuner.                                                                                                    |  |
| See also Pause Live TV on p | age 96 for more informatio | on on this setting.                                                                                                    |  |
| HDD Sleep Mode              | Proceed                    | Puts the HDD to sleep. Using this feature when playing DVDs or CDs allows<br>you to reduce noise produced by the unit, resulting in improved sound quality.<br>When you wake the HDD back up it will take a few seconds to load. The HDD<br>can be taken out of Sleep Mode by any number of actions, including:<br>• Turning the power off and on again.<br>• Pressing the <b>HDD/DVD</b> button ( <i>LCD page 1</i> ) and choosing the HDD.<br>• When a timer recording begins.<br>• When you try and make any changes to system settings. |  |
| Gracenote Database          | Database Update            | Updates the Gracenote database installed in this unit. Load the Update Disc created with the latest data downloaded from the Pioneer website. For details, visit the Pioneer website. (http://www.pioneer.eu)                                                                                                    |  |
|                             | Version<br>Information     | Shows the current version of the Gracenote database installed in this unit.                                                                                                    |  |

## Additional information about the TV system settings

#### About the input line system

This recorder is compatible with PAL, SECAM, 3.58 NTSC and PAL-60 TV systems. The Input Line System and Input Colour System settings determine how the recorder treats incoming video signals from an external input.

Please note the following points when changing the input line system:

- If, when the Input Line System setting is changed, the screen goes blank (due to incompatibility with your TV), you can switch back by pressing and holding the front panel (Stop) button then pressing
   (Play)(also front panel) while the recorder is stopped.
- When you switch the Input Line System setting the Copy List is erased. If you switch the setting using the

   (Stop) button and ► (Play) buttons as described above, there is no confirmation, so please use with care.
- You can't mix recordings of different TV line systems on the same disc.
- When you change this setting, the Input Colour System setting also changes (see below).

#### About NTSC on PAL TV

Depending on the Input Line System setting and the NTSC on PAL TV setting, the signal format output when the recorder is stopped varies as shown in the table below.

| Input Line System | NTSC on PAL TV | Output when stopped |
|-------------------|----------------|---------------------|
| 625 System        | Off            | PAL                 |
|                   | On             | PAL                 |
| 525 System        | Off            | NTSC                |
|                   | On             | PAL-60              |

#### About the input colour system

The available options of the Input Colour System setting depend on the Input Line System setting. The table below shows the different options available.

| Input Line System | Built-in analog<br>tuner | External input |
|-------------------|--------------------------|----------------|
| 625 System        | Auto                     | Auto           |
|                   | PAL                      | PAL            |
|                   | SECAM                    | SECAM          |
| 525 System        | n/a                      | Auto           |
|                   |                          | 3.58 NTSC      |
|                   |                          | PAL-60         |

## Selecting other languages for language options

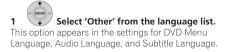

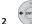

#### ✓ Select the language you want.

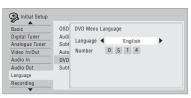

- Select by language name: Use the ←/→ buttons to change the language.
- Select by code number: Press 4 then use the number buttons to enter the four-digit language code.

See *Language code list* on page 172 for a list of available languages and corresponding codes.

## Using Software Update (Digital tuner)

The Software Update function can keep the built-in digital tuner up to date with the latest system software. You can either check for updates manually, or have the recorder do it automatically at regular intervals.

Access the Software Update screen from the Options menu.

There are three options available: Manual Update, Auto Update and Technical Information.

#### **Manual Update**

Select Manual Update to check for updated software immediately. If new software is found then it is automatically downloaded and installed. The new software will take effect the next time the recorder is powered on.

If for some reason the new software could not be downloaded successfully, a dialog box informs you of the error. Press **HOME MENU** to exit or **RETURN** to return to the previous screen.

Note that channel information may be erased when software update is used, and that timer recording will not work during the update.

To cancel manual update before it has completed, press **HOME MENU**.

#### Auto Update

By default, the Auto Update option is **On**, which means that periodically the recorder will check for and update the digital tuner software if it's available. We recommend that you leave this option **On**.

If new software is found and successfully downloaded, the recorder automatically scans for new digital channels, informing you if any are found (this is the equivalent of using the Add New Channel option, found in the Digital Tuner section of the Initial Setup menu).

#### **Technical Information**

This displays the current hardware and software version numbers of the digital tuner.

## Chapter 16 Additional information

## **Minimum copying times**

The table below shows the minimum HDD to DVD copying time for one hour of video.

Please note that not all discs are compatible with high-speed copying.<sup>1</sup> Check with the disc manufacturer for compatibility.

|                                                        |      | Rec mode     |             |             |           |            |          |
|--------------------------------------------------------|------|--------------|-------------|-------------|-----------|------------|----------|
|                                                        |      | SEP          | SLP         | EP          | LP        | SP         | ХР       |
| DVD disc typ                                           | e    | 10 h         | 8 h         | 6 h         | 4 h       | 2 h        | 1 h      |
| DVD-R/1x<br>DVD-RW/1x                                  | 1x   | 6 mins.      | 7.5 mins.   | 10 mins.    | 15 mins.  | 30 mins.   | 60 mins. |
| DVD-RW/2x<br>DVD-R DL<br>DVD-RAM/2x                    | 2x   | 3 mins.      | 4 mins.     | 5 mins.     | 7.5 mins. | 15 mins.   | 30 mins. |
| DVD+R/2.4x<br>DVD+RW/2.4x<br>DVD+R DL                  | 2.4x | *1           | *1          | *1          | 6.3 mins. | 12.5 mins. | 25 mins. |
| DVD-RAM/3x<br>DVD-RAM/5x                               | Зx   | 2 mins.      | 2.5 mins.   | 3.5 mins.   | 5 mins.   | 10 mins.   | 20 mins. |
| DVD-R/4x<br>DVD-RW/4x<br>DVD+R/4x<br>DVD+RW/4x         | 4x   | 1.5 mins.*1  | 2 mins.*1   | 2.5 mins.*1 | 4 mins.   | 7.5 mins.  | 15 mins. |
| DVD-R/8x/16x<br>DVD+R/8x/16x<br>DVD-RW/6x<br>DVD+RW/8x | 6x   | 1.25 mins.*1 | 1.6 mins.*1 | 2.2 mins.*1 | 3 mins.   | 5.5 mins.  | 11 mins. |

Note that all times in the above table are approximate. Also that actual copy speed varies with the part of the disc being recorded. \*1 Titles recorded on DVD+R/+RW in SEP, SLP or EP modes cannot be high-speed copied.

🖉 Note

Depending on the disc, the copy speed may be reduced (for example, although a 6x disc is used, the copy may be made at 2x speed).

## **Manual recording modes**

The table below shows the approximate recording times for different DVD types in each manual recording mode, as well as the standard recording mode equivalents. For recording time on the HDD, see *Specifications (SDVR-LX70D)* on page 176.

| Single-Layer<br>DVD:<br>DVD-R/-RW<br>DVD-R/-RW<br>DVD-RA/-RW<br>DVD-RAM         Dual-Layer<br>DVD:<br>DVD-RAM         Video mode Off (HDD)<br>VVD-RAM         Video mode (DVD-R-V/W)<br>DVD-RAM           MN 1 *3.4         802 mins.         1440 mins.         Video mode (DVD-R DL)<br>DVD-RAM         Video mode (DVD-R DL)           MN 2 *3.4         5EP         600 mins.         1077 mins.         352 x 240/         352 x 240/           MN 3 *3.4         SEP         600 mins.         1077 mins.         352 x 288         352 x 288           MN 5 *4         420 mins.         646 mins.         352 x 576         352 x 576           MN 6 *4         EP         300 mins.         538 mins.         352 x 576         352 x 576           MN 7         300 mins.         481 mins.         480 x 480/         352 x 576         352 x 576           MN 11         220 mins.         395 mins.         480 x 480/         352 x 576         352 x 576           MN 12         210 mins.         359 mins.         544 x 480/         352 x 576         352 x 576           MN 14         190 mins.         269 mins.         480 x 480/         720 x 480/         720 x 576           MN 15         180 mins.         269 mins.         720 x 480/         720 x 576         720 x 576           MN 12         100 mins.                                                 |                      |     | Rec. time <sup>*1</sup>        |                  | Resolution <sup>*2</sup>       |                                                              |
|----------------------------------------------------------------------------------------------------|----------------------|-----|--------------------------------|------------------|--------------------------------|--------------------------------------------------------------|
| MN 2 *3.4         720 mins.         1292 mins.           MN 3 *3.4         SEP         600 mins.         1077 mins.         352 x 240/         352 x 240/           MN 4 *4         SLP         480 mins.         861 mins.         352 x 288         352 x 288           MN 5 *4         420 mins.         646 mins.         352 x 288         352 x 288           MN 6 *4         EP         360 mins.         646 mins.         352 x 576           MN 7         300 mins.         538 mins.         352 x 576         352 x 576           MN 9         LP         240 mins.         431 mins.         480 x 480/           MN 11         220 mins.         395 mins.         480 x 480/           MN 12         210 mins.         377 mins.           MN 13         200 mins.         323 mins.         544 x 480/           MN 14         190 mins.         323 mins.         544 x 576           MN 15         180 mins.         226 mins.         720 x 480/           MN 14         190 mins.         226 mins.         720 x 480/           MN 15         180 mins.         226 mins.         720 x 480/           MN 21         SP         120 mins.         137 mins.           MN 22         100                                                                                                    |                      |     | DVD:<br>DVD-R/-RW<br>DVD+R/+RW | DVD:<br>DVD-R DL | VR mode (DVD-R/-RW)<br>DVD-RAM | Video mode (DVD-R/-RW)<br>DVD+R/+RW<br>Video mode (DVD-R DL) |
| NMN 3 *3.4         SEP         600 mins.         1077 mins.         352 x 240/         352 x 240/           MN 4 *4         SLP         480 mins.         861 mins.         352 x 288         352 x 288         352 x 288           MN 5 *4         420 mins.         754 mins.         352 x 288         352 x 288         352 x 288           MN 5 *4         420 mins.         646 mins.         480 mins.         352 x 480/         352 x 248           MN 7         300 mins.         646 mins.         480 x 480/         352 x 576         352 x 576           MN 8         270 mins.         431 mins.         480 x 480/         480 x 576         352 x 576           MN 11         220 mins.         395 mins.         644 x 480/         480 x 576         352 x 576           MN 12         210 mins.         3377 mins.         480 x 576         352 x 576         352 x 576           MN 13         200 mins.         359 mins.         544 x 480/         354 x 576         352 x 576           MN 14         190 mins.         287 mins.         720 x 480/         720 x 480/           MN 14         190 mins.         287 mins.         720 x 576         720 x 576           MN 22         190 mins.         179 mins.         720 x 576                                                                                                    |                      |     | 802 mins.                      |                  |                                |                                                              |
| MN 4 *4         SLP         480 mins.         861 mins.         352 x 288         352 x 288           MN 5 *4         420 mins.         754 mins.         754 mins.         352 x 288         352 x 288           MN 6 *4         EP         360 mins.         646 mins.         352 x 480/         352 x 480/           MN 7         300 mins.         538 mins.         352 x 576         352 x 576           MN 8         270 mins.         484 mins.         352 x 576         352 x 576           MN 9         LP         240 mins.         431 mins.         480 x 480/           MN 11         220 mins.         395 mins.         480 x 480/           MN 12         210 mins.         357 mins.         544 x 480/           MN 13         200 mins.         357 mins.         544 x 480/           MN 14         190 mins.         327 mins.         544 x 576           MN 15         180 mins.         287 mins.         720 x 480/           MN 16         170 mins.         287 mins.         720 x 480/           MN 18         150 mins.         215 mins.         720 x 576           MN 22         100 mins.         177 mins.         720 x 576           MN 23         105 mins.         187 mins.                                                                                                    | MN 2 <sup>*3,4</sup> |     | 720 mins.                      | 1292 mins.       |                                |                                                              |
| MN 4 *4         SLP         480 mins.         861 mins.         352 x 288         352 x 288           MN 5 *4         420 mins.         754 mins.         754 mins.         352 x 288         352 x 288           MN 6 *4         EP         360 mins.         646 mins.         352 x 480/         352 x 480/           MN 7         300 mins.         538 mins.         352 x 576         352 x 576           MN 8         270 mins.         484 mins.         352 x 576         352 x 576           MN 9         LP         240 mins.         431 mins.         480 x 480/           MN 11         220 mins.         395 mins.         480 x 480/           MN 12         210 mins.         357 mins.         544 x 480/           MN 13         200 mins.         357 mins.         544 x 480/           MN 14         190 mins.         327 mins.         544 x 576           MN 15         180 mins.         287 mins.         720 x 480/           MN 16         170 mins.         287 mins.         720 x 480/           MN 18         150 mins.         215 mins.         720 x 576           MN 22         100 mins.         177 mins.         720 x 576           MN 23         105 mins.         187 mins.                                                                                                    | MN 3 *3,4            | SEP | 600 mins.                      | 1077 mins.       | 352 x 240/                     | 352 x 240/                                                   |
| MN 5 *4         420 mins.         754 mins.           MN 6 *4         EP         360 mins.         646 mins.           MN 7         300 mins.         538 mins.         352 x 480/           MN 8         270 mins.         484 mins.         352 x 576           MN 9         LP         240 mins.         431 mins.         480 x 480/           MN 10         230 mins.         413 mins.         480 x 576           MN 11         220 mins.         395 mins.         480 x 576           MN 12         210 mins.         377 mins.           MN 13         200 mins.         359 mins.         544 x 480/           MN 14         190 mins.         323 mins.         MM 14           MN 15         180 mins.         287 mins.           MN 16         170 mins.         287 mins.           MN 18         150 mins.         287 mins.           MN 19         140 mins.         251 mins.           MN 20         130 mins.         233 mins.           MN 21         SP         120 mins.         126 mins.           MN 22         105 mins.         188 mins.           MN 23         105 mins.         170 mins.           MN 24         100 mins.                                                                                                    |                      | SLP | 480 mins.                      | 861 mins.        |                                |                                                              |
| MN 6*4         EP         360 mins.         646 mins.           MN 7         300 mins.         538 mins.         352 x 480/         352 x 480/           MN 8         270 mins.         484 mins.         352 x 576         352 x 576           MN 9         LP         240 mins.         431 mins.         480 x 480/           MN 10         230 mins.         413 mins.         480 x 576           MN 11         220 mins.         395 mins.         480 x 576           MN 12         210 mins.         337 mins.           MN 13         200 mins.         359 mins.         544 x 480/           MN 14         190 mins.         323 mins.         MM 14           MN 15         180 mins.         228 mins.         MM 14           MN 16         170 mins.         206 mins.         287 mins.           MN 14         190 mins.         287 mins.         MM 16         720 x 480/           MN 14         190 mins.         287 mins.         720 x 480/         720 x 576           MN 20         130 mins.         281 mins.         720 x 576         720 x 576           MN 22         100 mins.         197 mins.         720 x 576         720 x 576           MN 22         95 mins.                                                                                                    |                      |     | 420 mins.                      | 754 mins.        |                                |                                                              |
| MN 7         300 mins.         538 mins.         352 × 480/         352 × 480/         352 × 480/         352 × 576         352 × 576         352 × 576         352 × 576         352 × 576         352 × 576         352 × 576         352 × 576         352 × 576         352 × 576         352 × 576         352 × 576         352 × 576         352 × 576         352 × 576         352 × 576         352 × 576         352 × 576         352 × 576         352 × 576         352 × 576         352 × 576         352 × 576         352 × 576         352 × 576         352 × 576         352 × 576         352 × 576         352 × 576         352 × 576         352 × 576         352 × 576         352 × 576         352 × 576         352 × 576         352 × 576         352 × 576         352 × 576         352 × 576         352 × 576         352 × 576         352 × 576         352 × 576         352 × 576         352 × 576         352 × 576         352 × 576         352 × 576         352 × 576         352 × 576         352 × 576         351 × 576         352 × 576         352 × 576         352 × 576         352 × 576         352 × 576         352 × 576         352 × 576         352 × 576         352 × 576         352 × 576         352 × 576         352 × 576         352 × 576         352 × 576         352 × 576         352 × 576         352 × 576 |                      | EP  | 360 mins.                      | 646 mins.        |                                |                                                              |
| MN 9         LP         240 mins.         431 mins.         480 x 480/<br>480 x 576           MN 10         220 mins.         395 mins.         480 x 576           MN 11         220 mins.         395 mins.         480 x 576           MN 11         220 mins.         395 mins.         480 x 576           MN 12         210 mins.         377 mins.         480 x 576           MN 13         200 mins.         359 mins.         544 x 480/           MN 14         190 mins.         323 mins.         544 x 576           MN 15         180 mins.         227 mins.         544 x 576           MN 14         190 mins.         227 mins.         544 x 576           MN 14         190 mins.         227 mins.         544 x 576           MN 14         190 mins.         227 mins.         544 x 576           MN 17         160 mins.         227 mins.         700 x 480/           MN 18         150 mins.         261 mins.         720 x 480/           MN 21         SP         120 mins.         121 mins.         720 x 576           MN 22         105 mins.         187 mins.         720 x 480/           MN 25         95 mins.         153 mins.         720 x 576           MN                                                                                                    |                      |     | 300 mins.                      | 538 mins.        | 352 x 480/                     | 352 x 480/                                                   |
| MN 10         230 mins.         413 mins.         480 x 480/<br>480 x 576           MN 11         220 mins.         395 mins.         480 x 576           MN 12         210 mins.         377 mins.         480 x 576           MN 12         210 mins.         377 mins.         480 x 576           MN 12         210 mins.         359 mins.         544 x 480/           MN 13         200 mins.         323 mins.         544 x 576           MN 15         180 mins.         323 mins.         MM 16           MN 16         170 mins.         305 mins.         544 x 576           MN 16         170 mins.         305 mins.         544 x 576           MN 14         190 mins.         226 mins.         544 x 576           MN 14         190 mins.         226 mins.         700 x 576           MN 20         130 mins.         251 mins.         720 x 576           MN 22         110 mins.         197 mins.         720 x 576           MN 24         100 mins.         179 mins.         720 x 576           MN 25         95 mins.         161 mins.         720 x 576           MN 26         90 mins.         153 mins.         720 x 576           MN 27         85 mins.                                                                                                    | MN 8                 |     | 270 mins.                      | 484 mins.        | 352 × 576                      | 352 × 576                                                    |
| MN 10         250 mins.         413 mins.         480 x 576           MN 11         220 mins.         395 mins.         480 x 576           MN 12         210 mins.         377 mins.           MN 13         200 mins.         359 mins.         544 x 480/           MN 14         190 mins.         323 mins.         544 x 576           MN 15         180 mins.         323 mins.         Mins.           MN 16         170 mins.         287 mins.         Mins.           MN 18         150 mins.         287 mins.         Mins.           MN 19         140 mins.         251 mins.         Mins.           MN 20         130 mins.         215 mins.         720 x 480/           MN 21         SP         120 mins.         197 mins.           MN 22         105 mins.         188 mins.         720 x 576           MN 23         105 mins.         161 mins.         720 x 576           MN 24         100 mins.         179 mins.         720 x 576           MN 28         80 mins.         164 mins.         720 x 576           MN 27         85 mins.         153 mins.         720 x 576           MN 28         80 mins.         144 mins.         Mins.                                                                                                    |                      | LP  | 240 mins.                      | 431 mins.        | 480 × 480/                     |                                                              |
| MN 11         220 mins.         395 mins.           MN 12         210 mins.         377 mins.           MN 13         200 mins.         359 mins.         544 × 480/           MN 13         200 mins.         341 mins.         544 × 576           MN 14         190 mins.         323 mins.         544 × 576           MN 15         180 mins.         323 mins.         544 × 576           MN 16         170 mins.         305 mins.         544 × 576           MN 16         170 mins.         206 mins.         305 mins.           MN 17         160 mins.         287 mins.         700 × 480/           MN 20         130 mins.         251 mins.         720 × 480/           MN 21         SP         120 mins.         197 mins.           MN 22         110 mins.         197 mins.         720 × 576           MN 23         105 mins.         179 mins.         720 × 576           MN 24         100 mins.         179 mins.         720 × 576           MN 25         95 mins.         153 mins.         720 × 576           MN 28         80 mins.         144 mins.         720 × 576           MN 29         75 mins.         153 mins.         720 × 576                                                                                                    |                      |     |                                |                  |                                |                                                              |
| MN 13         200 mins.         359 mins.         544 x 480/<br>544 x 576           MN 14         190 mins.         323 mins.         544 x 576           MN 15         180 mins.         323 mins.         544 x 576           MN 16         170 mins.         305 mins.         544 x 576           MN 16         170 mins.         206 mins.         287 mins.           MN 17         160 mins.         287 mins.         MN           MN 18         150 mins.         287 mins.         MN           MN 19         140 mins.         251 mins.         MN           MN 20         130 mins.         215 mins.         720 x 480/           MN 21         SP         120 mins.         125 mins.         720 x 576           MN 22         110 mins.         179 mins.         720 x 576           MN 24         100 mins.         179 mins.         720 x 576           MN 25         95 mins.         161 mins.         720 x 576           MN 27         85 mins.         153 mins.         720 x 576           MN 28         80 mins.         144 mins.         MN 29           MN 29         75 mins.         135 mins.         144 mins.           MN 29         75 mins.         111                                                                                                    |                      |     |                                |                  | 100 x 010                      | _                                                            |
| MN 14         190 mins.         341 mins.         544 x 576           MN 15         180 mins.         323 mins.         MN 16           MN 16         170 mins.         305 mins.           MN 16         170 mins.         305 mins.           MN 17         160 mins.         287 mins.           MN 18         150 mins.         287 mins.           MN 19         140 mins.         251 mins.           MN 20         130 mins.         233 mins.           MN 21         SP         120 mins.         215 mins.           MN 22         110 mins.         197 mins.         720 x 480/           MN 23         105 mins.         188 mins.         720 x 576           MN 24         100 mins.         170 mins.         720 x 576           MN 25         95 mins.         161 mins.         720 x 576           MN 26         90 mins.         161 mins.         720 x 576           MN 28         80 mins.         144 mins.         MN 29           MN 28         80 mins.         126 mins.         105 mins.           MN 30         70 mins.         126 mins.         126 mins.           MN 31         65 mins.         117 mins.           MN 32                                                                                                    |                      |     |                                |                  | E 4 4 ··· 400 /                |                                                              |
| Init is         Iso mins.         Set mins.           MN 15         180 mins.         323 mins.           MN 16         170 mins.         305 mins.           MN 17         160 mins.         287 mins.           MN 18         150 mins.         287 mins.           MN 19         140 mins.         297 mins.           MN 19         140 mins.         291 mins.           MN 20         130 mins.         233 mins.           MN 21         SP         120 mins.         215 mins.           MN 22         100 mins.         197 mins.         720 x 480/           MN 23         105 mins.         188 mins.           MN 24         100 mins.         170 mins.         720 x 480/           MN 25         95 mins.         161 mins.         720 x 576           MN 26         90 mins.         161 mins.         720 x 576           MN 27         85 mins.         153 mins.         720 x 576           MN 28         80 mins.         144 mins.         MN 29           MN 30         70 mins.         126 mins.         117 mins.           MN 31         65 mins.         117 mins.         LPCM         61 mins.           MN 32         XP         6                                                                                                    |                      |     |                                |                  |                                |                                                              |
| MN 16         170 mins.         305 mins.           MN 16         170 mins.         287 mins.           MN 17         160 mins.         287 mins.           MN 18         150 mins.         269 mins.           MN 19         140 mins.         251 mins.           MN 20         130 mins.         233 mins.           MN 21         SP         120 mins.         215 mins.           MN 22         110 mins.         197 mins.         720 x 576           MN 23         105 mins.         188 mins.         720 x 480/           MN 24         100 mins.         179 mins.         720 x 576           MN 25         95 mins.         161 mins.         720 x 576           MN 26         90 mins.         163 mins.         720 x 576           MN 27         85 mins.         153 mins.         700 x 576           MN 28         80 mins.         144 mins.         MN 29         75 mins.           MN 30         70 mins.         126 mins.         117 mins.           MN 31         65 mins.         117 mins.         LPCM           MN 32         XP         61 mins.         111 mins.                                                                                                    |                      |     |                                |                  | 344 X 370                      |                                                              |
| MN 17         160 mins.         287 mins.           MN 18         150 mins.         269 mins.           MN 19         140 mins.         251 mins.           MN 20         130 mins.         231 mins.           MN 21         SP         120 mins.         215 mins.           MN 22         110 mins.         197 mins.         720 x 480/           MN 23         105 mins.         188 mins.         720 x 480/           MN 24         100 mins.         179 mins.         720 x 480/           MN 25         95 mins.         170 mins.         720 x 576           MN 26         90 mins.         161 mins.         720 x 576           MN 27         85 mins.         153 mins.         720 x 576           MN 28         80 mins.         144 mins.         720 x 576           MN 29         75 mins.         135 mins.         720 x 576           MN 29         75 mins.         153 mins.         720 x 576           MN 28         80 mins.         144 mins.         144 mins.           MN 30         70 mins.         126 mins.         117 mins.           MN 31         65 mins.         117 mins.         LPCM         61 mins.           M11 mins.         111 m                                                                                                    |                      |     |                                |                  |                                |                                                              |
| MN 18         150 mins.         269 mins.           MN 19         140 mins.         251 mins.           MN 20         130 mins.         233 mins.           MN 21         SP         120 mins.         215 mins.           MN 22         110 mins.         215 mins.         720 x 480/           MN 23         105 mins.         188 mins.         720 x 576           MN 24         100 mins.         179 mins.         100 mins.           MN 25         95 mins.         170 mins.         720 x 480/           MN 26         90 mins.         161 mins.         720 x 576           MN 27         85 mins.         153 mins.         700 x 576           MN 28         80 mins.         144 mins.           MN 29         75 mins.         126 mins.           MN 30         70 mins.         126 mins.           MN 31         65 mins.         117 mins.           MN 32         XP         61 mins.         111 mins.           LPCM         61 mins.         111 mins.                                                                                                    |                      |     |                                |                  |                                |                                                              |
| MN 19         140 mins.         251 mins.           MN 20         130 mins.         233 mins.         720 x 480/           MN 21         SP         120 mins.         215 mins.         720 x 576           MN 22         110 mins.         197 mins.         720 x 576           MN 23         105 mins.         188 mins.         720 x 480/           MN 24         100 mins.         179 mins.         720 x 480/           MN 25         95 mins.         170 mins.         720 x 480/           MN 26         90 mins.         161 mins.         720 x 576           MN 27         85 mins.         153 mins.         720 x 576           MN 28         80 mins.         144 mins.         MN 29           MN 30         70 mins.         126 mins.         117 mins.           MN 31         65 mins.         117 mins.         Left mins.           LPCM         61 mins.         111 mins.         LPCM         61 mins.                                                                                                    |                      |     |                                |                  |                                |                                                              |
| MN 20         130 mins.         233 mins.         720 x 480/           MN 21         SP         120 mins.         215 mins.         720 x 576           MN 22         110 mins.         197 mins.         720 x 576           MN 23         105 mins.         188 mins.         720 x 480/           MN 24         100 mins.         179 mins.         720 x 480/           MN 25         95 mins.         170 mins.         720 x 480/           MN 26         90 mins.         161 mins.         720 x 576           MN 27         85 mins.         153 mins.         720 x 576           MN 28         80 mins.         144 mins.         MN 29           MN 29         75 mins.         135 mins.         144 mins.           MN 30         70 mins.         126 mins.         117 mins.           MN 31         65 mins.         117 mins.         LPCM         61 mins.         111 mins.                                                                                                    |                      |     |                                |                  |                                |                                                              |
| MN 21         SP         120 mins.         215 mins.         720 x 576           MN 22         110 mins.         197 mins.         197 mins.         720 x 576           MN 23         105 mins.         188 mins.         108 mins.         197 mins.           MN 23         105 mins.         179 mins.         100 mins.         179 mins.           MN 24         100 mins.         179 mins.         720 x 480/           MN 25         95 mins.         161 mins.         720 x 576           MN 26         90 mins.         161 mins.         720 x 576           MN 27         85 mins.         153 mins.         153 mins.           MN 28         80 mins.         144 mins.         144 mins.           MN 29         75 mins.         135 mins.         135 mins.           MN 30         70 mins.         126 mins.         117 mins.           MN 31         65 mins.         111 mins.         LPCM         61 mins.         111 mins.                                                                                                    | MN 20                |     |                                | 233 mins.        |                                | 720 x 480/                                                   |
| MN 23         105 mins.         188 mins.           MN 24         100 mins.         179 mins.           MN 25         95 mins.         170 mins.           MN 26         90 mins.         161 mins.           MN 27         85 mins.         153 mins.           MN 28         80 mins.         144 mins.           MN 29         75 mins.         135 mins.           MN 30         70 mins.         126 mins.           MN 31         65 mins.         117 mins.           MN 32         41 mins.         111 mins.           LPCM         61 mins.         111 mins.                                                                                                    | MN 21                | SP  | 120 mins.                      | 215 mins.        |                                |                                                              |
| MN 24         100 mins.         179 mins.           MN 25         95 mins.         170 mins.         720 x 480/           MN 26         90 mins.         161 mins.         720 x 576           MN 27         85 mins.         153 mins.           MN 28         80 mins.         144 mins.           MN 29         75 mins.         135 mins.           MN 30         70 mins.         126 mins.           MN 31         65 mins.         111 mins.           LPCM         61 mins.         111 mins.                                                                                                    | MN 22                |     | 110 mins.                      | 197 mins.        |                                |                                                              |
| MN 25         95 mins.         170 mins.         720 x 480/           MN 26         90 mins.         161 mins.         720 x 576           MN 27         85 mins.         153 mins.         720 x 576           MN 28         80 mins.         144 mins.           MN 29         75 mins.         135 mins.           MN 30         70 mins.         126 mins.           MN 31         65 mins.         117 mins.           MN 32         XP         61 mins.         111 mins.           LPCM         61 mins.         111 mins.                                                                                                    |                      |     |                                |                  |                                |                                                              |
| MN 26         90 mins.         161 mins.         720 x 480/<br>720 x 576           MN 27         85 mins.         153 mins.         720 x 576           MN 28         80 mins.         144 mins.         MN 29           MN 29         75 mins.         135 mins.         135 mins.           MN 30         70 mins.         126 mins.         117 mins.           MN 31         65 mins.         111 mins.         LPCM           LPCM         61 mins.         111 mins.                                                                                                    |                      |     |                                | 179 mins.        |                                |                                                              |
| MN 27         85 mins.         153 mins.           MN 28         80 mins.         144 mins.           MN 29         75 mins.         135 mins.           MN 30         70 mins.         126 mins.           MN 31         65 mins.         117 mins.           MN 32         XP         61 mins.         111 mins.           LPCM         61 mins.         111 mins.                                                                                                    |                      |     |                                |                  | 720 x 480/                     |                                                              |
| MN 28         80 mins.         144 mins.           MN 29         75 mins.         135 mins.           MN 30         70 mins.         126 mins.           MN 31         65 mins.         117 mins.           MN 32         XP         61 mins.         111 mins.           LPCM         61 mins.         111 mins.                                                                                                    |                      |     |                                |                  | 720 × 576                      |                                                              |
| MN 29         75 mins.         135 mins.           MN 30         70 mins.         126 mins.           MN 31         65 mins.         117 mins.           MN 32         XP         61 mins.         111 mins.           LPCM         61 mins.         111 mins.                                                                                                    |                      |     |                                |                  |                                |                                                              |
| MN 30         70 mins.         126 mins.           MN 31         65 mins.         117 mins.           MN 32         AP         61 mins.         111 mins.           LPCM         61 mins.         111 mins.                                                                                                    |                      |     |                                |                  |                                |                                                              |
| MN 31         65 mins.         117 mins.           MN 32         XP         61 mins.         111 mins.           LPCM         61 mins.         111 mins.                                                                                                    |                      |     |                                |                  |                                |                                                              |
| MN 32         XP         61 mins.         111 mins.           LPCM         61 mins.         111 mins.                                                                                                    |                      |     |                                |                  |                                |                                                              |
| LPCM 61 mins. 111 mins.                                                                                                    |                      | YP  |                                |                  |                                |                                                              |
|                                                                                                    |                      | AF  |                                |                  |                                |                                                              |
|                                                                                                    | XP+ <sup>*5</sup>    |     | mins.                          | mins.            |                                |                                                              |

<sup>\*1</sup> Recording time may be slightly shorter for certain disc types or recording modes.

<sup>\*2</sup> The first figure refers to when the Input Line System is set to 525 System; the second when set to 625 System.

\*3 Modes MN1 to MN3 not available when using DVD+R/+RW.

\*4 Titles recorded at MN6 or lower cannot be high-speed copied to DVD+R/+RW.

\*5 XP+ mode is available for HDD recordings only. If set for a DVD recording, the DVD will be automatically recorded in MN32 mode.

• Levels separated by a bold line show where there is a noticeable change in picture quality.

Audio recording in all manual recording modes is in Dolby Digital 2 ch format, except for LPCM mode, which is in Linear PCM format.

• See also Recording on page 91.

## Troubleshooting

Incorrect operation is often mistaken for trouble and malfunction. If you think there is something wrong with this component, please check the points below. Sometimes the trouble may lie in another component. Investigate the other components and electrical appliances being used. If the trouble cannot be rectified even after checking the points below, ask your nearest Pioneer authorized service center or your dealer to carry out repair work.

#### General

| Problem                                          | Remedy                                                                                                    |
|--------------------------------------------------|----------------------------------------------------------------------------------------------------|
| Can't eject a disc                               | • Turn off the power to this device and press and hold ▲ OPEN/CLOSE on the front of the recorder for more than three seconds.                                                                                                    |
| Can't play a disc                                | <ul> <li>Check that the disc is a compatible format disc (page 58).</li> <li>Take out the disc and clean it (page 174).</li> <li>Check that the disc is loaded properly (aligned in disc tray and label-side up).</li> <li>Check that the disc has a region code compatible with the recorder.</li> <li>Press HDD/DVD (<i>LCD page 1</i>) to select the DVD.</li> <li>There may be condensation in the recorder. Leave the recorder for an hour or so for the condensation to evaporate.</li> <li>During HDD recording, you can't play discs that are recorded with a Line System different to the current recorder setting.</li> <li>DVD+R/+RW discs recorded using another recorder with copy-once protected recordings will not play in this recorder.</li> </ul> |
| Can't record a disc                              | <ul> <li>Check that the disc is not an incompatible format disc (page 58).</li> <li>Check that the disc is loaded properly (aligned with the disc tray with the label side facing up).</li> <li>Remove the disc from the disc tray and clean it (page 174).</li> <li>Some DVD-RAM discs are not recordable until they have been initialized (page 102). This can take up to an hour.</li> </ul>                                                                                                    |
| Remote control does not<br>work                  | <ul> <li>If you connected this recorder to the receiver subwoofer using the CONTROL IN jack, point the remote control at the display unit of the receiver subwoofer to use (page 26).</li> <li>Use the remote within its operating range (page 26).</li> <li>Replace the batteries (page 26).</li> </ul>                                                                                                    |
| All settings are reset                           | <ul> <li>If the recorder is unplugged (or there is a power failure) while the recorder is on, all the settings will be lost.</li> <li>Make sure that you switch the recorder into standby before unplugging the power cord.</li> </ul>                                                                                                    |
| No picture                                       | <ul> <li>Check that everything is connected properly (page 8).</li> <li>Check that the connected TV and/or the AV amp/receiver is set to the correct input.</li> <li>If you are using an indoor antenna that requires power, make sure that <i>Aerial Power</i> in the Initial Setup menu is set to <b>On</b> or <b>Auto</b> (page 153).</li> <li>If the aerial/antenna is not connected properly, or if it is shorted, the <i>Aerial Power</i> setting will revert to <b>Off</b> automatically. Check the aerial connection and try making the setting again.</li> </ul>                                                                                                    |
| No sound or sound is<br>distorted                | <ul> <li>Make sure that the amp/receiver or TV is set to the correct input and the volume turned up.</li> <li>There is no sound when the picture is paused, or during scanning or slow motion play.</li> <li>Press ► (Play)(<i>LCD page 1</i>) to resume regular playback.</li> <li>If the sound is distorted, try cleaning the cable plugs.</li> </ul>                                                                                                    |
| Cannot switch a bilingual programme              | • During real-time copying it is not possible to switch audio channels. The main and sub channels are both output.                                                                                                    |
| The picture from the external input is distorted | • If the video signal from the external component is copy-protected, you cannot connect via this recorder. Connect the component directly to your TV.                                                                                                    |
| The picture is distorted                         | <ul> <li>Change the Input Line System setting (page 161). (You can also change it by pressing the         ■ (Stop) button and ► (Play) on the front panel simultaneously with the recorder stopped.)     </li> </ul>                                                                                                    |

| Problem                                                                                                    | Remedy                                                                                                    |
|----------------------------------------------------------------------------------------------------|----------------------------------------------------------------------------------------------------|
| Screen is stretched<br>vertically or horizontally                                                                                                    | <ul> <li>Make sure that the TV Screen Size setting (page 158) is correct for the kind of TV you have (see also page 173).</li> <li>If you have a widescreen TV, check its aspect ratio settings.</li> <li>This recorder's input switches into wide mode automatically according to the input signal. When the unit connected is not compatible with VIDEO ID-1 (widescreen signalling), set the connected component to output 4:3 aspect ratio (standard) video.</li> </ul>                                                                                                    |
| Audio/subtitle language<br>cannot be changed                                                                                                    | <ul> <li>Note that audio and subtitle languages cannot be changed during the recording of a digital broadcast.</li> <li>You can only use the audio track and subtitles for the language that were selected at the time of recording a digital broadcast. The audio track and subtitles cannot be changed to other languages.</li> </ul>                                                                                                    |
| Can't play a disc recorded<br>using this recorder on<br>another player                                                                               | <ul> <li>If the disc was recorded in DVD-R/-RW (Video mode) or DVD+R, make sure that it's finalized (page 101).</li> <li>Some players will not play recordable DVD discs, even when recorded in DVD-R/-RW (Video mode) or DVD+R and finalized.</li> <li>If the disc was recorded in VR mode, the other player must be specifically RW compatible in order to play it (page 57).</li> <li>Discs recorded with copy-once material cannot be played on non-CPRM compatible players (page 92).</li> <li>DVD+RW discs containing only a small amount of recorded material may not play on other players. Finalize the disc and try again.</li> </ul>                                                                                                    |
| During playback the picture is dark or distorted                                                                                                    | When a copy-protected disc is played via a VCR, the picture will not display correctly. Connect the recorder directly to your TV.                                                                                                    |
| Recorded contents are not<br>clear or artefacts appear in<br>areas of flat colour (due to<br>MPEG compression; also<br>known as <i>block noise</i> ) | Change the recording mode to <b>XP/SP</b> .                                                                                                    |
| Can't record or does not<br>record successfully                                                                                                    | <ul> <li>Check that there is some remaining blank space on the DVD/HDD.</li> <li>For a DVD-R/-RW (Video mode) or DVD+R, check that the disc isn't already finalized.</li> <li>Check the limits on the number of titles and chapters on a disc: <ul> <li>HDD: 999 titles</li> <li>VR mode: 99 titles, 999 chapters per disc</li> <li>Video mode disc: 99 titles per disc, 99 chapters per title</li> <li>DVD+R/+RW: 49 titles per disc, 99 chapters per title (max 254 chapters per disc)</li> </ul> </li> <li>Check that the source you are trying to record is not copy protected.</li> <li>For a VR formatted disc, check that the disc isn't locked (page 147).</li> <li>Check that you are recording with the same TV system (PAL, NTSC, etc.) as the disc has already been recorded in. All recordings on a disc must be in the same TV system. When recording to the HDD, it is also necessary to set the Input Line System setting to match what you want to record (page 161).</li> <li>The power may have failed during recording.</li> </ul> |
| Timer programme doesn't<br>record successfully                                                                                                    | <ul> <li>When setting the recording channel, make sure you set the recorder's built-in TV tuner, not the TV's built-in tuner.</li> <li>When recording to a DVD-R/-RW (Video mode) or DVD+R/+RW, programmes that are copy-once protected cannot be recorded. Use a VR mode formatted disc for copy-once material (page 92).</li> <li>Two timer programmes may have overlapped, in which case only the earlier one will record completely.</li> <li>The power may have failed during recording.</li> </ul>                                                                                                    |

## **Additional information**

| Problem                                                                                      | Remedy                                                                                                    |
|----------------------------------------------------------------------------------------------|----------------------------------------------------------------------------------------------------|
| After briefly unplugging<br>or after a power failure<br>the front panel display<br>shows ':' | <ul> <li>A backup battery inside the recorder keeps the clock and other settings from being reset when there is no power to the recorder. After unplugging or a power failure, the battery keeps all settings for a period of several minutes. Reset the clock and other recorder settings to use the recorder again.</li> <li>To have the battery replaced, please ask your nearest Pioneer authorized service center or your dealer to carry out repairs.</li> </ul>                                                                                                    |
| Front panel display shows<br>'LOCKED' when a button is<br>pressed                            | • The child lock is on; turn off in order to use the recorder (page 99).                                                                                                    |
| Can't use One Touch Copy<br>(HDD to DVD)                                                     | <ul> <li>Make sure that there is a recordable DVD-R/-RW loaded with some free space for recording and fewer than 99 titles already on the disc. Also make sure that for a DVD-R/-RW (Video mode) or a DVD+R, the disc isn't finalized.</li> <li>Make sure there is a recordable DVD+R/+RW loaded with some free space for recording and fewer than 49 titles already on the disc.</li> <li>If you delete a title from a DVD+R/+RW disc, the number of remaining recordable titles may not decrease.</li> <li>Further recording is not possible on a finalized DVD+R. Check that there isn't a disc menu on the disc you're trying to use.</li> <li>If the title currently playing contains material that is copy-once protected, One Touch Copy will not work.</li> <li>If the currently playing HDD content was recorded in XP+ mode, the One Touch Copy feature can't be used.</li> <li>One Touch Copy can't be used for titles over eight hours long when copying to DVD+R/+RW (though you can use a DVD+R DL).</li> <li>One Touch Copy can't be used for MN1 to MN6, SEP, SLP or EP titles when copying to DVD+R/+RW.</li> <li>One Touch Copy doesn't work if the recorder is already recording to DVD.</li> </ul> |
| Can't use One Touch Copy<br>(DVD to HDD)                                                     | <ul> <li>Make sure that there is space available on the HDD and that there are fewer than 999 titles on the HDD.</li> <li>One Touch Copy doesn't work if the recorder is already recording to the HDD.</li> </ul>                                                                                                    |
| The device connected to<br>the USB port is not<br>recognized                                 | <ul> <li>Check that the device is compatible with this recorder (page 67).</li> <li>Use a USB cable less than 5 m in length.</li> <li>Check that the USB cable is inserted fully.</li> <li>Check that the USB device is powered on.</li> <li>Try switching this recorder into standby mode and then back on.</li> <li>Try using the <b>Restart USB Device</b> option from the Initial Setup menu (page 160).</li> <li>If several USB devices (camera, USB memory, card reader, etc.) are connected at the same time, it's possible that only the first device connected to this recorder will be recognized.</li> </ul>                                                                                                    |
| File names are not<br>displayed properly.                                                    | • Files names that do not conform to the ISO8859-1 standard may not display correctly on this recorder.                                                                                                    |

#### HDMI

16

| Problem                                                                                                    | Remedy                                                                                                    |
|----------------------------------------------------------------------------------------------------|----------------------------------------------------------------------------------------------------|
| The connected HDMI or<br>DVI device does not<br>display any picture (and<br>the front panel HDMI<br>indicator does not light) | <ul> <li>Try disconnecting then reconnecting the HDMI cable (while the power of both components is on).</li> <li>Try switching the power of the HDMI/DVI device off then back on.</li> <li>Try switching off the HDMI/DVI device and this recorder. Next, switch on the HDMI/DVI device and leave it for around 30 seconds, then switch on this recorder.</li> <li>When you connect an HDMI-compatible device make sure of the following: <ul> <li>The connected device's video input is set correctly for this recorder.</li> <li>The connected device's video input is set correctly for this recorder.</li> <li>The cable you're using is fully HDMI-compliant. Using a non-standard cable may result in no picture being output.</li> <li>Don't use several HDMI cables connected together. Use a single cable to connect devices together.</li> <li>When you connect a DVI-compatible device make sure of the following: <ul> <li>The connected device's video input is set correctly for this recorder.</li> <li>The connected device's video input is set correctly for this recorder.</li> </ul> </li> <li>The onnected device's video input is set correctly for this recorder.</li> <li>The connected device is compatible device is HDCP-compatible.</li> <li>The connected device is compatible with NTSC (720 x 480i/p, 1280 x 720p, 1920 x 1080i/p) and PAL (720 x 576i/p, 1280 x 720p, 1920 x 1080i/p) video input.</li> <li>If the recorder's internal HDD is damaged or broken, there will be no HDMI output.</li> <li>Not all HDCP-compatible DVI devices will work with this recorder.</li> </ul> </li> </ul> |
| No video from the HDMI<br>output                                                                                              | • If you choose a setting that is incompatible with your TV you may not be able to see any picture at all. In this case, press ▲ OPEN/CLOSE while holding down the ■ (Stop) button on the front panel to switch the setting.                                                                                                    |
| There's no sound from the connected HDMI or DVI device                                                                        | <ul> <li>There is no sound when using a DVI terminal.</li> <li>Some HDMI-compatible devices do not output sound (check with the manual that came with the connected device).</li> </ul>                                                                                                    |
| The power automatically turns on                                                                                              | • This recorder's power may be turned on each time you turn on the power for a connected plasma television. If you do not want this unit to be turned on in this way, set this recorder's <b>HDMI Control</b> to <b>Off</b> (page 159).                                                                                                    |
| Can't record video                                                                                                    | • When using HDMI Control to record, you must make sure that the channel information for the plasma television matches that of this recorder. If the channel information does not match you cannot make recordings. Use the <b>Auto Channel Setting</b> function to set this recorder's channel information (page 154).                                                                                                    |

## **Additional information**

| Problem                          | Remedy                                                                                                    |
|----------------------------------|----------------------------------------------------------------------------------------------------|
| HDMI Control does not<br>respond | <ul> <li>Verify that the HDMI cable is firmly connected (page 65).</li> <li>Check whether HDMI Control is set to On for this recorder, the receiver subwoofer and the device connected to this recorder. For more information, refer to the operating instructions of your plasma television and <i>HDMI Control</i> on page 44.</li> <li>Depending on the type of plasma television, some HDMI input terminals do not support the HDMI Control function. For details, see the operating instructions supplied with your plasma television.</li> <li>If you want to use an HDMI cable other than the supplied HDMI cable, use the one that supports the HDMI 1.3 specification. The HDMI Control functions may not operate properly if you do not use an HDMI cable that supports the HDMI 1.3 specification.</li> <li>This function may not work properly if you have multiple recorders connected to a single plasma television or the receiver subwoofer. For more information refer to the operating instructions of your plasma television and <i>HDMI Control</i> on page 44.</li> <li>Controls may not function properly in certain situations, such as immediately after you have connect an HDMI cable, turn this recorder's power off or remove the power cable for this recorder or the connected component. If you experience any problems, set HDMI Control to On for all connected units, and then display the pictures stored on this recorder on your plasma television to improve the situations.</li> <li>Check whether the connected component supports HDMI Control or not.</li> <li>Certain functions are not supported on with plasma televisions.</li> <li>We cannot guarantee this recorder will work with HDMI Control compatible components other than those made by Pioneer. When using HDMI Control compatible components manufactured by companies other than Pioneer, set the HDMI Control to Off (page 159).</li> </ul> |

If the unit does not operate normally due to external effects such as static electricity, disconnect the power plug from the outlet and insert again to return to normal operating conditions.

### If the picture freezes and the front panel and remote control buttons stop working

- Press (Stop) then try restarting playback.
- Press the front panel & STANDBY/ON button to switch the power off, then switch back on and restart playback. If the power fails to switch off, press and hold & STANDBY/ON for five seconds until the power switches off.

| STOP (         |
|----------------|
|                |
| □ == ◎ ◎ ◎ ◎ □ |
| <br>]]         |

## **On-screen displays**

The table below shows a list of error messages that you may encounter when using the recorder and an explanation of their meaning.

| Message                                                                                                    | Explanation/Action                                                                                                    |
|----------------------------------------------------------------------------------------------------|----------------------------------------------------------------------------------------------------|
| • Initializing disc. Please wait a moment.                                                                                                    | When you load a blank DVD-RW or DVD+RW disc, the recorder automatically initializes it.                                                                                                    |
| Incompatible region number.                                                                                                    | The disc loaded has an incompatible region number for the recorder and so will not play.                                                                                                    |
| Cannot record any more titles.     No more space for file management data.                                                                                                    | The disc control data limit has been reached, or the maximum<br>number of chapters and/or titles has been reached. Erase titles/<br>chapters or combine chapters.                                                                                                  |
| • This disc cannot be recorded. Undo the finalization.                                                                                                    | The disc was finalized on a non-Pioneer DVD recorder. Undo the finalization in order to recording/editing.                                                                                                    |
| <ul> <li>Cannot play this disc.</li> <li>This disc cannot be recorded.</li> <li>Cannot read the CPRM information.</li> <li>Could not record the information to the disc.</li> <li>Cannot edit.</li> <li>Could not initialize disc.</li> <li>Could not complete finalization successfully.</li> <li>Could not successfully unlock the disc.</li> </ul> | The disc may be dirty or damaged. Take out the disc, clean it and<br>retry. If the error persists, use a new disc. If the error appears even<br>with a new disc, please ask your nearest Pioneer-authorized service<br>center or your dealer to carry out repairs. |
| Incompatible or unreadable disc.                                                                                                    | The disc loaded is a playback-only disc type. This display may also appear if the disc is dirty or damaged.                                                                                                    |
| <ul> <li>Cannot record to a disc that is not CPRM<br/>compatible.</li> <li>Cannot record this content using Video<br/>mode recording.</li> <li>This video cannot be recorded to DVD+R/<br/>+RW.</li> </ul>                                                                                                    | The video source is copy-once protected. Use a VR mode DVD-R/-RW disc with CPRM for recording.                                                                                                    |
| • This content is copy protected.                                                                                                    | The video source is copy-protected and cannot be recorded.                                                                                                    |
| Incorrect CPRM information.                                                                                                    | The recorder could not read the CPRM information. The recorder<br>may be damaged — please ask your nearest Pioneer-authorized<br>service center or your dealer to carry out repairs.                                                                               |
| Repairing disc.     Repairing the HDD.                                                                                                    | During recording, the power was cut. This display appears when the power is restored.                                                                                                    |
| • Could not repair the disc.                                                                                                    | The recorder was unable to repair the disc after a power cut. The<br>contents of the recording will be lost.                                                                                                    |
| • Overheating has stopped operation. Press<br>DISPLAY to clear message.                                                                                                    | The internal temperature of the recorder has exceeded the operating limit. If this message reappears, please ask your nearest Pioneer-authorized service center or your dealer to carry out repairs.                                                               |
| • HDD optimization is recommended. This can be done using Disc Setup.                                                                                                    | The HDD should be optimized (basically, HDD housekeeping) to maintain playback and recording performance.                                                                                                    |
| • Please perform HDD optimization. This can be done using Disc Setup.                                                                                                    | The HDD is in more urgent need of optimization in order to maintain performance.                                                                                                    |

| Message                                                                                                    | Explanation/Action                                                                                                    |
|----------------------------------------------------------------------------------------------------|----------------------------------------------------------------------------------------------------|
| • The HDD has not been sufficiently optimized. Please optimize again.                                                               | If this message appears repeatedly after optimizing the HDD it is<br>likely that there is not enough free space on the HDD for optimization<br>to complete properly. Please erase some titles from the HDD and<br>optimize again.                                                                                                    |
| • An error occurred. Please consult the service<br>center. Note that contents on the HDD may be<br>erased when servicing this unit. | This message is displayed when information from the HDD cannot<br>be read. The HDD may be damaged or broken. Please ask your<br>nearest Pioneer-authorized service center or your dealer to carry out<br>repairs.                                                                                                    |
| • The Hard Disk Drive info is incorrect. Use the Disc Setup menu to reinitialize.                                                   | As the HDD info cannot be properly read, no new recordings can be<br>made. Reinitializing the HDD (page 148) may result in your being<br>able to make recording again. Note that reinitializing the HDD will<br>erase all recorded contents, including protected files.                                                                                                    |
| • This signal's TV system is different from the recorder's setting.                                                                 | The TV system (PAL, NTSC, etc.) of the current channel is different from the TV system settings of this recorder.                                                                                                    |
| • Recording failed due to a TV system mismatch. Press DISPLAY to clear message.                                                     | The timer recording failed because the TV system of the channel set<br>for recording was different from the setting of the recorder.                                                                                                    |
| • Playback has stopped because the TV system is different than the recording.                                                       | During recording or timer recording standby, the TV System (PAL, NTSC, etc.) of the playback video changed, causing playback to stop automatically.                                                                                                    |
| • You are not allowed to watch this<br>Conditional Access Programme.                                                                | A CA module or smart card (obtained from your service provider) is<br>required to watch the selected programme. Insert the supplied<br>module or card into the Common Interface card slot on the front of<br>the recorder (page 17).                                                                                                    |
| • There is no DV input or the input signal is unrecordable.                                                                         | No signal was detected at the <b>DV IN</b> jack. This may appear if a blank section of DV tape is playing in the connected camcorder.                                                                                                    |
| • No DV camcorder connected.                                                                                                    | The camcorder is not connected properly, or the camcorder is switched off.                                                                                                    |
| • You cannot connect more than one DV camcorder at a time.                                                                          | This recorder's DV jack supports connection to just one carncorder.                                                                                                    |
| Cannot operate the DV camcorder.                                                                                                    | This recorder cannot operate the DV camcorder. Try switching off the camcorder then turn it back on again.                                                                                                    |
| Could not operate the DV camcorder.                                                                                                 | This recorder was not able to operate the DV camcorder.                                                                                                    |
| • The DV camcorder is not set for playback.<br>Please select playback mode on the DV<br>camcorder.                                  | The camcorder is in camera mode. Switch it to playback mode.                                                                                                    |
| • The printer is not ready or is not connected.<br>Please check the printer.                                                        | This message is displayed when communication could not be established with the printer. See the <i>Troubleshooting</i> section if you do not know the cause.                                                                                                    |
| • Printing has been cancelled because                                                                                               | This message is displayed when there is a printer error during printing. After checking the printer for the cause of the error, either reconnect the printer and start the printing job again, or select "Yes" to resume printing (select "No" to cancel the print job). See also the operating instructions that came with your printer for possible causes of print errors. |

#### Front panel displays

The table below shows a list of error messages that you may encounter when using the recorder and an explanation of their meaning.

| Message | Explanation/Action                                                                                                    |
|---------|----------------------------------------------------------------------------------------------------|
| • E01   | The HDD may be damaged or broken. Please ask your nearest<br>Pioneer-authorized service center or your dealer to carry out repairs.                                                                                                    |
| • E02   | As the HDD info cannot be properly read, no new recordings can be<br>made. Reinitializing the HDD (page 148) may result in your being<br>able to make recording again. Note that reinitializing the HDD will<br>erase all recorded contents, including protected files. |

#### Language code list

Language (Language code letter), Language code

Japanese (ja), 1001 English (en), 0514 French (fr), 0618 German (de), 0405 Italian (it), 0920 Spanish (es), 0519 Chinese (zh), 2608 Dutch (nl), 1412 Portuguese (pt), 1620 Swedish (sv), 1922 Russian (ru), 1821 Greek (el), 0512 Polish (pl), 1612 Czech (cs), 0319 Norwegian (no), 1415 Afar (aa), 0101 Abkhazian (ab), 0102 Afrikaans (af), 0106 Amharic (am), 0113 Arabic (ar), 0118 Assamese (as), 0119 Avmara (av). 0125 Azerbaijani (az), 0126 Bashkir (ba), 0201 Byelorussian (be), 0205 Bulgarian (bg), 0207 Bihari (bh), 0208 Bislama (bi), 0209 Bengali (bn), 0214 Tibetan (bo), 0215 Breton (br), 0218 Catalan (ca), 0301 Corsican (co), 0315 Welsh (cy), 0325 Danish (da), 0401

Bhutani (dz), 0426 Esperanto (eo), 0515 Estonian (et), 0520 Basque (eu), 0521 Persian (fa), 0601 Finnish (fi), 0609 Fiji (fj), 0610 Faroese (fo), 0615 Frisian (fy), 0625 Irish (ga), 0701 Scots-Gaelic (gd), 0704 Galician (gl), 0712 Guarani (gn), 0714 Gujarati (gu), 0721 Hausa (ha), 0801 Hindi (hi), 0809 Croatian (hr), 0818 Hungarian (hu), 0821 Armenian (hy), 0825 Interlingua (ia), 0901 Interlingue (ie), 0905 Inupiak (ik), 0911 Indonesian (in), 0914 Icelandic (is), 0919 Hebrew (iw), 0923 Yiddish (ji), 1009 Javanese (jw), 1023 Georgian (ka), 1101 Kazakh (kk), 1111 Greenlandic (kl), 1112 Cambodian (km), 1113 Kannada (kn), 1114 Korean (ko), 1115 Kashmiri (ks), 1119 Kurdish (ku), 1121

Kirghiz (ky), 1125 Latin (la), 1201 Lingala (In), 1214 Laotian (lo), 1215 Lithuanian (It), 1220 Latvian (Iv), 1222 Malagasy (mg), 1307 Maori (mi), 1309 Macedonian (mk), 1311 Malayalam (ml), 1312 Mongolian (mn), 1314 Moldavian (mo), 1315 Marathi (mr), 1318 Malay (ms), 1319 Maltese (mt), 1320 Burmese (my), 1325 Nauru (na), 1401 Nepali (ne), 1405 Occitan (oc), 1503 Oromo (om), 1513 Oriya (or), 1518 Paniabi (pa), 1601 Pashto, Pushto (ps), 1619 Quechua (qu), 1721 Rhaeto-Romance (rm), 1813 Kirundi (rn), 1814 Romanian (ro). 1815 Kinyarwanda (rw), 1823 Sanskrit (sa), 1901 Sindhi (sd), 1904 Sangho (sg), 1907

Serbo-Croatian (sh), 1908 Sinhalese (si), 1909 Slovak (sk), 1911 Slovenian (sl), 1912 Samoan (sm), 1913 Shona (sn), 1914 Somali (so), 1915 Albanian (sq), 1917 Serbian (sr), 1918 Siswati (ss), 1919 Sesotho (st) 1920 Sundanese (su), 1921 Swahili (sw). 1923 Tamil (ta), 2001 Telugu (te), 2005 Tajik (tg), 2007 Thai (th), 2008 Tigrinya (ti), **2009** Turkmen (tk), 2011 Tagalog (tl), 2012 Setswana (tn), 2014 Tonga (to), 2015 Turkish (tr), 2018 Tsonga (ts), 2019 Tatar (tt). 2020 Twi (tw), 2023 Ukrainian (uk). 2111 Urdu (ur), 2118 Uzbek (uz), 2126 Vietnamese (vi), 2209 Volapük (vo), 2215 Wolof (wo), 2315 Xhosa (xh), 2408 Yoruba (yo), 2515 Zulu (zu), 2621

## **Country/Area code list**

Country/Area, Country/Area code, Code letter

Argentina, 0118, ar Australia, 0121, au Austria, 0120, at Belgium, 0205, be Brazil, 0218, br Canada, 0301, ca Chile, 0312, cl China, 0314, cn Denmark, 0411, dk Finland, 0609, fi France, 0618, fr Germany, 0405, de Hong Kong, 0811, hk India, 0914, in Indonesia, 0904, id Italy, 0920, it Japan, 1016, jp Republic of Korea, 1118, kr Malaysia, 1325, my Mexico, 1324, mx Netherlands, 1412, nl New Zealand, 1426, nz Norway, 1415, no Pakistan, 1611, pk Philippines, 1608, ph Portugal, 1620, pt Russian Federation, 1821, ru Singapore, **1907**, **sg** Spain, **0519**, **es** Sweden, **1905**, **se** Switzerland, **0308**, **ch** Taiwan, **2023**, **tw** Thailand, **2008**, **th** United Kingdom, **0702**, **gb** USA, **2119**, **us** 

## Screen sizes and disc formats

| When viewing on a standard        | When viewing on a standard TV or monitor |                                                                                                    |  |  |  |
|-----------------------------------|------------------------------------------|----------------------------------------------------------------------------------------------------|--|--|--|
| Screen format of disc             | Setting                                  | Appearance                                                                                                |  |  |  |
| 16:9                              | 4:3 (Letter Box)                         | The programme is shown in widescreen with black bars at the top and bottom of the screen.                 |  |  |  |
|                                   | 4:3 (Pan & Scan)                         | The sides of the programme are cropped so that the picture fills the whole screen.                        |  |  |  |
| 4:3<br>When viewing on a widescre | 4:3 (Letter Box)<br>4:3 (Pan & Scan)     | The programme is presented correctly on either setting.                                                   |  |  |  |
| Screen format of disc             | Setting                                  | Appearance                                                                                                |  |  |  |
| 16:9                              | 16:9                                     | The programme is presented in widescreen.                                                                 |  |  |  |
|                                   |                                          |                                                                                                    |  |  |  |
| 4:3                               |                                          | Your TV will determine how the picture is presented — check the manual that came with the TV for details. |  |  |  |

#### Handling discs

When holding discs of any type, take care not to leave fingerprints, dirt or scratches on the disc surface. Hold the disc by its edge or by the center hole and edge.

Damaged or dirty discs can affect playback and recording performance. Take care also not to scratch the label side of the disc. Although not as fragile as the recorded side, scratches can still result in a disc becoming unusable.

Should a disc become marked with fingerprints, dust, etc., clean using a soft, dry cloth, wiping the disc lightly from the center to the outside edge. Do not wipe with a circular motion.

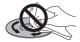

If necessary, use a cloth soaked in alcohol, or a commercially available CD/DVD cleaning kit to clean a disc more thoroughly. Never use benzine, thinner or other cleaning agents, including products designed for cleaning vinyl records.

#### **Storing discs**

Although CDs and DVD discs are more durable than vinyl records, you should still take care to handle and store discs correctly. When you're not using a disc, return it to its case and store upright. Avoid leaving discs in excessively cold, humid, or hot environments (including under direct sunlight).

Don't glue paper or put stickers onto the disc, or use a pencil, ball-point pen or other sharp-tipped writing instrument. These could all damage the disc.

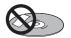

For more detailed care information see the instructions that come with discs.

Do not load more than one disc into the recorder.

#### Damaged discs

Discs spin at high speed inside the recorder. If you can see that a disc is cracked, chipped, warped, or otherwise damaged, don't risk using it; you could end up damaging the recorder.

This recorder is designed for use with conventional, fully circular discs only. Use of shaped discs is not recommended for this product. Pioneer disclaims all liability arising in connection with the use of shaped discs.

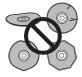

### **Cleaning the pickup lens**

The HDD/DVD recorder's lens should not become dirty in normal use, but if for some reason it should malfunction due to dust or dirt, consult your nearest Pioneerauthorized service center. Although lens cleaners are commercially available, we do not recommend using them since some may damage the lens.

### Cleaning the recorder's exterior

When cleaning the glossy surface of the cabinet, gently wipe it with the provided cleaning cloth.

If you use a dusty or hard cloth or if you rub the cabinet hard, the surface of the product will be scratched.

If you clean the surface of the cabinet with a wet cloth, water droplets on the surface may enter into the product, resulting in malfunction.

#### Condensation

Condensation may form inside the recorder if it is brought into a warm room from outside, or if the temperature of the room rises quickly. Although the condensation won't damage the recorder, it may temporarily impair its performance. For this reason you should leave it to adjust to the warmer temperature for about an hour before switching on and using.

## **Hints on installation**

We want you to enjoy using this recorder for years to come, so please bear in mind the following points when choosing a suitable location for it:

#### Do...

✓ Use in a well-ventilated room.

✓ Place on a solid, flat, level surface, such as a table, shelf or stereo rack.

#### Don't...

➤ Use in a place exposed to high temperatures or humidity, including near radiators and other heat-generating appliances.

× Place on a window sill or other place where the recorder will be exposed to direct sunlight.

× Use in a dusty or damp environment or in a room where it will be exposed to excessive cigarette smoke.

➤ Place directly on top of an amplifier, or other component in your stereo system that becomes hot in use.

➤ Use near a television or monitor as you may experience interference — especially if the television uses an indoor antenna.

× Use in a kitchen or other room where the recorder may be exposed to smoke or steam.

× Use on a thick rug or carpet, or cover with cloth — this may prevent proper cooling of the unit.

× Place on an unstable surface, or one that is not large enough to support all four of the unit's feet.

## Moving the recorder

If you need to move the recorder, first remove the disc, if loaded, and close the disc tray. Next, press **O STANDBY/ ON** to switch the power to standby, checking that the **POWER OFF** indication in the display goes off. Wait at least two minutes. Lastly, disconnect the power cord. Never lift or move the recorder during playback or recording — discs rotate at a high speed and may be damaged.

### **Resetting the recorder**

If you need to, you can reset the recorder to all its factory settings.

- 1 Make sure that the recorder is on.
- 2 Using the front panel controls, press and hold (Stop) and press ⇔ STANDBY/ON.

The recorder turns off with all settings reset.

## Specifications (SDVR-LX70D)

#### General

Power consumption in standby mode .....0.69 W (Front panel display: off) Weight ..... 5.5 kg Dimensions..... 420 mm (W) x 80 mm (H) x 286 mm (D) Operating temperature .....+5 °C to +35 °C TV system ..... NTSC (external input only)/PAL/SECAM

#### **Readable discs**

DVD-Video, DVD-RW, DVD-R, DVD+R, DVD+RW, DVD-RAM, Video CD, Super VCD, CD, CD-R/-RW (WMA, MP3, JPEG, CD-DA, DivX)

#### **Recording discs and formats**

DVD-R/-RW: VR mode and Video mode DVD+R/+RW: +VR mode DVD-RAM: VR mode DVD-R DL: VR mode and Video mode DVD+R DL: +VR mode

#### Video recording format

| Sampling frequency. |  |  |  |  |  |  |  |  | <br>.13.5 | MHz  |
|---------------------|--|--|--|--|--|--|--|--|-----------|------|
| Compression format  |  |  |  |  |  |  |  |  | <br>N     | 1PEG |

#### Audio recording format

| Sampling frequency |                             |
|--------------------|-----------------------------|
| Compression format | Dolby Digital or Linear PCM |
|                    | (uncompressed)              |

#### Recording time UDD (250 CD)

| пυυ  | (250 | GD) |
|------|------|-----|
| VD - |      |     |

| 1100 (250 00)                           |
|-----------------------------------------|
| XP+                                     |
| Fine (XP) Approx. 53 h                  |
| Standard Play (SP) Approx. 106 h        |
| Long Play (LP) Approx. 212 h            |
| Extended Play (EP) Approx. 319 h        |
| Super Long Play (SLP) Approx. 425 h     |
| Super Extended Play (SEP) Approx. 532 h |
| Manual Mode (MN)Approx. 36 h to 711 h   |
|                                         |

#### DVD-R/-RW, DVD+R/+RW, DVD-RAM

| Fine (XP) Approx. 1 h                  |
|----------------------------------------|
| Standard Play (SP) Approx. 2 h         |
| Long Play (LP) Approx. 4 h             |
| Extended Play (EP) Approx. 6 h         |
| Super Long Play (SLP) Approx. 8 h      |
| Super Extended Play (SEP) Approx. 10 h |
| (DVD-R/-RW, DVD-RAM only)              |
| Manual Mode (MN)                       |
| DVD-R/-RW/-RAM                         |
| DVD+R/+RWApprox. 1 h to 8 h            |

#### DVD-R DL/DVD+R DL

| Fine (XP)Approx. 1 h 51 m                   |
|---------------------------------------------|
| Standard Play (SP) Approx. 3 h 35 m         |
| Long Play (LP) Approx. 7 h 11 m             |
| Extended Play (EP)Approx. 10 h 46 m         |
| Super Long Play (SLP)Approx. 14 h 21 m      |
| Super Extended Play (SEP) Approx. 17 h 57 m |
| (DVD-R DL only)                             |
| Manual Mode (MN)                            |
| DVD-R DL Approx. 1 h 51 m to 24 h           |
| DVD+R DL                                    |
|                                             |

#### Timer

| Programmes | 1 month/32             | programmes       |
|------------|------------------------|------------------|
| Clock      | Quartz lock (24-hour d | ligital display) |

#### Tuner (analog) **Receivable channels**

|                         | SECAM B                       |                                                  | PAL I                                    |                                  |                    |
|-------------------------|-------------------------------|--------------------------------------------------|------------------------------------------|----------------------------------|--------------------|
|                         | Frequency                     | Channel                                          | Frequency                                | Channel                          |                    |
| VHF (low)               | 47 MHz to 89 MHz              | E2 to E4<br>X to Z                               | 44 MHz to 89 MHz                         | A to C<br>X to Z                 |                    |
| VHF (high)              | 104 MHz to 300 MHz            | E5 to E12<br>S1 to S20<br>M1 to M10<br>U1 to U10 | 104 MHz to 300 MHz                       | D to J<br>11, 13<br>S1 to S20    |                    |
| Hyper                   | 302 MHz to 470 MHz            | S21 to S41                                       | 302 MHz to 470 MHz                       | S21 to S41                       |                    |
| UHF                     | 470 MHz to 862 MHz            | E21 to E69                                       | 470 MHz to 862 MHz                       | E21 to E69                       |                    |
|                         |                               |                                                  |                                          |                                  |                    |
|                         | SECAM                         | ı —                                              | SECAM D                                  |                                  |                    |
|                         | SECAM<br>Frequency            | L<br>Channel                                     | SECAM D<br>PAL D/ł<br>Frequency          |                                  |                    |
| VHF (low)               |                               |                                                  | PAL D/I                                  | (°—                              |                    |
| VHF (low)<br>VHF (high) | Frequency                     | Channel                                          | PAL D/ł<br>Frequency                     | Channel                          | STEREO<br>B/G - A2 |
| ,                       | Frequency<br>49 MHz to 65 MHz | Channel<br>FB, FC1, FC<br>F1 to F6               | PAL D/ł<br>Frequency<br>49 MHz to 94 MHz | Channel<br>R1 to R5<br>R6 to R12 |                    |

### **Tuner (digital)**

| 3-T (2 K/8 K COFDM)   |
|-----------------------|
| 74 MHz to 230 MHz)    |
| 70 MHz to 862 MHz)    |
| 999 ch, Auto Preset,  |
| uto Label, Auto Sort  |
| tereo MPEG layer I/II |
|                       |
| Hz, 44.1 kHz, 48 kHz  |
|                       |

This product's digital tuner has been confirmed for use in the following countries: Belgium, France, Germany, Italy, Spain, Denmark, Finland, Netherlands, Sweden, Switzerland, UK.

#### Input/Output

| Antenna              |                                      |
|----------------------|--------------------------------------|
|                      | ctor for VHF/UHF in/out (analog)     |
|                      | ctor for VHF/UHF in/out (digital)    |
| Video input          | AV2                                  |
| Input level          | 1 Vp-p (75 Ω)                        |
| Jacks                |                                      |
| Video output         | AV1                                  |
| Output level         | 1 Vp-p (75 Ω)                        |
| Jacks                |                                      |
| RGB input            |                                      |
| Input level          |                                      |
| Jacks                |                                      |
| RGB output           |                                      |
| Output level         |                                      |
| Jacks                |                                      |
| Audio input          |                                      |
|                      | AV2 L/R                              |
| During audio input   |                                      |
| (Input ir            | mpedance: more than 22 k $\Omega$ )  |
| Jacks                | AV connector                         |
| Audio output         | AV1                                  |
| During audio output  |                                      |
| (Output i            | mpedance: less than 1.5 k $\Omega$ ) |
| Jacks                | AV connector (AV1)                   |
| Control input        | Mini jack                            |
| Digital audio output | Coaxial                              |
| G-LINK <sup>™</sup>  | Mini jack                            |
| Common Interface     |                                      |
| DV input             |                                      |
|                      | (i.LINK/IEEE 1394 standard)          |
| USB                  | Type A (front), Type B (front)       |
| HDMI                 | 19-pin                               |

#### AV Connectors (21-pin connector assignment)

2 4 6 8 10 12 14 16 18 20

|    | AV1 (RGB)-TV / AV2 (INPUT 1/DECODER)<br> |
|----|------------------------------------------|
| 11 | Gout/Gin                                 |
| 6  |                                          |
|    | R or C out / R or C in                   |
|    | GND                                      |
|    | Video out or Y out / Video out           |
| 8  | Status                                   |

Note: The specifications and design of this product are subject to change without notice, due to improvement.

This product includes FontAvenue<sup>®</sup> fonts licenced by NEC Corporation. FontAvenue is a registered trademark of NEC Corporation.

Microsoft product screen shots reprinted with permission from Microsoft Corporation.

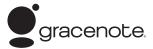

Music recognition technology and related data are provided by Gracenote<sup>®</sup>. Gracenote is the industry standard in music recognition technology and related content delivery. For more information, please visit www.gracenote.com.

CD and music-related data from Gracenote, Inc., copyright © 2000-2007 Gracenote. Gracenote Software, copyright © 2000-2007 Gracenote. This product and service may practice one or more of the following U.S. Patents: #5,987,525; #6,061,680; #6,154,773, #6,161,132, #6,230,192, #6,230,207, #6,240,459, #6,330,593, and other patents issued or pending. Some services supplied under license from Open Globe, Inc. for U.S. Patent: #6,304,523.

Gracenote and CDDB are registered trademarks of Gracenote. The Gracenote logo and logotype, and the "Powered by Gracenote" logo are trademarks of Gracenote.

This application or device contains software from Gracenote, Inc. of Emeryville, California ("Gracenote"). The software from Gracenote (the "Gracenote Software") enables this application to perform disc and/or file identification and obtain music-related information, including name, artist, track, and title information ("Gracenote Data") from online servers or embedded databases (collectively, "Gracenote Servers") and to perform other functions. You may use Gracenote Data only by means of the intended End-User functions of this application or device.

You agree that you will use Gracenote Data, the Gracenote Software, and Gracenote Servers for your own personal noncommercial use only. You agree not to assign, copy, transfer or transmit the Gracenote Software or any Gracenote Data to any third party. YOU AGREE NOT TO USE OR EXPLOIT GRACENOTE DATA, THE GRACENOTE SOFTWARE, OR GRACENOTE SERVERS, EXCEPT AS EXPRESSLY PERMITTED HEREIN.

You agree that your non-exclusive license to use the Gracenote Data, the Gracenote Software, and Gracenote Servers will terminate if you violate these restrictions. If your license terminates, you agree to cease any and all use of the Gracenote Data, the Gracenote Software, and Gracenote Servers. Gracenote reserves all rights in Gracenote Data, the Gracenote Software, and the Gracenote Servers, including all ownership rights. Under no circumstances will Gracenote become liable for any payment to you for any information that you provide. You agree that Gracenote, Inc. may enforce its rights under this Agreement against you directly in its own name.

The Gracenote service uses a unique identifier to track queries for statistical purposes. The purpose of a randomly assigned numeric identifier is to allow the Gracenote service to count queries without knowing anything about who you are. For more information, see the web page for the Gracenote <u>Privacy Policy</u> for the Gracenote service.

The Gracenote Software and each item of Gracenote Data are licensed to you "AS IS." Gracenote makes no representations or warranties, express or implied, regarding the accuracy of any Gracenote Data from in the Gracenote Servers. Gracenote reserves the right to delete data from the Gracenote Servers or to change data categories for any cause that Gracenote deems sufficient. No warranty is made that the Gracenote Software or Gracenote Servers are error-free or that functioning of Gracenote Software or Gracenote Servers will be uninterrupted. Gracenote is not obligated to provide you with new enhanced or additional data types or categories that Gracenote may provide in the future and is free to discontinue its services at any time.

GRACENOTE DISCLAIMS ALL WARRANTIES EXPRESS OR IMPLIED, INCLUDING, BUT NOT LIMITED TO, IMPLIED WARRANTIES OF MERCHANTABILITY, FITNESS FOR A PARTICULAR PURPOSE, TITLE, AND NON-INFRINGEMENT. GRACENOTE DOES NOT WARRANT THE RESULTS THAT WILL BE OBTAINED BY YOUR USE OF THE GRACENOTE SOFTWARE OR ANY GRACENOTE SERVER. IN NO CASE WILL GRACENOTE BE LIABLE FOR ANY CONSEQUENTIAL OR INCIDENTAL DAMAGES OR FOR ANY LOST PROFITS OR LOST REVENUES. Discover the benefits of registering your product online at http://www.pioneer.co.uk (or http://www.pioneer.eu)

#### PIONEER CORPORATION 4-1, Meguro 1-Chome, Meguro-ku, Tokyo 153-8654, Japan PIONEER ELECTRONICS (USA) INC.

PIONEER ELECTRONICS (USA) INC. P.O. BOX 1540, Long Beach, California 90801.1540, U.S.A. TEL: (800) 421-1404 PIONEER ELECTRONICS OF CANADA, INC. 300 Alistate Parkway, Markham, Ontario L3R 0P2, Canada TEL: 1-877-283-5901, 905-479-4411 PIONEER EUROPE NV Haven 1087, Keetberglaan 1, B-9120 Melsele, Belgium TEL: 03/570.05.11 PIONEER ELECTRONICS ASIACENTRE PTE. LTD. 253 Alexandra Road, #04-01, Singapore 159936 TEL: 65-6472-7555 PIONEER ELECTRONICS AUSTRALIA PTY. LTD. 178-184 Boundary Road, Braeside, Victoria 3195, Australia, TEL: (03) 9586-6300 PIONEER ELECTRONICS DE MEXICO S.A. DE C.V. Blvd.Manuel Avila Camacho 138 10 piso Col.Lomas de Chapultepec, Mexico,D.F. 11000 TEL: 55-9178-4270 K002 B.En

Published by Pioneer Corporation. Copyright © 2007 Pioneer Corporation. All rights reserved.

<ARB7384-A>

Printed in

Free Manuals Download Website <u>http://myh66.com</u> <u>http://usermanuals.us</u> <u>http://www.somanuals.com</u> <u>http://www.4manuals.cc</u> <u>http://www.4manuals.cc</u> <u>http://www.4manuals.cc</u> <u>http://www.4manuals.com</u> <u>http://www.404manual.com</u> <u>http://www.luxmanual.com</u> <u>http://aubethermostatmanual.com</u> Golf course search by state

http://golfingnear.com Email search by domain

http://emailbydomain.com Auto manuals search

http://auto.somanuals.com TV manuals search

http://tv.somanuals.com